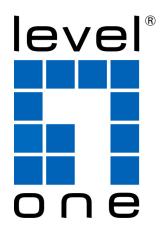

# LevelOne

# **User Manual**

GSW-4876

48 GE + 2 GE SFP Web Smart Switch

#### **GSW-4876 WEB SMART SWITCH**

*Layer 2 Gigabit Ethernet Switch with 48 10/100/1000BASE-T Ports (RJ-45) and 2 Gigabit Combination (RJ-45/SFP) Ports* 

### **ABOUT THIS GUIDE**

- **PURPOSE** This guide gives specific information on how to operate and use the management functions of the switch.
- **AUDIENCE** The guide is intended for use by network administrators who are responsible for operating and maintaining network equipment; consequently, it assumes a basic working knowledge of general switch functions, the Internet Protocol (IP), and Simple Network Management Protocol (SNMP).
- **CONVENTIONS** The following conventions are used throughout this guide to show information:

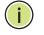

**NOTE:** Emphasizes important information or calls your attention to related features or instructions.

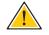

**CAUTION:** Alerts you to a potential hazard that could cause loss of data, or damage the system or equipment.

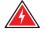

WARNING: Alerts you to a potential hazard that could cause personal injury.

# **RELATED PUBLICATIONS** The following publication details the hardware features of the switch, including the physical and performance-related characteristics, and how to install the switch:

The Installation Guide

Also, as part of the switch's software, there is an online web-based help that describes all management related features.

**REVISION HISTORY** This section summarizes the changes in each revision of this guide.

#### AUGUST 2012 REVISION

This is the first version of this guide. This guide is valid for software release v1.0.0.1.

### CONTENTS

|            | ABOUT THIS GUIDE                                    | 5  |
|------------|-----------------------------------------------------|----|
|            | CONTENTS                                            | 7  |
|            | FIGURES                                             | 13 |
|            | TABLES                                              | 19 |
| SECTION I  | GETTING STARTED                                     | 21 |
|            | 1 INTRODUCTION                                      | 23 |
|            | Key Features                                        | 23 |
|            | Description of Software Features                    | 24 |
|            | System Defaults                                     | 28 |
|            | 2 INITIAL SWITCH CONFIGURATION                      | 31 |
| SECTION II | WEB CONFIGURATION                                   | 33 |
|            | 3 USING THE WEB INTERFACE                           | 35 |
|            | Navigating the Web Browser Interface                | 35 |
|            | Home Page                                           | 35 |
|            | Configuration Options                               | 36 |
|            | Panel Display                                       | 36 |
|            | Main Menu                                           | 36 |
|            | 4 CONFIGURING THE SWITCH                            | 45 |
|            | Configuring System Information                      | 45 |
|            | Setting an IP Address                               | 46 |
|            | Setting an IPv4 Address                             | 46 |
|            | Setting an IPv6 Address                             | 48 |
|            | Configuring NTP Service                             | 50 |
|            | Configuring the Time Zone and Daylight Savings Time | 51 |
|            | Configuring Remote Log Messages                     | 53 |
|            | Setting an IPv6 Address                             |    |
|            | Configuring NTP Service                             | 50 |
|            |                                                     |    |
|            |                                                     | 55 |

| Configuring Power Reduction                                    | 55  |
|----------------------------------------------------------------|-----|
| Reducing Power to Idle Queue Circuits                          | 55  |
| Configuring Port Connections                                   | 56  |
| Configuring Security                                           | 58  |
| Configuring User Accounts                                      | 58  |
| Configuring User Privilege Levels                              | 60  |
| Configuring The Authentication Method For Management Access    | 62  |
| Configuring SSH                                                | 65  |
| Configuring HTTPS                                              | 66  |
| Filtering IP Addresses for Management Access                   | 67  |
| Using Simple Network Management Protocol                       | 68  |
| Remote Monitoring                                              | 79  |
| Configuring Port Limit Controls                                | 84  |
| Configuring Authentication Through Network Access Servers      | 87  |
| Filtering Traffic with Access Control Lists                    | 98  |
| Configuring DHCP Snooping                                      | 108 |
| Configuring DHCP Relay and Option 82 Information               | 111 |
| Configuring IP Source Guard                                    | 112 |
| Configuring ARP Inspection                                     | 116 |
| Specifying Authentication Servers                              | 119 |
| Creating Trunk Groups                                          | 121 |
| Configuring Static Trunks                                      | 122 |
| Configuring LACP                                               | 124 |
| Configuring the Spanning Tree Algorithm                        | 126 |
| Configuring Global Settings for STA                            | 128 |
| Configuring Multiple Spanning Trees                            | 132 |
| Configuring Spanning Tree Bridge Priorities                    | 134 |
| Configuring                                                    | 100 |
| STP/RSTP/CIST Interfaces                                       | 135 |
| Configuring MIST Interfaces                                    | 138 |
| Multicast VLAN Registration                                    | 139 |
| Configuring General MVR Settings                               | 140 |
| Configuring MVR Channel Settings                               | 143 |
| IGMP Snooping                                                  | 144 |
| Configuring Global and Port-Related Settings for IGMP Snooping | 145 |
| Configuring VLAN Settings for IGMP Snooping and Query          | 148 |
| Configuring IGMP Filtering                                     | 150 |

| MLD Snooping                                                  | 151 |
|---------------------------------------------------------------|-----|
| Configuring Global and Port-Related Settings for MLD Snooping | 151 |
| Configuring VLAN Settings for MLD Snooping and Query          | 154 |
| Configuring MLD Filtering                                     | 157 |
| Link Layer Discovery Protocol                                 | 157 |
| Configuring LLDP Timing and TLVs                              | 158 |
| Configuring LLDP-MED TLVs                                     | 161 |
| Configuring the MAC Address Table                             | 166 |
| IEEE 802.1Q VLANs                                             | 168 |
| Assigning Ports to VLANs                                      | 169 |
| Configuring VLAN Attributes for Port Members                  | 170 |
| Using Port Isolation                                          | 173 |
| Configuring MAC-based VLANs                                   | 173 |
| Protocol VLANs                                                | 175 |
| Configuring Protocol VLAN Groups                              | 175 |
| Mapping Protocol Groups to Ports                              | 177 |
| Configuring IP Subnet-based VLANs                             | 178 |
| Managing VoIP Traffic                                         | 179 |
| Configuring VoIP Traffic                                      | 180 |
| Configuring Telephony OUI                                     | 182 |
| Quality of Service                                            | 183 |
| Configuring Port Classification                               | 184 |
| Configuring Port Policiers                                    | 185 |
| Configuring Egress Port Scheduler                             | 186 |
| Configuring Egress Port Shaper                                | 188 |
| Configuring Port Remarking Mode                               | 189 |
| Configuring Port DSCP Translation and Rewriting               | 192 |
| Configuring DSCP-based QoS Ingress Classification             | 193 |
| Configuring DSCP Translation                                  | 194 |
| Configuring DSCP Classification                               | 195 |
| Configuring QoS Control Lists                                 | 196 |
| Configuring Storm Control                                     | 200 |
| Configuring Random Early Detection                            | 201 |
| Using Congestion Management                                   | 203 |
| Configuring Local Port Mirroring                              | 204 |
| Configuring Remote Port Mirroring                             | 205 |

|   | Configuring UPnP                                                      | 210   |
|---|-----------------------------------------------------------------------|-------|
|   | Configuring sFlow                                                     | 211   |
| 5 | MONITORING THE SWITCH                                                 | 215   |
|   | Displaying Basic Information About the System                         | 215   |
|   | Displaying System Information                                         | 215   |
|   | Displaying CPU Utilization                                            | 216   |
|   | Displaying Log Messages                                               | 217   |
|   | Displaying Log Details                                                | 219   |
|   | Displaying Information About Ports                                    | 219   |
|   | Displaying Port Status On the Front Panel                             | 219   |
|   | Displaying an Overview of Port Statistics                             | 220   |
|   | Displaying QoS Statistics                                             | 220   |
|   | Displaying QCL Status                                                 | 221   |
|   | Displaying Detailed Port Statistics                                   | 222   |
|   | Displaying Information About Security Settings                        | 225   |
|   | Displaying Access Management Statistics                               | 225   |
|   | Displaying Information About Switch Settings for Port Security        | 226   |
|   | Displaying Information About Learned MAC Addresses                    | 228   |
|   | Displaying Port Status for Authentication Services                    | 229   |
|   | Displaying Port Statistics for 802.1X or Remote Authentication Se 230 | rvice |
|   | Displaying ACL Status                                                 | 234   |
|   | Displaying Statistics for DHCP Snooping                               | 236   |
|   | Displaying DHCP Relay Statistics                                      | 237   |
|   | Displaying MAC Address Bindings for ARP Packets                       | 238   |
|   | Displaying Entries in the IP Source Guard Table                       | 239   |
|   | Displaying Information on Authentication Servers                      | 240   |
|   | Displaying a List of Authentication Servers                           | 240   |
|   | Displaying Statistics for Configured Authentication Servers           | 241   |
|   | Displaying Information on RMON                                        | 245   |
|   | Displaying RMON Statistics                                            | 245   |
|   | Displaying RMON Historical Samples                                    | 246   |
|   | Displaying RMON Alarm Settings                                        | 247   |
|   | Displaying RMON Event Settings                                        | 248   |
|   | Displaying Information on LACP                                        | 249   |
|   | Displaying an Overview of LACP Groups                                 | 249   |
|   | Displaying LACP Port Status                                           | 249   |

|   | Displaying LACP Port Statistics              | 250 |
|---|----------------------------------------------|-----|
|   | Displaying Information on the Spanning Tree  | 251 |
|   | Displaying Bridge Status for STA             | 251 |
|   | Displaying Port Status for STA               | 254 |
|   | Displaying Port Statistics for STA           | 255 |
|   | Displaying MVR Information                   | 256 |
|   | Displaying MVR Statistics                    | 256 |
|   | Displaying MVR Group Information             | 257 |
|   | Displaying MVR SFM Information               | 258 |
|   | Showing IGMP Snooping Information            | 259 |
|   | Showing IGMP Snooping Status                 | 259 |
|   | Showing IGMP Snooping Group Information      | 260 |
|   | Showing IPv4 SFM Information                 | 261 |
|   | Showing MLD Snooping Information             | 262 |
|   | Showing MLD Snooping Status                  | 262 |
|   | Showing MLD Snooping Group Information       | 263 |
|   | Showing IPv6 SFM Information                 | 264 |
|   | Displaying LLDP Information                  | 265 |
|   | Displaying LLDP Neighbor Information         | 265 |
|   | Displaying LLDP-MED Neighbor Information     | 266 |
|   | Displaying LLDP Neighbor EEE Information     | 268 |
|   | Displaying LLDP Port Statistics              | 270 |
|   | Displaying the MAC Address Table             | 271 |
|   | Displaying Information About VLANs           | 272 |
|   | VLAN Membership                              | 272 |
|   | VLAN Port Status                             | 273 |
|   | Displaying Information About MAC-based VLANs | 275 |
|   | Displaying Information About Flow Sampling   | 276 |
| 6 | PERFORMING BASIC DIAGNOSTICS                 | 279 |
|   | Pinging an IPv4 or IPv6 Address              | 279 |
|   | Running Cable Diagnostics                    | 281 |
| 7 | PERFORMING SYSTEM MAINTENANCE                | 283 |
|   | Restarting the Switch                        | 283 |
|   | Restoring Factory Defaults                   | 284 |
|   | Upgrading Firmware                           | 284 |
|   | Activating the Alternate Image               | 285 |

|             |   | Managing Configuration Files                | 286 |
|-------------|---|---------------------------------------------|-----|
|             |   | Saving Configuration Settings               | 286 |
|             |   | Restoring Configuration Settings            | 287 |
| SECTION III |   | Appendices                                  | 289 |
|             | Α | SOFTWARE SPECIFICATIONS                     | 291 |
|             |   | Software Features                           | 291 |
|             |   | Management Features                         | 292 |
|             |   | Standards                                   | 293 |
|             |   | Management Information Bases                | 293 |
|             | В | TROUBLESHOOTING                             | 295 |
|             |   | Problems Accessing the Management Interface | 295 |
|             |   | Using System Logs                           | 296 |
|             | С | LICENSE INFORMATION                         | 297 |
|             |   | The GNU General Public License              | 297 |
|             |   | GLOSSARY                                    | 301 |
|             |   | INDEX                                       | 309 |

### **FIGURES**

| Figure 1:  | Home Page                                                 | 35 |
|------------|-----------------------------------------------------------|----|
| Figure 2:  | Front Panel Indicators                                    | 36 |
| Figure 3:  | System Information Configuration                          | 45 |
| Figure 4:  | IP Configuration                                          | 47 |
| Figure 5:  | IPv6 Configuration                                        | 49 |
| Figure 6:  | NTP Configuration                                         | 50 |
| Figure 7:  | Time Zone and Daylight Savings Time Configuration         | 53 |
| Figure 8:  | Configuring Settings for Remote Logging of Error Messages | 54 |
| Figure 9:  | Configuring EEE Power Reduction                           | 56 |
| Figure 10: | Port Configuration                                        | 58 |
| Figure 11: | Showing User Accounts                                     | 60 |
| Figure 12: | Configuring User Accounts                                 | 60 |
| Figure 13: | Configuring Privilege Levels                              | 62 |
| Figure 14: | Authentication Server Operation                           | 63 |
| Figure 15: | Authentication Method for Management Access               | 64 |
| Figure 16: | SSH Configuration                                         | 65 |
| Figure 17: | HTTPS Configuration                                       | 67 |
| Figure 18: | Access Management Configuration                           | 68 |
| Figure 19: | SNMP System Configuration                                 | 73 |
| Figure 20: | SNMPv3 Community Configuration                            | 74 |
| Figure 21: | SNMPv3 User Configuration                                 | 76 |
| Figure 22: | SNMPv3 Group Configuration                                | 77 |
| Figure 23: | SNMPv3 View Configuration                                 | 78 |
| Figure 24: | SNMPv3 Access Configuration                               | 79 |
| Figure 25: | RMON Statistics Configuration                             | 80 |
| Figure 26: | RMON History Configuration                                | 81 |
| Figure 27: | RMON Alarm Configuration                                  | 83 |
| Figure 28: | RMON Event Configuration                                  | 84 |
| Figure 29: | Port Security Limit Control Configuration                 | 87 |
| Figure 30: | Using Port Security                                       | 87 |
| Figure 31: | Network Access Server Configuration                       | 98 |

| Figure 32: | ACL Port Configuration                                                      | 100 |
|------------|-----------------------------------------------------------------------------|-----|
| Figure 33: | ACL Rate Limiter Configuration                                              | 101 |
| Figure 34: | Access Control List Configuration                                           | 108 |
| Figure 35: | DHCP Snooping Configuration                                                 | 110 |
| Figure 36: | DHCP Relay Configuration                                                    | 112 |
| Figure 37: | Configuring Global and Port-based Settings for IP Source Guard              | 114 |
| Figure 38: | Configuring Static Bindings for IP Source Guard                             | 115 |
| Figure 39: | Configuring Global and Port Settings for ARP Inspection                     | 117 |
| Figure 40: | Configuring Static Bindings for ARP Inspection                              | 118 |
| Figure 41: | Authentication Configuration                                                | 120 |
| Figure 42: | Static Trunk Configuration                                                  | 124 |
| Figure 43: | LACP Port Configuration                                                     | 126 |
| Figure 44: | STP Root Ports and Designated Ports                                         | 127 |
| Figure 45: | MSTP Region, Internal Spanning Tree, Multiple Spanning Tree                 | 127 |
| Figure 46: | Common Internal Spanning Tree, Common Spanning Tree, Internal Spanning Tree | 128 |
| Figure 47: | STA Bridge Configuration                                                    | 131 |
| Figure 48: | Adding a VLAN to an MST Instance                                            | 133 |
| Figure 49: | Configuring STA Bridge Priorities                                           | 134 |
| Figure 50: | STP/RSTP/CIST Port Configuration                                            | 138 |
| Figure 51: | MSTI Port Configuration                                                     | 139 |
| Figure 52: | MVR Concept                                                                 | 140 |
| Figure 53: | Configuring General MVR Settings                                            | 143 |
| Figure 54: | Configuring MVR Channel Settings                                            | 144 |
| Figure 55: | Configuring Global and Port-related Settings for IGMP Snooping              | 148 |
| Figure 56: | Configuring VLAN Settings for IGMP Snooping and Query                       | 150 |
| Figure 57: | IGMP Snooping Port Group Filtering Configuration                            | 151 |
| Figure 58: | Configuring Global and Port-related Settings for MLD Snooping               | 154 |
| Figure 59: | Configuring VLAN Settings for MLD Snooping and Query                        | 156 |
| Figure 60: | MLD Snooping Port Group Filtering Configuration                             | 157 |
| Figure 61: | LLDP Configuration                                                          | 160 |
| Figure 62: | LLDP-MED Configuration                                                      | 166 |
| Figure 63: | MAC Address Table Configuration                                             | 168 |
| Figure 64: | VLAN Membership Configuration                                               | 170 |
| Figure 65: | VLAN Port Configuration                                                     | 172 |
| Figure 66: | Port Isolation Configuration                                                | 173 |
| Figure 67: | Configuring MAC-Based VLANs                                                 | 174 |

| Figure 68:  | Configuring Protocol VLANs                            | 176 |
|-------------|-------------------------------------------------------|-----|
| Figure 69:  | Assigning Ports to Protocol VLANs                     | 178 |
| Figure 70:  | Assigning Ports to an IP Subnet-based VLAN            | 179 |
| Figure 71:  | Configuring Global and Port Settings for a Voice VLAN | 182 |
| Figure 72:  | Configuring an OUI Telephony List                     | 183 |
| Figure 73:  | Configuring Ingress Port QoS Classification           | 184 |
| Figure 74:  | Configuring Ingress Port Policing                     | 185 |
| Figure 75:  | Displaying Egress Port Schedulers                     | 187 |
| Figure 76:  | Configuring Egress Port Schedulers and Shapers        | 188 |
| Figure 77:  | Displaying Egress Port Shapers                        | 189 |
| Figure 78:  | Displaying Port Tag Remarking Mode                    | 190 |
| Figure 79:  | Configuring Port Tag Remarking Mode                   | 191 |
| Figure 80:  | Configuring Port DSCP Translation and Rewriting       | 193 |
| Figure 81:  | Configuring DSCP-based QoS Ingress Classification     | 194 |
| Figure 82:  | Configuring DSCP Translation and Re-mapping           | 195 |
| Figure 83:  | Mapping DSCP to CoS Values                            | 196 |
| Figure 84:  | QoS Control List Configuration                        | 200 |
| Figure 85:  | Storm Control Configuration                           | 201 |
| Figure 86:  | WRED Drop Probability                                 | 202 |
| Figure 87:  | Weighted Random Early Detection Configuration         | 203 |
| Figure 88:  | Congestion Management                                 | 204 |
| Figure 89:  | Mirror Configuration                                  | 205 |
| Figure 90:  | Configuring Remote Port Mirroring                     | 206 |
| Figure 91:  | Mirror Configuration (Source)                         | 208 |
| Figure 92:  | Mirror Configuration (Intermediate)                   | 209 |
| Figure 93:  | Mirror Configuration (Destination)                    | 209 |
| Figure 94:  | UPnP Configuration                                    | 211 |
| Figure 95:  | sFlow Configuration                                   | 214 |
| Figure 96:  | System Information                                    | 216 |
| Figure 97:  | CPU Load                                              | 217 |
| Figure 98:  | System Log Information                                | 218 |
| Figure 99:  | Detailed System Log Information                       | 219 |
| Figure 100: | Port State Overview                                   | 219 |
| Figure 101: | Port Statistics Overview                              | 220 |
| Figure 102: | Queueing Counters                                     | 221 |
| Figure 103: | QoS Control List Status                               | 222 |

| Figure 104: | Detailed Port Statistics            | 224   |
|-------------|-------------------------------------|-------|
| Figure 105: | Access Management Statistics        | 225   |
| Figure 106: | Port Security Switch Status         | 227   |
| Figure 107: | Port Security Port Status           | 228   |
| Figure 108: | Network Access Server Switch Statu  | s 230 |
| Figure 109: | NAS Statistics for Specified Port   | 234   |
| Figure 110: | ACL Status                          | 235   |
| Figure 111: | DHCP Snooping Statistics            | 237   |
| Figure 112: | DHCP Relay Statistics               | 238   |
| Figure 113: | Dynamic ARP Inspection Table        | 239   |
| Figure 114: | Dynamic IP Source Guard Table       | 239   |
| Figure 115: | RADIUS Overview                     | 240   |
| Figure 116: | RADIUS Details                      | 244   |
| Figure 117: | RMON Statistics                     | 246   |
| Figure 118: | RMON History Overview               | 247   |
| Figure 119: | RMON Alarm Overview                 | 248   |
| Figure 120: | RMON Event Overview                 | 248   |
| Figure 121: | LACP System Status                  | 249   |
| Figure 122: | LACP Port Status                    | 250   |
| Figure 123: | LACP Port Statistics                | 251   |
| Figure 124: | Spanning Tree Bridge Status         | 253   |
| Figure 125: | Spanning Tree Detailed Bridge Statu | s 254 |
| Figure 126: | Spanning Tree Port Status           | 255   |
| Figure 127: | Spanning Tree Port Statistics       | 256   |
| Figure 128: | MVR Statistics                      | 257   |
| Figure 129: | MVR Group Information               | 258   |
| Figure 130: | MVR SFM Information                 | 258   |
| Figure 131: | IGMP Snooping Status                | 260   |
| Figure 132: | IGMP Snooping Group Information     | 260   |
| Figure 133: | IPv4 SFM Information                | 261   |
| Figure 134: | MLD Snooping Status                 | 263   |
| Figure 135: | MLD Snooping Group Information      | 263   |
| Figure 136: | IPv6 SFM Information                | 264   |
| Figure 137: | LLDP Neighbor Information           | 266   |
| Figure 138: | LLDP-MED Neighbor Information       | 268   |
| Figure 139: | LLDP Neighbor EEE Information       | 269   |

| Figure 140: | LLDP Port Statistics (no header)         | 271 |
|-------------|------------------------------------------|-----|
| Figure 141: | MAC Address Table                        | 272 |
| Figure 142: | Showing VLAN Members                     | 273 |
| Figure 143: | Showing VLAN Port Status                 | 274 |
| Figure 144: | Showing MAC-based VLAN Membership Status | 275 |
| Figure 145: | Showing sFlow Statistics                 | 277 |
| Figure 146: | ICMP Ping                                | 280 |
| Figure 147: | VeriPHY Cable Diagnostics                | 281 |
| Figure 148: | Restart Device                           | 283 |
| Figure 149: | Factory Defaults                         | 284 |
| Figure 150: | Software Upload                          | 285 |
| Figure 151: | Software Image Selection                 | 285 |
| Figure 152: | Configuration Save                       | 286 |
| Figure 153: | Configuration Upload                     | 287 |

### **TABLES**

| Table 1:  | Key Features                    | 23  |
|-----------|---------------------------------|-----|
| Table 2:  | System Defaults                 | 28  |
| Table 3:  | Web Page Configuration Buttons  | 36  |
| Table 4:  | Main Menu                       | 36  |
| Table 5:  | HTTPS System Support            | 66  |
| Table 6:  | SNMP Security Models and Levels | 69  |
| Table 7:  | Dynamic QoS Profiles            | 91  |
| Table 8:  | QCE Modification Buttons        | 102 |
| Table 9:  | Recommended STA Path Cost Range | 135 |
| Table 10: | Recommended STA Path Costs      | 136 |
| Table 11: | Default STA Path Costs          | 136 |
| Table 12: | QCE Modification Buttons        | 197 |
| Table 13: | System Capabilities             | 265 |
| Table 14: | Troubleshooting Chart           | 295 |

# SECTION I

## **GETTING STARTED**

This section provides an overview of the switch, and introduces some basic concepts about network switches. It also describes the basic settings required to access the management interface.

This section includes these chapters:

- "Introduction" on page 23
- "Initial Switch Configuration" on page 31

1

### INTRODUCTION

This switch provides a broad range of features for Layer 2 switching. It includes a management agent that allows you to configure the features listed in this manual. The default configuration can be used for most of the features provided by this switch. However, there are many options that you should configure to maximize the switch's performance for your particular network environment.

### **KEY FEATURES**

| Feature                          | Description                                                                                                    |
|----------------------------------|----------------------------------------------------------------------------------------------------|
| Configuration Backup and Restore | Backup to management station using Web                                                                                                    |
| Authentication                   | Telnet, Web – user name/password, RADIUS, TACACS+<br>Web – HTTPS<br>Telnet – SSH<br>SNMP v1/2c - Community strings<br>SNMP version 3 – MD5 or SHA password<br>Port – IEEE 802.1X, MAC address filtering |
| General Security<br>Measures     | Private VLANs<br>Port Authentication<br>Port Security<br>DHCP Snooping (with Option 82 relay information)<br>IP Source Guard                                                                            |
| Access Control Lists             | Supports up to 256 rules                                                                                                    |
| DHCP                             | Client                                                                                                    |
| DNS                              | Client and Proxy service                                                                                                    |
| Port Configuration               | Speed, duplex mode, flow control, MTU, response to excessive collisions, power saving mode                                                                                                    |
| Rate Limiting                    | Input rate limiting per port (manual setting or ACL)                                                                                                    |
| Port Mirroring                   | 1 sessions, up to 10 source port to one analysis port per session                                                                                                    |
| Port Trunking                    | Supports up to 5 trunks – static or dynamic trunking (LACP)                                                                                                    |
| Congestion Control               | Throttling for broadcast, multicast, unknown unicast storms                                                                                                    |
| Address Table                    | 8K MAC addresses in the forwarding table, 1000 static MAC addresses, 1K L2 IGMP multicast groups and 128 MVR groups                                                                                     |
| IP Version 4 and 6               | Supports IPv4 and IPv6 addressing, management, and QoS                                                                                                    |
| IEEE 802.1D Bridge               | Supports dynamic data switching and addresses learning                                                                                                    |
| Store-and-Forward<br>Switching   | Supported to ensure wire-speed switching while eliminating bad frames                                                                                                    |

#### **Table 1: Key Features**

| Feature                          | Description                                                                                                    |
|----------------------------------|----------------------------------------------------------------------------------------------------|
| Spanning Tree Algorithm          | Supports standard STP, Rapid Spanning Tree Protocol (RSTP), and Multiple Spanning Trees (MSTP)                       |
| Virtual LANs                     | Up to 4K using IEEE 802.1Q, port-based, protocol-based, private VLANs, and voice VLANs, and QinQ tunnel              |
| Traffic Prioritization           | Queue mode and CoS configured by Ethernet type, VLAN ID, TCP/<br>UDP port, DSCP, ToS bit, VLAN tag priority, or port |
| Qualify of Service               | Supports Differentiated Services (DiffServ), and DSCP remarking                                                      |
| Link Layer Discovery<br>Protocol | Used to discover basic information about neighboring devices                                                         |
| Multicast Filtering              | Supports IGMP snooping and query, MLD snooping, and Multicast VLAN Registration                                      |

#### Table 1: Key Features (Continued)

### **DESCRIPTION OF SOFTWARE FEATURES**

The switch provides a wide range of advanced performance enhancing features. Flow control eliminates the loss of packets due to bottlenecks caused by port saturation. Storm suppression prevents broadcast, multicast, and unknown unicast traffic storms from engulfing the network. Untagged (port-based), tagged, and protocol-based VLANs provide traffic security and efficient use of network bandwidth. CoS priority queueing ensures the minimum delay for moving real-time multimedia data across the network. While multicast filtering provides support for real-time network applications.

Some of the management features are briefly described below.

CONFIGURATION<br/>BACKUP AND<br/>RESTOREYou can save the current configuration settings to a file on the<br/>management station (using the web interface) or a TFTP server (using the<br/>console interface through Telnet), and later download this file to restore<br/>the switch configuration settings.

**AUTHENTICATION** This switch authenticates management access via a web browser. User names and passwords can be configured locally or can be verified via a remote authentication server (i.e., RADIUS or TACACS+). Port-based authentication is also supported via the IEEE 802.1X protocol. This protocol uses Extensible Authentication Protocol over LANs (EAPOL) to request user credentials from the 802.1X client, and then uses the EAP between the switch and the authentication server to verify the client's right to access the network via an authentication server (i.e., RADIUS or TACACS+ server).

Other authentication options include HTTPS for secure management access via the web, SSH for secure management access over a Telnet-equivalent connection, SNMP Version 3, IP address filtering for SNMP/Telnet/web management access, and MAC address filtering for port access.

| ACCESS CONTROL<br>LISTS | ACLs provide packet filtering for IP frames (based on protocol, TCP/UDP<br>port number or frame type) or layer 2 frames (based on any destination<br>MAC address for unicast, broadcast or multicast, or based on VLAN ID or<br>VLAN tag priority). ACLs can by used to improve performance by blocking<br>unnecessary network traffic or to implement security controls by restricting<br>access to specific network resources or protocols. Policies can be used to<br>differentiate service for client ports, server ports, network ports or guest<br>ports. They can also be used to strictly control network traffic by only<br>allowing incoming frames that match the source MAC and source IP on<br>specific port. |
|-------------------------|----------------------------------------------------------------------------------------------------|
|                         |                                                                                                    |

- **PORT CONFIGURATION** You can manually configure the speed and duplex mode, and flow control used on specific ports, or use auto-negotiation to detect the connection settings used by the attached device. Use the full-duplex mode on ports whenever possible to double the throughput of switch connections. Flow control should also be enabled to control network traffic during periods of congestion and prevent the loss of packets when port buffer thresholds are exceeded. The switch supports flow control based on the IEEE 802.3x standard (now incorporated in IEEE 802.3-2002).
  - **RATE LIMITING** This feature controls the maximum rate for traffic transmitted or received on an interface. Rate limiting is configured on interfaces at the edge of a network to limit traffic into or out of the network. Traffic that falls within the rate limit is transmitted, while packets that exceed the acceptable amount of traffic are dropped.
  - **PORT MIRRORING** The switch can unobtrusively mirror traffic from any port to a monitor port. You can then attach a protocol analyzer or RMON probe to this port to perform traffic analysis and verify connection integrity.
  - **PORT TRUNKING** Ports can be combined into an aggregate connection. Trunks can be manually set up or dynamically configured using Link Aggregation Control Protocol (LACP IEEE 802.3-2005). The additional ports dramatically increase the throughput across any connection, and provide redundancy by taking over the load if a port in the trunk should fail. The switch supports up to 5 trunks.
  - **STORM CONTROL** Broadcast, multicast and unknown unicast storm suppression prevents traffic from overwhelming the network. When enabled on a port, the level of broadcast traffic passing through the port is restricted. If broadcast traffic rises above a pre-defined threshold, it will be throttled until the level falls back beneath the threshold.
  - **STATIC ADDRESSES** A static address can be assigned to a specific interface on this switch. Static addresses are bound to the assigned interface and will not be moved. When a static address is seen on another interface, the address will

be ignored and will not be written to the address table. Static addresses can be used to provide network security by restricting access for a known host to a specific port.

#### **IEEE 802.1D BRIDGE** The switch supports IEEE 802.1D transparent bridging. The address table facilitates data switching by learning addresses, and then filtering or forwarding traffic based on this information. The address table supports up to 16K addresses.

**STORE-AND-FORWARD** The switch copies each frame into its memory before forwarding them to **SWITCHING** another port. This ensures that all frames are a standard Ethernet size and have been verified for accuracy with the cyclic redundancy check (CRC). This prevents bad frames from entering the network and wasting bandwidth.

> To avoid dropping frames on congested ports, the switch provides 8 MB for frame buffering. This buffer can queue packets awaiting transmission on congested networks.

### ALGORITHM

**SPANNING TREE** The switch supports these spanning tree protocols:

Spanning Tree Protocol (STP, IEEE 802.1D) – Supported by using the STP backward compatible mode provided by RSTP. STP provides loop detection. When there are multiple physical paths between segments, this protocol will choose a single path and disable all others to ensure that only one route exists between any two stations on the network. This prevents the creation of network loops. However, if the chosen path should fail for any reason, an alternate path will be activated to maintain the connection.

- Rapid Spanning Tree Protocol (RSTP, IEEE 802.1w) This protocol reduces the convergence time for network topology changes to about 3 to 5 seconds, compared to 30 seconds or more for the older IEEE 802.1D STP standard. It is intended as a complete replacement for STP, but can still interoperate with switches running the older standard by automatically reconfiguring ports to STP-compliant mode if they detect STP protocol messages from attached devices.
- Multiple Spanning Tree Protocol (MSTP, IEEE 802.1s) This protocol is a direct extension of RSTP. It can provide an independent spanning tree for different VLANs. It simplifies network management, provides for even faster convergence than RSTP by limiting the size of each region, and prevents VLAN members from being segmented from the rest of the group (as sometimes occurs with IEEE 802.1D STP).

- **VIRTUAL LANS** The switch supports up to 4096 VLANs. A Virtual LAN is a collection of network nodes that share the same collision domain regardless of their physical location or connection point in the network. The switch supports tagged VLANs based on the IEEE 802.10 standard. Members of VLAN groups can be manually assigned to a specific set of VLANs. This allows the switch to restrict traffic to the VLAN groups to which a user has been assigned. By segmenting your network into VLANs, you can:
  - Eliminate broadcast storms which severely degrade performance in a flat network.
  - Simplify network management for node changes/moves by remotely configuring VLAN membership for any port, rather than having to manually change the network connection.
  - Provide data security by restricting all traffic to the originating VLAN.
  - Use private VLANs to restrict traffic to pass only between data ports and the uplink ports, thereby isolating adjacent ports within the same VLAN, and allowing you to limit the total number of VLANs that need to be configured.
  - Use protocol VLANs to restrict traffic to specified interfaces based on protocol type.

### **TUNNELING** (QINQ)

**IEEE 802.1Q** This feature is designed for service providers carrying traffic for multiple customers across their networks. QinQ tunneling is used to maintain customer-specific VLAN and Layer 2 protocol configurations even when different customers use the same internal VLAN IDs. This is accomplished by inserting Service Provider VLAN (SPVLAN) tags into the customer's frames when they enter the service provider's network, and then stripping the tags when the frames leave the network.

### PRIORITIZATION

**TRAFFIC** This switch prioritizes each packet based on the required level of service, using four priority queues with strict or Weighted Round Robin queuing. It uses IEEE 802.1p and 802.1Q tags to prioritize incoming traffic based on input from the end-station application. These functions can be used to provide independent priorities for delay-sensitive data and best-effort data.

> This switch also supports several common methods of prioritizing layer 3/4 traffic to meet application requirements. Traffic can be prioritized based on the priority bits in the IP frame's Type of Service (ToS) octet or the number of the TCP/UDP port. When these services are enabled, the priorities are mapped to a Class of Service value by the switch, and the traffic then sent to the corresponding output queue.

**QUALITY OF SERVICE** Differentiated Services (DiffServ) provides policy-based management mechanisms used for prioritizing network resources to meet the requirements of specific traffic types on a per-hop basis. Each packet is classified upon entry into the network based on access lists, DSCP values, or VLAN lists. Using access lists allows you select traffic based on Layer 2, Layer 3, or Layer 4 information contained in each packet. Based on network policies, different kinds of traffic can be marked for different kinds of forwarding.

**MULTICAST FILTERING** Specific multicast traffic can be assigned to its own VLAN to ensure that it does not interfere with normal network traffic and to guarantee real-time delivery by setting the required priority level for the designated VLAN. The switch uses IGMP Snooping and Query to manage multicast group registration for IPv4 traffic, and MLD Snooping for IPv6 traffic. It also supports Multicast VLAN Registration (MVR) which allows common multicast traffic, such as television channels, to be transmitted across a single network-wide multicast VLAN shared by hosts residing in other standard or private VLAN groups, while preserving security and data isolation for normal traffic.

### **SYSTEM DEFAULTS**

The switch's system defaults are provided in the configuration file "Factory\_Default\_Config.cfg." To reset the switch defaults, this file should be set as the startup configuration file.

The following table lists some of the basic system defaults.

#### **Table 2: System Defaults**

| Function       | Parameter                   | Default  |
|----------------|-----------------------------|----------|
| Authentication | User Name                   | "admin"  |
|                | Password                    | "admin"  |
|                | RADIUS Authentication       | Disabled |
|                | TACACS+ Authentication      | Disabled |
|                | 802.1X Port Authentication  | Disabled |
|                | HTTPS                       | Enabled  |
|                | SSH                         | Enabled  |
|                | Port Security               | Disabled |
|                | IP Filtering                | Disabled |
| Web Management | HTTP Server                 | Enabled  |
|                | HTTP Port Number            | 80       |
|                | HTTP Secure Server          | Disabled |
|                | HTTP Secure Server Redirect | Disabled |

| Function                | Parameter                     | Default                                                                           |
|-------------------------|-------------------------------|-----------------------------------------------------------------------------------|
| SNMP                    | SNMP Agent                    | Disabled                                                                          |
|                         | Community Strings             | "public" (read only)<br>"private" (read/write)                                    |
|                         | Traps                         | Global: disabled<br>Authentication traps: enabled<br>Link-up-down events: enabled |
|                         | SNMP V3                       | View: default_view<br>Group: default_rw_group                                     |
| Port Configuration      | Admin Status                  | Enabled                                                                           |
|                         | Auto-negotiation              | Enabled                                                                           |
|                         | Flow Control                  | Disabled                                                                          |
| Rate Limiting           | Input and output limits       | Disabled                                                                          |
| Port Trunking           | Static Trunks                 | None                                                                              |
|                         | LACP (all ports)              | Disabled                                                                          |
| Storm Protection        | Status                        | Broadcast: Enabled (1 kpps)<br>Multicast: disabled<br>Unknown unicast: disabled   |
| Spanning Tree Algorithm | Status                        | Enabled, RSTP<br>(Defaults: RSTP standard)                                        |
|                         | Edge Ports                    | Enabled                                                                           |
| Address Table           | Aging Time                    | 300 seconds                                                                       |
| Virtual LANs            | Default VLAN                  | 1                                                                                 |
|                         | PVID                          | 1                                                                                 |
|                         | Acceptable Frame Type         | All                                                                               |
|                         | Ingress Filtering             | Disabled                                                                          |
|                         | Switchport Mode (Egress Mode) | Access                                                                            |
| Traffic Prioritization  | Ingress Port Priority         | 0                                                                                 |
|                         | Queue Mode                    | Strict                                                                            |
|                         | Weighted Round Robin          | Queue: 0 1 2 3 4 5 6 7<br>Weight: Disabled in strict mode                         |
|                         | Ethernet Type                 | Disabled                                                                          |
|                         | VLAN ID                       | Disabled                                                                          |
|                         | VLAN Priority Tag             | Disabled                                                                          |
|                         | ToS Priority                  | Disabled                                                                          |
|                         | IP DSCP Priority              | Disabled                                                                          |
|                         | TCP/UDP Port Priority         | Disabled                                                                          |
| LLDP                    | Status                        | Enabled                                                                           |

### Table 2: System Defaults (Continued)

| Function            | Parameter                   | Default                                 |
|---------------------|-----------------------------|-----------------------------------------|
| IP Settings         | Management. VLAN            | VLAN 1                                  |
|                     | IP Address                  | 192.168.1.1                             |
|                     | Subnet Mask                 | 255.255.255.0                           |
|                     | Default Gateway             | 0.0.0.0                                 |
|                     | DHCP                        | Client: Disabled<br>Snooping: Disabled  |
|                     | DNS                         | Proxy service: Disabled                 |
| Multicast Filtering | IGMP Snooping               | Snooping: Disabled<br>Querier: Disabled |
|                     | MLD Snooping                | Disabled                                |
|                     | Multicast VLAN Registration | Disabled                                |
| System Log          | Status                      | Disabled                                |
| NTP                 | Clock Synchronization       | Disabled                                |

### Table 2: System Defaults (Continued)

### **INITIAL SWITCH CONFIGURATION**

This chapter includes information on connecting to the switch and basic configuration procedures.

To make use of the management features of your switch, you must first configure it with an IP address that is compatible with the network in which it is being installed. This should be done before you permanently install the switch in the network.

Follow this procedure:

- 1. Place the switch close to the PC that you intend to use for configuration. It helps if you can see the front panel of the switch while working on your PC.
- 2. Connect the Ethernet port of your PC to any port on the front panel of the switch. Connect power to the switch and verify that you have a link by checking the front-panel LEDs.
- 3. Check that your PC has an IP address on the same subnet as the switch. The default IP address of the switch is 192.168.1.1 and the subnet mask is 255.255.255.0, so the PC and switch are on the same subnet if they both have addresses that start 192.168.1.x. If the PC and switch are not on the same subnet, you must manually set the PC's IP address to 192.168.1.x (where "x" is any number from 2 to 254).
- **4.** Open your web browser and enter the address http://192.168.1.1. If your PC is properly configured, you will see the login page of the switch. If you do not see the login page, repeat step 3.
- 5. Enter "admin" for the user name and password, and then click on the Login button.
- 6. From the menu, click System, and then IP. To request an address from a local DHCP Server, mark the DHCP Client check box. To configure a static address, enter the new IP Address, IP Mask, and other optional parameters for the switch, and then click on the Save button.

If you need to configure an IPv6 address, select IPv6 from the System menu, and either submit a request for an address from a local DHCPv6 server by marking the Auto Configuration check box, or configure a static address by filling in the parameters for an address, network prefix length, and gateway router.

No other configuration changes are required at this stage, but it is recommended that you change the administrator's password before logging out. To change the password, click Security and then Users. Select "admin" from the User Configuration list, fill in the Password fields, and then click Save.

# SECTION II

## WEB CONFIGURATION

This section describes the basic switch features, along with a detailed description of how to configure each feature via a web browser.

This section includes these chapters:

- "Using the Web Interface" on page 35
- "Configuring the Switch" on page 45
- "Monitoring the Switch" on page 215
- "Performing Basic Diagnostics" on page 279
- "Performing System Maintenance" on page 283

### **USING THE WEB INTERFACE**

This switch provides an embedded HTTP web agent. Using a web browser you can configure the switch and view statistics to monitor network activity. The web agent can be accessed by any computer on the network using a standard web browser (Internet Explorer 5.0, Mozilla Firefox 2.0.0.0, or more recent versions).

### **NAVIGATING THE WEB BROWSER INTERFACE**

To access the web-browser interface you must first enter a user name and password. The administrator has Read/Write access to all configuration parameters and statistics. The default user name and password for the administrator is "admin."

**HOME PAGE** When your web browser connects with the switch's web agent, the home page is displayed as shown below. The home page displays the Main Menu on the left side of the screen and an image of the front panel on the right side. The Main Menu links are used to navigate to other menus, and display configuration parameters and statistics.

#### Figure 1: Home Page

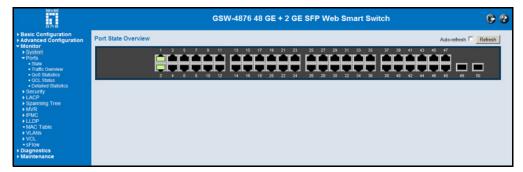

**CONFIGURATION** Configurable parameters have a dialog box or a drop-down list. Once a **OPTIONS** configuration change has been made on a page, be sure to click on the Save button to confirm the new setting. The following table summarizes the web page configuration buttons.

#### **Table 3: Web Page Configuration Buttons**

| Button | Action                                                                         |
|--------|--------------------------------------------------------------------------------|
| Save   | Sets specified values to the system.                                           |
| Reset  | Cancels specified values and restores current values prior to pressing "Save." |
|        | Logs out of the management interface.                                          |
| ?      | Displays help for the selected page.                                           |

**PANEL DISPLAY** The web agent displays an image of the switch's ports. The refresh mode is disabled by default. Click Auto-refresh to refresh the data displayed on the screen approximately once every 5 seconds, or click Refresh to refresh the screen right now. Clicking on the image of a port opens the Detailed Statistics page as described on page 222.

#### Figure 2: Front Panel Indicators

Table 4: Main Menu

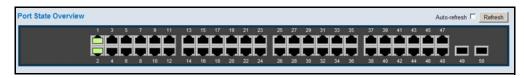

**MAIN MENU** Using the onboard web agent, you can define system parameters, manage and control the switch, and all its ports, or monitor network conditions. The following table briefly describes the selections available from this program.

| Menu                             | Description                                                                                                    | Page |  |
|----------------------------------|----------------------------------------------------------------------------------------------------|------|--|
| Basic Configuration <sup>1</sup> |                                                                                                    | 45   |  |
| System                           |                                                                                                    | 45   |  |
| Information                      | Configures system contact, name and location                                                                                                    | 45   |  |
| IP                               | Configures IPv4 and SNTP settings                                                                                                    | 46   |  |
| IPv6                             | Configures IPv6 and SNTP settings                                                                                                    | 48   |  |
| NTP                              | Enables NTP, and configures a list of NTP servers                                                                                                | 50   |  |
| Time                             | Configures the time zone and daylight savings time                                                                                               | 51   |  |
| Log                              | Configures the logging of messages to a remote logging process, specifies the remote log server, and limits the type of system log messages sent | 53   |  |
| Ports                            | Configures port connection settings                                                                                                    | 56   |  |

| Menu                  | Description                                                                                                    | Page |
|-----------------------|----------------------------------------------------------------------------------------------------|------|
| Aggregation           |                                                                                                    | 121  |
| Static                | Specifies ports to group into static trunks                                                                                                    | 122  |
| LACP                  | Allows ports to dynamically join trunks                                                                                                    | 124  |
| Spanning Tree         |                                                                                                    | 126  |
| Bridge Settings       | Configures global bridge settings for STP, RSTP and MSTP;<br>also configures edge port settings for BPDU filtering, BPDU<br>guard, and port error recovery                    | 128  |
| MSTI Mapping          | Maps VLANs to a specific MSTP instance                                                                                                    | 132  |
| MSTI Priorities       | Configures the priority for the CIST and each MISTI                                                                                                    | 134  |
| CIST Ports            | Configures interface settings for STA                                                                                                    | 135  |
| MSTI Ports            | Configures interface settings for an MST instance                                                                                                    | 138  |
| MAC Table             | Configures address aging, dynamic learning, and static addresses                                                                                                    | 166  |
| VLANs                 | Virtual LANs                                                                                                    | 168  |
| VLAN Membership       | Configures VLAN groups                                                                                                    | 169  |
| Ports                 | Specifies default PVID and VLAN attributes                                                                                                    | 170  |
| Mirroring & RSPAN     | Sets source and target ports for local or remote mirroring                                                                                                    | 204  |
| Advanced Configuratio | n                                                                                                    |      |
| System <sup>2</sup>   |                                                                                                    |      |
| Information           | Configures system contact, name and location                                                                                                    | 45   |
| IP                    | Configures IPv4 and SNTP settings                                                                                                    | 46   |
| IPv6                  | Configures IPv6 and SNTP settings                                                                                                    | 48   |
| NTP                   | Enables NTP, and configures a list of NTP servers                                                                                                    | 50   |
| Time                  | Configures the time zone and daylight savings time                                                                                                    | 51   |
| Log                   | Configures the logging of messages to a remote logging process, specifies the remote log server, and limits the type of system log messages sent                              | 53   |
| Power Reduction       |                                                                                                    | 55   |
| EEE                   | Configures Energy Efficient Ethernet for specified queues,<br>and specifies urgent queues which are to transmit data after<br>maximum latency expires regardless queue length | 55   |
| Ports <sup>2</sup>    | Configures port connection settings                                                                                                    | 56   |
| Security              |                                                                                                    | 58   |
| Switch                |                                                                                                    | 58   |
| Users                 | Configures user names, passwords, and access levels                                                                                                    | 58   |
| Privilege Levels      | Configures privilege level for specific functions                                                                                                    | 60   |
| Auth Method           | Configures authentication method for management access via local database, RADIUS or TACACS+                                                                                  | 62   |
| SSH                   | Configures the Secure Shell server                                                                                                    | 65   |
| HTTPS                 | Configures secure HTTP settings                                                                                                    | 66   |

| enu                    | Description                                                                                                    | Page |
|------------------------|----------------------------------------------------------------------------------------------------|------|
| Access<br>Management   | Sets IP addresses of clients allowed management access via HTTP/HTTPS, and SNMP, and Telnet/SSH                                                                                 | 67   |
| SNMP                   | Simple Network Management Protocol                                                                                                    | 68   |
| System                 | Configures read-only and read/write community strings for SNMP v1/v2c, engine ID for SNMP v3, and trap parameters                                                               | 69   |
| Communities            | Configures community strings                                                                                                    |      |
| Users                  | Configures SNMP v3 users on this switch                                                                                                    | 74   |
| Groups                 | Configures SNMP v3 groups                                                                                                    | 76   |
| Views                  | Configures SNMP v3 views                                                                                                    | 77   |
| Access                 | Assigns security model, security level, and read/write views to SNMP groups                                                                                                    | 78   |
| RMON                   | Remote Monitoring                                                                                                    | 79   |
| Statistics             | Enables collection of statistics on a physical interface                                                                                                    | 79   |
| History                | Periodically samples statistics on a physical interface                                                                                                    | 80   |
| Alarm                  | Sets threshold bounds for a monitored variable                                                                                                    | 81   |
| Event                  | Creates a response for an alarm                                                                                                    | 83   |
| Network                |                                                                                                    |      |
| Limit Control          | Configures port security limit controls, including secure<br>address aging; and per port security, including maximum<br>allowed MAC addresses, and response for security breach | 84   |
| NAS                    | Configures global and port settings for IEEE 802.1X                                                                                                    |      |
| ACL                    | Access Control Lists                                                                                                    | 98   |
| Ports                  | Assigns ACL, rate limiter, and other parameters to ports                                                                                                    | 98   |
| Rate Limiters          | Configures rate limit policies                                                                                                    | 100  |
| Access Control<br>List | Configures ACLs based on frame type, destination MAC type, VLAN ID, VLAN priority tag; and the action to take for matching packets                                              | 101  |
| DHCP                   | Dynamic Host Configuration Protocol                                                                                                    |      |
| Snooping               | Enables DHCP snooping globally; and sets the trust mode for each port                                                                                                    | 108  |
| Relay                  | Configures DHCP relay information status and policy                                                                                                    | 111  |
| IP Source Guard        | Filters IP traffic based on static entries in the IP Source Guard table, or dynamic entries in the DHCP Snooping table                                                          | 112  |
| Configuration          | Enables IP source guard and sets the maximum number of clients that can learned dynamically                                                                                     | 112  |
| Static Table           | Adds a static addresses to the source-guard binding table                                                                                                    | 114  |
| ARP Inspection         | Address Resolution Protocol Inspection                                                                                                    | 116  |
| Configuration          | Enables inspection globally, and per port                                                                                                    | 117  |
| Static Table           | Adds static entries based on port, VLAN ID, and source MAC address and IP address in ARP request packets                                                                        | 118  |
| AAA                    | Configures RADIUS authentication server, RADIUS accounting server, and TACACS+ authentication server settings                                                                   | 119  |

| Menu                       | Description                                                                                                    | Page |
|----------------------------|----------------------------------------------------------------------------------------------------|------|
| Aggregation <sup>2</sup>   |                                                                                                    | 121  |
| Static                     | Specifies ports to group into static trunks                                                                                                    | 122  |
| LACP                       | Allows ports to dynamically join trunks                                                                                                    | 124  |
| Spanning Tree <sup>2</sup> |                                                                                                    | 126  |
| Bridge Settings            | Configures global bridge settings for STP, RSTP and MSTP;<br>also configures edge port settings for BPDU filtering, BPDU<br>guard, and port error recovery | 128  |
| MSTI Mapping               | Maps VLANs to a specific MSTP instance                                                                                                    | 132  |
| MSTI Priorities            | Configures the priority for the CIST and each MISTI                                                                                                    | 134  |
| CIST Ports                 | Configures interface settings for STA                                                                                                    | 135  |
| MSTI Ports                 | Configures interface settings for an MST instance                                                                                                    | 138  |
| MVR                        | Configures Multicast VLAN Registration, including global status, MVR VLAN, port mode, and immediate leave                                                  | 139  |
| IPMC                       | IP Multicast                                                                                                    |      |
| IGMP Snooping              | Internet Group Management Protocol Snooping                                                                                                    | 144  |
| Basic<br>Configuration     | Configures global and port settings for multicast filtering                                                                                                | 145  |
| VLAN<br>Configuration      | Configures IGMP snooping per VLAN interface                                                                                                    | 148  |
| Port Group<br>Filtering    | Configures multicast groups to be filtered on specified port                                                                                               | 150  |
| MLD Snooping               | Multicast Listener Discovery Snooping                                                                                                    | 151  |
| Basic<br>Configuration     | Configures global and port settings for multicast filtering                                                                                                | 151  |
| VLAN<br>Configuration      | Configures MLD snooping per VLAN interface                                                                                                    | 154  |
| Port Group<br>Filtering    | Configures multicast groups to be filtered on specified port                                                                                               | 157  |
| LLDP                       | Link Layer Discovery Protocol                                                                                                    | 157  |
| LLDP                       | Configures global LLDP timing parameters, and port-specific TLV attributes                                                                                 | 158  |
| LLDP-MED                   | Configures LLDP-MED attributes, including device location, emergency call server, and network policy discovery                                             | 161  |
| MAC Table <sup>2</sup>     | Configures address aging, dynamic learning, and static addresses                                                                                           | 166  |
| VLANs <sup>2</sup>         | Virtual LANs                                                                                                    | 168  |
| VLAN Membership            | Configures VLAN groups                                                                                                    | 169  |
| Ports                      | Specifies default PVID and VLAN attributes                                                                                                    | 170  |
| Private VLANs              |                                                                                                    |      |
| Port Isolation             | Prevents communications between designated ports within the same private VLAN                                                                              | 173  |
| VCL                        | VLAN Control List                                                                                                    |      |
| MAC-based VLAN             | Maps traffic with specified source MAC address to a VLAN                                                                                                   | 173  |
|                            |                                                                                                    |      |

| Menu                           | Description                                                                                                    | Page |
|--------------------------------|----------------------------------------------------------------------------------------------------|------|
| Protocol-based<br>VLAN         |                                                                                                    | 175  |
| Protocol to<br>Group           | Creates a protocol group, specifying supported protocols                                                                                                    | 175  |
| Group to VLAN                  | Maps a protocol group to a VLAN for specified ports                                                                                                    | 177  |
| IP Subnet-based<br>VLAN        | Maps traffic for a specified IP subnet to a VLAN                                                                                                    | 178  |
| Voice VLAN                     |                                                                                                    | 179  |
| Configuration                  | Configures global settings, including status, voice VLAN ID,<br>VLAN aging time, and traffic priority; also configures port<br>settings, including the way in which a port is added to the<br>Voice VLAN, and blocking non-VoIP addresses | 180  |
| OUI                            | Maps the OUI in the source MAC address of ingress packets to the VoIP device manufacturer                                                                                                    | 182  |
| QoS                            |                                                                                                    | 183  |
| Port Classification            | Configures default traffic class, drop priority, user priority,<br>drop eligible indicator, classification mode for tagged frames,<br>and DSCP-based QoS classification                                                                   | 184  |
| Port Policing                  | Controls the bandwidth provided for frames entering the ingress queue of specified ports.                                                                                                    | 185  |
| Port Scheduler                 | Provides overview of QoS Egress Port Schedulers, including the queue mode and weight; also configures egress queue mode, queue shaper (rate and access to excess bandwidth), and port shaper                                              | 186  |
| Port Shaping                   | Provides overview of QoS Egress Port Shapers, including the rate for each queue and port; also configures egress queue mode, queue shaper (rate and access to excess bandwidth), and port shaper                                          | 188  |
| Port Tag<br>Remarking          | Provides overview of QoS Egress Port Tag Remarking; also sets the remarking mode (classified PCP/DEI values, default PCP/DEI values, or mapped versions of QoS class and drop priority)                                                   | 189  |
| Port DSCP                      | Configures ingress translation and classification settings and egress re-writing of DSCP values                                                                                                    | 192  |
| DSCP-Based QoS                 | Configures DSCP-based QoS ingress classification settings                                                                                                    | 193  |
| DSCP Translation               | Configures DSCP translation for ingress traffic or DSCP re-<br>mapping for egress traffic                                                                                                    | 194  |
| DSCP<br>Classification         | Maps DSCP values to a QoS class and drop precedence level                                                                                                    | 195  |
| QoS Control List               | Configures QoS policies for handling ingress packets based on Ethernet type, VLAN ID, TCP/UDP port, DSCP, ToS, or VLAN priority tag                                                                                                    | 196  |
| Storm Control                  | Sets limits for broadcast, multicast, and unknown unicast traffic                                                                                                    | 200  |
| WRED                           | Configures minimum threshold and drop probabilities for queues 0-5 using Weighted Random Early Detection                                                                                                    | 201  |
| Congestion<br>Management       | Forwards traffic only if the destination port is not congested                                                                                                    | 203  |
| Mirroring & RSPAN <sup>2</sup> | Sets source and target ports for local or remote mirroring                                                                                                    | 204  |
| UPnP                           | Enables UPNP and defines timeout values                                                                                                    | 210  |

| Menu                               | Description                                                                                                    | Page |
|------------------------------------|----------------------------------------------------------------------------------------------------|------|
| sFlow                              | Samples traffic flows, and forwards data to designated collector                                                                                                    | 211  |
| Monitor                            |                                                                                                    | 215  |
| System                             |                                                                                                    | 215  |
| Information                        | Displays basic system description, switch's MAC address, system time, and software version                                                                                                    | 215  |
| CPU Load                           | Displays graphic scale of CPU utilization                                                                                                    | 216  |
| Log                                | Displays logged messages based on severity                                                                                                    | 217  |
| Detailed Log                       | Displays detailed information on each logged message                                                                                                    | 219  |
| Ports                              |                                                                                                    | 219  |
| State                              | Displays a graphic image of the front panel indicating active port connections                                                                                                    | 219  |
| Traffic Overview                   | Shows basic Ethernet port statistics                                                                                                    | 220  |
| QoS Statistics                     | Shows the number of packets entering and leaving the egress queues                                                                                                    | 220  |
| QCL Status                         | Shows the status of QoS Control List entries                                                                                                    | 221  |
| Detailed Statistics                | Shows detailed Ethernet port statistics                                                                                                    | 222  |
| Security                           |                                                                                                    | 225  |
| Access<br>Management<br>Statistics | Displays the number of packets used to manage the switch via HTTP, HTTPS, and SNMP, Telnet, and SSH                                                                                                    | 225  |
| Network                            |                                                                                                    |      |
| Port Security                      |                                                                                                    |      |
| Switch                             | Shows information about MAC address learning for each<br>port, including the software module requesting port security<br>services, the service state, the current number of learned<br>addresses, and the maximum number of secure addresses<br>allowed | 226  |
| Port                               | Shows the entries authorized by port security services, including MAC address, VLAN ID, the service state, time added to table, age, and hold state                                                                                                    | 228  |
| NAS                                | Shows global and port settings for IEEE 802.1X                                                                                                    |      |
| Switch                             | Shows port status for authentication services, including 802.1X security state, last source address used for authentication, and last ID                                                                                                    | 229  |
| Port                               | Displays authentication statistics for the selected port – either for 802.1X protocol or for the remote authentication server depending on the authentication method                                                                                    | 230  |
| ACL Status                         | Shows the status for different security modules which use ACL filtering, including ingress port, frame type, and forwarding action                                                                                                    | 234  |
| DHCP                               | Dynamic Host Configuration Protocol                                                                                                    |      |
| Snooping<br>Statistics             | Shows statistics for various types of DHCP protocol packets                                                                                                    | 236  |
| Relay<br>Statistics                | Displays server and client statistics for packets affected by the relay information policy                                                                                                    | 237  |
|                                    |                                                                                                    |      |

| Menu                    | Description                                                                                                    | Page |
|-------------------------|----------------------------------------------------------------------------------------------------|------|
| ARP Inspection          | Displays entries in the ARP inspection table, sorted first by port, then VLAN ID, MAC address, and finally IP address                              | 238  |
| IP Source Guard         | Displays entries in the IP Source Guard table, sorted first by port, then VLAN ID, MAC address, and finally IP address                             | 239  |
| AAA                     | Authentication, Authorization and Accounting                                                                                                    | 240  |
| RADIUS<br>Overview      | Displays status of configured RADIUS authentication and accounting servers                                                                         | 240  |
| RADIUS Details          | Displays the traffic and status associated with each configured RADIUS server                                                                      | 241  |
| Switch                  |                                                                                                    |      |
| RMON                    | Remote Monitoring                                                                                                    | 245  |
| Statistics              | Shows sampled data for each entry in the statistics group                                                                                          | 245  |
| History                 | Shows sampled data for each entry in the history group                                                                                             | 246  |
| Alarm                   | Shows all configured alarms                                                                                                    | 247  |
| Event                   | Shows all logged events                                                                                                    | 248  |
| LACP                    | Link Aggregation Control Protocol                                                                                                    | 249  |
| System Status           | Displays administration key and associated local ports for each partner                                                                            | 249  |
| Port Status             | Displays administration key, LAG ID, partner ID, and partner ports for each local port                                                             | 249  |
| Port Statistics         | Displays statistics for LACP protocol messages                                                                                                    | 250  |
| Spanning Tree           |                                                                                                    | 251  |
| Bridge Status           | Displays global bridge and port settings for STA                                                                                                   | 251  |
| Port Status             | Displays STA role, state, and uptime for each port                                                                                                 | 254  |
| Port Statistics         | Displays statistics for RSTP, STP and TCN protocol packets                                                                                         | 255  |
| MVR                     | Multicast VLAN Registration                                                                                                    | 256  |
| Statistics              | Shows statistics for IGMP protocol messages used by $\ensuremath{MVR}$                                                                             | 256  |
| MVR Channel<br>Groups   | Shows information about the interfaces associated with multicast groups assigned to the MVR VLAN                                                   | 257  |
| MVR SFM<br>Information  | Displays MVR Source-Filtered Multicast information including group, filtering mode (include or exclude), source address, and type (allow or deny)  | 258  |
| IPMC                    | IP Multicast                                                                                                    |      |
| IGMP Snooping           |                                                                                                    | 259  |
| Status                  | Displays statistics related to IGMP packets passed upstream to the IGMP Querier or downstream to multicast clients                                 | 259  |
| Group<br>Information    | Displays active IGMP groups                                                                                                    | 260  |
| IPv4 SFM<br>Information | Displays IGMP Source-Filtered Multicast information including group, filtering mode (include or exclude), source address, and type (allow or deny) | 261  |
| MLD Snooping            | Multicast Listener Discovery Snooping                                                                                                    | 262  |
| Status                  | Displays MLD querier status and protocol statistics                                                                                                | 262  |
|                         |                                                                                                    |      |

| Menu                               | Description                                                                                                    | Page |
|------------------------------------|----------------------------------------------------------------------------------------------------|------|
| Group<br>Information               | Displays active MLD groups                                                                                                    | 263  |
| IPv6 SFM<br>Information            | Displays MLD Source-Filtered Multicast information including group, filtering mode (include or exclude), source address, and type (allow or deny)                                                                    | 264  |
| LLDP                               | Link Layer Discovery Protocol                                                                                                    | 265  |
| Neighbors                          | Displays LLDP information about a remote device connected to a port on this switch                                                                                                    | 265  |
| LLDP-MED<br>Neighbors <sup>3</sup> | Displays information about a remote device connected to a port on this switch which is advertising LLDP-MED TLVs, including network connectivity device, endpoint device, capabilities, application type, and policy | 266  |
| EEE                                | Displays Energy Efficient Ethernet information advertised through LLDP messages                                                                                                    | 268  |
| Port Statistics                    | Displays statistics for all connected remote devices, and statistics for LLDP protocol packets crossing each port                                                                                                    | 270  |
| MAC Table                          | Displays dynamic and static address entries associated with the CPU and each port                                                                                                    | 271  |
| VLANs                              | Virtual LANs                                                                                                    | 272  |
| VLAN Membership                    | Shows the current port members for all VLANs configured by a selected software module                                                                                                    | 272  |
| VLAN Port                          | Shows the VLAN attributes of port members for all VLANs configured by a selected software module which uses VLAN management, including PVID, VLAN aware, ingress filtering, frame type, egress filtering, and PVID   | 273  |
| VCL                                | VLAN Control List                                                                                                    |      |
| MAC-based VLAN                     | Displays MAC address to VLAN map entries                                                                                                    | 275  |
| sFlow                              | Displays information on sampled traffic, including the owner, receiver address, remaining sampling time, and statistics for UDP control packets and sampled traffic                                                  | 276  |
| Diagnostics                        |                                                                                                    | 279  |
| Ping                               | Tests specified path using IPv4 ping                                                                                                    | 279  |
| Ping6                              | Tests specified path using IPv6 ping                                                                                                    | 279  |
| VeriPHY                            | Performs cable diagnostics for all ports or selected port to diagnose any cable faults (short, open etc.) and report the cable length                                                                                | 281  |
| Maintenance                        |                                                                                                    | 283  |
| Restart Device                     | Restarts the switch                                                                                                    | 283  |
| Factory Defaults                   | Restores factory default settings                                                                                                    | 284  |
| Software                           |                                                                                                    |      |
| Upload                             | Updates software on the switch with a file specified on the management station                                                                                                    | 284  |
| Image Select                       | Displays information about the active and alternate (backup) firmware images in the switch, and allows you to revert to the alternate image                                                                          | 285  |

| Menu          | Description                                                           | Page |
|---------------|-----------------------------------------------------------------------|------|
| Configuration |                                                                       | 286  |
| Save          | Saves configuration settings to a file on the management station      | 286  |
| Upload        | Restores configuration settings from a file on the management station | 286  |

1. The Basic Configuration menu is a subset of Advanced Configuration. The following configuration chapter is therefore structured on the Advanced Configuration menu.

2. These menus are repeated from the Basic Configuration folder.

# **CONFIGURING THE SWITCH**

This chapter describes all of the basic configuration tasks.

#### **CONFIGURING SYSTEM INFORMATION**

Use the System Information Configuration page to identify the system by configuring contact information, system name, and the location of the switch.

#### Ратн

Basic/Advanced Configuration, System, Information

#### **PARAMETERS**

These parameters are displayed:

- System Contact Administrator responsible for the system. (Maximum length: 255 characters)
- System Name Name assigned to the switch system. (Maximum length: 255 characters)
- System Location Specifies the system location. (Maximum length: 255 characters)

#### WEB INTERFACE

To configure System Information:

- **1.** Click Configuration, System, Information.
- **2.** Specify the contact information for the system administrator, as well as the name and location of the switch.Click Save.

#### Figure 3: System Information Configuration

| System Information Configuration |          |  |
|----------------------------------|----------|--|
| System Contact                   |          |  |
| System Name                      | GSW-4876 |  |
| System Location                  | LevelOne |  |
| Save Reset                       |          |  |

#### SETTING AN IP ADDRESS

This section describes how to configure an IP interface for management access to the switch over the network. This switch supports both IP Version 4 and Version 6, and can be managed simultaneously through either of these address types. You can manually configure a specific IPv4 or IPv6 address or direct the switch to obtain an IPv4 address from a DHCP server when it is powered on. An IPv6 address can either be manually configured or dynamically generated.

### **ADDRESS**

**SETTING AN IPv4** Use the IP Configuration page to configure an IPv4 address for the switch. The IP address for the switch is obtained via DHCP by default for VLAN 1. To manually configure an address, you need to change the switch's default settings to values that are compatible with your network. You may also need to a establish a default gateway between the switch and management stations that exist on another network segment.

i

Note: An IPv4 address for this switch is obtained via DHCP by default. If the switch does not receive a response from a DHCP server, it will default to the IP address 192.168.1.1 and subnet mask 255.255.255.0.

You can manually configure a specific IP address, or direct the device to obtain an address from a DHCP server. Valid IPv4 addresses consist of four decimal numbers, 0 to 255, separated by periods. Anything other than this format will not be accepted by the CLI program.

#### Ратн

Basic/Advanced Configuration, System, IP

#### PARAMETERS

These parameters are displayed:

IP Configuration

- **DHCP Client** Specifies whether IP functionality is enabled via Dynamic Host Configuration Protocol (DHCP). If DHCP is enabled, IP will not function until a reply has been received from the server. Requests will be broadcast periodically by the switch for an IP address. DHCP values can include the IP address, subnet mask, and default gateway. (Default: Enabled)
- **IP Address** Address of the VLAN specified in the VLAN ID field. This should be the VLAN to which the management station is attached. Valid IP addresses consist of four numbers, 0 to 255, separated by periods. (Default: 192.168.1.1)
- **IP Mask** This mask identifies the host address bits used for routing to specific subnets. (Default: 255.255.255.0)

- **IP Router** IP address of the gateway router between the switch and management stations that exist on other network segments.
- VLAN ID ID of the configured VLAN. By default, all ports on the switch are members of VLAN 1. However, the management station can be attached to a port belonging to any VLAN, as long as that VLAN has been assigned an IP address. (Range: 1-4095; Default: 1)
- DNS Server A Domain Name Server to which client requests for mapping host names to IP addresses are forwarded.

#### IP DNS Proxy Configuration

DNS Proxy – If enabled, the switch maintains a local database based on previous responses to DNS queries forwarded on behalf of attached clients. If the required information is not in the local database, the switch forwards the DNS query to a DNS server, stores the response in its local cache for future reference, and passes the response back to the client.

#### WEB INTERFACE

To configure an IP address:

- 1. Click Configuration, System, IP.
- **2.** Specify the IPv4 settings, and enable DNS proxy service if required.
- **3.** Click Save.

#### Figure 4: IP Configuration

| IP Configura | ition           |               |
|--------------|-----------------|---------------|
|              | Configured      | Current       |
| DHCP Client  |                 | Renew         |
| IP Address   | 192.168.1.10    | 192.168.1.10  |
| IP Mask      | 255.255.255.0   | 255.255.255.0 |
| IP Router    | 0.0.0.0         | 0.0.0.0       |
| VLAN ID      | 1               | 1             |
| DNS Server   | 0.0.0.0         | 0.0.0.0       |
| IP DNS Prox  | y Configuration |               |
| DNS Proxy    |                 |               |
| Save Rese    | et              |               |

# **SETTING AN IPv6** Use the IPv6 Configuration page to configure an IPv6 address for management access to the switch.

IPv6 includes two distinct address types - link-local unicast and global unicast. A link-local address makes the switch accessible over IPv6 for all devices attached to the same local subnet. Management traffic using this kind of address cannot be passed by any router outside of the subnet. A link-local address is easy to set up, and may be useful for simple networks or basic troubleshooting tasks. However, to connect to a larger network with multiple segments, the switch must be configured with a global unicast address. A link-local address must be manually configured, but a global unicast address can either be manually configured or dynamically assigned.

#### Ратн

Basic/Advanced Configuration, System, IPv6

#### USAGE GUIDELINES

- All IPv6 addresses must be formatted according to RFC 2373 "IPv6 Addressing Architecture," using 8 colon-separated 16-bit hexadecimal values. One double colon may be used in the address to indicate the appropriate number of zeros required to fill the undefined fields.
- When configuring a link-local address, note that the prefix length is fixed at 64 bits, and the host portion of the default address is based on the modified EUI-64 (Extended Universal Identifier) form of the interface identifier (i.e., the physical MAC address). You can manually configure a link-local address by entering the full address with the network prefix FE80.
- To connect to a larger network with multiple subnets, you must configure a global unicast address. There are several alternatives to configuring this address type:
  - The global unicast address can be automatically configured by taking the network prefix from router advertisements observed on the local interface, and using the modified EUI-64 form of the interface identifier to automatically create the host portion of the address. This option can be selected by enabling the Auto Configuration option.
  - You can also manually configure the global unicast address by entering the full address and prefix length.
- The management VLAN to which the IPv6 address is assigned must be specified on the IP Configuration page. See "Setting an IPv4 Address" on page 46.

#### PARAMETERS

These parameters are displayed:

 Auto Configuration – Enables stateless autoconfiguration of IPv6 addresses on an interface and enables IPv6 functionality on the interface. The network portion of the address is based on prefixes received in IPv6 router advertisement messages, and the host portion is automatically generated using the modified EUI-64 form of the interface identifier; i.e., the switch's MAC address. (Default: Disabled)

- Address Manually configures a global unicast address by specifying the full address and network prefix length (in the Prefix field). (Default: ::192.168.1.1)
- Prefix Defines the prefix length as a decimal value indicating how many contiguous bits (starting at the left) of the address comprise the prefix; i.e., the network portion of the address. (Default: 96 bits)

Note that the default prefix length of 96 bits specifies that the first six colon-separated values comprise the network portion of the address.

• **Router** – Sets the IPv6 address of the default next hop router.

An IPv6 default gateway must be defined if the management station is located in a different IPv6 segment.

An IPv6 default gateway can only be successfully set when a network interface that directly connects to the gateway has been configured on the switch.

#### WEB INTERFACE

To configure an IPv6 address:

- 1. Click Configuration, System, IPv6.
- **2.** Specify the IPv6 settings. The information shown below provides a example of how to manually configure an IPv6 address.
- 3. Click Save.

#### Figure 5: IPv6 Configuration

| IPv6 Configuratio  | n                      |                                                                         |
|--------------------|------------------------|-------------------------------------------------------------------------|
|                    | Configured             | Current                                                                 |
| Auto Configuration |                        | Renew                                                                   |
| Address            | 2001:db8:2222:7272::72 | 2001:db8:2222:7272::72<br>Link-Local Address: fe80::6082:cdb9:19ab:c0e2 |
| Prefix             | 96                     | 96                                                                      |
| Router             | ::                     |                                                                         |
| Save Reset         |                        |                                                                         |

#### **CONFIGURING NTP SERVICE**

Use the NTP Configuration page to specify the Network Time Protocol (NTP) servers to query for the current time. NTP allows the switch to set its internal clock based on periodic updates from an NTP time server. Maintaining an accurate time on the switch enables the system log to record meaningful dates and times for event entries. If the clock is not set, the switch will only record the time from the factory default set at the last bootup.

When the NTP client is enabled, the switch periodically sends a request for a time update to a configured time server. You can configure up to five time server IP addresses. The switch will attempt to poll each server in the configured sequence.

#### Ратн

Basic/Advanced Configuration, System, NTP

#### PARAMETERS

These parameters are displayed:

- **Mode** Enables or disables NTP client requests.
- Server Sets the IPv4 or IPv6 address for up to five time servers. The switch attempts to update the time from the first server, if this fails it attempts an update from the next server in the sequence. The polling interval is fixed at 15 minutes.

#### WEB INTERFACE

To configure the NTP servers:

- 1. Click Configuration, System, NTP.
- 2. Enter the IP address of up to five time servers.
- 3. Click Save.

#### Figure 6: NTP Configuration

| NTP Con  | figuration |
|----------|------------|
| Mode     | Disabled 💌 |
| Server 1 |            |
| Server 2 |            |
| Server 3 |            |
| Server 4 |            |
| Server 5 |            |
| Save F   | Reset      |

#### CONFIGURING THE TIME ZONE AND DAYLIGHT SAVINGS TIME

Use the Time Zone and Daylight Savings Time page to set the time zone and Daylight Savings Time.

*Time Zone* – NTP/SNTP uses Coordinated Universal Time (or UTC, formerly Greenwich Mean Time, or GMT) based on the time at the Earth's prime meridian, zero degrees longitude, which passes through Greenwich, England. To display a time corresponding to your local time, you must indicate the number of hours and minutes your time zone is east (before) or west (after) of UTC. You can choose one of the 80 predefined time zone definitions, or your can manually configure the parameters for your local time zone.

Daylight Savings Time – In some countries or regions, clocks are adjusted through the summer months so that afternoons have more daylight and mornings have less. This is known as Daylight Savings Time or Summer Time. Typically, clocks are adjusted forward one hour at the start of spring and then adjusted backward in autumn.

#### Ратн

Basic/Advanced Configuration, System, Time

#### PARAMETERS

These parameters are displayed:

#### Time Zone Configuration

- Time Zone A drop-down box provides access to the 80 predefined time zone configurations. Each choice indicates it's offset from UTC and lists at least one major city or location covered by the time zone.
- Acronym Sets the acronym of the time zone. (Range: Up to 16 alphanumeric characters, as well as the symbols `-', `\_' or `.')

Daylight Saving Time Configuration

- Mode Selects one of the following configuration modes.
  - **Disabled** Daylight Savings Time is not used.
  - Recurring Sets the start, end, and offset times of summer time for the switch on a recurring basis. This mode sets the summertime zone relative to the currently configured time zone.
    - **From** Start time for summer-time.
    - **To** End time for summer-time.
    - **Offset** The number of minutes to add during Daylight Saving Time. (Range: 1-1440)

- **Non-Recurring** Sets the start, end, and offset times of summer time for the switch on a one-time basis.
  - **From** Start time for summer-time.
  - **To** End time for summer-time.
  - **Offset** The number of minutes to add during Daylight Saving Time. (Range: 1-1440)

#### WEB INTERFACE

To set the time zone or Daylight Savings Time:

- 1. Click Configuration, System, Time.
- **2.** Select one of the predefined time zones.
- **3.** Select the Daylight Savings Time mode, and then set the start, end and offset times.
- 4. Click Save.

| Time Zone Configu     | ation                   |   |
|-----------------------|-------------------------|---|
|                       | Time Zone Configuration |   |
| Time Zone             | None                    | • |
| Acronym               | ( 0 - 16 characters )   |   |
| Daylight Savings Ti   | me Configuration        |   |
| Daylight              | Savings Time Mode       |   |
| Daylight Savings Time | Disabled                |   |
| Sta                   | t Time settings         |   |
| Month                 | Jan                     |   |
| Date                  | 1                       |   |
| Year                  | 2000                    |   |
| Hours                 | 0                       |   |
| Minutes               | 0                       |   |
| En                    | I Time settings         |   |
| Month                 | Jan                     |   |
| Date                  | 1                       |   |
| Year                  | 2000                    |   |
| Hours                 | 0                       |   |
| Minutes               | 0                       |   |
| C                     | ffset settings          |   |
| Offset                | 1 (1 - 1440) Minutes    |   |
| Save Reset            |                         |   |

#### Figure 7: Time Zone and Daylight Savings Time Configuration

#### **CONFIGURING REMOTE LOG MESSAGES**

Use the System Log Configuration page to send log messages to syslog servers or other management stations. You can also limit the event messages sent to specified types.

#### Ратн

Basic/Advanced Configuration, System, Log

#### COMMAND USAGE

When remote logging is enabled, system log messages are sent to the designated server. The syslog protocol is based on UDP and received on UDP port 514. UDP is a connectionless protocol and does not provide

acknowledgments. The syslog packet will always be sent out even if the syslog server does not exist.

#### PARAMETERS

These parameters are displayed:

- Server Mode Enables/disables the logging of debug or error messages to the remote logging process. (Default: Disabled)
- Server Address Specifies the IPv4 address or alias of a remote server which will be sent syslog messages.
- Syslog Level Limits log messages that are sent to the remote syslog server for the specified types. Messages options include the following:
  - Info Send informations, warnings and errors. (Default setting)
  - Warning Send warnings and errors.
  - **Error** Send errors.

#### **WEB INTERFACE**

To configure the logging of error messages to remote servers:

- 1. Click Configuration, System, Log.
- **2.** Enable remote logging, enter the IP address of the remote server, and specify the type of syslog messages to send.
- 3. Click Apply.

#### Figure 8: Configuring Settings for Remote Logging of Error Messages

| System Log C   | onfiguration |
|----------------|--------------|
| Server Mode    | Disabled     |
| Server Address |              |
| Syslog Level   | Info         |
| Save Reset     |              |

#### **CONFIGURING POWER REDUCTION**

The switch provides power saving methods including powering down the circuitry for port queues when not in use.

**REDUCING POWER TO** Use the EEE Configuration page to configure Energy Efficient Ethernet (EEE) for specified queues.

#### Ратн

Advanced Configuration, Power Reduction, EEE

#### **COMMAND USAGE**

EEE works by powering down circuits when there is no traffic. When a port gets data to be transmitted all relevant circuits are powered up. The time it takes to power up the circuits is call the wakeup time. The default wakeup time is 17 µs for 1 Gbps links and 30 µs for other link speeds. EEE devices must agree upon the value of the wakeup time in order to make sure that both the receiving and transmitting devices have all circuits powered up when traffic is transmitted. The devices can exchange information about the device wakeup time using LLDP protocol.

To maximize power savings, the circuit is not started as soon as data is ready to be transmitted from a port, but instead waits until 3000 bytes of data is queued at the port. To avoid introducing a large delay when the queued data is less then 3000 bytes, data is always transmitted after 48  $\mu$ s, giving a maximum latency of 48  $\mu$ s plus the wakeup time.

#### PARAMETERS

These parameters are displayed:

- **Port** Port identifier.
- **Enabled** Enables or disables EEE for the specified port.

#### **WEB INTERFACE**

To configure the power reduction for idle queue circuits:

- 1. Click Configuration, Power Reduction, EEE.
- 2. Select the circuits which will use EEE.
- 3. Click Save.

#### Figure 9: Configuring EEE Power Reduction

| EEE C | Configurat |
|-------|------------|
| Port  | Enabled    |
| *     |            |
| 1     |            |
| 2     |            |
| 3     |            |
| 4     |            |
| 5     |            |

#### **CONFIGURING PORT CONNECTIONS**

Use the Port Configuration page to configure the connection parameters for each port. This page includes options for enabling auto-negotiation or manually setting the speed and duplex mode, enabling flow control, setting the maximum frame size, specifying the response to excessive collisions, or enabling power saving mode.

#### Ратн

Basic/Advanced Configuration, Ports

#### PARAMETERS

These parameters are displayed:

- **Link** Indicates if the link is up or down.
- **Speed** Sets the port speed and duplex mode using auto-negotiation or manual selection. The following options are supported:
  - Disabled Disables the interface. You can disable an interface due to abnormal behavior (e.g., excessive collisions), and then reenable it after the problem has been resolved. You may also disable an interface for security reasons.
  - Auto Enables auto-negotiation. When using auto-negotiation, the optimal settings will be negotiated between the link partners based on their advertised capabilities.
  - **1Gbps FDX** Supports 1 Gbps full-duplex operation
  - **100Mbps FDX** Supports 100 Mbps full-duplex operation
  - **100Mbps HDX** Supports 100 Mbps half-duplex operation
  - **10Mbps FDX** Supports 10 Mbps full-duplex operation
  - **10Mbps HDX** Supports 10 Mbps half-duplex operation

(Default: Autonegotiation enabled; Advertised capabilities for RJ-45: 1000BASE-T - 10half, 10full, 100half, 100full, 1000full; SFP: 1000BASE-SX/LX/LH - 1000full)

**Note:** The 1000BASE-T standard does not support forced mode. Autonegotiation should always be used to establish a connection over any 1000BASE-T port or trunk. If not used, the success of the link process cannot be guaranteed when connecting to other types of switches.

 Flow Control – Flow control can eliminate frame loss by "blocking" traffic from end stations or segments connected directly to the switch when its buffers fill. When enabled, back pressure is used for halfduplex operation and IEEE 802.3-2005 (formally IEEE 802.3x) for fullduplex operation. (Default: Disabled)

When auto-negotiation is used, this parameter indicates the flow control capability advertised to the link partner. When the speed and duplex mode are manually set, the Current Rx field indicates whether pause frames are obeyed by this port, and the Current Tx field indicates if pause frames are transmitted from this port.

Avoid using flow control on a port connected to a hub unless it is actually required to solve a problem. Otherwise back pressure jamming signals may degrade overall performance for the segment attached to the hub.

- Maximum Frame Size Sets the maximum transfer unit for traffic crossing the switch. Packets exceeding the maximum frame size are dropped. (Range: 1518-10056 bytes; Default: 10056 bytes)
- Excessive Collision Mode Sets the response to take when excessive transmit collisions are detected on a port.
  - Discard Discards a frame after 16 collisions (default).
  - **Restart** Restarts the backoff algorithm after 16 collisions.
- Power Control Adjusts the power provided to ports based on the length of the cable used to connect to other devices. Only sufficient power is used to maintain connection requirements.

IEEE 802.3 defines the Ethernet standard and subsequent power requirements based on cable connections operating at 100 meters. Enabling power saving mode can significantly reduce power used for cable lengths of 20 meters or less, and continue to ensure signal integrity.

The following options are supported:

- Disabled All power savings mechanisms disabled (default).
- **Enabled** Both link up and link down power savings enabled.
- ActiPHY Link down power savings enabled.
- PerfectReach Link up power savings enabled.

#### WEB INTERFACE

To configure port connection settings:

1. Click Configuration, Ports.

- **2.** Make any required changes to the connection settings.
- 3. Click Save.

#### Figure 10: Port Configuration

|           |         | Speed    |            | Flow Control |            |            | Maximum    | Excessive      | Power     |          |
|-----------|---------|----------|------------|--------------|------------|------------|------------|----------------|-----------|----------|
| Port Link | Current | Configur | ed         | Current Rx   | Current Tx | Configured | Frame Size | Collision Mode | Control   |          |
|           |         |          | $\diamond$ | •            |            |            |            | 10056          | • •       |          |
| 1         | ٠       | 100fdx   | Auto       | -            | ×          | ×          |            | 10056          | Discard - | Disabled |
| 2         | ۲       | 100fdx   | Auto       | -            | ×          | ×          |            | 10056          | Discard 💌 | Disabled |
| 3         | ۲       | 1Gfdx    | Auto       | -            | ×          | ×          |            | 10056          | Discard 💌 | Disabled |
| 4         | ٠       | Down     | Auto       | -            | ×          | ×          |            | 10056          | Discard 💌 | Disabled |
| 5         |         | Down     | Auto       | -            | x          | x          |            | 10056          | Discard - | Disabled |

#### **CONFIGURING SECURITY**

You can configure this switch to authenticate users logging into the system for management access or to control client access to the data ports.

Management Access Security (Switch menu) – Management access to the switch can be controlled through local authentication of user names and passwords stored on the switch, or remote authentication of users via a RADIUS or TACACS+ server. Additional authentication methods includes Secure Shell (SSH), Secure Hypertext Transfer Protocol (HTTPS) over the Secure Socket Layer (SSL), static configuration of client addresses, and SNMP.

General Security Measures (Network menu) – This switch supports many methods of segregating traffic for clients attached to each of the data ports, and for ensuring that only authorized clients gain access to the network. Private VLANs and port-based authentication using IEEE 802.1X are commonly used for these purposes. In addition to these methods, several other options of providing client security are supported by this switch. These include limiting the number of users accessing a port. The addresses assigned to DHCP clients can also be carefully controlled using static or dynamic bindings with DHCP Snooping and IP Source Guard commands. ARP Inspection can also be used to validate the MAC address bindings for ARP packets, providing protection against ARP traffic with invalid MAC to IP address bindings, which forms the basis for "man-in-themiddle" attacks.

**CONFIGURING USER** Use the User Configuration page to control management access to the switch based on manually configured user names and passwords.

#### Ратн

Advanced Configuration, Security, Switch, Users

#### COMMAND USAGE

- The default guest name is "guest" with the password "guest." The default administrator name is "admin" with the password "admin."
- The guest only has read access for most configuration parameters. However, the administrator has write access for all parameters governing the onboard agent. You should therefore assign a new administrator password as soon as possible, and store it in a safe place.
- The administrator has a privilege level of 15, with access to all process groups and full control over the device. If the privilege level is set to any other value, the system will refer to each group privilege level. The user's privilege should be same or greater than the group privilege level to have the access of a group. By default, most of the group privilege levels are set to 5 which provides read-only access and privilege level 10 which also provides read/write access. To perform system maintenance (software upload, factory defaults, etc.) the user's privilege level should be set to 15. Generally, the privilege level 15 can be used for an administrator account, privilege level 10 for a standard user account, and privilege level 5 for a guest account.

#### PARAMETERS

These parameters are displayed:

- User Name The name of the user.
   (Maximum length: 8 characters; maximum number of users: 16)
- Password Specifies the user password.
   (Range: 0-8 characters plain text, case sensitive)
- Password (again) Re-type the string entered in the previous field to ensure no errors were made. The switch will not change the password if these two fields do not match.
- **Privilege Level** Specifies the user level. (Options: 1 15)

Access to specific functions are controlled through the Privilege Levels configuration page (see page 60). The default settings provide four access levels:

- 1 Read access of port status and statistics.
- 5 Read access of all system functions except for maintenance and debugging
- 10 read and write access of all system functions except for maintenance and debugging
- 15 read and write access of all system functions including maintenance and debugging.

#### WEB INTERFACE

To show user accounts:

1. Click Advanced Configuration, Security, Switch, Users.

#### Figure 11: Showing User Accounts

| Users Config | guration        |
|--------------|-----------------|
| User Name    | Privilege Level |
| <u>admin</u> | 15              |
| Add New User |                 |

To configure a user account:

- 1. Click Advanced Configuration, Security, Switch, Users.
- 2. Click "Add new user."
- **3.** Enter the user name, password, and privilege level.
- 4. Click Save.

#### Figure 12: Configuring User Accounts

| Add User         |               |
|------------------|---------------|
|                  | User Settings |
| User Name        |               |
| Password         |               |
| Password (again) |               |
| Privilege Level  | 1             |
| Save Reset       | Cancel        |

### **CONFIGURING USER** Use the Privilege Levels page to set the privilege level required to read or **PRIVILEGE LEVELS** configure specific software modules or system settings.

#### Ратн

Advanced Configuration, Security, Switch, Privilege Levels

#### PARAMETERS

These parameters are displayed:

- Group Name The name identifying a privilege group. In most cases, a privilege group consists of a single module (e.g., LACP, RSTP or QoS), but a few groups contains more than one module. The following describes the groups which contain multiple modules or access to various system settings:
  - System: Contact, Name, Location, Timezone, Log.

- Security: Authentication, System Access Management, Port (contains Dot1x port, MAC based and the MAC Address Limit), ACL, HTTPS, SSH, ARP Inspection, and IP source guard.
- IP: Everything except for ping.
- Port: Everything except for VeriPHY.
- Diagnostics: ping and VeriPHY.
- Maintenance: CLI System Reboot, System Restore Default, System Password, Configuration Save, Configuration Load and Firmware Load. Web - Users, Privilege Levels and everything in Maintenance.
- Debug: Only present in CLI.
- Privilege levels Every privilege level group can be configured to access the following modules or system settings: Configuration Readonly, Configuration/Execute Read-write, Status/Statistics Read-only, and Status/Statistics Read-write (e.g., clearing statistics).

The default settings provide four access levels:

- 1 Read access of port status and statistics.
- 5 Read access of all system functions except for maintenance and debugging
- 10 read and write access of all system functions except for maintenance and debugging
- 15 read and write access of all system functions including maintenance and debugging.

#### WEB INTERFACE

To configure privilege levels:

- 1. Click Advanced Configuration, Security, Switch, Privilege Levels.
- **2.** Set the required privilege level for any software module or functional group.
- 3. Click Save.

| Privilege Leve | l Configuration            | l.                                  |                                |                                 |
|----------------|----------------------------|-------------------------------------|--------------------------------|---------------------------------|
|                |                            | Privilege                           | Levels                         |                                 |
| Group Name     | Configuration<br>Read-only | Configuration/Execute<br>Read/write | Status/Statistics<br>Read-only | Status/Statistics<br>Read/write |
| Aggregation    | 5 💌                        | 10 💌                                | 5 💌                            | 10 💌                            |
| Debug          | 15 💌                       | 15 💌                                | 15 💌                           | 15 💌                            |
| Diagnostics    | 5 💌                        | 10 💌                                | 5 💌                            | 10 💌                            |
| EEE            | 5 💌                        | 10 💌                                | 5 💌                            | 10 💌                            |
| IP             | 5 💌                        | 10 🗸                                | 5 💌                            | 10 💌                            |
| IPMC_LIB       | 5 💌                        | 10 💌                                | 5 💌                            | 10 💌                            |
| IPMC_Snooping  | 5 💌                        | 10 💌                                | 5 💌                            | 10 💌                            |
| LACP           | 5 💌                        | 10 🗸                                | 5 💌                            | 10 💌                            |
| LLDP           | 5 💌                        | 10 💌                                | 5 💌                            | 10 💌                            |
| LLDP_MED       | 5 💌                        | 10 🗸                                | 5 💌                            | 10 💌                            |
| MAC_Table      | 5 💌                        | 10 💌                                | 5 💌                            | 10 💌                            |
| MVR            | 5 💌                        | 10 💌                                | 5 💌                            | 10 💌                            |
| Maintenance    | 15 💌                       | 15 💌                                | 15 💌                           | 15 💌                            |
| Mirroring      | 5 💌                        | 10 💌                                | 5 💌                            | 10 💌                            |
| PHY            | 5 💌                        | 10 💌                                | 5 💌                            | 10 💌                            |
| Port_Security  | 5 💌                        | 10 💌                                | 5 💌                            | 10 💌                            |
| Ports          | 5 💌                        | 10 💌                                | 1 💌                            | 10 💌                            |
| Private_VLANs  | 5 💌                        | 10 💌                                | 5 💌                            | 10 💌                            |
| QoS            | 5 💌                        | 10 💌                                | 5 💌                            | 10 💌                            |
| RSPAN          | 5 💌                        | 10 💌                                | 5 💌                            | 10 💌                            |
| SNMP           | 5 💌                        | 10 💌                                | 5 💌                            | 10 💌                            |
| Security       | 5 💌                        | 10 💌                                | 5 💌                            | 10 💌                            |
| Spanning_Tree  | 5 💌                        | 10 💌                                | 5 💌                            | 10 💌                            |
| System         | 5 💌                        | 10 🕶                                | 1 💌                            | 10 💌                            |
| Timer          | 5 💌                        | 10 🕶                                | 5 💌                            | 10 💌                            |
| UPnP           | 5 💌                        | 10 💌                                | 5 💌                            | 10 💌                            |
| VCL            | 5 💌                        | 10 🕶                                | 5 💌                            | 10 💌                            |
| VLANs          | 5 💌                        | 10 🕶                                | 5 💌                            | 10 💌                            |
| Voice_VLAN     | 5 💌                        | 10 💌                                | 5 💌                            | 10 💌                            |
| sFlow          | 5 💌                        | 10 🕶                                | 5 💌                            | 10 💌                            |
| Save Reset     | J                          |                                     |                                |                                 |

#### Figure 13: Configuring Privilege Levels

### **AUTHENTICATION** METHOD FOR MANAGEMENT ACCESS

**CONFIGURING THE** Use the Authentication Method Configuration page to specify the authentication method for controlling management access through the console, Telnet, SSH or HTTP/HTTPS. Access can be based on the (local) user name and password configured on the switch, or can be controlled with a RADIUS or TACACS+ remote access authentication server. Note that the RADIUS servers used to authenticate client access for IEEE 802.1X port authentication are also configured on this page (see page 87).

> Remote Authentication Dial-in User Service (RADIUS) and Terminal Access Controller Access Control System Plus (TACACS+) are logon authentication protocols that use software running on a central server to control access to RADIUS-aware or TACACS-aware devices on the network. An authentication server contains a database of multiple user name/password

pairs with associated privilege levels for each user that requires management access to the switch.

#### Figure 14: Authentication Server Operation

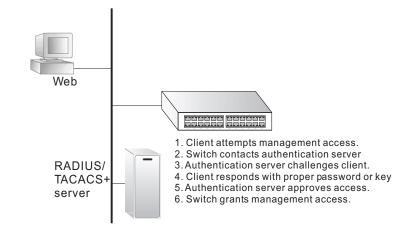

#### Ратн

Advanced Configuration, Security, Switch, Auth Method

#### **USAGE GUIDELINES**

- The switch supports the following authentication services:
  - Authorization of users that access the Telnet, SSH, the web, or console management interfaces on the switch.
  - Accounting for users that access the Telnet, SSH, the web, or console management interfaces on the switch.
  - Accounting for IEEE 802.1X authenticated users that access the network through the switch. This accounting can be used to provide reports, auditing, and billing for services that users have accessed.
- By default, management access is always checked against the authentication database stored on the local switch. If a remote authentication server is used, you must specify the authentication method and the corresponding parameters for the remote authentication protocol on the Network Access Server Configuration page. Local and remote logon authentication can be used to control management access via Telnet, SSH, a web browser, or the console interface.
- When using RADIUS or TACACS+ logon authentication, the user name and password must be configured on the authentication server. The encryption methods used for the authentication process must also be configured or negotiated between the authentication server and logon client. This switch can pass authentication messages between the server and client that have been encrypted using MD5 (Message-Digest 5), TLS (Transport Layer Security), or TTLS (Tunneled Transport Layer Security).

**NOTE:** This guide assumes that RADIUS and TACACS+ servers have already been configured to support AAA. The configuration of RADIUS and TACACS+ server software is beyond the scope of this guide. Refer to the documentation provided with the RADIUS and TACACS+ server software.

#### PARAMETERS

These parameters are displayed:

- Client Specifies how the administrator is authenticated when logging into the switch via Telnet, SSH, or a web browser.
- Authentication Method Selects the authentication method. (Options: None, Local, RADIUS, TACACS+; Default: Local)

Selecting the option "None" disables access through the specified management interface.

Fallback – Uses the local user database for authentication if none of the configured authentication servers are alive. This is only possible if the Authentication Method is set to something else than "none" or "local."

#### **WEB INTERFACE**

To configure authentication for management access:

- 1. Click Advanced Configuration, Security, Switch, Auth Method.
- **2.** Configure the authentication method for management client types, and specify whether or not to fallback to local authentication if no remote authentication server is available.
- 3. Click Save.

#### Figure 15: Authentication Method for Management Access

| Authentication Method Configuration |                       |          |  |
|-------------------------------------|-----------------------|----------|--|
| Client                              | Authentication Method | Fallback |  |
| telnet                              | local 💌               | Π        |  |
| ssh                                 | local 💌               |          |  |
| web                                 | local 💌               | Π        |  |
| Save                                | Reset                 |          |  |

**CONFIGURING SSH** Use the SSH Configuration page to configure access to the Secure Shell (SSH) management interface. SSH provides remote management access to this switch as a secure replacement for Telnet. When the client contacts the switch via the SSH protocol, the switch generates a public-key that the client uses along with a local user name and password for access authentication. SSH also encrypts all data transfers passing between the switch and SSH-enabled management station clients, and ensures that data traveling over the network arrives unaltered.

#### Ратн

Advanced Configuration, Security, Switch, SSH

#### **USAGE GUIDELINES**

- You need to install an SSH client on the management station to access the switch for management via the SSH protocol. The switch supports both SSH Version 1.5 and 2.0 clients.
- SSH service on this switch only supports password authentication. The password can be authenticated either locally or via a RADIUS or TACACS+ remote authentication server, as specified on the Auth Method menu (page 62).

To use SSH with password authentication, the host public key must still be given to the client, either during initial connection or manually entered into the known host file. However, you do not need to configure the client's keys.

 The SSH service on the switch supports up to four client sessions. The maximum number of client sessions includes both current Telnet sessions and SSH sessions.

#### PARAMETERS

These parameters are displayed:

 Mode - Allows you to enable/disable SSH service on the switch. (Default: Enabled)

#### WEB INTERFACE

To configure SSH:

- 1. Click Advanced Configuration, Security, Switch, SSH.
- 2. Enable SSH if required.
- 3. Click Save.

#### Figure 16: SSH Configuration

| SSH C | onfiguration |
|-------|--------------|
| Mode  | Enabled -    |
| Save  | Reset        |

**CONFIGURING HTTPS** Use the HTTPS Configuration page to enable the Secure Hypertext Transfer Protocol (HTTPS) over the Secure Socket Layer (SSL). HTTPS provides secure access (i.e., an encrypted connection) to the switch's web interface.

#### Ратн

Advanced Configuration, Security, Switch, HTTPS

#### **USAGE GUIDELINES**

- If you enable HTTPS, you must indicate this in the URL that you specify in your browser: https://device[:port-number]
- When you start HTTPS, the connection is established in this way:
  - The client authenticates the server using the server's digital certificate.
  - The client and server negotiate a set of security protocols to use for the connection.
  - The client and server generate session keys for encrypting and decrypting data.
  - The client and server establish a secure encrypted connection.

A padlock icon should appear in the status bar for Internet Explorer 5.x or above, Netscape 6.2 or above, and Mozilla Firefox 2.0.0.0 or above.

 The following web browsers and operating systems currently support HTTPS:

#### **Table 5: HTTPS System Support**

| Web Browser                      | Operating System                                                                                     |
|----------------------------------|----------------------------------------------------------------------------------------------------|
| Internet Explorer 5.0 or later   | Windows 98, Windows NT (with service pack 6a),<br>Windows 2000, Windows XP, Windows Vista, Windows 7 |
| Mozilla Firefox 2.0.0.0 or later | Windows 2000, Windows XP, Windows Vista, Linux                                                       |

#### PARAMETERS

These parameters are displayed:

- Mode Enables HTTPS service on the switch. (Default: Enabled)
- Automatic Redirect Sets the HTTPS redirect mode operation. When enabled, management access to the HTTP web interface for the switch are automatically redirected to HTTPS. (Default: Disabled)

#### WEB INTERFACE

To configure HTTPS:

- **1.** Click Advanced Configuration, HTTPS.
- **2.** Enable HTTPS if required and set the Automatic Redirect mode.
- 3. Click Save.

#### Figure 17: HTTPS Configuration

| HTTPS Configura    | tion       |
|--------------------|------------|
| Mode               | Enabled 💌  |
| Automatic Redirect | Disabled 💌 |
| Save Reset         |            |

# MANAGEMENT ACCESS

FILTERING IP Use the Access Management Configuration page to create a list of up to 16 ADDRESSES FOR IP addresses or IP address groups that are allowed management access to the switch through the web interface, or SNMP, or Telnet.

> The management interfaces are open to all IP addresses by default. Once you add an entry to a filter list, access to that interface is restricted to the specified addresses. If anyone tries to access a management interface on the switch from an invalid address, the switch will reject the connection.

#### Ратн

Advanced Configuration, Security, Switch, Access Management

#### **PARAMETERS**

These parameters are displayed:

- Mode Enables or disables filtering of management access based on configured IP addresses. (Default: Disabled)
- Start IP Address The starting address of a range.
- End IP Address The ending address of a range.
- HTTP/HTTPS Filters IP addresses for access to the web interface over standard HTTP, or over HTTPS which uses the Secure Socket Layer (SSL) protocol to provide an encrypted connection.
- **SNMP** Filters IP addresses for access through SNMP.
- TELNET/SSH Filters IP addresses for access through Telnet, or through Secure Shell which provides authentication and encryption.

#### WEB INTERFACE

To configure addresses allowed access to management interfaces on the switch:

- 1. Click Advanced Configuration, Security, Switch, Access Management.
- 2. Set the Mode to Enabled.
- 3. Click "Add new entry."
- **4.** Enter the start and end of an address range.

- 5. Mark the protocols to restrict based on the specified address range. The following example shows how to restrict management access for all protocols to a specific address range.
- 6. Click Save.

#### Figure 18: Access Management Configuration

| Delete | Start IP Address | End IP Address | HTTP/HTTPS | SNMP | TELNET/SS |
|--------|------------------|----------------|------------|------|-----------|
|        | 192,168.0.0      | 192,168.0.99   | R          |      |           |
|        | 192.168.1.0      | 192.168.1.99   |            | V    | v.        |

### NETWORK MANAGEMENT PROTOCOL

**USING SIMPLE** Simple Network Management Protocol (SNMP) is a communication protocol designed specifically for managing devices on a network. Equipment commonly managed with SNMP includes switches, routers and host computers. SNMP is typically used to configure these devices for proper operation in a network environment, as well as to monitor them to evaluate performance or detect potential problems.

> Managed devices supporting SNMP contain software, which runs locally on the device and is referred to as an agent. A defined set of variables, known as managed objects, is maintained by the SNMP agent and used to manage the device. These objects are defined in a Management Information Base (MIB) that provides a standard presentation of the information controlled by the agent. SNMP defines both the format of the MIB specifications and the protocol used to access this information over the network.

> The switch includes an onboard agent that supports SNMP versions 1, 2c, and 3. This agent continuously monitors the status of the switch hardware, as well as the traffic passing through its ports. A network management station can access this information using software such as HP OpenView. Access to the onboard agent from clients using SNMP v1 and v2c is controlled by community strings. To communicate with the switch, the management station must first submit a valid community string for authentication.

Access to the switch using from clients using SNMPv3 provides additional security features that cover message integrity, authentication, and encryption; as well as controlling user access to specific areas of the MIB tree.

The SNMPv3 security structure consists of security models, with each model having it's own security levels. There are three security models defined, SNMPv1, SNMPv2c, and SNMPv3. Users are assigned to "groups" that are defined by a security model and specified security levels. Each group also has a defined security access to set of MIB objects for reading

and writing, which are known as "views." The switch has a default view (all MIB objects) and default groups defined for security models v1 and v2c. The following table shows the security models and levels available and the system default settings.

#### **Table 6: SNMP Security Models and Levels**

| Model | Level            | Community String | Group            | Read View    | Write View   | Security                                                                                                    |
|-------|------------------|------------------|------------------|--------------|--------------|----------------------------------------------------------------------------------------------------|
| v1    | noAuth<br>NoPriv | public           | default_ro_group | default_view | none         | Community string only                                                                                        |
| v1    | noAuth<br>NoPriv | private          | default_rw_group | default_view | default_view | Community string only                                                                                        |
| v1    | noAuth<br>NoPriv | user defined     | user defined     | user defined | user defined | Community string only                                                                                        |
| v2c   | noAuth<br>NoPriv | public           | default_ro_group | default_view | none         | Community string only                                                                                        |
| v2c   | noAuth<br>NoPriv | private          | default_rw_group | default_view | default_view | Community string only                                                                                        |
| v2c   | noAuth<br>NoPriv | user defined     | user defined     | user defined | user defined | Community string only                                                                                        |
| v3    | noAuth<br>NoPriv | user defined     | default_rw_group | default_view | default_view | A user name match only                                                                                       |
| v3    | Auth<br>NoPriv   | user defined     | user defined     | user defined | user defined | Provides user authentication via MD5 or SHA algorithms                                                       |
| v3    | Auth Priv        | user defined     | user defined     | user defined | user defined | Provides user authentication<br>via MD5 or SHA algorithms<br>and data privacy using DES<br>56-bit encryption |

Note: The predefined default groups and view can be deleted from the system. You can then define customized groups and views for the SNMP clients that require access.

#### **CONFIGURING SNMP SYSTEM AND TRAP SETTINGS**

Use the SNMP System Configuration page to configure basic settings and traps for SNMP. To manage the switch through SNMP, you must first enable the protocol and configure the basic access parameters. To issue trap messages, the trap function must also be enabled and the destination host specified.

#### Ратн

Advanced Configuration, Security, Switch, SNMP, System

#### **PARAMETERS**

These parameters are displayed:

SNMP System Configuration

Mode - Enables or disables SNMP service. (Default: Disabled)

- Version Specifies the SNMP version to use. (Options: SNMP v1, SNMP v2c, SNMP v3; Default: SNMP v2c)
- Read Community The community used for read-only access to the SNMP agent. (Range: 0-255 characters, ASCII characters 33-126 only; Default: public)

This parameter only applies to SNMPv1 and SNMPv2c. SNMPv3 uses the User-based Security Model (USM) for authentication and privacy. This community string is associated with SNMPv1 or SNMPv2 clients in the SNMPv3 Communities table (page 73).

 Write Community - The community used for read/write access to the SNMP agent. (Range: 0-255 characters, ASCII characters 33-126 only; Default: private)

This parameter only applies to SNMPv1 and SNMPv2c. SNMPv3 uses the User-based Security Model (USM) for authentication and privacy. This community string is associated with SNMPv1 or SNMPv2 clients in the SNMPv3 Communities table (page 73).

 Engine ID - The SNMPv3 engine ID. (Range: 10-64 hex digits, excluding a string of all 0's or all F's; Default: 800007e5017f000001)

An SNMPv3 engine is an independent SNMP agent that resides on the switch. This engine protects against message replay, delay, and redirection. The engine ID is also used in combination with user passwords to generate the security keys for authenticating and encrypting SNMPv3 packets.

A local engine ID is automatically generated that is unique to the switch. This is referred to as the default engine ID. If the local engine ID is deleted or changed, all local SNMP users will be cleared. You will need to reconfigure all existing users.

#### SNMP Trap Configuration

• **Trap Mode** - Enables or disables SNMP traps. (Default: Disabled)

You should enable SNMP traps so that key events are reported by this switch to your management station. Traps indicating status changes can be issued by the switch to the specified trap manager by sending authentication failure messages and other trap messages.

- Trap Version Indicates if the target user is running SNMP v1, v2c, or v3. (Default: SNMP v1)
- Trap Community Specifies the community access string to use when sending SNMP trap packets. (Range: 0-255 characters, ASCII characters 33-126 only; Default: public)
- Trap Destination Address IPv4 address of the management station to receive notification messages.
- Trap Destination IPv6 Address IPv6 address of the management station to receive notification messages. An IPv6 address must be formatted according to RFC 2373 "IPv6 Addressing Architecture," using

8 colon-separated 16-bit hexadecimal values. One double colon may be used to indicate the appropriate number of zeros required to fill the undefined fields.

- Trap Authentication Failure Issues a notification message to specified IP trap managers whenever authentication of an SNMP request fails. (Default: Enabled)
- Trap Link-up and Link-down Issues a notification message whenever a port link is established or broken. (Default: Enabled)
- Trap Inform Mode Enables or disables sending notifications as inform messages. Note that this option is only available for version 2c and 3 hosts. (Default: traps are used)

The recipient of a trap message does not send a response to the switch. Traps are therefore not as reliable as inform messages, which include a request for acknowledgement of receipt. Informs can be used to ensure that critical information is received by the host. However, note that informs consume more system resources because they must be kept in memory until a response is received. Informs also add to network traffic. You should consider these effects when deciding whether to issue notifications as traps or informs.

- Trap Inform Timeout The number of seconds to wait for an acknowledgment before resending an inform message. (Range: 0-2147 seconds; Default: 1 second)
- Trap Inform Retry Times The maximum number of times to resend an inform message if the recipient does not acknowledge receipt. (Range: 0-255; Default: 5)
- Trap Probe Security Engine ID (SNMPv3) Specifies whether or not to use the engine ID of the SNMP trap probe in trap and inform messages. (Default: Enabled)
- Trap Security Engine ID (SNMPv3) Indicates the SNMP trap security engine ID. SNMPv3 sends traps and informs using USM for authentication and privacy. A unique engine ID for these traps and informs is needed. When "Trap Probe Security Engine ID" is enabled, the ID will be probed automatically. Otherwise, the ID specified in this field is used. (Range: 10-64 hex digits, excluding a string of all 0's or all F's)

i

**NOTE:** The Trap Probe Security Engine ID must be disabled before an engine ID can be manually entered in this field.

 Trap Security Name (SNMPv3) - Indicates the SNMP trap security name. SNMPv3 traps and informs use USM for authentication and privacy. A unique security name is needed when SNMPv3 traps or informs are enabled. i

**Note:** To select a name from this field, first enter an SNMPv3 user with the same Trap Security Engine ID in the SNMPv3 Users Configuration menu (see "Configuring SNMPv3 Users" on page 74).

#### WEB INTERFACE

To configure SNMP system and trap settings:

- 1. Click Advanced Configuration, Security, Switch, SNMP, System.
- 2. In the SNMP System Configuration table, set the Mode to Enabled to enable SNMP service on the switch, specify the SNMP version to use, change the community access strings if required, and set the engine ID if SNMP version 3 is used.
- **3.** In the SNMP Trap Configuration table, enable the Trap Mode to allow the switch to send SNMP traps. Specify the trap version, trap community, and IP address of the management station that will receive trap messages either as an IPv4 or IPv6 address. Select the trap types to issue, and set the trap inform settings for SNMP v2c or v3 clients. For SNMP v3 clients, configure the security engine ID and security name used in v3 trap and inform messages.
- 4. Click Save.

| SNMP System C       | onfiguratio   | n          |   |
|---------------------|---------------|------------|---|
| Mode                | Enabled       |            |   |
| Version             | SNMP v3       |            |   |
| Read Community      | public        |            |   |
| Write Community     | private       |            |   |
| Engine ID           | 800007e501    | 7f000001   |   |
|                     |               |            |   |
| SNMP Trap Con       | figuration    |            |   |
| Trap Mode           |               | Disabled   | • |
| Trap Version        |               | SNMP v3    | • |
| Trap Community      |               | public     |   |
| Trap Destination A  | ddress        |            |   |
| Trap Destination If | Pv6 Address   |            |   |
| Trap Authenticatio  | n Failure     | Enabled    | • |
| Trap Link-up and I  | .ink-down     | Enabled    | • |
| Trap Inform Mode    |               | Enabled    | ¥ |
| Trap Inform Timeo   | out (seconds) | 1          |   |
| Trap Inform Retry   | Times         | 5          |   |
| Trap Probe Securi   | ty Engine ID  | Enabled    | • |
| Trap Security Engi  | ne ID         | Probe Fail |   |
| Trap Security Nam   | ie            | None       | • |
| Save Reset          |               |            |   |

#### Figure 19: SNMP System Configuration

#### SETTING SNMPv3 COMMUNITY ACCESS STRINGS

Use the SNMPv3 Community Configuration page to set community access strings. All community strings used to authorize access by SNMP v1 and v2c clients should be listed in the SNMPv3 Communities Configuration table. For security reasons, you should consider removing the default strings.

#### Ратн

Advanced Configuration, Security, Switch, SNMP, Communities

#### PARAMETERS

These parameters are displayed:

 Community - Specifies the community strings which allow access to the SNMP agent. (Range: 1-32 characters, ASCII characters 33-126 only; Default: public, private) For SNMPv3, these strings are treated as a Security Name, and are mapped as an SNMPv1 or SNMPv2 community string in the SNMPv3 Groups Configuration table (see "Configuring SNMPv3 Groups" on page 76).

- **Source IP** Specifies the source address of an SNMP client.
- **Source Mask** Specifies the address mask for the SNMP client.

#### **WEB INTERFACE**

To configure SNMP community access strings:

- 1. Click Advanced Configuration, Security, Switch, SNMP, Communities.
- **2.** Set the IP address and mask for the default community strings. Otherwise, you should consider deleting these strings for security reasons.
- **3.** Add any new community strings required for SNMPv1 or v2 clients that need to access the switch, along with the source address and address mask for each client.
- 4. Click Save.

#### Figure 20: SNMPv3 Community Configuration

| SNMPv3  | SNMPv3 Community Configuration |           |             |  |  |  |  |  |  |  |
|---------|--------------------------------|-----------|-------------|--|--|--|--|--|--|--|
| Delete  | Community                      | Source IP | Source Mask |  |  |  |  |  |  |  |
|         | public                         | 0.0.0.0   | 0.0.0.0     |  |  |  |  |  |  |  |
|         | private                        | 0.0.0.0   | 0.0.0.0     |  |  |  |  |  |  |  |
| Add New | Entry                          | ve Reset  |             |  |  |  |  |  |  |  |

#### **CONFIGURING SNMPv3 USERS**

Use the SNMPv3 User Configuration page to define a unique name and remote engine ID for each SNMPv3 user. Users must be configured with a specific security level, and the types of authentication and privacy protocols to use.

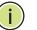

**Note:** Any user assigned through this page is associated with the group assigned to the USM Security Model on the SNMPv3 Groups Configuration page (page 76), and the views assigned to that group in the SNMPv3 Access Configuration page (page 78).

#### Ратн

Advanced Configuration, Security, Switch, SNMP, Users

#### **PARAMETERS**

These parameters are displayed:

 Engine ID - The engine identifier for the SNMP agent on the remote device where the user resides. (Range: 10-64 hex digits, excluding a string of all 0's or all F's)

To send inform messages to an SNMPv3 user on a remote device, you must first specify the engine identifier for the SNMP agent on the remote device where the user resides. The remote engine ID is used to compute the security digest for authenticating and encrypting packets sent to a user on the remote host.

SNMP passwords are localized using the engine ID of the authoritative agent. For informs, the authoritative SNMP agent is the remote agent. You therefore need to configure the remote agent's SNMP engine ID before you can send proxy requests or informs to it. (See "Configuring SNMP System and Trap Settings" on page 69.)

- User Name The name of user connecting to the SNMP agent. (Range: 1-32 characters, ASCII characters 33-126 only)
- Security Level The security level assigned to the user:
  - NoAuth, NoPriv There is no authentication or encryption used in SNMP communications. (This is the default for SNMPv3.)
  - Auth, NoPriv SNMP communications use authentication, but the data is not encrypted.
  - **Auth, Priv** SNMP communications use both authentication and encryption.
- Authentication Protocol The method used for user authentication. (Options: None, MD5, SHA; Default: MD5)
- Authentication Password A plain text string identifying the authentication pass phrase. (Range: 1-32 characters for MD5, 8-40 characters for SHA)
- Privacy Protocol The encryption algorithm use for data privacy; only 56-bit DES is currently available. (Options: None, DES; Default: DES)
- Privacy Password A string identifying the privacy pass phrase. (Range: 8-40 characters, ASCII characters 33-126 only)

#### WEB INTERFACE

To configure SNMPv3 users:

- 1. Click Advanced Configuration, Security, Switch, SNMP, Users.
- 2. Click "Add new user" to configure a user name.
- 3. Enter a remote Engine ID of up to 64 hexadecimal characters

- **4.** Define the user name, security level, authentication and privacy settings.
- 5. Click Save.

#### Figure 21: SNMPv3 User Configuration

| SNMPv3  | User Configuration | on           |                   |                            |      |                     |                     |
|---------|--------------------|--------------|-------------------|----------------------------|------|---------------------|---------------------|
| Delete  | Engine ID          | User<br>Name | Security<br>Level | Authentication<br>Protocol |      | Privacy<br>Protocol | Privacy<br>Password |
|         | 800007e5017f000001 | default_user | NoAuth, NoPriv    | None                       | None | None                | None                |
| Add New | Entry Save F       | Reset        |                   |                            |      |                     |                     |

#### **CONFIGURING SNMPv3 GROUPS**

Use the SNMPv3 Group Configuration page to configure SNMPv3 groups. An SNMPv3 group defines the access policy for assigned users, restricting them to specific read and write views as defined on the SNMPv3 Access Configuration page (page 78). You can use the pre-defined default groups, or create a new group and the views authorized for that group.

#### Ратн

Advanced Configuration, Security, Switch, SNMP, Groups

#### PARAMETERS

These parameters are displayed:

- Security Model The user security model. (Options: SNMP v1, v2c, or the User-based Security Model – usm).
- Security Name The name of a user connecting to the SNMP agent. (Range: 1-32 characters, ASCII characters 33-126 only)

The options displayed for this parameter depend on the selected Security Model. For SNMP v1 and v2c, the switch displays the names configured on the SNMPv3 Communities Configuration menu (see page 73). For USM (or SNMPv3), the switch displays the names configured with the local engine ID in the SNMPv3 Users Configuration menu (see page 74). To modify an entry for USM, the current entry must first be deleted.

 Group Name - The name of the SNMP group. (Range: 1-32 characters, ASCII characters 33-126 only)

#### **WEB INTERFACE**

To configure SNMPv3 groups:

- **1.** Click Advanced Configuration, Security, Switch, SNMP, Groups.
- 2. Click "Add new group" to set up a new group.
- 3. Select a security model.

- Select the security name. For SNMP v1 and v2c, the security names displayed are based on the those configured in the SNMPv3 Communities menu. For USM, the security names displayed are based on the those configured in the SNMPv3 Users Configuration menu.
- **5.** Enter a group name. Note that the views assigned to a group must be specified on the SNMP Accesses Configuration menu (see page 78).
- 6. Click Save.

#### Figure 22: SNMPv3 Group Configuration

| Delete | Security Model | Security Name | Group Name       |
|--------|----------------|---------------|------------------|
|        | v1             | public        | default_ro_group |
|        | v1             | private       | default_rw_group |
|        | v2c            | public        | default_ro_group |
|        | v2c            | private       | default_rw_group |
|        | usm            | default_user  | default_rw_group |

#### **CONFIGURING SNMPv3 VIEWS**

Use the SNMPv3 View Configuration page to define views which restrict user access to specified portions of the MIB tree. The predefined view "default\_view" includes access to the entire MIB tree.

#### **CLI REFERENCES**

"SNMP Commands" on page 330

#### PARAMETERS

These parameters are displayed:

- View Name The name of the SNMP view. (Range: 1-32 characters, ASCII characters 33-126 only)
- View Type Indicates if the object identifier of a branch within the MIB tree is included or excluded from the SNMP view. Generally, if the view type of an entry is "excluded," another entry of view type "included" should exist and its OID subtree should overlap the "excluded" view entry.
- OID Subtree Object identifiers of branches within the MIB tree. Note that the first character must be a period (.). Wild cards can be used to mask a specific portion of the OID string using an asterisk. (Length: 1-128)

#### WEB INTERFACE

To configure SNMPv3 views:

- **1.** Click Advanced Configuration, Security, Switch, SNMP, Views.
- 2. Click "Add new view" to set up a new view.
- **3.** Enter the view name, view type, and OID subtree.
- 4. Click Save.

#### Figure 23: SNMPv3 View Configuration

| SNMPv3  | SNMPv3 View Configuration |            |             |  |  |  |  |  |
|---------|---------------------------|------------|-------------|--|--|--|--|--|
| Delete  | View Name                 | View Type  | OID Subtree |  |  |  |  |  |
|         | default_view              | included 💌 | .1          |  |  |  |  |  |
| Add New | Entry                     | Reset      |             |  |  |  |  |  |

#### **CONFIGURING SNMPv3 GROUP ACCESS RIGHTS**

Use the SNMPv3 Access Configuration page to assign portions of the MIB tree to which each SNMPv3 group is granted access. You can assign more than one view to a group to specify access to different portions of the MIB tree.

#### Ратн

Advanced Configuration, Security, Switch, SNMP, Access

#### PARAMETERS

These parameters are displayed:

- Group Name The name of the SNMP group. (Range: 1-32 characters, ASCII characters 33-126 only)
- Security Model The user security model. (Options: any, v1, v2c, or the User-based Security Model – usm; Default: any)
- **Security Level** The security level assigned to the group:
  - NoAuth, NoPriv There is no authentication or encryption used in SNMP communications. (This is the default for SNMPv3.)
  - Auth, NoPriv SNMP communications use authentication, but the data is not encrypted.
  - Auth, Priv SNMP communications use both authentication and encryption.
- Read View Name The configured view for read access. (Range: 1-32 characters, ASCII characters 33-126 only)
- Write View Name The configured view for write access. (Range: 1-32 characters, ASCII characters 33-126 only)

#### WEB INTERFACE

To configure SNMPv3 group access rights:

- 1. Click Advanced Configuration, Security, Switch, SNMP, Access.
- 2. Click Add New Access to create a new entry.
- 3. Specify the group name, security settings, read view, and write view.
- 4. Click Save.

#### Figure 24: SNMPv3 Access Configuration

| SNMPv3  | Access Config    | guration       |                |                |                 |
|---------|------------------|----------------|----------------|----------------|-----------------|
| Delete  | Group Name       | Security Model | Security Level | Read View Name | Write View Name |
|         | default_ro_group | any            | NoAuth, NoPriv | default_view 💌 | None 💌          |
|         | default_rw_group | any            | NoAuth, NoPriv | default_view 💌 | default_view    |
| Add New | Entry Save       | Reset          |                |                |                 |

**REMOTE MONITORING** Remote Monitoring allows a remote device to collect information or respond to specified events on an independent basis. This switch is an RMON-capable device which can independently perform a wide range of tasks, significantly reducing network management traffic. It can continuously run diagnostics and log information on network performance. If an event is triggered, it can automatically notify the network administrator of a failure and provide historical information about the event. If it cannot connect to the management agent, it will continue to perform any specified tasks and pass data back to the management station the next time it is contacted.

The switch supports mini-RMON, which consists of the Statistics, History, Event and Alarm groups. When RMON is enabled, the system gradually builds up information about its physical interfaces, storing this information in the relevant RMON database group. A management agent then periodically communicates with the switch using the SNMP protocol. However, if the switch encounters a critical event, it can automatically send a trap message to the management agent which can then respond to the event if so configured.

#### **CONFIGURING RMON STATISTICAL SAMPLES**

Use the RMON Statistics Configuration page to collect statistics on a port, which can subsequently be used to monitor the network for common errors and overall traffic rates.

#### ΡΑΤΗ

Advanced Configuration, Security, RMON, Statistics

#### COMMAND USAGE

 If statistics collection is already enabled on an interface, the entry must be deleted before any changes can be made.  The information collected for each entry includes: drop events, input octets, packets, broadcast packets, multicast packets, CRC alignment errors, undersize packets, oversize packets, fragments, jabbers, collisions, and frames of various sizes.

#### **PARAMETERS**

The following parameters are displayed:

- **ID** Index to this entry. (Range: 1-65535)
- **Data Source** Port identifier.

#### WEB INTERFACE

To enable regular sampling of statistics on a port:

- 1. Click Advanced Configuration, Security, Switch, RMON, Statistics.
- 2. Click Add New Entry.
- 3. Enter the index identifier and port number.
- 4. Click Save.

#### Figure 25: RMON Statistics Configuration

| RN | ION St   | atistics Co | nfiguration           |   |
|----|----------|-------------|-----------------------|---|
| D  | elete    | ID          | Data Source           |   |
|    |          | 1           | .1.3.6.1.2.1.2.2.1.1. | 1 |
| _[ | Delete   |             | .1.3.6.1.2.1.2.2.1.1. | 0 |
| A  | dd New E | Entry       | ave Reset             |   |

#### **CONFIGURING RMON HISTORY SAMPLES**

Use the RMON History Configuration page to collect statistics on a physical interface to monitor network utilization, packet types, and errors. A historical record of activity can be used to track down intermittent problems. The record can be used to establish normal baseline activity, which may reveal problems associated with high traffic levels, broadcast storms, or other unusual events. It can also be used to predict network growth and plan for expansion before your network becomes too overloaded.

#### Ратн

Advanced Configuration, Security, RMON, History

#### **COMMAND USAGE**

The information collected for each sample includes: drop events, input octets, packets, broadcast packets, multicast packets, CRC alignment errors, undersize packets, oversize packets, fragments, jabbers, collisions, and network utilization.

#### **PARAMETERS**

The following parameters are displayed:

- **ID** Index to this entry. (Range: 1-65535)
- Data Source Port identifier.
- Interval The polling interval. (Range: 1-3600 seconds; Default: 1800 seconds)
- Buckets The number of buckets requested for this entry. (Range: 1-3600; Default: 50)
- Buckets Granted The number of buckets granted.

#### WEB INTERFACE

To periodically sample statistics on a port:

- 1. Click Advanced Configuration, Security, Switch, RMON, History.
- 2. Click Add New Entry.
- **3.** Enter the index identifier, port number, sampling interval, and maximum number of buckets requested.
- 4. Click Save.

#### Figure 26: RMON History Configuration

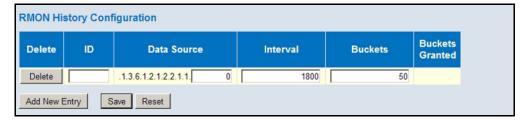

#### **CONFIGURING RMON ALARMS**

Use the RMON Alarm Configuration page to define specific criteria that will generate response events. Alarms can be set to test data over any specified time interval, and can monitor absolute or changing values (such as a statistical counter reaching a specific value, or a statistic changing by a certain amount over the set interval). Alarms can be set to respond to rising or falling thresholds. However, note that after an alarm is triggered it will not be triggered again until the statistical value crosses the opposite bounding threshold and then back across the trigger threshold.

#### ΡΑΤΗ

Advanced Configuration, Security, RMON, Alarm

#### PARAMETERS

The following parameters are displayed:

- ID Index to this entry. (Range: 1-65535)
- **Interval** The polling interval. (Range: 1-2^31 seconds)
- Variable The object identifier of the MIB variable to be sampled.
   Only variables of the type ifEntry.n.n may be sampled.

Note that ifEntry.n uniquely defines the MIB variable, and ifEntry.n.n defines the MIB variable, plus the ifIndex. For example, 1.3.6.1.2.1.2.2.1.1.10.1 denotes ifInOctets, plus the ifIndex of 1.

Possible variables (ifEntry.n, where n = 10-21) include: InOctets, InUcastPkts, InNUcastPkts, InDiscards, InErrors, InUnknownProtos, OutOctets, OutUcastPkts, OutNUcastPkts, OutDiscards, OutErrors, and OutQLen.

- Sample Type Tests for absolute or relative changes in the specified variable.
  - Absolute The variable is compared directly to the thresholds at the end of the sampling period.
  - Delta The last sample is subtracted from the current value and the difference is then compared to the thresholds.
- **Value** The value of the statistic during the last sampling period.
- Startup Alarm The method of sampling the selected variable and calculating the value to be compared against the thresholds. Possible sample types include:
  - Rising Trigger alarm when the first value is larger than the rising threshold.
  - **Falling** Trigger alarm when the first value is less than the falling threshold.
  - **Rising or Falling** Trigger alarm when the first value is larger than the rising threshold or less than the falling threshold (default).
- Rising Threshold If the current value is greater than the rising threshold, and the last sample value was less than this threshold, then an alarm will be generated. After a rising event has been generated, another such event will not be generated until the sampled value has fallen below the rising threshold, reaches the falling threshold, and again moves back up to the rising threshold. (Range: -2147483647 to 2147483647)
- Rising Index The index of the event to use if an alarm is triggered by monitored variables crossing above the rising threshold. If there is no corresponding entry in the event control table, then no event will be generated. (Range: 1-65535)

- Falling Threshold If the current value is less than the falling threshold, and the last sample value was greater than this threshold, then an alarm will be generated. After a falling event has been generated, another such event will not be generated until the sampled value has risen above the falling threshold, reaches the rising threshold, and again moves back down to the failing threshold. (Range: -2147483647 to 2147483647)
- Falling Index The index of the event to use if an alarm is triggered by monitored variables crossing below the falling threshold. If there is no corresponding entry in the event control table, then no event will be generated. (Range: 1-65535)

#### WEB INTERFACE

To configure an RMON alarm:

- 1. Click Advanced Configuration, Security, Switch, RMON, Alarm.
- 2. Click Add New Entry.
- **3.** Enter an index number, the polling interval, the MIB object to be polled (etherStatsEntry.n.n), the sample type, the alarm startup type, the thresholds, and the event to trigger.
- 4. Click Save.

#### Figure 27: RMON Alarm Configuration

| RMON A  | larm                                                                                                    | Configuration |                     |      |             |   |       |                  |   |                     |                 |                      |                  |
|---------|----------------------------------------------------------------------------------------------------|---------------|---------------------|------|-------------|---|-------|------------------|---|---------------------|-----------------|----------------------|------------------|
| Delete  | ID                                                                                                    | Interval      | Variable            |      | Samp<br>Typ |   | Value | Startup<br>Alarm |   | Rising<br>Threshold | Rising<br>Index | Falling<br>Threshold | Falling<br>Index |
|         | 1                                                                                                    | 30            | .1.3.6.1.2.1.2.2.1. | 10.1 | Delta       | ٣ | 0     | Rising           | × | 100                 | 30              | 1                    | 2                |
| Add New | 1         30         1.3.6.1.2.1.2.2.1         10.1         Delta         Image: Constraint of the state of the state o |               |                     |      |             |   |       |                  |   |                     |                 |                      |                  |

#### CONFIGURING RMON EVENTS

Use the RMON Event Configuration page to set the action to take when an alarm is triggered. The response can include logging the alarm or sending a message to a trap manager. Alarms and corresponding events provide a way of immediately responding to critical network problems.

#### Ратн

Advanced Configuration, Security, RMON, Event

#### PARAMETERS

The following parameters are displayed:

- **ID** Index to this entry. (Range: 1-65535)
- Desc A comment that describes this event. (Range: 0-127 characters)

- **Type** Specifies the type of event to initiate:
  - none No event is generated.
  - log Generates an RMON log entry when the event is triggered. Log messages are processed based on the current configuration settings for event logging (see "Configuring Remote Log Messages" on page 53).
  - snmptrap Sends a trap message to all configured trap managers (see "Configuring SNMP System and Trap Settings" on page 69).
  - **logandtrap** – Logs the event and sends a trap message.
- **Community** A password-like community string sent with the trap operation to SNMP v1 and v2c hosts.

Although the community string can be set on this configuration page, it is recommended that it be defined on the SNMP trap configuration page (see "Setting SNMPv3 Community Access Strings" on page 73) prior to configuring it here. (Range: 0-127 characters)

 Last Event Time – The value of sysUpTime when an event was last generated for this entry.

#### WEB INTERFACE

To configure an RMON event:

- 1. Click Advanced Configuration, Security, Switch, RMON, Event.
- 2. Click Add New Entry.
- **3.** Enter an index number, a brief description of the event, the type of event to initiate, and the community string to send with trap messages.
- 4. Click Save.

#### Figure 28: RMON Event Configuration

| RMON E  | RMON Event Configuration |                |              |           |                 |  |  |  |  |  |  |  |
|---------|--------------------------|----------------|--------------|-----------|-----------------|--|--|--|--|--|--|--|
| Delete  | ID                       | Description    | Туре         | Community | Event Last Time |  |  |  |  |  |  |  |
|         | 1                        | trail software | logandtrap 💌 | public    | 0               |  |  |  |  |  |  |  |
| Add New | Entry                    | / Save Reset   |              |           |                 |  |  |  |  |  |  |  |

**CONFIGURING PORT** Use the Port Security Limit Control Configuration page to limit the number LIMIT CONTROLS of users accessing a given port. A user is identified by a MAC address and VLAN ID. If Limit Control is enabled on a port, the maximum number of users on the port is restricted to the specified limit. If this number is exceeded, the switch makes the specified response.

#### Ратн

Advanced Configuration, Security, Network, Limit Control

#### PARAMETERS

The following parameters are displayed:

#### System Configuration

- Mode Enables or disables Limit Control is globally on the switch. If globally disabled, other modules may still use the underlying functionality, but limit checks and corresponding actions are disabled.
- Aging Enabled If enabled, secured MAC addresses are subject to aging as discussed under Aging Period.

With aging enabled, a timer is started once the end-host gets secured. When the timer expires, the switch starts looking for frames from the end-host, and if such frames are not seen within the next Aging Period, the end-host is assumed to be disconnected, and the corresponding resources are freed on the switch.

Aging Period – If Aging Enabled is checked, then the aging period is controlled with this parameter. If other modules are using the underlying port security for securing MAC addresses, they may have other requirements for the aging period. The underlying port security will use the shortest requested aging period of all modules that use this functionality. (Range: 10-10,000,000 seconds; Default: 3600 seconds)

#### Port Configuration

- **Port** Port identifier.
- Mode Controls whether Limit Control is enabled on this port. Both this and the global Mode must be set to Enabled for Limit Control to be in effect. Notice that other modules may still use the underlying port security features without enabling Limit Control on a given port.
- Limit The maximum number of MAC addresses that can be secured on this port. This number cannot exceed 1024. If the limit is exceeded, the corresponding action is taken.

The switch is "initialized" with a total number of MAC addresses from which all ports draw whenever a new MAC address is seen on a Port Security-enabled port. Since all ports draw from the same pool, it may happen that a configured maximum cannot be granted if the remaining ports have already used all available MAC addresses.

- Action If Limit is reached, the switch can take one of the following actions:
  - None: Do not allow more than the specified Limit of MAC addresses on the port, but take no further action.
  - Trap: If Limit + 1 MAC addresses is seen on the port, send an SNMP trap. If Aging is disabled, only one SNMP trap will be sent, but with

Aging enabled, new SNMP traps will be sent every time the limit is exceeded.

- Shutdown: If Limit + 1 MAC addresses is seen on the port, shut down the port. This implies that all secured MAC addresses will be removed from the port, and no new addresses will be learned. Even if the link is physically disconnected and reconnected on the port (by disconnecting the cable), the port will remain shut down. There are three ways to re-open the port:
  - Boot the switch,
  - Disable and re-enable Limit Control on the port or the switch,
  - Click the Reopen button.
- Trap & Shutdown: If Limit + 1 MAC addresses is seen on the port, both the "Trap" and the "Shutdown" actions described above will be taken.
- State This column shows the current state of the port as seen from the Limit Control's point of view. The state takes one of four values:
  - Disabled: Limit Control is either globally disabled or disabled on the port.
  - Ready: The limit is not yet reached. This can be shown for all Actions.
  - Limit Reached: Indicates that the limit is reached on this port. This state can only be shown if Action is set to None or Trap.
  - Shutdown: Indicates that the port is shut down by the Limit Control module. This state can only be shown if Action is set to Shutdown or Trap & Shutdown.
- Re-open If a port is shut down by this module, you may reopen it by clicking this button, which will only be enabled if this is the case. For other methods, refer to Shutdown in the Action section.

Note, that clicking the Reopen button causes the page to be refreshed, so non-committed changes will be lost.

#### WEB INTERFACE

To configure port limit controls:

- 1. Click Advanced Configuration, Security, Network, Limit Control.
- **2.** Set the system configuration parameters to globally enable or disable limit controls, and configure address aging as required.
- **3.** Set limit controls for any port, including status, maximum number of addresses allowed, and the response to a violation.
- 4. Click Save.

|        | ecurity L<br>n Configu |     |       | Configuration | n |          |         |
|--------|------------------------|-----|-------|---------------|---|----------|---------|
| Mode   |                        | Dis | abled | •             |   |          |         |
| Aging  | Enabled                |     |       |               |   |          |         |
| Aging  | Period                 | 360 | 0 sec | onds          |   |          |         |
| Port C | onfigurati             | on  |       |               |   |          |         |
| Port   | Mode                   |     | Limit | Action        |   | State    | Re-open |
| *      | $\diamond$             | •   | 4     | $\diamond$    | • |          |         |
| 1      | Disabled               | -   | 4     | None          | Ŧ | Disabled | Reopen  |
| 2      | Disabled               | •   | 4     | None          | Ŧ | Disabled | Reopen  |
| 3      | Disabled               | •   | 4     | None          | Ŧ | Disabled | Reopen  |
| 4      | Disabled               | -   | 4     | None          | ¥ | Disabled | Reopen  |
|        |                        |     |       |               |   |          |         |

#### Figure 29: Port Security Limit Control Configuration

#### CONFIGURING AUTHENTICATION THROUGH NETWORK ACCESS SERVERS

Network switches can provide open and easy access to network resources by simply attaching a client PC. Although this automatic configuration and access is a desirable feature, it also allows unauthorized personnel to easily intrude and possibly gain access to sensitive network data.

Use the Network Access Server Configuration page to configure IEEE 802.1X port-based and MAC-based authentication settings. The 802.1X standard defines a port-based access control procedure that prevents unauthorized access to a network by requiring users to first submit credentials for authentication. Access to all switch ports in a network can be centrally controlled from a server, which means that authorized users can use the same credentials for authentication from any point within the network.

#### Figure 30: Using Port Security

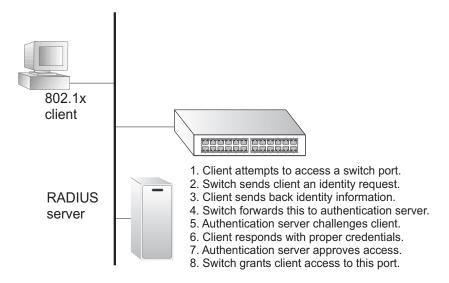

This switch uses the Extensible Authentication Protocol over LANs (EAPOL) to exchange authentication protocol messages with the client, and a remote RADIUS authentication server to verify user identity and access rights. These backend servers are configured on the AAA menu (see page 119).

When a client (i.e., Supplicant) connects to a switch port, the switch (i.e., Authenticator) responds with an EAPOL identity request. The client provides its identity (such as a user name) in an EAPOL response to the switch, which it forwards to the RADIUS server. The RADIUS server verifies the client identity and sends an access challenge back to the client. The EAP packet from the RADIUS server contains not only the challenge, but the authentication method to be used. The client can reject the authentication method and request another, depending on the configuration of the client software and the RADIUS server. The encryption method used by IEEE 802.1X to pass authentication messages can be MD5 (Message-Digest 5), TLS (Transport Layer Security), PEAP (Protected Extensible Authentication Protocol), or TTLS (Tunneled Transport Layer Security). However, note that the only encryption method supported by MAC-Based authentication is MD5. The client responds to the appropriate method with its credentials, such as a password or certificate. The RADIUS server verifies the client credentials and responds with an accept or reject packet. If authentication is successful, the switch allows the client to access the network. Otherwise, network access is denied and the port remains blocked.

The operation of 802.1X on the switch requires the following:

- The switch must have an IP address assigned (see page 46).
- RADIUS authentication must be enabled on the switch and the IP address of the RADIUS server specified. Backend RADIUS servers are configured on the Authentication Configuration page (see page 119).
- 802.1X / MAC-based authentication must be enabled globally for the switch.
- The Admin State for each switch port that requires client authentication must be set to 802.1X or MAC-based.
- When using 802.1X authentication:
  - Each client that needs to be authenticated must have dot1x client software installed and properly configured.
  - When using 802.1X authentication, the RADIUS server and 802.1X client must support EAP. (The switch only supports EAPOL in order to pass the EAP packets from the server to the client.)
  - The RADIUS server and client also have to support the same EAP authentication type - MD5, PEAP, TLS, or TTLS. (Native support for these encryption methods is provided in Windows 7, Windows Vista, Windows XP, and in Windows 2000 with Service Pack 4. To support

these encryption methods in Windows 95 and 98, you can use the AEGIS dot1x client or other comparable client software.)

MAC-based authentication allows for authentication of more than one user on the same port, and does not require the user to have special 802.1X software installed on his system. The switch uses the client's MAC address to authenticate against the backend server. However, note that intruders can create counterfeit MAC addresses, which makes MAC-based authentication less secure than 802.1X authentication.

#### Ратн

Advanced Configuration, Security, Network, NAS

#### **USAGE GUIDELINES**

When 802.1X is enabled, you need to configure the parameters for the authentication process that runs between the client and the switch (i.e., authenticator), as well as the client identity lookup process that runs between the switch and authentication server. These parameters are described in this section.

#### PARAMETERS

These parameters are displayed:

System Configuration

- Mode Indicates if 802.1X and MAC-based authentication are globally enabled or disabled on the switch. If globally disabled, all ports are allowed to forward frames.
- Reauthentication Enabled Sets clients to be re-authenticated after an interval specified by the Re-authentication Period. Re-authentication can be used to detect if a new device is plugged into a switch port. (Default: Disabled)

For MAC-based ports, reauthentication is only useful if the RADIUS server configuration has changed. It does not involve communication between the switch and the client, and therefore does not imply that a client is still present on a port (see Age Period below).

- Reauthentication Period Sets the time period after which a connected client must be re-authenticated. (Range: 1-3600 seconds; Default: 3600 seconds)
- EAPOL Timeout Sets the time the switch waits for a supplicant response during an authentication session before retransmitting a Request Identify EAPOL packet. (Range: 1-255 seconds; Default: 30 seconds)
- Aging Period The period used to calculate when to age out a client allowed access to the switch through Single 802.1X, Multi 802.1X, and MAC-based authentication as described below. (Range: 10-1000000 seconds; Default: 300 seconds)

When the NAS module uses the Port Security module to secure MAC addresses, the Port Security module needs to check for activity on the

MAC address in question at regular intervals and free resources if no activity is seen within the given age period.

If reauthentication is enabled and the port is in a 802.1X-based mode, this is not so critical, since supplicants that are no longer attached to the port will get removed upon the next reauthentication, which will fail. But if reauthentication is not enabled, the only way to free resources is by aging the entries.

For ports in MAC-based Auth. mode, reauthentication does not cause direct communication between the switch and the client, so this will not detect whether the client is still attached or not, and the only way to free any resources is to age the entry.

 Hold Time - The time after an EAP Failure indication or RADIUS timeout that a client is not allowed access. This setting applies to ports running Single 802.1X, Multi 802.1X, or MAC-based authentication. (Range: 10-1000000 seconds; Default: 10 seconds)

If the RADIUS server denies a client access, or a RADIUS server request times out (according to the timeout specified on the AAA menu on page 119), the client is put on hold in the Unauthorized state. In this state, the hold timer does not count down during an on-going authentication.

In MAC-based Authentication mode, the switch will ignore new frames coming from the client during the hold time.

 RADIUS-Assigned QoS Enabled - RADIUS-assigned QoS provides a means to centrally control the traffic class to which traffic coming from a successfully authenticated supplicant is assigned on the switch. The RADIUS server must be configured to transmit special RADIUS attributes to take advantage of this feature.

The RADIUS-Assigned QoS Enabled checkbox provides a quick way to globally enable/disable RADIUS-server assigned QoS Class functionality. When checked, the individual port settings determine whether RADIUS-assigned QoS Class is enabled for that port. When unchecked, RADIUS-server assigned QoS Class is disabled for all ports.

When RADIUS-Assigned QoS is both globally enabled and enabled for a given port, the switch reacts to QoS Class information carried in the RADIUS Access-Accept packet transmitted by the RADIUS server when a supplicant is successfully authenticated. If present and valid, traffic received on the supplicant's port will be classified to the given QoS Class. If (re-)authentication fails or the RADIUS Access-Accept packet no longer carries a QoS Class or it's invalid, or the supplicant is otherwise no longer present on the port, the port's QoS Class is immediately reverted to the original QoS Class (which may be changed by the administrator in the meanwhile without affecting the RADIUS-assigned setting).

This option is only available for single-client modes, i.e. port-based 802.1X and Single 802.1X.

#### RADIUS Attributes Used in Identifying a QoS Class

The User-Priority-Table attribute defined in RFC4675 forms the basis for identifying the QoS Class in an Access-Accept packet.

Only the first occurrence of the attribute in the packet will be considered. To be valid, all 8 octets in the attribute's value must be identical and consist of ASCII characters in the range '0' - '3', which translates into the desired QoS Class in the range 0-3.

QoS assignments to be applied to a switch port for an authenticated user may be configured on the RADIUS server as described below:

 The "Filter-ID" attribute (attribute 11) can be configured on the RADIUS server to pass the following QoS information:

**Table 7: Dynamic QoS Profiles** 

| Profile    | Attribute Syntax                  | Example                                    |
|------------|-----------------------------------|--------------------------------------------|
| DiffServ   | service-policy-in=policy-map-name | service-policy-in=p1                       |
| Rate Limit | rate-limit-input=rate             | rate-limit-input=100<br>(in units of Kbps) |
| 802.1p     | switchport-priority-default=value | switchport-priority-default=2              |

 Multiple profiles can be specified in the Filter-ID attribute by using a semicolon to separate each profile.

For example, the attribute "service-policy-in=pp1;rate-limitinput=100" specifies that the diffserv profile name is "pp1," and the ingress rate limit profile value is 100 kbps.

• If duplicate profiles are passed in the Filter-ID attribute, then only the first profile is used.

For example, if the attribute is "service-policy-in=p1;service-policy-in=p2", then the switch applies only the DiffServ profile "p1."

• Any unsupported profiles in the Filter-ID attribute are ignored.

For example, if the attribute is "map-ip-dscp=2:3;service-policyin=p1," then the switch ignores the "map-ip-dscp" profile.

- When authentication is successful, the dynamic QoS information may not be passed from the RADIUS server due to one of the following conditions (authentication result remains unchanged):
  - The Filter-ID attribute cannot be found to carry the user profile.
  - The Filter-ID attribute is empty.
  - The Filter-ID attribute format for dynamic QoS assignment is unrecognizable (can not recognize the whole Filter-ID attribute).
- Dynamic QoS assignment fails and the authentication result changes from success to failure when the following conditions occur:
  - Illegal characters found in a profile value (for example, a nondigital character in an 802.1p profile value).

- Failure to configure the received profiles on the authenticated port.
- When the last user logs off on a port with a dynamic QoS assignment, the switch restores the original QoS configuration for the port.
- When a user attempts to log into the network with a returned dynamic QoS profile that is different from users already logged on to the same port, the user is denied access.
- While a port has an assigned dynamic QoS profile, any manual QoS configuration changes only take effect after all users have logged off the port.
- RADIUS-Assigned VLAN Enabled RADIUS-assigned VLAN provides a means to centrally control the VLAN on which a successfully authenticated supplicant is placed on the switch. Incoming traffic will be classified to and switched on the RADIUS-assigned VLAN. The RADIUS server must be configured to transmit special RADIUS attributes to take advantage of this feature.

The "RADIUS-Assigned VLAN Enabled" checkbox provides a quick way to globally enable/disable RADIUS-server assigned VLAN functionality. When checked, the individual port settings determine whether RADIUSassigned VLAN is enabled for that port. When unchecked, RADIUSserver assigned VLAN is disabled for all ports.

When RADIUS-Assigned VLAN is both globally enabled and enabled for a given port, the switch reacts to VLAN ID information carried in the RADIUS Access-Accept packet transmitted by the RADIUS server when a supplicant is successfully authenticated. If present and valid, the port's Port VLAN ID will be changed to this VLAN ID, the port will be set to be a member of that VLAN ID, and the port will be forced into VLANunaware mode. Once assigned, all traffic arriving on the port will be classified and switched on the RADIUS-assigned VLAN ID.

If (re-)authentication fails or the RADIUS Access-Accept packet no longer carries a VLAN ID or it's invalid, or the supplicant is otherwise no longer present on the port, the port's VLAN ID is immediately reverted to the original VLAN ID (which may be changed by the administrator in the meanwhile without affecting the RADIUS-assigned setting).

This option is only available for single-client modes, i.e. port-based 802.1X and Single 802.1X.

i

**Note:** For trouble-shooting VLAN assignments, use the Monitor > VLANs > VLAN Membership and VLAN Port pages. These pages show which modules have (temporarily) overridden the current Port VLAN configuration.

#### RADIUS Attributes Used in Identifying a VLAN ID

RFC 2868 and RFC 3580 form the basis for the attributes used in identifying a VLAN ID in an Access-Accept packet. The following criteria are used:

- The Tunnel-Medium-Type, Tunnel-Type, and Tunnel-Private-Group-ID attributes must all be present at least once in the Access-Accept packet.
- The switch looks for the first set of these attributes that have the same Tag value and fulfil the following requirements (if Tag == 0 is used, the Tunnel-Private-Group-ID does not need to include a Tag):
  - Value of Tunnel-Medium-Type must be set to "IEEE-802" (ordinal 6).
  - Value of Tunnel-Type must be set to "VLAN" (ordinal 13).
  - Value of Tunnel-Private-Group-ID must be a string of ASCII characters in the range 0-9, which is interpreted as a decimal string representing the VLAN ID. Leading '0's are discarded. The final value must be in the range 1-4095.

The VLAN list can contain multiple VLAN identifiers in the format "1u,2t,3u" where "u" indicates an untagged VLAN and "t" a tagged VLAN.

 Guest VLAN Enabled - A Guest VLAN is a special VLAN - typically with limited network access - on which 802.1X-unaware clients are placed after a network administrator-defined timeout. The switch follows a set of rules for entering and leaving the Guest VLAN as listed below.

The "Guest VLAN Enabled" checkbox provides a quick way to globally enable/disable Guest VLAN functionality. When checked, the individual port settings determine whether the port can be moved into Guest VLAN. When unchecked, the ability to move to the Guest VLAN is disabled for all ports.

When Guest VLAN is both globally enabled and enabled for a given port, the switch considers moving the port into the Guest VLAN according to the rules outlined below. This option is only available for EAPOL-based modes, i.e. Port-based 802.1X, Single 802.1X, and Multi 802.1X

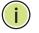

**Note:** For trouble-shooting VLAN assignments, use the Monitor > VLANs > VLAN Membership and VLAN Port pages. These pages show which modules have (temporarily) overridden the current Port VLAN configuration.

#### Guest VLAN Operation

When a Guest VLAN enabled port's link comes up, the switch starts transmitting EAPOL Request Identity frames. If the number of transmissions of such frames exceeds Max. Reauth. Count and no EAPOL frames have been received in the meanwhile, the switch considers entering the Guest VLAN. The interval between transmission of EAPOL Request Identity frames is configured with EAPOL Timeout. If Allow Guest VLAN if EAPOL Seen is enabled, the port will now be placed in the Guest VLAN. If disabled, the switch will first check its history to see if an EAPOL frame has previously been received on the port (this history is cleared if the port link goes down or the port's Admin State is changed), and if not, the port will be placed in the Guest VLAN. Otherwise it will not move to the Guest VLAN, but continue transmitting EAPOL Request Identity frames at the rate given by EAPOL Timeout.

Once in the Guest VLAN, the port is considered authenticated, and all attached clients on the port are allowed access on this VLAN. The switch will not transmit an EAPOL Success frame after entering the Guest VLAN.

While in the Guest VLAN, the switch monitors the link for EAPOL frames, and if one such frame is received, the switch immediately takes the port out of the Guest VLAN and starts authenticating the supplicant according to the port mode. If an EAPOL frame is received, the port will never be able to go back into the Guest VLAN if the "Allow Guest VLAN if EAPOL Seen" is disabled.

- Guest VLAN ID This is the value that a port's Port VLAN ID is set to if a port is moved into the Guest VLAN. It is only changeable if the Guest VLAN option is globally enabled. (Range: 1-4095)
- Max. Reauth. Count The number of times that the switch transmits an EAPOL Request Identity frame without receiving a response before adding a port to the Guest VLAN. The value can only be changed if the Guest VLAN option is globally enabled. (Range: 1-255)
- Allow Guest VLAN if EAPOL Seen The switch remembers if an EAPOL frame has been received on the port for the lifetime of the port. Once the switch considers whether to enter the Guest VLAN, it will first check if this option is enabled or disabled. If disabled (the default), the switch will only enter the Guest VLAN if an EAPOL frame has not been received on the port for the lifetime of the port. If enabled, the switch will consider entering the Guest VLAN even if an EAPOL frame has been received on the port for the lifetime of the port. The value can only be changed if the Guest VLAN option is globally enabled.

#### Port Configuration

- **Port** Port identifier.
- Admin State If NAS is globally enabled, this selection controls the port's authentication mode. The following modes are available:
  - Force Authorized The switch sends one EAPOL Success frame when the port link comes up. This forces the port to grant access to all clients, either dot1x-aware or otherwise. (This is the default setting.)
  - Force Unauthorized The switch will send one EAPOL Failure frame when the port link comes up. This forces the port to deny access to all clients, either dot1x-aware or otherwise.
  - Port-based 802.1X Requires a dot1x-aware client to be authorized by the authentication server. Clients that are not dot1xaware will be denied access.

- Single 802.1X At most one supplicant can get authenticated on the port at a time. If more than one supplicant is connected to a port, the one that comes first when the port's link comes up will be the first one considered. If that supplicant doesn't provide valid credentials within a certain amount of time, another supplicant will get a chance. Once a supplicant is successfully authenticated, only that supplicant will be allowed access. This is the most secure of all the supported modes. In this mode, the Port Security module is used to secure a supplicant's MAC address once successfully authenticated.
- Multi 802.1X One or more supplicants can get authenticated on the same port at the same time. Each supplicant is authenticated individually and secured in the MAC table using the Port Security module.

In Multi 802.1X it is not possible to use the multicast BPDU MAC address as the destination MAC address for EAPOL frames sent from the switch towards the supplicant, since that would cause all supplicants attached to the port to reply to requests sent from the switch. Instead, the switch uses the supplicant's MAC address, which is obtained from the first EAPOL Start or EAPOL Response Identity frame sent by the supplicant. An exception to this is when no supplicants are attached. In this case, the switch sends EAPOL Request Identity frames using the BPDU multicast MAC address as the destination - to wake up any supplicants that might be on the port.

The maximum number of supplicants that can be attached to a port can be limited using the Port Security Limit Control functionality.

MAC-based Auth. - Enables MAC-based authentication on the port. The switch does not transmit or accept EAPOL frames on the port. Flooded frames and broadcast traffic will be transmitted on the port, whether or not clients are authenticated on the port, whereas unicast traffic from an unsuccessfully authenticated client will be dropped. Clients that are not (or not yet) successfully authenticated will not be allowed to transmit frames of any kind.

The switch acts as the supplicant on behalf of clients. The initial frame (any kind of frame) sent by a client is snooped by the switch, which in turn uses the client's MAC address as both user name and password in the subsequent EAP exchange with the RADIUS server. The 6-byte MAC address is converted to a string on the following form "xx-xx-xx-xx-xx", that is, a dash (-) is used as separator between the lower-cased hexadecimal digits. The switch only supports the MD5-Challenge authentication method, so the RADIUS server must be configured accordingly.

When authentication is complete, the RADIUS server sends a success or failure indication, which in turn causes the switch to open up or block traffic for that particular client, using the Port Security module. Only then will frames from the client be forwarded on the switch. There are no EAPOL frames involved in this authentication, and therefore, MAC-based Authentication has nothing to do with the 802.1X standard.

The advantage of MAC-based authentication over port-based 802.1X is that several clients can be connected to the same port (e.g. through a 3rd party switch or a hub) and still require individual authentication, and that the clients don't need special supplicant software to authenticate. The advantage of MAC-based authentication over 802.1X-based authentication is that the clients don't need special supplicant software to authenticate software to authenticate. The disadvantage is that MAC addresses can be spoofed by malicious users - equipment whose MAC address is a valid RADIUS user can be used by anyone. Also, only the MD5-Challenge method is supported. The maximum number of clients that can be attached to a port can be limited using the Port Security Limit Control functionality.

#### Further Guidelines for Port Admin State

- Port Admin state can only be set to Force-Authorized for ports participating in the Spanning Tree algorithm (see page 135).
- When 802.1X authentication is enabled on a port, the MAC address learning function for this interface is disabled, and the addresses dynamically learned on this port are removed from the common address table.
- Authenticated MAC addresses are stored as dynamic entries in the switch's secure MAC address table. Configured static MAC addresses are added to the secure address table when seen on a switch port (see page 166). Static addresses are treated as authenticated without sending a request to a RADIUS server.
- When port status changes to down, all MAC addresses are cleared from the secure MAC address table. Static VLAN assignments are not restored.
- RADIUS-Assigned QoS Enabled Enables or disables this feature for a given port. Refer to the description of this feature under the System Configuration section.
- RADIUS-Assigned VLAN Enabled Enables or disables this feature for a given port. Refer to the description of this feature under the System Configuration section.
- Guest VLAN Enabled Enables or disables this feature for a given port. Refer to the description of this feature under the System Configure section.
- **Port State** The current state of the port:
  - Globally Disabled 802.1X and MAC-based authentication are globally disabled. (This is the default state.)
  - Link Down 802.1X or MAC-based authentication is enabled, but there is no link on the port.
  - **Authorized** The port is in Force Authorized mode, or a single-supplicant mode and the supplicant is authorized.

- Unauthorized The port is in Force Unauthorized mode, or a single-supplicant mode and the supplicant is not successfully authorized by the RADIUS server.
- X **Auth/**Y **Unauth** The port is in a multi-supplicant mode. X clients are currently authorized and Y are unauthorized.
- Restart Restarts client authentication using one of the methods described below. Note that the restart buttons are only enabled when the switch's authentication mode is globally enabled (under System Configuration) and the port's Admin State is an EAPOL-based or MAC-Based mode. Clicking these buttons will not cause settings changed on the page to take effect.
  - Reauthenticate Schedules reauthentication to whenever the quiet-period of the port runs out (EAPOL-based authentication). For MAC-based authentication, reauthentication will be attempted immediately. The button only has effect for successfully authenticated clients on the port and will not cause the clients to get temporarily unauthorized.
  - Reinitialize Forces a reinitialization of the clients on the port and thereby a reauthentication immediately. The clients will transfer to the unauthorized state while the reauthentication is in progress.

#### WEB INTERFACE

To configure 802.1X Port Security:

- 1. Click Advanced Configuration, Security, Network, NAS.
- **2.** Modify the required attributes.
- 3. Click Save.

|        | ork Access Server Co<br>n Configuration | onfiguration                   |                                 |                       |                   |                | Refresh      |
|--------|-----------------------------------------|--------------------------------|---------------------------------|-----------------------|-------------------|----------------|--------------|
| Mode   |                                         | Disabled                       | •                               |                       |                   |                |              |
| Reaut  | hentication Enabled                     |                                |                                 |                       |                   |                |              |
| Reaut  | hentication Period                      | 3600 secon                     | ds                              |                       |                   |                |              |
| EAPOI  | L Timeout                               | 30 secon                       | ds                              |                       |                   |                |              |
| Aging  | Period                                  | 300 secon                      | ds                              |                       |                   |                |              |
| Hold T | ſime                                    | 10 secon                       | ds                              |                       |                   |                |              |
| RADIU  | IS-Assigned QoS Enable                  | d 🗖                            |                                 |                       |                   |                |              |
| RADIU  | IS-Assigned VLAN Enable                 | ed 🗖                           |                                 |                       |                   |                |              |
| Guest  | VLAN Enabled                            |                                |                                 |                       |                   |                |              |
| Guest  | VLAN ID                                 | 1                              |                                 |                       |                   |                |              |
| Max. F | Reauth. Count                           | 2                              |                                 |                       |                   |                |              |
| Allow  | Guest VLAN if EAPOL Se                  | een 🔳                          |                                 |                       |                   |                |              |
| ort C  | onfiguration                            |                                |                                 |                       |                   |                |              |
| Port   | Admin State                             | RADIUS-Assigned<br>QoS Enabled | RADIUS-Assigned<br>VLAN Enabled | Guest<br>VLAN Enabled | Port State        | Rest           | art          |
|        | <ul> <li>▼</li> </ul>                   |                                |                                 |                       |                   |                |              |
| 1      | Force Authorized                        | П                              | E                               | E                     | Globally Disabled | Reauthenticate | Reinitialize |
| 2      | Force Authorized                        | п                              | Π                               | E                     | Globally Disabled | Reauthenticate | Reinitialize |
| 3      | Force Authorized                        | п                              | п                               | E                     | Globally Disabled | Reauthenticate | Reinitialize |
| 4      | Force Authorized                        | п                              | п                               | Π.                    | Globally Disabled | Reauthenticate | Reinitialize |
| 5      | Force Authorized 💌                      | п                              | E                               | п                     | Globally Disabled | Reauthenticate | Reinitialize |

#### Figure 31: Network Access Server Configuration

# CONTROL LISTS

**FILTERING TRAFFIC** An Access Control List (ACL) is a sequential list of permit or deny WITH ACCESS conditions that apply to IP addresses, MAC addresses, or other more specific criteria. This switch tests ingress packets against the conditions in an ACL one by one. A packet will be accepted as soon as it matches a permit rule, or dropped as soon as it matches a deny rule. If no rules match, the frame is accepted. Other actions can also be invoked when a matching packet is found, including rate limiting, copying matching packets to another port or to the system log, or shutting down a port.

#### **ASSIGNING ACL POLICIES AND RESPONSES**

Use the ACL Port Configuration page to define a port to which matching frames are copied, enable logging, or shut down a port when a matching frame is seen. Note that rate limiting (configured with the Rate Limiter menu, page 100) is implemented regardless of whether or not a matching packet is seen.

#### Ратн

Advanced Configuration, Security, Network, ACL, Ports

#### PARAMETERS

These parameters are displayed:

• **Port** - Port Identifier.

- Policy ID An ACL policy configured on the ACE Configuration page (page 102). (Range: 1-8; Default: 1, which is undefined)
- Action Permits or denies a frame based on whether it matches a rule defined in the assigned policy. (Default: Permit)
- Rate Limiter ID Specifies a rate limiter (page 100) to apply to the port. (Range: 1-15; Default: Disabled)
- Port Redirect Defines a port to which matching frames are redirected. (Range: 1-28; Default: Disabled)

To use this function, Action must be set to Deny for the local port.

 Logging - Enables logging of matching frames to the system log. (Default: Disabled)

Open the System Log Information menu (page 217) to view any entries stored in the system log for this entry. Related entries will be displayed under the "Info" or "All" logging levels.

- Shutdown Shuts down a port when a macthing frame is seen. (Default: Disabled)
- **State** Specify the port state:
  - **Enabled** To reopen ports by changing the port configuration in the ACL configuration pages. (This is the default.)
  - **Disabled** To close ports by changing the volatile port configuration of the ACL user module.
- Counter The number of frames which have matched any of the rules defined in the selected policy.

#### WEB INTERFACE

To configure ACL policies and responses for a port:

- 1. Click Advanced Configuration, Security, Network, ACL, Ports.
- 2. Assign an ACL policy configured on the ACE Configuration page, specify the responses to invoke when a matching frame is seen, including the filter mode, copying matching frames to another port, logging matching frames, or shutting down the port. Note that the setting for rate limiting is implemented regardless of whether or not a matching packet is seen.
- **3.** Repeat the preceding step for each port to which an ACL will be applied.
- 4. Click Save.

Figure 32: ACL Port Configuration

| ACL P | ACL Ports Configuration Refresh Clear |                       |                       |                       |                       |                       |                       |         |  |  |  |
|-------|---------------------------------------|-----------------------|-----------------------|-----------------------|-----------------------|-----------------------|-----------------------|---------|--|--|--|
| Port  | Policy ID                             | Action                | Rate Limiter ID       | Port Redirect         | Logging               | Shutdown              | State                 | Counter |  |  |  |
| *     | 0                                     | <ul> <li>•</li> </ul> | <ul> <li>▼</li> </ul> | <ul> <li>▼</li> </ul> | <ul> <li>▼</li> </ul> | <ul> <li>▼</li> </ul> | <ul> <li>▼</li> </ul> | *       |  |  |  |
| 1     | 0                                     | Permit 💌              | Disabled 💌            | Disabled 💌            | Disabled 💌            | Disabled 💌            | Enabled 💌             | 1442    |  |  |  |
| 2     | 0                                     | Permit 💌              | Disabled 💌            | Disabled 💌            | Disabled 💌            | Disabled 💌            | Enabled 💌             | 5926    |  |  |  |
| 3     | 0                                     | Permit 💌              | Disabled 💌            | Disabled 💌            | Disabled 💌            | Disabled 💌            | Enabled 💌             | 3039    |  |  |  |
| 4     | 0                                     | Permit 💌              | Disabled 💌            | Disabled 💌            | Disabled 💌            | Disabled 💌            | Enabled 💌             | 0       |  |  |  |
| 5     | 0                                     | Permit 💌              | Disabled 💌            | Disabled 💌            | Disabled -            | Disabled -            | Enabled 💌             | 0       |  |  |  |

### **CONFIGURING RATE LIMITERS**

Use the ACL Rate Limiter Configuration page to define the rate limits applied to a port (as configured either through the ACL Ports Configuration menu (page 98) or the Access Control List Configuration menu (page 101).

#### Ратн

Advanced Configuration, Security, Network, ACL, Rate Limiters

#### PARAMETERS

These parameters are displayed:

- Rate Limiter ID Rate limiter identifier. (Range: 0-14; Default: 1)
- Rate The threshold above which packets are dropped.
   (Options: 0-100 pps, or 0, 100, 2\*100, 3\*100, ... 1000000 kbps)

Due to an ASIC limitation, the enforced rate limits are slightly less than the listed options. For example: 1 Kpps translates into an enforced threshold of 1002.1 pps.

#### WEB INTERFACE

To configure rate limits which can be applied to a port:

- 1. Click Advanced Configuration, Security, Network, ACL, Rate Limiters.
- 2. For any of the rate limiters, select the maximum ingress rate that will be supported on a port once a match has been found in an assigned ACL.
- 3. Click Save.

| ACL Rate Limiter Configuration |            |  |  |  |
|--------------------------------|------------|--|--|--|
| Rate Limiter ID                | Rate (pps) |  |  |  |
| *                              | 1          |  |  |  |
| 1                              | 1          |  |  |  |
| 2                              | 1          |  |  |  |
| 3                              | 1          |  |  |  |
| 4                              | 1          |  |  |  |
| 5                              | 1          |  |  |  |
| 6                              | 1          |  |  |  |
| 7                              | 1          |  |  |  |
| 8                              | 1          |  |  |  |
| 9                              | 1          |  |  |  |
| 10                             | 1          |  |  |  |
| 11                             | 1          |  |  |  |
| 12                             | 1          |  |  |  |
| 13                             | 1          |  |  |  |
| 14                             | 1          |  |  |  |
| 15                             | 1          |  |  |  |
| 16                             | 1          |  |  |  |
| Save Reset                     |            |  |  |  |

#### Figure 33: ACL Rate Limiter Configuration

#### **CONFIGURING ACCESS CONTROL LISTS**

Use the Access Control List Configuration page to define filtering rules for an ACL policy, for a specific port, or for all ports. Rules applied to a port take effect immediately, while those defined for a policy must be mapped to one or more ports using the ACL Ports Configuration menu (page 98).

#### Ратн

Advanced Configuration, Security, Network, ACL, Access Control List

#### **USAGE GUIDELINES**

- Rules within an ACL are checked in the configured order, from top to bottom. A packet will be accepted as soon as it matches a permit rule, or dropped as soon as it matches a deny rule. If no rules match, the frame is accepted.
- The maximum number of ACL rules that can be configured on the switch is 128.
- The maximum number of ACL rules that can be bound to a port is 10.
- ACLs provide frame filtering based on any of the following criteria:
  - Any frame type (based on MAC address, VLAN ID, VLAN priority)
  - Ethernet type (based on Ethernet type value, MAC address, VLAN ID, VLAN priority)
  - ARP (based on ARP/RARP type, request/reply, sender/target IP, hardware address matches ARP/RARP MAC address, ARP/RARP hardware address length matches protocol address length, matches this entry when ARP/RARP hardware address is equal to Ethernet,

matches this entry when ARP/RARP protocol address space setting is equal to IP (0x800)

 IPv4 frames (based on destination MAC address, protocol type, TTL, IP fragment, IP option flag, source/destination IP, VLAN ID, VLAN priority)

#### **PARAMETERS**

These parameters are displayed:

#### **ACCESS CONTROL LIST CONFIGURATION**

- Ingress Port The ingress port of the ACE:
  - **All** The ACE will match all ingress ports.
  - **Port** The ACE will match a specific ingress port.
- **Policy / Bitmask** The policy number and bitmask of the ACE.
- **Frame Type** The type of frame to match.
- Action Shows whether a frame is permitted or denied when it matches an ACL rule.
- Rate Limiter Shows if rate limiting will be enabled or disabled when matching frames are found.
- **Port Redirect** Port to which frames matching the ACE are redirected.
- Counter Shows he number of frames which have matched any of the rules defined for this ACL.

The following buttons are used to edit or move the ACL entry (ACE):

 Table 8: QCE Modification Buttons

| Button    | Description                                                      |
|-----------|------------------------------------------------------------------|
| Đ         | Inserts a new ACE before the current row.                        |
| ĕ         | Edits the ACE.                                                   |
| õ         | Moves the ACE up the list.                                       |
| •         | Moves the ACE down the list.                                     |
| $\otimes$ | Deletes the ACE.                                                 |
| Ð         | The lowest plus sign adds a new entry at the bottom of the list. |

#### ACE CONFIGURATION

Ingress Port and Frame Type

 Ingress Port - Any port, port identifier, or policy. (Options: Any port, Port 1-10, Policy 1-8; Default: Any)

- **Policy Filter** The policy number filter for this ACE:
  - **Any** No policy filter is specified (i.e., don't care).
  - Specific If you want to filter a specific policy with this ACE, choose this value. Two fields for entering an policy value and bitmask appears.
- Frame Type The type of frame to match. (Options: Any, Ethernet, ARP, IPv4; Default: Any)

#### Filter Criteria Based on Selected Frame Type

• Ethernet:

MAC Parameters

- SMAC Filter The type of source MAC address. (Options: Any, Specific - user defined; Default: Any)
- DMAC Filter The type of destination MAC address. (Options: Any, MC - multicast, BC - broadcast, UC - unicast, Specific - user defined; Default: Any)

Ethernet Type Parameters

 EtherType Filter - This option can only be used to filter Ethernet II formatted packets. (Options: Any, Specific (600-ffff hex); Default: Any)

A detailed listing of Ethernet protocol types can be found in RFC 1060. A few of the more common types include 0800 (IP), 0806 (ARP), 8137 (IPX).

ARP:

MAC Parameters

- SMAC Filter The type of source MAC address. (Options: Any, Specific - user defined; Default: Any)
- DMAC Filter The type of destination MAC address. (Options: Any, MC - multicast, BC - broadcast, UC - unicast; Default: Any)

#### ARP Parameters

- ARP/RARP Specifies the type of ARP packet. (Options: Any no ARP/RARP opcode flag is specified, ARP - frame must have ARP/ RARP opcode set to ARP, RARP - frame must have ARP/RARP opcode set to RARP, Other - frame has unknown ARP/RARP opcode flag; Default: Any)
- Request/Reply Specifies whether the packet is an ARP request, reply, or either type. (Options: Any - no ARP/RARP opcode flag is specified, Request - frame must have ARP Request or RARP Request

opcode flag set, Reply - frame must have ARP Reply or RARP Reply opcode flag; Default: Any)

- Sender IP Filter Specifies the sender's IP address. (Options: Any - no sender IP filter is specified, Host - specifies the sender IP address in the SIP Address field, Network - specifies the sender IP address and sender IP mask in the SIP Address and SIP Mask fields; Default: Any)
- Target IP Filter Specifies the destination IP address. (Options: Any - no target IP filter is specified, Host - specifies the target IP address in the Target IP Address field, Network - specifies the target IP address and target IP mask in the Target IP Address and Target IP Mask fields; Default: Any)
- ARP Sender MAC Match Specifies whether frames can be matched according to their sender hardware address (SHA) field settings. (Options: Any - any value is allowed, 0 - ARP frames where SHA is not equal to the SMAC address, 1 - ARP frames where SHA is equal to the SMAC address; Default: Any)
- RARP Target MAC Match Specifies whether frames can be matched according to their target hardware address (THA) field settings. (Options: Any - any value is allowed, 0 - RARP frames where THA is not equal to the DMAC address, 1 - RARP frames where THA is equal to the DMAC address; Default: Any)
- IP/Ethernet Length Specifies whether frames can be matched according to their ARP/RARP hardware address length (HLN) and protocol address length (PLN) settings. (Options: Any any value is allowed, 0 ARP/RARP frames where the HLN is equal to Ethernet (0x06) and the (PLN) is equal to IPv4 (0x04) must not match this entry, 1 ARP/RARP frames where the HLN is equal to Ethernet (0x06) and the (PLN) is equal to IPv4 (0x04) must match this entry; Default: Any)
- IP Specifies whether frames can be matched according to their ARP/RARP hardware address space (HRD) settings. (Options: Any any value is allowed, 0 - ARP/RARP frames where the HRD is equal to Ethernet (1) must not match this entry, 1 - ARP/RARP frames where the HRD is equal to Ethernet (1) must match this entry; Default: Any)
- Ethernet Specifies whether frames can be matched according to their ARP/RARP protocol address space (PRO) settings.
   (Options: Any any value is allowed, 0 ARP/RARP frames where the PRO is equal to IP (0x800) must not match this entry, 1 ARP/RARP frames where the PRO is equal to IP (0x800) must match this entry; Default: Any)

IPv4:

#### MAC Parameters

 DMAC Filter - The type of destination MAC address. (Options: Any, MC - multicast, BC - broadcast, UC - unicast; Default: Any)

#### **IP Parameters**

• **IP Protocol Filter** - Specifies the IP protocol to filter for this rule. (Options: Any, ICMP, UDP, TCP, Other; Default: Any)

The following additional fields are displayed when these protocol filters are selected.

#### ICMP Parameters

- ICMP Type Filter Specifies the type of ICMP packet to filter for this rule. (Options: Any, Specific: 0-255; Default: Any)
- ICMP Code Filter Specifies the ICMP code of an ICMP packet to filter for this rule. (Options: Any, Specific (0-255); Default: Any)

#### UDP Parameters

- Source Port Filter Specifies the UDP source filter for this rule. (Options: Any, Specific (0-65535), Range (0-65535); Default: Any)
- Dest. Port Filter Specifies the UDP destination filter for this rule. (Options: Any, Specific (0-65535), Range (0-65535); Default: Any)

#### TCP Parameters

- Source Port Filter Specifies the TCP source filter for this rule. (Options: Any, Specific (0-65535), Range (0-65535); Default: Any)
- Dest. Port Filter Specifies the TCP destination filter for this rule. (Options: Any, Specific (0-65535), Range (0-65535); Default: Any)
- TCP FIN Specifies the TCP "No more data from sender" (FIN) value for this rule. (Options: Any any value is allowed, 0 TCP frames where the FIN field is set must not match this entry, 1 TCP frames where the FIN field is set must match this entry; Default: Any)
- TCP SYN Specifies the TCP "Synchronize sequence numbers" (SYN) value for this rule. (Options: Any - any value is allowed, 0 - TCP frames where the SYN field is set must not match this

entry, 1 - TCP frames where the SYN field is set must match this entry; Default: Any)

- TCP RST Specifies the TCP "Reset the connection" (RST) value for this rule. (Options: Any - any value is allowed, 0 - TCP frames where the RST field is set must not match this entry, 1 -TCP frames where the RST field is set must match this entry; Default: Any)
- TCP PSH Specifies the TCP "Push Function" (PSH) value for this rule. (Options: Any - any value is allowed, 0 - TCP frames where the PSH field is set must not match this entry, 1 - TCP frames where the PSH field is set must match this entry; Default: Any)
- TCP ACK Specifies the TCP "Acknowledgment field significant" (ACK) value for this rule. (Options: Any - any value is allowed, 0 - TCP frames where the ACK field is set must not match this entry, 1 - TCP frames where the ACK field is set must match this entry; Default: Any)
- TCP URG Specifies the TCP "Urgent Pointer field significant" (URG) value for this rule. (Options: Any - any value is allowed, 0 - TCP frames where the URG field is set must not match this entry, 1 - TCP frames where the URG field is set must match this entry; Default: Any)
- IP TTL Specifies the time-to-Live settings for this rule. (Options: Any - any value is allowed, Non-zero - IPv4 frames with a TTL field greater than zero must match this entry, Zero - IPv4 frames with a TTL field greater than zero must not match this entry; Default: Any)
- IP Fragment Specifies the fragment offset settings for this rule. This involves the settings for the More Fragments (MF) bit and the Fragment Offset (FRAG OFFSET) field for an IPv4 frame. (Options: Any - any value is allowed, Yes - IPv4 frames where the MF bit is set or the FRAG OFFSET field is greater than zero must match this entry, No - IPv4 frames where the MF bit is set or the FRAG OFFSET field is greater than zero must not match this entry; Default: Any)
- IP Option Specifies the options flag setting for this rule. (Options: Any - any value is allowed, Yes - IPv4 frames where the options flag is set must match this entry, No - IPv4 frames where the options flag is set must not match this entry; Default: Any)
- SIP Filter Specifies the source IP filter for this rule. (Options: Any - no source IP filter is specified, Host - specifies the source IP address in the SIP Address field, Network - specifies the source IP address and source IP mask in the SIP Address and SIP Mask fields; Default: Any)
- DIP Filter Specifies the destination IP filter for this rule.
   (Options: Any no destination IP filter is specified, Host specifies the destination IP address in the DIP Address field, Network -

specifies the destination IP address and destination IP mask in the DIP Address and DIP Mask fields; Default: Any)

Response to take when a rule is matched

- Action Permits or denies a frame based on whether it matches an ACL rule. (Default: Permit)
- Rate Limiter Specifies a rate limiter (page 100) to apply to the port. (Range: 1-16; Default: Disabled)
- Port Redirect Port to which frames matching the ACE are redirected. (Default: Disabled)
- Logging Enables logging of matching frames to the system log. (Default: Disabled)

Open the System Log Information menu (page 217) to view any entries stored in the system log for this entry. Related entries will be displayed under the "Info" or "All" logging levels.

- Shutdown Shuts down a port when a macthing frame is seen. (Default: Disabled)
- Counter Shows he number of frames which have matched any of the rules defined for this ACL.

#### VLAN Parameters

- 802.1Q Tagged Specifies whether or not frames should be 802.1Q tagged. (Options: Any, Disabled, Enabled; Default: Any)
- VLAN ID Filter Specifies the VLAN to filter for this rule. (Options: Any, Specific (1-4095); Default: Any)
- Tag Priority Specifies the User Priority value found in the VLAN tag (3 bits as defined by IEEE 802.1p) to match for this rule. (Options: Any, Specific (0-7); Default: Any)

#### WEB INTERFACE

To configure an Access Control List for a port or a policy:

- 1. Click Advanced Configuration, Security, Network, ACL, Access Control List.
- Click the button to add a new ACL, or use the other ACL modification buttons to specify the editing action (i.e., edit, delete, or moving the relative position of entry in the list).
- **3.** When editing an entry on the ACE Configuration page, note that the items displayed depend on various selections, such as Frame Type and IP Protocol Type. Specify the relevant criteria to be matched for this rule, and set the actions to take when a rule is matched (such as Rate Limiter, Port Copy, Logging, and Shutdown).

4. Click Save.

#### Figure 34: Access Control List Configuration

| Access Control List Configuration        |                | Auto-refresh   | Refresh    | Clear   | Remove All |
|------------------------------------------|----------------|----------------|------------|---------|------------|
| Ingress Port Policy / Bitmask Frame Type | Action Rate    | Limiter Port I | Redirect ( | Counter |            |
|                                          |                |                |            |         | €          |
|                                          |                |                |            |         |            |
| ACE Configuration                        |                |                | <b></b>    |         |            |
| Ingress Port All                         | Action         | Permit 💌       |            |         |            |
| Policy Filter Any                        | Rate Limiter   | Disabled 💌     |            |         |            |
| Frame Type Any                           | Port Redirect  | Disabled 💌     |            |         |            |
|                                          | Logging        | Disabled 💌     |            |         |            |
|                                          | Shutdown       | Disabled 💌     |            |         |            |
|                                          | Counter        | 0              |            |         |            |
|                                          |                |                |            |         |            |
| MAC Parameters                           | VLAN Parame    | ters           |            |         |            |
| DMAC Filter Any                          | VLAN ID Filter | Any 💌          |            |         |            |
|                                          | Tag Priority   | Any 💌          |            |         |            |
| Save Reset Cancel                        |                |                |            |         |            |

## SNOOPING

**CONFIGURING DHCP** Use the DHCP Snooping Configuration page to filter IP traffic on insecure ports for which the source address cannot be identified via DHCP snooping. The addresses assigned to DHCP clients on insecure ports can be carefully controlled using the dynamic bindings registered with DHCP Snooping (or using the static bindings configured with IP Source Guard). DHCP snooping allows a switch to protect a network from roque DHCP servers or other devices which send port-related information to a DHCP server. This information can be useful in tracking an IP address back to a physical port.

#### Ратн

Advanced Configuration, Security, Network, DHCP, Snooping

#### **COMMAND USAGE**

DHCP Snooping Process

 Network traffic may be disrupted when malicious DHCP messages are received from an outside source. DHCP snooping is used to filter DHCP messages received on a non-secure interface from outside the network or fire wall. When DHCP snooping is enabled globally and enabled on a VLAN interface, DHCP messages received on an untrusted interface from a device not listed in the DHCP snooping table will be dropped.

- Table entries are only learned for trusted interfaces. An entry is added or removed dynamically to the DHCP snooping table when a client receives or releases an IP address from a DHCP server. Each entry includes a MAC address, IP address, lease time, VLAN identifier, and port identifier.
- When DHCP snooping is enabled, DHCP messages entering an untrusted interface are filtered based upon dynamic entries learned via DHCP snooping.
- Filtering rules are implemented as follows:
  - If the global DHCP snooping is disabled, all DHCP packets are forwarded.
  - If DHCP snooping is enabled globally, all DHCP packets are forwarded for a *trusted* port. If the received packet is a DHCP ACK message, a dynamic DHCP snooping entry is also added to the binding table.
  - If DHCP snooping is enabled globally, but the port is *not trusted*, it is processed as follows:
    - If the DHCP packet is a reply packet from a DHCP server (including OFFER, ACK or NAK messages), the packet is dropped.
    - If a DHCP DECLINE or RELEASE message is received from a client, the switch forwards the packet only if the corresponding entry is found in the binding table.
    - If a DHCP DISCOVER, REQUEST or INFORM message is received from a client, the packet is forwarded.
    - If the DHCP packet is not a recognizable type, it is dropped.
  - If a DHCP packet from a client passes the filtering criteria above, it will only be forwarded to trusted ports in the same VLAN.
  - If a DHCP packet is from server is received on a trusted port, it will be forwarded to both trusted and untrusted ports in the same VLAN.
  - If the DHCP snooping is globally disabled, all dynamic bindings are removed from the binding table.
  - Additional considerations when the switch itself is a DHCP client The port(s) through which the switch submits a client request to the DHCP server must be configured as trusted. Note that the switch will not add a dynamic entry for itself to the binding table when it receives an ACK message from a DHCP server. Also, when the switch sends out DHCP client packets for itself, no filtering takes place. However, when the switch receives any messages from a DHCP server, any packets received from untrusted ports are dropped.

#### **PARAMETERS**

These parameters are displayed:

- Snooping Mode Enables DHCP snooping globally. When DHCP snooping is enabled, DHCP request messages will be forwarded to trusted ports, and reply packets only allowed from trusted ports. (Default: Disabled)
- **Port** Port identifier
- Mode Enables or disables a port as a trusted source of DHCP messages. (Default: Trusted)

#### **WEB INTERFACE**

To configure DHCP Snooping:

- 1. Click Advanced Configuration, Security, Network, DHCP, Snooping.
- **2.** Set the status for the global DHCP snooping process, and set any ports within the local network or firewall to trusted.
- **3.** Click Apply

#### Figure 35: DHCP Snooping Configuration

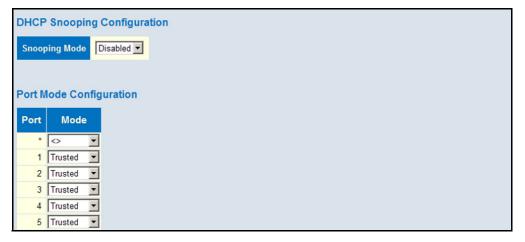

#### CONFIGURING DHCP RELAY AND OPTION 82 INFORMATION

Use the DHCP Relay Configuration page to configure DHCP relay service for attached host devices. If a subnet does not include a DHCP server, you can relay DHCP client requests to a DHCP server on another subnet.

When DHCP relay is enabled and the switch sees a DHCP request broadcast, it inserts its own IP address into the request (so that the DHCP server knows the subnet of the client), then forwards the packet to the DHCP server. When the server receives the DHCP request, it allocates a free IP address for the DHCP client from its defined scope for the DHCP client's subnet, and sends a DHCP response back to the switch. The switch then broadcasts the DHCP response to the client.

DHCP also provides a mechanism for sending information about the switch and its DHCP clients to the DHCP server. Known as DHCP Option 82, it allows compatible DHCP servers to use the information when assigning IP addresses, or to set other services or policies for clients.

Using DHCP Relay Option 82, clients can be identified by the VLAN and switch port to which they are connected rather than just their MAC address. DHCP client-server exchange messages are then forwarded directly between the server and client without having to flood them to the entire VLAN.

In some cases, the switch may receive DHCP packets from a client that already includes DHCP Option 82 information. The switch can be configured to set the action policy for these packets. Either the switch can drop packets that already contain Option 82 information, keep the existing information, or replace it with the switch's relay information.

#### Ратн

Advanced Configuration, Security, Network, DHCP, Relay

#### PARAMETERS

These parameters are displayed:

- Relay Mode Enables or disables the DHCP relay function. (Default: Disabled)
- Relay Server IP address of DHCP server to be used by the switch's DHCP relay agent.
- Relay Information Mode Enables or disables the DHCP Relay Option 82 support. Note that Relay Mode must also be enabled for Relay Information Mode to take effect. (Default: Disabled)
- Relay Information Policy Sets the DHCP relay policy for DHCP client packets that include Option 82 information.
  - Replace Overwrites the DHCP client packet information with the switch's relay information. (This is the default.)
  - **Keep** Retains the client's DHCP information.
  - Drop Drops the packet when it receives a DHCP message that already contains relay information.

#### WEB INTERFACE

To configure DHCP Relay:

- 1. Click Advanced Configuration, Security, Network, DHCP, Relay.
- **2.** Enable the DHCP relay function, specify the DHCP server's IP address, enable Option 82 information mode, and set the policy by which to handle relay information found in client packets.
- 3. Click Save.

#### Figure 36: DHCP Relay Configuration

| DHCP Relay Configura     | ition      |
|--------------------------|------------|
| Relay Mode               | Disabled 💌 |
| Relay Server             | 0.0.0      |
| Relay Information Mode   | Enabled    |
| Relay Information Policy | Replace    |
| Save Reset               |            |

## SOURCE GUARD

**CONFIGURING IP** IP Source Guard is a security feature that filters IP traffic on network interfaces based on manually configured entries in the IP Source Guard table, or dynamic entries in the DHCP Snooping table when enabled (see "Configuring DHCP Snooping"). IP source guard can be used to prevent traffic attacks caused when a host tries to use the IP address of a neighbor to access the network.

#### **CONFIGURING GLOBAL AND PORT SETTINGS FOR IP SOURCE GUARD**

Use the IP Source Guard Configuration page to filter traffic on an insecure port which receives messages from outside the network or fire wall, and therefore may be subject to traffic attacks caused by a host trying to use the IP address of a neighbor. IP Source Guard filters traffic type based on the source IP address and MAC address pairs found in the DHCP Snooping table, or based upon static entries configured in the IP Source Guard Table.

#### Ратн

Advanced Configuration, Security, Network, IP Source Guard, Configuration

#### **COMMAND USAGE**

When IP Source Guard is enabled globally and on a port, the switch checks the VLAN ID, source IP address, and port number against all entries in the DHCP Snooping binding table and IP Source Guard Static Table. If no matching entry is found, the packet is dropped.

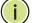

**NOTE:** Multicast addresses cannot be used by IP Source Guard.

- When enabled, traffic is filtered based upon dynamic entries learned via DHCP snooping (see "Configuring DHCP Snooping"), or static addresses configured in the source guard binding table.
- If IP source guard is enabled, an inbound packet's IP address will be checked against the binding table. If no matching entry is found, the packet will be dropped.
- Filtering rules are implemented as follows:
  - If DHCP snooping is disabled (see page 108), IP source guard will check the VLAN ID, source IP address, and port number. If a matching entry is found in the binding table and the entry type is static IP source guard binding, the packet will be forwarded.
  - If DHCP snooping is enabled, IP source guard will check the VLAN ID, source IP address, and port number. If a matching entry is found in the binding table and the entry type is static IP source guard binding, or dynamic DHCP snooping binding, the packet will be forwarded.
  - If IP source guard if enabled on an interface for which IP source bindings have not yet been configured (neither by static configuration in the IP source guard binding table nor dynamically learned from DHCP snooping), the switch will drop all IP traffic on that port, except for DHCP packets.

#### PARAMETERS

These parameters are displayed:

Global Configuration

 Mode – Enables or disables IP Source Guard globally on the switch. All configured ACEs will be lost when enabled. (Default: Disabled)

i

**NOTE:** DHCP snooping must be enabled for dynamic clients to be learned automatically.

 Translate dynamic to static – Click to translate all dynamic entries to static entries.

Port Mode Configuration

- **Port** Port identifier
- Mode Enables or disables IP Source Guard on the specified ports. Only when both Global Mode and Port Mode on a given port are enabled, will ARP Inspection take effect on a given port. (Default: Disabled)
- Max Dynamic Clients Specifies the maximum number of dynamic clients that can be learned on given ports. This value can be 0, 1, 2 or unlimited. If the port mode is enabled and the maximum number of

dynamic clients is equal 0, the switch will only forward IP packets that are matched in static entries for a given port. (Default: Unlimited)

#### WEB INTERFACE

To set the IP Source Guard filter for ports:

- **1.** Click Advanced Configuration, Security, Network, IP Source Guard, Configuration.
- 2. Enable or disable IP Source Guard globally and for any given ports.
- **3.** Set the maximum number of dynamic clients for any port.
- 4. Click Save.

#### Figure 37: Configuring Global and Port-based Settings for IP Source Guard

| IP So       | urce Guard                             | Configuration                      |  |  |  |  |  |  |
|-------------|----------------------------------------|------------------------------------|--|--|--|--|--|--|
| Mode        | Disabled -                             | ]                                  |  |  |  |  |  |  |
| Trans       |                                        |                                    |  |  |  |  |  |  |
| Trans       | Translate dynamic to static            |                                    |  |  |  |  |  |  |
| Dert        | Port Mode Configuration                |                                    |  |  |  |  |  |  |
| Port        | lode Confi                             | guration                           |  |  |  |  |  |  |
|             |                                        |                                    |  |  |  |  |  |  |
| Port        | Mode                                   | Max Dynamic Clients                |  |  |  |  |  |  |
| Port        | Mode                                   | Max Dynamic Clients                |  |  |  |  |  |  |
|             | <ul> <li>▼</li> </ul>                  |                                    |  |  |  |  |  |  |
| *           | <> ▼<br>Disabled ▼                     | <u>ه</u>                           |  |  |  |  |  |  |
| *           | <> ▼<br>Disabled ▼<br>Disabled ▼       | <>  Unlimited                      |  |  |  |  |  |  |
| *<br>1<br>2 | Cisabled V<br>Disabled V<br>Disabled V | <> ▼<br>Unlimited ▼<br>Unlimited ▼ |  |  |  |  |  |  |

#### **CONFIGURING STATIC BINDINGS FOR IP SOURCE GUARD**

Use the Static IP Source Guard Table to bind a static address to a port. Table entries include a port identifier, VLAN identifier, IP address, and subnet mask. All static entries are configured with an infinite lease time.

#### ΡΑΤΗ

Advanced Configuration, Security, Network, IP Source Guard, Static Table

#### **COMMAND USAGE**

- Static addresses entered in the source guard binding table are automatically configured with an infinite lease time. Dynamic entries learned via DHCP snooping are configured by the DHCP server itself.
- Static bindings are processed as follows:
  - If there is no entry with the same VLAN ID and MAC address, a new entry is added to the static IP source guard binding table.

- If there is an entry with the same VLAN ID and MAC address, and the type of entry is static IP source guard binding, then the new entry will replace the old one.
- If there is an entry with the same VLAN ID and MAC address, and the type of the entry is dynamic DHCP snooping binding, then the new entry will replace the old one and the entry type will be changed to static IP source guard binding.
- Only unicast addresses are accepted for static bindings.

#### PARAMETERS

These parameters are displayed:

- **Port** The port to which a static entry is bound.
- ◆ VLAN ID ID of a configured VLAN (Range: 1-4095)
- IP Address A valid unicast IP address, including classful types A, B or C.
- **MAC Address** A valid unicast MAC address.

#### WEB INTERFACE

To configure static bindings for IP Source Guard:

- 1. Click Advanced Configuration, Security, Network, IP Source Guard, Static Table.
- 2. Click "Add new entry."
- **3.** Enter the required bindings for a given port.
- 4. Click Save.

#### Figure 38: Configuring Static Bindings for IP Source Guard

| Static IP | Static IP Source Guard Table |         |               |                 |  |  |  |  |  |  |  |
|-----------|------------------------------|---------|---------------|-----------------|--|--|--|--|--|--|--|
| Delete    | Port                         | VLAN ID | IP Address    | IP Mask         |  |  |  |  |  |  |  |
| Delete    | 8 💌                          | 1       | 192.168.1.223 | 255.255.255.555 |  |  |  |  |  |  |  |
| Add New I | Entry                        |         |               |                 |  |  |  |  |  |  |  |
| Save F    | Reset                        |         |               |                 |  |  |  |  |  |  |  |

#### CONFIGURING ARP INSPECTION

ARP Inspection is a security feature that validates the MAC Address bindings for Address Resolution Protocol packets. It provides protection against ARP traffic with invalid MAC-to-IP address bindings, which forms the basis for certain "man-in-the-middle" attacks. This is accomplished by intercepting all ARP requests and responses and verifying each of these packets before the local ARP cache is updated or the packet is forwarded to the appropriate destination. Invalid ARP packets are dropped.

ARP Inspection determines the validity of an ARP packet based on valid IP-to-MAC address bindings stored in a trusted database – the DHCP snooping binding database (see "Configuring DHCP Snooping"). This database is built by DHCP snooping if it is enabled globally on the switch and on the required ports. ARP Inspection can also validate ARP packets against statically configured addresses.

#### COMMAND USAGE

Enabling & Disabling ARP Inspection

- ARP Inspection is controlled on a global and port basis.
- By default, ARP Inspection is disabled both globally and on all ports.
  - If ARP Inspection is globally enabled, then it becomes active only on the ports where it has been enabled.
  - When ARP Inspection is enabled globally, all ARP request and reply packets on inspection-enabled ports are redirected to the CPU and their switching behavior handled by the ARP Inspection engine.
  - If ARP Inspection is disabled globally, then it becomes inactive for all ports, including those where inspection is enabled.
  - When ARP Inspection is disabled, all ARP request and reply packets will bypass the ARP Inspection engine and their switching behavior will match that of all other packets.
  - Disabling and then re-enabling global ARP Inspection will not affect the ARP Inspection configuration of any ports.
  - When ARP Inspection is disabled globally, it is still possible to configure ARP Inspection for individual ports. These configuration changes will only become active after ARP Inspection is enabled globally again.
- ARP Inspection uses the DHCP snooping bindings database for the list of valid IP-to-MAC address bindings.

i

**NOTE:** DHCP snooping must be enabled for dynamic clients to be learned automatically.

#### **CONFIGURING GLOBAL AND PORT SETTINGS FOR ARP INSPECTION**

Use the ARP Inspection Configuration page to enable ARP inspection globally for the switch and for any ports on which it is required.

#### Ратн

Advanced Configuration, Security, Network, ARP Inspection, Configuration

#### PARAMETERS

These parameters are displayed:

#### Global Configuration

- **Mode** Enables Dynamic ARP Inspection globally. (Default: Disabled)
- Translate dynamic to static Click to translate all dynamic entries to static entries.

#### Port Mode Configuration

- **Port** Port identifier
- Mode Enables Dynamic ARP Inspection on a given port. Only when both Global Mode and Port Mode on a given port are enabled, will ARP Inspection be enabled on a given port. (Default: Disabled)

#### WEB INTERFACE

To configure global and port settings for ARP Inspection:

- **1.** Click Advanced Configuration, Security, Network, ARP Inspection, Configuration.
- 2. Enable ARP inspection globally, and on any ports where it is required.
- 3. Click Save.

#### Figure 39: Configuring Global and Port Settings for ARP Inspection

| ARP Inspection Configuration |  |  |  |  |  |  |  |  |  |
|------------------------------|--|--|--|--|--|--|--|--|--|
| Mode Disabled                |  |  |  |  |  |  |  |  |  |
| Translate dynamic to static  |  |  |  |  |  |  |  |  |  |
| Port Mode Configuration      |  |  |  |  |  |  |  |  |  |
| Port Mode                    |  |  |  |  |  |  |  |  |  |
|                              |  |  |  |  |  |  |  |  |  |
| 1 Disabled -                 |  |  |  |  |  |  |  |  |  |
| 2 Disabled -                 |  |  |  |  |  |  |  |  |  |
| 3 Disabled -                 |  |  |  |  |  |  |  |  |  |
| 4 Disabled -                 |  |  |  |  |  |  |  |  |  |
| 5 Disabled -                 |  |  |  |  |  |  |  |  |  |

#### **CONFIGURING STATIC BINDINGS FOR ARP INSPECTION**

Use the Static ARP Inspection Table to bind a static address to a port. Table entries include a port identifier, VLAN identifier, source MAC address in ARP request packets, and source IP address in ARP request packets.

ARP Inspection uses the DHCP snooping bindings database for the list of valid IP-to-MAC address bindings. Static ARP entries take precedence over entries in the DHCP snooping bindings database. The switch first compares ARP packets to any entries specified in the static ARP table. If no static entry matches the packets, then the DHCP snooping bindings database determines their validity.

#### Ратн

Advanced Configuration, Security, Network, ARP Inspection, Static Table

#### PARAMETERS

These parameters are displayed:

- **Port** Port identifier.
- VLAN ID ID of a configured VLAN (Range: 1-4094)
- MAC Address Allowed source MAC address in ARP request packets.
- **IP Address** Allowed source IP address in ARP request packets.

#### **WEB INTERFACE**

To configure the static ARP Inspection table:

- 1. Click Advanced Configuration, Network, Security, ARP Inspection, Static Table.
- 2. Click "Add new entry."
- 3. Enter the required bindings for a given port.
- 4. Click Save.

#### Figure 40: Configuring Static Bindings for ARP Inspection

| Static AR | atic ARP Inspection Table |         |             |            |  |  |  |  |  |  |  |
|-----------|---------------------------|---------|-------------|------------|--|--|--|--|--|--|--|
| Delete    | Port                      | VLAN ID | MAC Address | IP Address |  |  |  |  |  |  |  |
| Delete    | Delete 1 👤                |         |             |            |  |  |  |  |  |  |  |
| Add New 8 | Entry                     |         |             |            |  |  |  |  |  |  |  |
| Save F    | Reset                     |         |             |            |  |  |  |  |  |  |  |

## **AUTHENTICATION SERVERS**

**SPECIFYING** Use the Authentication Server Configuration page to control management access based on a list of user names and passwords configured on a RADIUS or TACACS+ remote access authentication server, and to authenticate client access for IEEE 802.1X port authentication (see page 87)

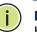

**NOTE:** This guide assumes that RADIUS and TACACS+ servers have already been configured to support AAA. The configuration of RADIUS and TACACS+ server software is beyond the scope of this guide. Refer to the documentation provided with the RADIUS and TACACS+ server software.

#### Ратн

Advanced Configuration, Security, Network, AAA

#### **PARAMETERS**

These parameters are displayed:

Common Server Configuration

- **Timeout** The time the switch waits for a reply from an authentication server before it resends the request. (Range: 3-3600 seconds; Default: 15 seconds)
- **Dead Time** The time after which the switch considers an authentication server to be dead if it does not reply. (Range: 0-3600 seconds; Default: 300 seconds)

Setting the Dead Time to a value greater than 0 (zero) will cause the authentication server to be ignored until the Dead Time has expired. However, if only one server is enabled, it will never be considered dead.

RADIUS/TACACS+ Server Configuration

- **Enabled** Enables the server specified in this entry.
- IP Address/Hostname IP address or IP alias of authentication server.
- Port Network (UDP) port of authentication server used for authentication messages. (Range: 1-65535; Default: 0)

If the UDP port is set to 0 (zero), the switch will use 1812 for RADIUS authentication servers, 1813 for RADIUS accounting servers, or 49 for TACACS+ authentication servers.

Secret – Encryption key used to authenticate logon access for the client. (Maximum length: 29 characters)

To set an empty secret, use two quotes (""). To use spaces in the secret, enquote the secret. Quotes in the secret are not allowed.

#### WEB INTERFACE

To configure authentication for management access in the web interface:

- 1. Click Advanced Configuration, Security, AAA.
- **2.** Configure the authentication method for management client types, the common server timing parameters, and address, UDP port, and secret key for each required RADIUS or TACACS+ server.
- 3. Click Save.

| uthentication Server Configuration ommon Server Configuration                                                                                                    |                                                                                                    |        |   |
|----------------------------------------------------------------------------------------------------|----------------------------------------------------------------------------------------------------|--------|---|
| Timeout 15 seconds                                                                                                    |                                                                                                    |        |   |
| Dead Time 300 seconds                                                                                                    |                                                                                                    |        |   |
| Seconds                                                                                                    |                                                                                                    |        |   |
| ADIUS Authentication Server Configura                                                                                                    | tion                                                                                                    |        |   |
| Enabled IP Address/Hostname                                                                                                    | Port                                                                                                    | Secret |   |
| 1                                                                                                    | 1812                                                                                                    |        | _ |
| 2                                                                                                    | 1812                                                                                                    |        |   |
| 3                                                                                                    | 1812                                                                                                    |        |   |
| 4                                                                                                    | 1812                                                                                                    |        |   |
|                                                                                                    |                                                                                                    |        |   |
| ADIUS Accounting Server Configuration                                                                                                    | 1812                                                                                                    |        |   |
| ADIUS Accounting Server Configuration                                                                                                    | Port                                                                                                    | Secret |   |
| ADIUS Accounting Server Configuration                                                                                                    | Port 1813                                                                                                    | Secret |   |
| ADIUS Accounting Server Configuration                                                                                                    | Port 1813 1813                                                                                                    | Secret |   |
| ADIUS Accounting Server Configuration                                                                                                    | Port 1813 1813 1813 1813 1813 1813 1813 181                                                                               | Secret |   |
| ADIUS Accounting Server Configuration                                                                                                    | Port         1813           1813         1813           1813         1813           1813         1813                     | Secret |   |
| ADIUS Accounting Server Configuration                                                                                                    | Port 1813 1813 1813 1813 1813 1813 1813 181                                                                               | Secret |   |
| ADIUS Accounting Server Configuration Enabled IP Address/Hostname I  C  I  I  I  I  I  I  I  I  I  I  I  I  I                                                                                                    | Port 1813 1813 1813 1813 1813 1813 1813 181                                                                               | Secret |   |
| ADIUS Accounting Server Configuration  Enabled IP Address/Hostname  I  I  I  I  I  I  I  I  I  I  I  I  I                                                                                                    | Port 1813 1813 1813 1813 1813 1813 1813 181                                                                               |        |   |
| ADIUS Accounting Server Configuration                                                                                                    | Port                                                                                                    |        |   |
| ADIUS Accounting Server Configuration                                                                                                    | Port       1813       1813       1813       1813       1813       1813       ration       Port       49                   |        |   |
| ADIUS Accounting Server Configuration          Enabled       IP Address/Hostname         I       IP         I       IP         I       IP         I       IP         I       IP         I       IP         I       IP         IP       IP         IP       IP | Port       1813       1813       1813       1813       1813       1813       ration       Port       49       49       49 |        |   |

#### Figure 41: Authentication Configuration

#### **CREATING TRUNK GROUPS**

You can create multiple links between devices that work as one virtual, aggregate link. A port trunk offers a dramatic increase in bandwidth for network segments where bottlenecks exist, as well as providing a fault-tolerant link between two switches.

The switch supports both static trunking and dynamic Link Aggregation Control Protocol (LACP). Static trunks have to be manually configured at both ends of the link, and the switches must comply with the Cisco EtherChannel standard. On the other hand, LACP configured ports can automatically negotiate a trunked link with LACP-configured ports on another device. You can configure any number of ports on the switch to use LACP, as long as they are not already configured as part of a static trunk. If ports on another device are also configured to use LACP, the switch and the other device will negotiate a trunk between them. If an LACP trunk consists of more than eight ports, all other ports will be placed in standby mode. Should one link in the trunk fail, one of the standby ports will automatically be activated to replace it.

#### **USAGE GUIDELINES**

Besides balancing the load across each port in the trunk, the other ports provide redundancy by taking over the load if a port in the trunk fails. However, before making any physical connections between devices, configure the trunk on the devices at both ends. When using a port trunk, take note of the following points:

- Finish configuring port trunks before you connect the corresponding network cables between switches to avoid creating a loop.
- You can create up to 9/13/25 trunks on a switch, with up to 18/26/50 ports per trunk (for the 18, 25 and 50-port models).
- The ports at both ends of a connection must be configured as trunk ports.
- When configuring static trunks on switches of different types, they must be compatible with the Cisco EtherChannel standard.
- The ports at both ends of a trunk must be configured in an identical manner, including communication mode (i.e., speed, duplex mode and flow control), VLAN assignments, and CoS settings.
- Any of the Gigabit ports on the front panel can be trunked together, including ports of different media types.
- All the ports in a trunk have to be treated as a whole when moved from/to, added or deleted from a VLAN.
- STP, VLAN, and IGMP settings can only be made for the entire trunk.

**CONFIGURING STATIC** Use the Aggregation Mode Configuration page to configure the aggregation mode and members of each static trunk group.

#### Ратн

Basic/Advanced Configuration, Aggregation, Static

#### USAGE GUIDELINES

- When configuring static trunks, you may not be able to link switches of different types, depending on the manufacturer's implementation. However, note that the static trunks on this switch are Cisco EtherChannel compatible.
- To avoid creating a loop in the network, be sure you add a static trunk via the configuration interface before connecting the ports, and also disconnect the ports before removing a static trunk via the configuration interface.
- When incoming data frames are forwarded through the switch to a trunk, the switch must determine to which port link in the trunk an outgoing frame should be sent. To maintain the frame sequence of various traffic flows between devices in the network, the switch also needs to ensure that frames in each "conversation" are mapped to the same trunk link. To achieve this requirement and to distribute a balanced load across all links in a trunk, the switch uses a hash algorithm to calculate an output link number in the trunk. However, depending on the device to which a trunk is connected and the traffic flows in the network, this load-balance algorithm may result in traffic being distributed mostly on one port in a trunk. To ensure that the switch traffic load is distributed evenly across all links in a trunk, the hash method used in the load-balance calculation can be selected to provide the best result for trunk connections. The switch provides four load-balancing modes as described in the following section.
- Aggregation Mode Configuration also applies to LACP (see "Configuring LACP" on page 124).

#### PARAMETERS

These parameters are displayed:

#### Aggregation Mode Configuration

- Hash Code Contributors Selects the load-balance method to apply to all trunks on the switch. If more than one option is selected, each factor is used in the hash algorithm to determine the port member within the trunk to which a frame will be assigned. The following options are supported:
  - Source MAC Address All traffic with the same source MAC address is output on the same link in a trunk. This mode works best for switch-to-switch trunk links where traffic through the switch is received from many different hosts. (One of the defaults.)

- Destination MAC Address All traffic with the same destination MAC address is output on the same link in a trunk. This mode works best for switch-to-switch trunk links where traffic through the switch is destined for many different hosts. Do not use this mode for switch-to-router trunk links where the destination MAC address is the same for all traffic.
- IP Address All traffic with the same source and destination IP address is output on the same link in a trunk. This mode works best for switch-to-router trunk links where traffic through the switch is destined for many different hosts. Do not use this mode for switchto-server trunk links where the destination IP address is the same for all traffic. (One of the defaults.)
- TCP/UDP Port Number All traffic with the same source and destination TCP/UDP port number is output on the same link in a trunk. Avoid using his mode as a lone option. It may overload a single port member of the trunk for application traffic of a specific type, such as web browsing. However, it can be used effectively in combination with the IP Address option. (One of the defaults.)

Aggregation Group Configuration

- **Group ID** Trunk identifier.
- **Port Members** Port identifier.

#### WEB INTERFACE

To configure a static trunk:

- 1. Click Configuration, Aggregation, Static.
- **2.** Select one or more load-balancing methods to apply to the configured trunks.
- **3.** Assign port members to each trunk that will be used.
- 4. Click Save.

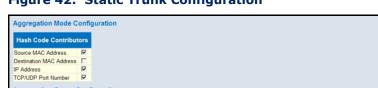

#### Figure 42: Static Trunk Configuration

| ource MAC              |      |     |      | R  |     |    |          |    |   |    |   |      |      |     |     |      |    |    |    |    |    |   |     |      |     |     |    |      |      |    |   |    |       |    |    |    |      |      |    |    |      |     |            |   |
|------------------------|------|-----|------|----|-----|----|----------|----|---|----|---|------|------|-----|-----|------|----|----|----|----|----|---|-----|------|-----|-----|----|------|------|----|---|----|-------|----|----|----|------|------|----|----|------|-----|------------|---|
| estination N           | IAC  | Add | ress | F  |     |    |          |    |   |    |   |      |      |     |     |      |    |    |    |    |    |   |     |      |     |     |    |      |      |    |   |    |       |    |    |    |      |      |    |    |      |     |            |   |
| P Address<br>CP/UDP Po |      | mb  |      | F  |     |    |          |    |   |    |   |      |      |     |     |      |    |    |    |    |    |   |     |      |     |     |    |      |      |    |   |    |       |    |    |    |      |      |    |    |      |     |            |   |
|                        |      |     |      |    |     |    |          |    |   |    |   |      |      |     |     |      |    |    |    |    |    |   |     |      |     |     |    |      |      |    |   |    |       |    |    |    |      |      |    |    |      |     |            |   |
| ggregatio              | on ( | Gro | up   | Co | nfi | gu | rati     | on |   |    |   |      |      |     |     |      |    |    |    |    |    |   |     |      |     |     |    |      |      |    |   |    |       |    |    |    |      |      |    |    |      |     |            |   |
|                        |      |     |      |    |     |    |          |    |   |    |   |      |      |     |     |      |    |    |    |    |    | Р | ort | Mer  | ıbe | rs  |    |      |      |    |   |    |       |    |    |    |      |      |    |    |      |     |            | ľ |
| Group ID               |      | 2   | ,    |    | _   |    |          |    |   | 40 |   | 12 1 | 13 1 | 4 1 | 5 1 | 6 17 | 1  | 19 | 20 | 21 | 22 |   |     | 25 2 |     |     | 29 | 30 3 | 1 32 | 33 |   | 35 | 16 37 | 38 | 39 | 40 | 41 4 | 2 43 | 44 | 45 | 46 4 | 7 4 |            |   |
|                        | 1    |     | 3    | 1  | 2   | •  | <u>'</u> | 8  | 9 | 10 |   | · ·  |      |     | 1   |      | 1. |    | 1  |    |    |   |     |      |     | 177 |    |      |      |    |   |    | ~     | 1  | 1  |    |      |      | 6  |    |      | 1   | 8 4<br>7 ( | 8 |
| Normal                 | -    | -   |      |    |     | -  | -        | -  |   |    |   |      |      |     |     |      | -  | -  | -  | -  | ~  |   |     |      |     |     | -  |      |      |    |   |    |       |    |    | -  |      |      | -  | -  | -    |     |            |   |
| 1                      |      |     |      |    |     |    |          |    |   |    |   |      |      |     |     |      |    |    |    |    |    |   |     |      |     |     |    |      |      |    |   |    |       |    |    |    |      |      | 0  |    |      |     |            |   |
| 2                      |      |     |      |    |     |    |          |    |   |    |   |      |      |     |     |      |    |    |    |    |    |   |     |      |     |     |    |      |      |    |   |    |       |    |    |    |      |      | C  |    |      |     | -          |   |
| 4                      |      |     |      |    |     |    |          |    |   |    |   |      |      |     |     |      |    |    |    |    |    |   |     |      |     |     |    |      |      |    |   |    |       |    |    |    |      |      | 0  |    |      |     |            | - |
| 5                      | 0    |     |      |    |     |    |          |    | C |    |   |      |      |     |     |      |    |    |    |    |    |   |     | 0    |     |     |    |      |      |    | 0 |    |       | C  |    |    | 0 0  |      | C  |    |      |     |            |   |
| 6                      |      | C   |      |    |     |    |          |    | C |    |   |      |      |     |     |      |    |    |    |    |    |   |     |      |     |     |    |      | 0 0  |    |   |    |       |    |    |    | 0 0  |      |    | C  |      |     | 0          | 0 |
| 7                      | C    | C   | C    | C  | C   | C  | C        | C  | C | C  | C | c    | 0 1  | 0 0 |     | 0    | C  | C  | C  | C  | C  | C | 0   | 0 0  | C   | C   | C  | 0    | 0 0  | C  | 0 | C  | 0 0   | C  | C  | C  | 0 0  | 0    | C  | C  | 0    | 0 0 | 0 0        | - |
| 8                      | 0    | С   | C    | 0  | C   | c  | C        | C  | С | C  | C | c    | 0 1  | 0 0 | 0 0 | 0 0  | c  | C  | C  | C  | C  | C | 0   | 0 0  | c   | C   | C  | 0    | 0 0  | C  | 0 | C  | 0 0   | C  | С  | C  | 0 0  | 0 0  | C  | C  | 0    | 0 0 | 0 0        | 5 |
| 9                      | 0    | С   | C    | C  | C   | С  | C        | С  | С | C  | С | C    | 0 1  | 0 0 | 0 0 | 0 0  | c  | C  | C  | С  | C  | C | 0   | 0 0  | c   | 0   | C  | 0    | 0 0  | C  | C | C  | 0 0   | c  | C  | C  | 0 0  | 0 0  | C  | С  | C    | 0 0 | 0 0        | 5 |
| 10                     | C    | С   | C    | 0  | С   | С  | C        | С  | С | С  | С | C    | 0 (  | 0 0 | 0 0 | 0    | C  | C  | С  | С  | С  | C | 0   | 0 0  | C   | C   | С  | 0    | 0 0  | С  | C | C  | 0 0   | C  | С  | C  | 0 0  | 0 0  | C  | С  | C    | 0 0 | 0 0        | 2 |
| 11                     | 0    | 0   | 0    | 0  | 0   | C  | C        | C  | C | C  | C | 0    | 0 (  | 0 0 | 0 0 | C    | C  | C  | C  | 0  | C  | 0 | 0   | 0 0  | C   | 0   | 0  | 0    | 0 0  | C  | 0 | 0  | 0 0   | C  | C  | C  | 0 0  | 0 0  | C  | C  | 0    | 0 0 | 0 0        | 0 |
| 12                     | 0    | 0   | C    | 0  | C   | С  | C        | 0  | С | C  | C | 0    | 0 (  | 0 0 | 0 0 | 0    | C  | C  | C  | 0  | C  | C | 0   | 0 0  | C   | 0   | C  | 0 0  | 0 0  | C  | 0 | C  | 0 0   | C  | C  | C  | 0 0  | 0    | C  | С  | 0    | 0 0 | 0 0        | Ċ |
| 13                     |      | C   |      |    |     |    |          |    |   |    | C | C    |      |     | 0 0 |      |    |    |    |    |    |   |     | 0 0  |     |     | C  |      |      | C  | 0 | 0  |       |    |    |    | 0 0  |      |    |    | 0    | 0 ( | 0 0        | 2 |
| 14                     |      | C   |      |    |     | 0  |          |    | 0 |    | 0 |      |      |     |     |      |    |    |    |    |    |   |     |      |     | 0   |    |      | 0 0  |    | 0 |    |       | 0  |    |    | 0 0  |      |    |    | 0    | 0 0 | 0 0        | 2 |
| 15                     |      | C   |      |    |     | 0  |          |    | 0 |    |   |      |      |     |     |      |    |    |    |    |    |   |     |      |     |     |    |      | 0 0  |    |   |    |       |    |    |    | 0 0  |      |    | 0  |      | 0 0 | 00         | 2 |
| 16                     |      | C   |      |    |     |    |          |    |   |    |   |      |      |     |     |      |    |    |    |    |    |   |     |      |     |     |    |      |      |    |   |    |       |    |    |    |      |      | 0  |    |      |     | 0 0        | 2 |
| 17                     |      | 0   |      |    |     |    |          |    | 0 |    |   |      |      |     |     |      |    |    |    |    |    |   |     |      |     |     |    |      |      |    |   |    |       |    |    |    |      |      | 0  |    |      |     |            | 2 |
| 18                     |      |     |      |    |     |    |          |    |   |    |   |      |      |     |     |      |    |    |    |    |    |   |     |      |     |     |    |      |      |    |   |    |       |    |    |    |      |      | 0  |    |      |     | 1          | 2 |
| 19                     |      |     |      |    |     |    |          |    |   |    |   |      |      |     |     |      |    |    |    |    |    |   |     |      |     | 0   |    |      |      |    |   |    |       |    |    |    |      |      | 0  |    |      |     |            | - |
| 20                     |      |     |      |    |     |    |          |    |   |    |   |      |      |     |     |      |    |    |    |    |    |   |     |      |     |     |    |      |      |    |   |    |       |    |    |    |      |      | 0  |    |      |     |            |   |
| 21                     |      |     |      |    |     |    |          |    |   |    |   |      |      |     |     |      |    |    |    |    |    |   |     |      |     |     |    |      |      |    |   |    |       |    |    |    |      |      | 0  |    |      |     |            | - |
| 22 23                  |      |     |      |    |     |    |          |    | C |    |   |      |      |     |     |      |    |    |    |    |    |   |     |      |     |     |    |      |      |    |   |    |       |    |    |    |      |      | 0  |    |      |     |            | 1 |
| 23                     |      |     |      |    |     |    |          |    |   |    |   |      |      |     |     |      |    |    |    |    |    |   |     |      |     |     |    |      | 0 0  |    |   |    |       |    |    |    |      |      | 0  |    |      |     |            |   |
| 24                     |      |     |      |    |     |    |          |    |   |    |   |      |      |     |     |      |    |    |    |    |    |   |     |      |     |     |    |      |      |    |   |    |       |    |    |    |      |      | C  |    |      |     |            |   |
| 25                     | 2    | •   | ~    | 2  | v   | 0  | 1        | ~  | 2 | ~  | 2 |      | 1    | 1   | 1   | 1    | 1  | 10 |    | 2  | 0  | 2 | 1   |      | 1   | 0   | 0  | ~ 1  | 40   | 0  | 2 | 2  | 010   | 19 | U  |    |      | 10   | 10 | 2  | 21   | 1   | 4          |   |

#### **CONFIGURING LACP** Use the LACP Port Configuration page to enable LACP on selected ports, configure the administrative key, and the protocol initiation mode.

#### Ратн

Basic/Advanced Configuration, Aggregation, LACP

#### **USAGE GUIDELINES**

- To avoid creating a loop in the network, be sure you enable LACP before connecting the ports, and also disconnect the ports before disabling LACP.
- If the target switch has also enabled LACP on the connected ports, the trunk will be activated automatically.
- A trunk formed with another switch using LACP will automatically be assigned the next available trunk ID.
- If more than eight ports attached to the same target switch have LACP enabled, the additional ports will be placed in standby mode, and will only be enabled if one of the active links fails.
- All ports on both ends of an LACP trunk must be configured for full duplex, either by forced mode or auto-negotiation.
- Trunks dynamically established through LACP will be shown on the LACP System Status page (page 249) and LACP Port Status (page 249) pages under the Monitor menu.

- Ports assigned to a common link aggregation group (LAG) must meet the following criteria:
  - Ports must have the same LACP Admin Key. Using autoconfiguration of the Admin Key will avoid this problem.
  - One of the ports at either the near end or far end must be set to active initiation mode.
- Aggregation Mode Configuration located under the Static Aggregation menu (see "Configuring Static Trunks" on page 122) also applies to LACP.

#### PARAMETERS

These parameters are displayed:

- **Port** Port identifier.
- LACP Enabled Controls whether LACP is enabled on this switch port. LACP will form an aggregation when two or more ports are connected to the same partner. LACP can form up to 12 LAGs per switch.
- Key The LACP administration key must be set to the same value for ports that belong to the same LAG. (Range: 0-65535; Default: Auto)

Select the Specific option to manually configure a key. Use the Auto selection to automatically set the key based on the actual link speed, where 10Mb = 1, 100Mb = 2, and 1Gb = 3.

- Role Configures active or passive LACP initiation mode. Use Active initiation of LACP negotiation on a port to automatically send LACP negotiation packets (once each second). Use Passive initiation mode on a port to make it wait until it receives an LACP protocol packet from a partner before starting negotiations.
- **Timeout** The period between BPDU transmissions.
  - **Fast** Transmit LACP packets each second.
  - **Slow** Transmits LACP packets every 30.
- Priority If the LACP partner wants to form a larger group than is supported by this device then this parameter will control which ports will be active and which ports will be in a backup role. Lower numbers mean greater priority.

#### WEB INTERFACE

To configure a dynamic trunk:

- 1. Click Configuration, Aggregation, LACP.
- **2.** Enable LACP on all of the ports to be used in an LAG.
- **3.** Specify the LACP Admin Key to restrict a port to a specific LAG.

- **4.** Set at least one of the ports in each LAG to Active initiation mode, either at the near end or far end of the trunk.
- 5. Click Save.

#### Figure 43: LACP Port Configuration

| LACP | Port Configurat | tion   |                       |                       |       |  |
|------|-----------------|--------|-----------------------|-----------------------|-------|--|
| Port | LACP Enabled    | Key    | Role                  | Timeout               | Prio  |  |
| *    |                 | ◇ •    | <ul> <li>▼</li> </ul> | <ul> <li>•</li> </ul> | 32768 |  |
| 1    |                 | Auto 💌 | Active -              | Fast 💌                | 32768 |  |
| 2    |                 | Auto 💌 | Active 💌              | Fast 💌                | 32768 |  |
| 3    |                 | Auto 💌 | Active -              | Fast 💌                | 32768 |  |
| 4    |                 | Auto 💌 | Active -              | Fast 💌                | 32768 |  |
| 5    |                 | Auto 💌 | Active 💌              | Fast 💌                | 32768 |  |

#### **CONFIGURING THE SPANNING TREE ALGORITHM**

The Spanning Tree Algorithm (STA) can be used to detect and disable network loops, and to provide backup links between switches, bridges or routers. This allows the switch to interact with other bridging devices (that is, an STA-compliant switch, bridge or router) in your network to ensure that only one route exists between any two stations on the network, and provide backup links which automatically take over when a primary link goes down.

The spanning tree algorithms supported by this switch include these versions:

- STP Spanning Tree Protocol (IEEE 802.1D)
- RSTP Rapid Spanning Tree Protocol (IEEE 802.1w)
- MSTP Multiple Spanning Tree Protocol (IEEE 802.1s)

**STP** - STP uses a distributed algorithm to select a bridging device (STPcompliant switch, bridge or router) that serves as the root of the spanning tree network. It selects a root port on each bridging device (except for the root device) which incurs the lowest path cost when forwarding a packet from that device to the root device. Then it selects a designated bridging device from each LAN which incurs the lowest path cost when forwarding a packet from that LAN to the root device. All ports connected to designated bridging devices are assigned as designated ports. After determining the lowest cost spanning tree, it enables all root ports and designated ports, and disables all other ports. Network packets are therefore only forwarded between root ports and designated ports, eliminating any possible network loops.

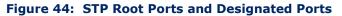

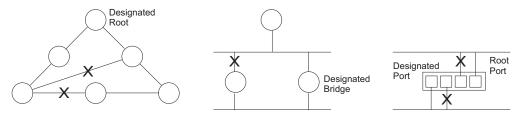

Once a stable network topology has been established, all bridges listen for Hello BPDUs (Bridge Protocol Data Units) transmitted from the Root Bridge. If a bridge does not get a Hello BPDU after a predefined interval (Maximum Age), the bridge assumes that the link to the Root Bridge is down. This bridge will then initiate negotiations with other bridges to reconfigure the network to reestablish a valid network topology.

**RSTP** - RSTP is designed as a general replacement for the slower, legacy STP. RSTP is also incorporated into MSTP. RSTP achieves must faster reconfiguration (i.e., around 1 to 3 seconds, compared to 30 seconds or more for STP) by reducing the number of state changes before active ports start learning, predefining an alternate route that can be used when a node or port fails, and retaining the forwarding database for ports insensitive to changes in the tree structure when reconfiguration occurs.

**MSTP** – When using STP or RSTP, it may be difficult to maintain a stable path between all VLAN members. Frequent changes in the tree structure can easily isolate some of the group members. MSTP (which is based on RSTP for fast convergence) is designed to support independent spanning trees based on VLAN groups. Using multiple spanning trees can provide multiple forwarding paths and enable load balancing. One or more VLANs can be grouped into a Multiple Spanning Tree Instance (MSTI). MSTP builds a separate Multiple Spanning Tree (MST) for each instance to maintain connectivity among each of the assigned VLAN groups. MSTP then builds a Internal Spanning Tree (IST) for the Region containing all commonly configured MSTP bridges.

#### Figure 45: MSTP Region, Internal Spanning Tree, Multiple Spanning Tree

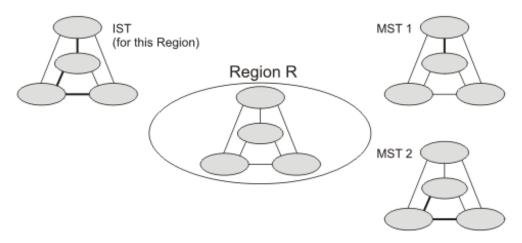

An MST Region consists of a group of interconnected bridges that have the same MST Configuration Identifiers (including the Region Name, Revision Level and Configuration Digest – see "Configuring Multiple Spanning Trees" on page 132). An MST Region may contain multiple MSTP Instances. An Internal Spanning Tree (IST) is used to connect all the MSTP switches within an MST region. A Common Spanning Tree (CST) interconnects all adjacent MST Regions, and acts as a virtual bridge node for communications with STP or RSTP nodes in the global network.

## **Figure 46:** Common Internal Spanning Tree, Common Spanning Tree, Internal Spanning Tree

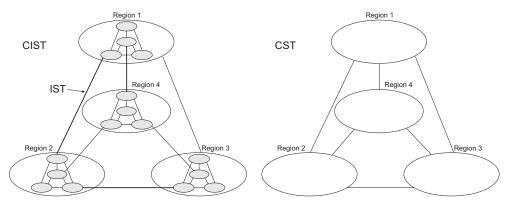

MSTP connects all bridges and LAN segments with a single Common and Internal Spanning Tree (CIST). The CIST is formed as a result of the running spanning tree algorithm between switches that support the STP, RSTP, MSTP protocols.

Once you specify the VLANs to include in a Multiple Spanning Tree Instance (MSTI), the protocol will automatically build an MSTI tree to maintain connectivity among each of the VLANs. MSTP maintains contact with the global network because each instance is treated as an RSTP node in the Common Spanning Tree (CST).

**CONFIGURING GLOBAL** Use the STP Bridge Settings page to configure settings for STA which apply globally to the switch.

#### Ратн

Basic/Advanced Configuration, Spanning Tree, Bridge Settings

#### **COMMAND USAGE**

Spanning Tree Protocol<sup>1</sup>

Uses RSTP for the internal state machine, but sends only 802.1D BPDUs. This creates one spanning tree instance for the entire network. If multiple VLANs are implemented on a network, the path between specific VLAN members may be inadvertently disabled to prevent network loops, thus isolating group members. When operating multiple VLANs, we recommend selecting the MSTP option.

<sup>1.</sup> STP and RSTP BPDUs are transmitted as untagged frames, and will cross any VLAN boundaries.

Rapid Spanning Tree Protocol<sup>1</sup>

RSTP supports connections to either STP or RSTP nodes by monitoring the incoming protocol messages and dynamically adjusting the type of protocol messages the RSTP node transmits, as described below:

- STP Mode If the switch receives an 802.1D BPDU (i.e., STP BPDU) after a port's migration delay timer expires, the switch assumes it is connected to an 802.1D bridge and starts using only 802.1D BPDUs.
- RSTP Mode If RSTP is using 802.1D BPDUs on a port and receives an RSTP BPDU after the migration delay expires, RSTP restarts the migration delay timer and begins using RSTP BPDUs on that port.
- Multiple Spanning Tree Protocol

MSTP generates a unique spanning tree for each instance. This provides multiple pathways across the network, thereby balancing the traffic load, preventing wide-scale disruption when a bridge node in a single instance fails, and allowing for faster convergence of a new topology for the failed instance.

- To allow multiple spanning trees to operate over the network, you must configure a related set of bridges with the same MSTP configuration, allowing them to participate in a specific set of spanning tree instances.
- A spanning tree instance can exist only on bridges that have compatible VLAN instance assignments.
- Be careful when switching between spanning tree modes. Changing modes stops all spanning-tree instances for the previous mode and restarts the system in the new mode, temporarily disrupting user traffic.

#### PARAMETERS

These parameters are displayed:

#### Basic Settings

- Protocol Version Specifies the type of spanning tree used on this switch. (Options: STP, RSTP, MSTP; Default: MSTP)
  - STP: Spanning Tree Protocol (IEEE 802.1D); i.e., the switch will use RSTP set to STP forced compatibility mode.
  - **RSTP**: Rapid Spanning Tree (IEEE 802.1w)
  - **MSTP**: Multiple Spanning Tree (IEEE 802.1s); This is the default.
- Bridge Priority Bridge priority is used in selecting the root device, root port, and designated port. The device with the highest priority becomes the STA root device. However, if all devices have the same

priority, the device with the lowest MAC address will then become the root device. (Note that lower numeric values indicate higher priority.)

- Default: 128
- Range: 0-240, in steps of 16
- Options: 0, 16, 32, 48, 64, 80, 96, 112, 128, 144, 160, 176, 192, 208, 224, 240
- Forward Delay The maximum time (in seconds) this device will wait before changing states (i.e., discarding to learning to forwarding). This delay is required because every device must receive information about topology changes before it starts to forward frames. In addition, each port needs time to listen for conflicting information that would make it return to a discarding state; otherwise, temporary data loops might result.

Minimum: The higher of 4 or [(Max. Message Age / 2) + 1] Maximum: 30 Default: 15

Max Age – The maximum time (in seconds) a device can wait without receiving a configuration message before attempting to reconfigure. All device ports (except for designated ports) should receive configuration messages at regular intervals. Any port that ages out STA information (provided in the last configuration message) becomes the designated port for the attached LAN. If it is a root port, a new root port is selected from among the device ports attached to the network. (Note that references to "ports" in this section mean "interfaces," which includes both ports and trunks.)

Minimum: The higher of 6 or [2 x (Hello Time + 1)] Maximum: The lower of 40 or [2 x (Forward Delay - 1)] Default: 20

 Max Hop Count – The maximum number of hops allowed in the MST region before a BPDU is discarded. (Range: 6-40; Default: 20)

An MST region is treated as a single node by the STP and RSTP protocols. Therefore, the message age for BPDUs inside an MST region is never changed. However, each spanning tree instance within a region, and the common internal spanning tree (CIST) that connects these instances use a hop count to specify the maximum number of bridges that will propagate a BPDU. Each bridge decrements the hop count by one before passing on the BPDU. When the hop count reaches zero, the message is dropped.

 Transmit Hold Count – The number of BPDU's a bridge port can send per second. When exceeded, transmission of the next BPDU will be delayed. (Range: 1-10; Default: 6)

#### Advanced Settings

 Edge Port BPDU Filtering – BPDU filtering allows you to avoid transmitting BPDUs on configured edge ports that are connected to end nodes. By default, STA sends BPDUs to all ports regardless of whether administrative edge is enabled on a port. BDPU filtering is configured on a per-port basis. (Default: Disabled)

- Edge Port BPDU Guard This feature protects edge ports from receiving BPDUs. It prevents loops by shutting down an edge port when a BPDU is received instead of putting it into the spanning tree discarding state. In a valid configuration, configured edge ports should not receive BPDUs. If an edge port receives a BPDU, an invalid configuration exists, such as a connection to an unauthorized device. The BPDU guard feature provides a secure response to invalid configurations because an administrator must manually enable the port. (Default: Disabled)
- Port Error Recovery Controls whether a port in the error-disabled state will be automatically enabled after a certain time. If recovery is not enabled, ports have to be disabled and re-enabled for normal STA operation. The condition is also cleared by a system reboot.
- Port Error Recovery Timeout The time that has to pass before a port in the error-disabled state can be enabled. (Range: 30-86400 seconds or 24 hours)

#### WEB INTERFACE

To configure global settings for STA:

- 1. Click Configuration, Spanning Tree, Bridge Settings.
- **2.** Modify the required attributes.
- 3. Click Save.

#### Figure 47: STA Bridge Configuration

| STP Bridge Configura   | ation   |      |  |  |
|------------------------|---------|------|--|--|
| Basic Settings         |         |      |  |  |
| Protocol Version       | MSTP 💌  |      |  |  |
| Bridge Priority        | 32768 💌 |      |  |  |
| Forward Delay          | 15      |      |  |  |
| Max Age                | 20      |      |  |  |
| Maximum Hop Count      | 20      |      |  |  |
| Transmit Hold Count    | 6       |      |  |  |
| Advanced Settings      |         | <br> |  |  |
| Edge Port BPDU Filter  | ring 🗖  |      |  |  |
| Edge Port BPDU Guard   | d 🗖     |      |  |  |
| Port Error Recovery    |         |      |  |  |
| Port Error Recovery Ti | imeout  |      |  |  |
| Save Reset             |         |      |  |  |

# CONFIGURING Use the MSTI Mapping page to add VLAN groups to an MSTP instance (MSTI), or to designate the name and revision of the VLAN-to-MSTI mapping used on this switch.

#### Ратн

Basic/Advanced Configuration, Spanning Tree, MSTI Mapping

#### **COMMAND USAGE**

MSTP generates a unique spanning tree for each instance. This provides multiple pathways across the network, thereby balancing the traffic load, preventing wide-scale disruption when a bridge node in a single instance fails, and allowing for faster convergence of a new topology for the failed instance.

By default all VLANs are assigned to the Common Internal Spanning Tree (CIST, or MST Instance 0) that connects all bridges and LANs within the MST region. This switch supports up to 7 instances. You should try to group VLANs which cover the same general area of your network. However, remember that you must configure all bridges that exist within the same MSTI Region with the same set of instances, and the same instance (on each bridge) with the same set of VLANs. Also, note that RSTP treats each MSTI region as a single node, connecting all regions to the CIST.

To use multiple spanning trees:

- **1.** Set the spanning tree type to MSTP (page 128).
- 2. Add the VLANs that will share this MSTI on the MSTI Mapping page.
- **3.** Enter the spanning tree priority for the CIST and selected MST instance on the MSTI Priorities page.

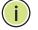

Note: All VLANs are automatically added to the CIST (MST Instance 0).

To ensure that the MSTI maintains connectivity across the network, you must configure a related set of bridges with the same MSTI settings.

#### PARAMETERS

These parameters are displayed:

Configuration Identification

- Configuration Name<sup>2</sup> The name for this MSTI. (Maximum length: 32 characters; Default: switch's MAC address)
- Configuration Revision<sup>2</sup> The revision for this MSTI. (Range: 0-65535; Default: 0)

<sup>2.</sup> The MST name and revision number are both required to uniquely identify an MST region.

#### MSTI Mapping

- MSTI Instance identifier to configure. The CIST is not available for explicit mapping, as it will receive the VLANs not explicitly mapped. (Range: 1-7)
- VLANs Mapped VLANs to assign to this MST instance. The VLANs must be separated with comma and/or space. A VLAN can only be mapped to one MSTI. (Range: 1-4094)

#### WEB INTERFACE

To add VLAN groups to an MSTP instance:

- 1. Click Configuration, Spanning Tree, MSTI Mapping.
- **2.** Enter the VLAN group to add to the instance in the VLANs Mapped column. Note that the specified member does not have to be a configured VLAN.
- 3. Click Save

#### Figure 48: Adding a VLAN to an MST Instance

| ISTI Configuration                                                                                                 |
|----------------------------------------------------------------------------------------------------|
| dd VLANs separated by spaces or comma.                                                                             |
| nmapped VLANs are mapped to the CIST. (The default bridge instance).                                               |
| Configuration Identification       Configuration Name       00-03-6d-29-00-00       Configuration Revision       0 |
| MSTI Mapping                                                                                                    |
| MSTI VLANs Mapped                                                                                                  |
| MSTI1                                                                                                    |
| MSTI2                                                                                                    |
| MSTI3                                                                                                    |
| MSTI4                                                                                                    |
| MSTI5                                                                                                    |
| MSTI6                                                                                                    |
| MSTI7                                                                                                    |
| Save Reset                                                                                                    |

**CONFIGURING** Use the MSTI Priorities page to configure the bridge priority for the CIST **SPANNING TREE** and any configured MSTI. Remember that RSTP looks upon each MST **BRIDGE PRIORITIES** Instance as a single bridge node.

#### Ратн

Basic/Advanced Configuration, Spanning Tree, MSTI Properties

#### PARAMETERS

These parameters are displayed:

- MSTI Instance identifier to configure. (Range: CIST, MIST1-7)
- Priority The priority of a spanning tree instance. (Range: 0-240 in steps of 16; Options: 0, 16, 32, 48, 64, 80, 96, 112, 128, 144, 160, 176, 192, 208, 224, 240; Default: 128)

Bridge priority is used in selecting the root device, root port, and designated port. The device with the highest priority becomes the STA root device. However, if all devices have the same priority, the device with the lowest MAC address will then become the root device. Note that lower numeric values indicate higher priority.

The bridge priority plus the MSTI instance number, concatenated with the 6-byte MAC address of the switch forms a Bridge Identifier.

#### WEB INTERFACE

To add VLAN groups to an MSTP instance:

- 1. Click Configuration, Spanning Tree, MSTI Priorities.
- 2. Set the bridge priority for the CIST or any configured MSTI.
- 3. Click Save

#### Figure 49: Configuring STA Bridge Priorities

| MSTI Configuration          |
|-----------------------------|
| MSTI Priority Configuration |
| MSTI Priority               |
|                             |
| CIST 32768 -                |
| MSTI1 32768 -               |
| MSTI2 32768 -               |
| MSTI3 32768 🔽               |
| MSTI4 32768 -               |
| MSTI5 32768 -               |
| MSTI6 32768 -               |
| MSTI7 32768 💌               |
|                             |
| Save Reset                  |

## STP/RSTP/CIST INTERFACES

**CONFIGURING** Use the CIST Ports Configuration page to configure STA attributes for interfaces when the spanning tree mode is set to STP or RSTP, or for interfaces in the CIST. STA interface attributes include path cost, port priority, edge port (for fast forwarding), automatic detection of an edge port, and point-to-point link type.

> You may use a different priority or path cost for ports of the same media type to indicate the preferred path, edge port to indicate if the attached device can support fast forwarding, or link type to indicate a point-to-point connection or shared-media connection. (References to "ports" in this section means "interfaces," which includes both ports and trunks.)

#### Ратн

Basic/Advanced Configuration, Spanning Tree, CIST Ports

#### PARAMETERS

These parameters are displayed:

Port – Port identifier.

This field is not applicable to static trunks or dynamic trunks created through LACP. Also, note that only one set of interface configuration settings can be applied to all trunks.

• **STP Enabled** – Sets the interface to enable STA, disable STA, or disable STA with BPDU transparency. (Default: Enabled)

BPDU transparency is commonly used to support BPDU tunneling, passing BPDUs across a service provider's network without any changes, thereby combining remote network segments into a single spanning tree. As implemented on this switch, BPDU transparency allows a port which is not participating in the spanning tree (such as an uplink port to the service provider's network) to forward BPDU packets to other ports instead of discarding these packets or attempting to process them.

**Path Cost** – This parameter is used by the STA to determine the best path between devices. Therefore, lower values should be assigned to ports attached to faster media, and higher values assigned to ports with slower media. (Path cost takes precedence over port priority.)

By default, the system automatically detects the speed and duplex mode used on each port, and configures the path cost according to the values shown below.

| Port Type        | IEEE 802.1D-1998 | IEEE 802.1w-2001   |
|------------------|------------------|--------------------|
| Ethernet         | 50-600           | 200,000-20,000,000 |
| Fast Ethernet    | 10-60            | 20,000-2,000,000   |
| Gigabit Ethernet | 3-10             | 2,000-200,000      |

#### Table 9: Recommended STA Path Cost Range

| Port Type        | Link Type   | IEEE 802.1D-1998 | IEEE 802.1w-2001 |
|------------------|-------------|------------------|------------------|
| Ethernet         | Half Duplex | 100              | 2,000,000        |
|                  | Full Duplex | 95               | 1,999,999        |
|                  | Trunk       | 90               | 1,000,000        |
| Fast Ethernet    | Half Duplex | 19               | 200,000          |
|                  | Full Duplex | 18               | 100,000          |
|                  | Trunk       | 15               | 50,000           |
| Gigabit Ethernet | Full Duplex | 4                | 10,000           |
|                  | Trunk       | 3                | 5,000            |

#### Table 10: Recommended STA Path Costs

#### Table 11: Default STA Path Costs

| Port Type        | Link Type                           | IEEE 802.1w-2001                  |
|------------------|-------------------------------------|-----------------------------------|
| Ethernet         | Half Duplex<br>Full Duplex<br>Trunk | 2,000,000<br>1,000,000<br>500,000 |
| Fast Ethernet    | Half Duplex<br>Full Duplex<br>Trunk | 200,000<br>100,000<br>50,000      |
| Gigabit Ethernet | Full Duplex<br>Trunk                | 10,000<br>5,000                   |

- Priority Defines the priority used for this port in the Spanning Tree Algorithm. If the path cost for all ports on a switch are the same, the port with the highest priority (i.e., lowest value) will be configured as an active link in the Spanning Tree. This makes a port with higher priority less likely to be blocked if the Spanning Tree Algorithm is detecting network loops. Where more than one port is assigned the highest priority, the port with lowest numeric identifier will be enabled. (Range: 0-240, in steps of 16; Default: 128)
- Admin Edge (Fast Forwarding) You can enable this option if an interface is attached to a LAN segment that is at the end of a bridged LAN or to an end node. Since end nodes cannot cause forwarding loops, they can pass directly through to the spanning tree forwarding state. Specifying edge ports provides quicker convergence for devices such as workstations or servers, retains the current forwarding database to reduce the amount of frame flooding required to rebuild address tables during reconfiguration events, does not cause the spanning tree to initiate reconfiguration when the interface changes state, and also overcomes other STA-related timeout problems. However, remember that this feature should only be enabled for ports connected to an end-node device. (Default: Edge)
- Auto Edge Controls whether automatic edge detection is enabled on a bridge port. When enabled, the bridge can determine that a port is at the edge of the network if no BPDU's are received on the port. (Default: Enabled)
- Restricted Role If enabled, this causes the port not to be selected as Root Port for the CIST or any MSTI, even if it has the best spanning

tree priority. Such a port will be selected as an Alternate Port after the Root Port has been selected. If set, this can cause a lack of spanning tree connectivity. It can be set by a network administrator to prevent bridges external to a core region of the network influencing the spanning tree active topology, possibly because those bridges are not under the full control of the administrator. This feature is also know as Root Guard.

- Restricted TCN If enabled, this causes the port not to propagate received topology change notifications and topology changes to other ports. TCN messages can cause temporary loss of connectivity after changes in a spanning tree's active topology as a result of persistent incorrectly learned station location information. TCN messages can be restricted by a network administrator to prevent bridges external to a core region of the network from causing address flushing in that region, possibly because those bridges are not under the full control of the administrator or the physical link state for the attached LANs transitions frequently.
- BPDU Guard This feature protects ports from receiving BPDUs. It can prevent loops by shutting down an port when a BPDU is received instead of putting it into the spanning tree discarding state. The BPDU guard feature provides a secure response to invalid configurations because an administrator must manually enable the port. (Default: Disabled)

If enabled, the port will disable itself upon receiving valid BPDU's. Contrary to the similar bridge setting, the port Edge status does not affect this setting. A port entering error-disabled state due to this setting is subject to the bridge Port Error Recovery setting as well (see "Configuring Global Settings for STA" on page 128).

- Point-to-Point The link type attached to an interface can be set to automatically detect the link type, or manually configured as point-topoint or shared medium. Transition to the forwarding state is faster for point-to-point links than for shared media. These options are described below:
  - Auto The switch automatically determines if the interface is attached to a point-to-point link or to shared medium. (This is the default setting.)

When automatic detection is selected, the switch derives the link type from the duplex mode. A full-duplex interface is considered a point-to-point link, while a half-duplex interface is assumed to be on a shared link.

- Forced True A point-to-point connection to exactly one other bridge.
- Forced False A shared connection to two or more bridges.

#### WEB INTERFACE

To configure settings for STP/RSTP/CIST interfaces:

- 1. Click Configuration, Spanning Tree, CIST Ports.
- 2. Modify the required attributes.
- 3. Click Save.

#### Figure 50: STP/RSTP/CIST Port Configuration

|                     | STP CIST Port Configuration    |                                   |                                      |                            |                     |               |              |               |                                     |   |
|---------------------|--------------------------------|-----------------------------------|--------------------------------------|----------------------------|---------------------|---------------|--------------|---------------|-------------------------------------|---|
|                     | STP                            | rt Configuration                  |                                      | Admin A                    | Auto<br>Edge        | Restricted    |              | BPDU          | Point-to-                           |   |
| Port                | Enabled                        | Path C                            | Cost Priority                        | Edge                       |                     | Role          | тсл          | Guard         | point                               |   |
| -                   | N                              | Auto 💌                            | 128 💌                                | Non-Edge 💌                 | 2                   |               |              |               | Forced True                         | • |
|                     | CIST Normal Port Configuration |                                   |                                      |                            |                     |               |              |               |                                     |   |
| 001                 | NUIMALFUILG                    | Iniguration                       | STP Admin Auto Restricted BPDU Point |                            |                     |               |              |               |                                     |   |
|                     | STP                            |                                   |                                      | Admin                      | Auto                | Restr         | icted        | BPDU          | Point-to-                           |   |
| Port                | STP                            | Path C                            | cost Priority                        | Admin<br>Edge              | Auto<br>Edge        | Restr<br>Role | icted<br>TCN | BPDU<br>Guard | Point-to-<br>point                  |   |
|                     | STP<br>Enabled                 |                                   | Cost Priority                        |                            |                     |               |              |               |                                     |   |
| Port                | STP<br>Enabled                 | Path C                            |                                      | Edge                       | Edge                | Role          | TCN          | Guard         | point                               |   |
| Port                | STP<br>Enabled                 | Path C                            | <ul> <li>▼</li> </ul>                | Edge                       | Edge                | Role          | TCN          | Guard         | point                               | · |
| Port<br>*           | STP<br>Enabled                 | Path C                            |                                      | Edge<br><> Von-Edge        | Edge<br>IV<br>IV    | Role          | TCN          | Guard         | <pre>point &lt;&gt; Auto</pre>      |   |
| Port<br>*<br>1<br>2 | STP<br>Enabled                 | Path C<br>C Y<br>Auto Y<br>Auto Y | <> ▼ 128 ▼                           | Edge<br>Non-Edge  Non-Edge | Edge<br>マ<br>マ<br>マ | Role          | TCN          | Guard         | <pre>point &lt;&gt; Auto Auto</pre> |   |

**CONFIGURING MIST** Use the MIST Ports Configuration page to configure STA attributes for INTERFACES interfaces in a specific MSTI, including path cost, and port priority. You may use a different priority or path cost for ports of the same media type to indicate the preferred path. (References to "ports" in this section means "interfaces," which includes both ports and trunks.)

#### Ратн

Basic/Advanced Configuration, Spanning Tree, MSTI Ports

#### PARAMETERS

These parameters are displayed:

Port – Port identifier.

This field is not applicable to static trunks or dynamic trunks created through LACP. Also, note that only one set of interface configuration settings can be applied to all trunks.

Path Cost - This parameter is used by the STA to determine the best path between devices. Therefore, lower values should be assigned to ports attached to faster media, and higher values assigned to ports with slower media. (Path cost takes precedence over port priority.)

By default, the system automatically detects the speed and duplex mode used on each port, and configures the path cost according to the values shown in Table 9, Table 10 and Table 11.

Priority – Defines the priority used for this port in the Spanning Tree Algorithm. If the path cost for all ports on a switch are the same, the port with the highest priority (i.e., lowest value) will be configured as an active link in the Spanning Tree. This makes a port with higher priority less likely to be blocked if the Spanning Tree Algorithm is detecting network loops. Where more than one port is assigned the highest priority, the port with lowest numeric identifier will be enabled. (Range: 0-240, in steps of 16; Default: 128)

#### WEB INTERFACE

To configure settings for MSTP interfaces:

- 1. Click Configuration, Spanning Tree, MIST Ports.
- **2.** Modify the required attributes.
- 3. Click Save.

#### Figure 51: MSTI Port Configuration

| М | ST1 M   | STI Port Configuratio     | n          |
|---|---------|---------------------------|------------|
| Г | MSTI Ag | ·                         |            |
|   | Port    | Path Cost                 | Priority   |
|   | -       | Auto 💌                    | 128 💌      |
|   | MSTI N  | ormal Ports Configuration |            |
|   | Port    | Path Cost                 | Priority   |
|   |         | <ul> <li>▼</li> </ul>     | $\diamond$ |
|   | 1       | Auto 💌                    | 128 💌      |
|   | 2       | Auto 💌                    | 128 💌      |
|   | 3       | Auto 💌                    | 128 💌      |
|   | 4       | Auto 💌                    | 128 💌      |
|   | 5       | Auto 💌                    | 128 -      |

### **MULTICAST VLAN REGISTRATION**

Multicast VLAN Registration (MVR) is a protocol that controls access to a single network-wide VLAN most commonly used for transmitting multicast traffic (such as television channels or video-on-demand) across a service provider's network. Any multicast traffic entering an MVR VLAN is sent to all attached subscribers. This protocol can significantly reduce to processing overhead required to dynamically monitor and establish the distribution tree for a normal multicast VLAN. This makes it possible to support common multicast services over a wide part of the network without having to use any multicast routing protocol.

MVR maintains the user isolation and data security provided by VLAN segregation by passing only multicast traffic into other VLANs to which the subscribers belong. Even though common multicast streams are passed onto different VLAN groups from the MVR VLAN, users in different IEEE 802.1Q or private VLANs cannot exchange any information (except through upper-level routing services).

#### Figure 52: MVR Concept

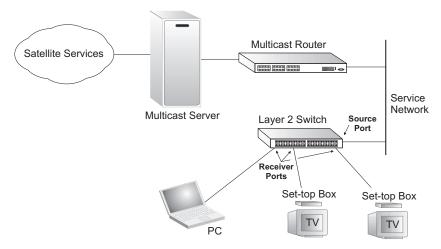

CONFIGURING GENERAL MVR SETTINGS Use the MVR Configuration page to enable MVR globally on the switch, select the VLAN that will serve as the sole channel for common multicast streams supported by the service provider, and to configure each interface that participates in the MVR protocol as a source port or receiver port.

#### Ратн

Advanced Configuration, MVR

#### **COMMAND USAGE**

- General Configuration Guidelines for MVR:
  - 1. Enable MVR globally on the switch, and select the MVR VLAN.
  - **2.** Set the interfaces that will join the MVR as source ports or receiver ports.
  - **3.** If you are sure that only one subscriber attached to an interface is receiving multicast services, you can enable the immediate leave function.
- Although MVR operates on the underlying mechanism of IGMP snooping, the two features operate independently of each other. One can be enabled or disabled without affecting the behavior of the other. However, if IGMP snooping and MVR are both enabled, MVR reacts only to join and leave messages from multicast groups configured under MVR. Join and leave messages from all other multicast groups are managed by IGMP snooping. Also, note that only IGMP version 2 or 3 hosts can issue multicast leave messages. Immediate leave therefore cannot be used for IGMP version 1 clients.

#### PARAMETERS

These parameters are displayed:

MVR Configuration

 MVR Mode – When MVR is enabled on the switch, any multicast data associated with an MVR group is sent from all designated source ports, to all receiver ports that have registered to receive data from that multicast group. (Default: Disabled)

VLAN Interface Settings

- MVR VID Identifier of the VLAN that serves as the channel for streaming multicast services using MVR. MVR source ports should be configured as members of the MVR VLAN, but MVR receiver ports should not be manually configured as members of this VLAN. (Default: 100)
- MVR Name An optional attribute used to indicate the name of a specific MVR VLAN. (Range: 1-32 alphanumeric characters, containing at least one alphabetic character)
- **Mode** Specify the MVR mode of operation:
  - Dynamic MVR allows dynamic MVR membership reports on source ports. (This is the default.)
  - Compatible MVR membership reports are forbidden on source ports.
- Tagging Specifies whether the traversed IGMP/MLD control frames will be sent untagged or tagged with the MVR VID. (Default: Tagged)
- Priority Specifies the priority for transmitting traversed IGMP/MLD control frames. (Default: 0)
- LLQI Last Listener Query Interval is the maximum time to wait for IGMP/MLD report memberships on a receiver port before removing the port from multicast group membership. (Range: 0 to 31,744 tenths of a second; Default: 5 tenths of a second)
- Interface Channel Setting When the MVR VLAN is created, click the Edit symbol to expand the corresponding multicast channel settings for the specific MVR VLAN. Summary about the Interface Channel Setting (of the MVR VLAN) will be shown besides the Edit symbol.
- **Port** Port identifier.
- Role Click the Role symbol to configure a port to one of the following MVR roles.
  - Inactive (I) The designated port does not participate in MVR operations. (This is the default.)

- Source (S) Configures uplink ports to receive and send multicast data as source ports. Subscribers cannot be directly connected to source ports. Also, note that MVR source ports should not overlap ports in the management VLAN.
- Receiver (R) Configures a port as a receiver port if it is a subscriber port and should only receive multicast data. It does not receive data unless it becomes a member of the multicast group by issuing IGMP/MLD messages.

#### Immediate Leave Setting

- **Port** Port identifier.
- Immediate Leave Configures the switch to immediately remove an interface from a multicast stream as soon as it receives a leave message for that group. (This option only applies to an interface configured as an MVR receiver.)

Just remember that only IGMP version 2 or 3 hosts can issue multicast leave messages. If a version 1 host is receiving multicast traffic, the switch can only remove the interface from the multicast stream after the host responds to a periodic request for a membership report.

Note that immediate leave should only be enabled on receiver ports to which only one subscriber is attached. Otherwise, service to other active receivers will be affected.

#### WEB INTERFACE

To configure global and interface settings for MVR:

- 1. Click Advanced Configuration, MVR.
- 2. Enable MVR globally on the switch
- **3.** Click "Add New MVR VLAN," enter MVR VLAN ID, set the operating mode to control whether or not membership reports are sent from source ports, specify whether or not control frames are tagged with the MVR ID, set the priority and last member query interval.
- **4.** Optionally enable immediate leave on any receiver port to which only one subscriber is attached.
- 5. Click Save.

#### Figure 53: Configuring General MVR Settings

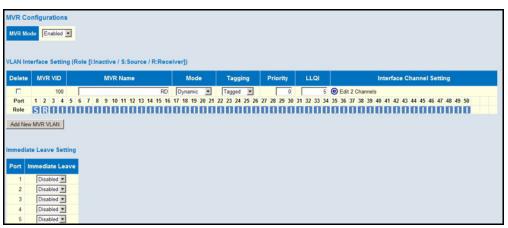

**CHANNEL SETTINGS** 

**CONFIGURING MVR** Use the MVR Channel Configuration page to view dynamic multicast group bindings for a multicast VLAN, or to configure static bindings for a multicast VLAN.

#### Ратн

Advanced Configuration, MVR ( <a>O</a> MVR Channel Configuration)

#### **COMMAND USAGE**

- Use the Navigate Channel Setting fields to specify the MVR VLAN and number of entries to display per page. Then use the arrow keys to scroll through the list of associated channels.
- Static bindings should only be used to receive long-term multicast streams associated with a stable set of hosts
- Only IGMP version 2 or 3 hosts can issue multicast join or leave messages. If MVR must be configured for an IGMP version 1 host, the multicast groups must be statically assigned using this configuration page.
- The IPv4 address range from 224.0.0.0 to 239.255.255.255 is used for multicast streams. MVR group addresses cannot fall within the reserved IP multicast address range of 224.0.0.x.
- All IPv6 addresses must be specified according to RFC 2373 "IPv6 Addressing Architecture," using 8 colon-separated 16-bit hexadecimal values. One double colon may be used in the address to indicate the appropriate number of zeros required to fill the undefined fields. (Note that the IP address ff02::X is reserved.)

#### **PARAMETERS**

These parameters are displayed:

- VLAN ID Displays the Multicast VLAN identifier.
- VLAN Name Displays the Multicast VLAN name.

- Start Address The starting IPv4/IPv6 Multicast Group Address that will be used as a streaming channel.
- End Address The ending IPv4/IPv6 Multicast Group Address that will be used as a streaming channel.
- Channel Name An optional attribute used to indicate the name of an channel (or multicast group) assigned to an MVR VLAN. (Range: 1-32 alphanumeric characters, containing at least one alphabetic character)

#### WEB INTERFACE

To display or configure MVR channel settings:

- 1. Click Advanced Configuration, MVR.
- **2.** Click the edit symbol for a channel, opening the MVR Channel Configuration page.
- **3.** Enter the IP range for a multicast group, and the channel name as required.
- 4. Click Save.

#### Figure 54: Configuring MVR Channel Settings

| MVR Channel Configuration       Refresh       I< |         |           |               |             |              |  |  |
|--------------------------------------------------|---------|-----------|---------------|-------------|--------------|--|--|
| Delete                                           | VLAN ID | VLAN Name | Start Address | End Address | Channel Name |  |  |
|                                                  | 100     | RD        | 224.0.1.0     | 224.0.1.10  | HBC          |  |  |
|                                                  | 100     | RD        | 224.0.2.0     | 224.0.2.10  | MGK          |  |  |
| Add New MVR Channel Save Reset                   |         |           |               |             |              |  |  |

#### **IGMP SNOOPING**

Multicasting is used to support real-time applications such as videoconferencing or streaming audio. A multicast server does not have to establish a separate connection with each client. It merely broadcasts its service to the network, and any hosts that want to receive the multicast register with their local multicast switch/router. Although this approach reduces the network overhead required by a multicast server, the broadcast traffic must be carefully pruned at every multicast switch/router it passes through to ensure that traffic is only passed on to the hosts which subscribed to this service.

This switch can use Internet Group Management Protocol (IGMP) to filter multicast traffic. IGMP Snooping can be used to passively monitor or "snoop" on exchanges between attached hosts and an IGMP-enabled device, most commonly a multicast router. In this way, the switch can

discover the ports that want to join a multicast group, and set its filters accordingly.

If there is no multicast router attached to the local subnet, multicast traffic and query messages may not be received by the switch. In this case (Layer 2) IGMP Query can be used to actively ask the attached hosts if they want to receive a specific multicast service. IGMP Query thereby identifies the ports containing hosts requesting to join the service and sends data out to those ports only. It then propagates the service request up to any neighboring multicast switch/router to ensure that it will continue to receive the multicast service.

The purpose of IP multicast filtering is to optimize a switched network's performance, so multicast packets will only be forwarded to those ports containing multicast group hosts or multicast routers/switches, instead of flooding traffic to all ports in the subnet (VLAN).

# AND PORT-RELATED SETTINGS FOR IGMP SNOOPING

**CONFIGURING GLOBAL** Use the IGMP Snooping Configuration page to configure global and portrelated settings which control the forwarding of multicast traffic. Based on the IGMP guery and report messages, the switch forwards traffic only to the ports that request multicast traffic. This prevents the switch from broadcasting the traffic to all ports and possibly disrupting network performance.

> If multicast routing is not supported on other switches in your network, you can use IGMP Snooping and IGMP Query to monitor IGMP service requests passing between multicast clients and servers, and dynamically configure the switch ports which need to forward multicast traffic.

Multicast routers use information from IGMP snooping and query reports, along with a multicast routing protocol such as DVMRP or PIM, to support IP multicasting across the Internet.

# ΡΑΤΗ

Advanced Configuration, IPMC, IGMP Snooping, Basic Configuration

# PARAMETERS

These parameters are displayed:

# Global Configuration

• **Snooping Enabled** - When enabled, the switch will monitor network traffic to determine which hosts want to receive multicast traffic. (Default: Enabled)

This switch can passively snoop on IGMP Query and Report packets transferred between IP multicast routers/switches and IP multicast host groups to identify the IP multicast group members. It simply monitors the IGMP packets passing through it, picks out the group registration information, and configures the multicast filters accordingly.

**Unregistered IPMC Flooding Enabled** - Floods unregistered multicast traffic into the attached VLAN. (Default: Disabled)

Once the table used to store multicast entries for IGMP snooping is filled, no new entries are learned. If no router port is configured in the attached VLAN, and Unregistered IPMC Flooding is disabled, any subsequent multicast traffic not found in the table is dropped, otherwise it is flooded throughout the VLAN.

 IGMP SSM Range - The Source-Specific Multicast Range allows SSMaware hosts and routers to run the SSM service model for groups in the specified address range.

When using IGMPv3 snooping (see the Compatibility parameter under "Configuring VLAN Settings for IGMP Snooping and Query"), service requests from IGMP Version 1, 2 or 3 hosts are all forwarded to the upstream router as IGMPv3 reports. The primary enhancement provided by IGMPv3 snooping is in keeping track of information about the specific multicast sources which downstream IGMPv3 hosts have requested or refused. The switch maintains information about both multicast groups and channels, where a group indicates a multicast flow for which the hosts have *not* requested a specific source (the only option for IGMPv1 and v2 hosts unless statically configured on the switch as described under "Configuring IGMP Filtering"), and a channel indicates a flow for which the hosts have requested service from a specific source. For IGMPv1/v2 hosts, the source address of a channel is always null (indicating that any source is acceptable), but for IGMPv3 hosts, it may include a specific address when requested.

Only IGMPv3 hosts can request service from a specific multicast source. When downstream hosts request service from a specific source for a multicast service, these sources are all placed in the Include list, and traffic is forwarded to the hosts from each of these sources. IGMPv3 hosts may also request that service be forwarded from any source except for those specified. In this case, traffic is filtered from sources in the Exclude list, and forwarded from all other available sources.

 Leave Proxy Enabled - Suppresses leave messages unless received from the last member port in the group. (Default: Disabled)

IGMP leave proxy suppresses all unnecessary IGMP leave messages so that a non-querier switch forwards an IGMP leave packet only when the last dynamic member port leaves a multicast group.

The leave-proxy feature does not function when a switch is set as the querier. When the switch is a non-querier, the receiving port is not the last dynamic member port in the group, the receiving port is not a router port, and no IGMPv1 member port exists in the group, the switch will generate and send a group-specific (GS) query to the member port which received the leave message, and then start the last member query timer for that port.

When the conditions in the preceding item all apply, except that the receiving port is a router port, then the switch will not send a GS-query, but will immediately start the last member query timer for that port.

Leave proxy is also included in the general proxy function described below. Therefore if Leave Proxy Enabled is not selected, but Proxy Enabled is selected, leave proxy will still be performed.  Proxy Enabled – Enables IGMP Snooping with Proxy Reporting. (Default: Disabled)

When proxy reporting is enabled with this command, the switch performs "IGMP Snooping with Proxy Reporting" (as defined in DSL Forum TR-101, April 2006), including report suppression, last leave, and query suppression.

Report suppression intercepts, absorbs and summarizes IGMP reports coming from downstream hosts. Last leave sends out a proxy query when the last member leaves a multicast group, and query suppression means that neither specific queries nor general queries are forwarded from an upstream multicast router to hosts downstream from this device.

When proxy reporting is disabled, all IGMP reports received by the switch are forwarded natively to the upstream multicast routers.

Port Related Configuration

- **Port** Port identifier.
- Router Port Sets a port to function as a router port, which leads towards a Layer 3 multicast device or IGMP querier. (Default: Disabled)

If IGMP snooping cannot locate the IGMP querier, you can manually designate a port which is connected to a known IGMP querier (i.e., a multicast router/switch). This interface will then join all the current multicast groups supported by the attached router/switch to ensure that multicast traffic is passed to all appropriate interfaces within the switch.

• **Fast Leave** - Immediately deletes a member port of a multicast service if a leave packet is received at that port. (Default: Disabled)

The switch can be configured to immediately delete a member port of a multicast service if a leave packet is received at that port and the Fast Leave function is enabled. This allows the switch to remove a port from the multicast forwarding table without first having to send an IGMP group-specific (GS) query to that interface.

If Fast Leave is *not* used, a multicast router (or querier) will send a GS-query message when an IGMPv2/v3 group leave message is received. The router/querier stops forwarding traffic for that group only if no host replies to the query within the specified timeout period.

If Fast Leave is enabled, the switch assumes that only one host is connected to the interface. Therefore, Fast Leave should only be enabled on an interface if it is connected to only one IGMP-enabled device, either a service host or a neighbor running IGMP snooping.

Fast Leave is only effective if IGMP snooping is enabled, and IGMPv2 or IGMPv3 snooping is used.

Fast Leave does not apply to a port if the switch has learned that a multicast router is attached to it.

Fast Leave can improve bandwidth usage for a network which frequently experiences many IGMP host add and leave requests.

**Throttling** - Limits the number of multicast groups to which a port can belong. (Range: 1-10; Default: unlimited)

IGMP throttling sets a maximum number of multicast groups that a port can join at the same time. When the maximum number of groups is reached on a port, any new IGMP join reports will be dropped.

# WEB INTERFACE

To configure global and port-related settings for IGMP Snooping:

- 1. Click Configuration, IPMC, IGMP Snooping, Basic Configuration.
- **2.** Adjust the IGMP settings as required.
- 3. Click Save.

# Figure 55: Configuring Global and Port-related Settings for IGMP Snooping

| IGMP                          | GMP Snooping Configuration    |               |                                            |     |  |  |  |  |
|-------------------------------|-------------------------------|---------------|--------------------------------------------|-----|--|--|--|--|
|                               |                               | Global Config | guration                                   |     |  |  |  |  |
| Snoopir                       | ng Enabled                    |               |                                            |     |  |  |  |  |
| Unregis                       | tered IPMCv4 Flo              | oding Enabled | •                                          |     |  |  |  |  |
| IGMP S                        | SSM Range                     |               | 232.0.0.0                                  | / 8 |  |  |  |  |
| Leave P                       | Proxy Enabled                 |               |                                            |     |  |  |  |  |
| Proxy Enabled                 |                               |               |                                            |     |  |  |  |  |
| Proxy E                       | Inapled                       |               | -                                          |     |  |  |  |  |
|                               | Related Config<br>Router Port |               |                                            |     |  |  |  |  |
| Port R                        | Related Config                |               |                                            |     |  |  |  |  |
| Port R                        | Related Config<br>Router Port | Fast Leave    | Throttling                                 |     |  |  |  |  |
| Port R<br>Port                | Related Config<br>Router Port | Fast Leave    | Throttling                                 |     |  |  |  |  |
| Port R<br>Port<br>*           | Related Config<br>Router Port | Fast Leave    | Throttling                                 |     |  |  |  |  |
| Port R<br>Port<br>*<br>1<br>2 | Related Config<br>Router Port | Fast Leave    | Throttling<br><><br>unlimited<br>unlimited |     |  |  |  |  |

**SNOOPING AND QUERY** 

**CONFIGURING VLAN** Use the IGMP Snooping VLAN Configuration page to configure IGMP SETTINGS FOR IGMP snooping and query for a VLAN interface

# ΡΑΤΗ

Advanced Configuration, IPMC, IGMP Snooping, VLAN Configuration

# **PARAMETERS**

These parameters are displayed:

- VLAN ID VLAN Identifier.
- **Snooping Enabled** When enabled, the switch will monitor network traffic on the indicated VLAN interface to determine which hosts want to receive multicast traffic. (Default: Enabled)

When IGMP snooping is enabled globally, the per VLAN interface settings for IGMP snooping take precedence. When IGMP snooping is disabled globally, snooping can still be configured per VLAN interface, but the interface settings will not take effect until snooping is reenabled globally.

 IGMP Querier - When enabled, the switch can serve as the Querier (on the selected interface), which is responsible for asking hosts if they want to receive multicast traffic. (Default: Disabled)

A router, or multicast-enabled switch, can periodically ask their hosts if they want to receive multicast traffic. If there is more than one router/ switch on the LAN performing IP multicasting, one of these devices is elected "querier" and assumes the role of querying the LAN for group members. It then propagates the service requests on to any upstream multicast switch/router to ensure that it will continue to receive the multicast service. This feature is not supported for IGMPv3 snooping.

- Compatibility Compatibility is maintained by hosts and routers taking appropriate actions depending on the versions of IGMP operating on hosts and routers within a network. (Range: IGMP-Auto, Forced IGMPv1, Forced IGMPv2, Forced IGMPv3; Default: IGMP-Auto)
- RV The Robustness Variable allows tuning for the expected packet loss on a network. A port will be removed from receiving a multicast service when no IGMP reports are detected in response to a number of IGMP queries. The robustness variable sets the number of queries on ports for which there is no report. (Range: 1-255; Default: 2)

Routers adopt the robustness value from the most recently received query. If the querier's robustness variable (QRV) is zero, indicating that the QRV field does not contain a declared robustness value, the switch will set the robustness variable to the value statically configured by this command. If the QRV exceeds 7, the maximum value of the QRV field, the robustness value is set to zero, meaning that this device will not advertise a QRV in any query messages it subsequently sends.

• **QI** - The Query Interval is the interval at which MLD General Queries are sent by the Querier. (Range: 1-255 seconds; Default: 125 seconds)

An MLD general query message is sent by the switch at the interval specified by this attribute. When this message is received by downstream hosts, all receivers build an MLD report for the multicast groups they have joined.

- QRI The Query Response Interval is the Max Response Time advertised in periodic General Queries. The QRI applies when the switch is serving as the querier, and is used to inform other devices of the maximum time this system waits for a response to general queries. (Range: 10-31744 tenths of a second; Default: 10 seconds)
- LLQI The Last Listener Query Interval (RFC 3810 MLDv2 for IP) is used to configure the Last Member Query Interval for IGMP. This attribute sets the interval to wait for a response to a group-specific or group-and-source-specific query message. The overall time to wait for a response (Last Member Query Time) is the value assigned to LLQI, multiplied by the Last Member Query Count (which is fixed at 2). (Range: 1-31744 tenths of a second in multiples of 10; Default: 1 second)

When a multicast host leaves a group, it sends an IGMP leave message. When the leave message is received by the switch, it checks to see if this host is the last to leave the group by sending out an IGMP groupspecific or group-and-source-specific guery message, and starts a timer. If no reports are received before the timer expires, the group record is deleted, and a report is sent to the upstream multicast router.

A reduced value will result in reduced time to detect the loss of the last member of a group or source, but may generate more burst traffic.

This attribute will take effect only if IGMP snooping proxy reporting is enabled (see page 151).

**URI** - The Unsolicited Report Interval specifies how often the upstream interface should transmit unsolicited IGMP reports when report suppression/proxy reporting is enabled. (Range: 0-31744 seconds, Default: 1 second)

# WEB INTERFACE

To configure VLAN settings for IGMP snooping and guery:

- **1.** Click Configuration, IPMC, IGMP Snooping, VLAN Configuration.
- **2.** Adjust the IGMP settings as required.
- **3.** Click Save.

# Figure 56: Configuring VLAN Settings for IGMP Snooping and Query

| IGMP Snooping VLAN Configuration Refresh I <c>&gt;<br/>Start from VLAN 1 with 20 entries per page.</c> |                   |                  |              |               |    |          |               |                |           |  |
|----------------------------------------------------------------------------------------------------|-------------------|------------------|--------------|---------------|----|----------|---------------|----------------|-----------|--|
| Delete                                                                                                 | VLAN ID           | Snooping Enabled | IGMP Querier | Compatibility | RV | QI (sec) | QRI (0.1 sec) | LLQI (0.1 sec) | URI (sec) |  |
|                                                                                                    | 1                 |                  | <b>v</b>     | IGMP-Auto     | 2  | 125      | 100           | 10             | 1         |  |
|                                                                                                    | Add New IGMP VLAN |                  |              |               |    |          |               |                |           |  |

**CONFIGURING IGMP** Use the IGMP Snooping Port Group Filtering Configuration page to filter FILTERING specific multicast traffic. In certain switch applications, the administrator may want to control the multicast services that are available to end users; for example, an IP/TV service based on a specific subscription plan. The IGMP filtering feature fulfills this requirement by denying access to specified multicast services on a switch port.

# Ратн

Advanced Configuration, IPMC, IGMP Snooping, Port Group Filtering

# **PARAMETERS**

These parameters are displayed:

Port – Port identifier.

**Filtering Groups** – Multicast groups that are denied on a port. When filter groups are defined, IGMP join reports received on a port are checked against the these groups. If a requested multicast group is denied, the IGMP join report is dropped.

#### WEB INTERFACE

To configure IGMP Snooping Port Group Filtering:

- 1. Click Configuration, IGMP Snooping, Port Group Filtering.
- **2.** Click Add New Filtering Group to display a new entry in the table.
- **3.** Select the port to which the filter will be applied.
- 4. Enter the IP address of the multicast service to be filtered.
- 5. Click Save.

# Figure 57: IGMP Snooping Port Group Filtering Configuration

| IGMP Sn | IGMP Snooping Port Group Filtering Configuration |                  |  |  |  |  |
|---------|--------------------------------------------------|------------------|--|--|--|--|
| Delete  | Port                                             | Filtering Groups |  |  |  |  |
|         | 1                                                | 224.0.3.1        |  |  |  |  |
| Add New | Filtering                                        | g Group          |  |  |  |  |
| Save    | Reset                                            |                  |  |  |  |  |

# **MLD SNOOPING**

Multicast Listener Discovery (MLD) snooping operates on IPv6 traffic and performs a similar function to IGMP snooping for IPv4. That is, MLD snooping dynamically configures switch ports to limit IPv6 multicast traffic so that it is forwarded only to ports with users that want to receive it. This reduces the flooding of IPv6 multicast packets in the specified VLANs.

This switch supports MLD protocol version 1, MLDv1 control packets include Listener Query, Listener Report, and Listener Done messages (equivalent to IGMPv2 query, report, and leave messages).

Remember that IGMP Snooping and MLD Snooping are independent functions, and can therefore both function at the same time.

AND PORT-RELATED SETTINGS FOR MLD SNOOPING

**CONFIGURING GLOBAL** Use the MLD Snooping Configuration page to configure global and portrelated settings which control the forwarding of multicast traffic. Based on the MLD query and report messages, the switch forwards traffic only to the ports that request multicast traffic. This prevents the switch from broadcasting the traffic to all ports and possibly disrupting network performance.

If multicast routing is not supported on other switches in your network, you can use MLD Snooping and Query to monitor MLD service requests passing between multicast clients and servers, and dynamically configure the switch ports which need to forward multicast traffic.

Multicast routers use information from MLD snooping and query reports, along with a multicast routing protocol such as PIMv6, to support IP multicasting across the Internet.

# Ратн

Advanced Configuration, IPMC, MLD Snooping, Basic Configuration

## **PARAMETERS**

These parameters are displayed:

# Global Configuration

 Snooping Enabled - When enabled, the switch will monitor network traffic to determine which hosts want to receive multicast traffic. (Default: Disabled)

This switch can passively snoop on MLD Listener Query and Report packets transferred between IP multicast routers/switches and IP multicast host groups to identify the IP multicast group members. It simply monitors the MLD control packets passing through it, picks out the group registration information, and configures the multicast filters accordingly.

 Unregistered IPMCv6 Flooding Enabled - Floods unregistered multicast traffic into the attached VLAN. (Default: Enabled)

Once the table used to store multicast entries for MLD snooping is filled, no new entries are learned. If no router port is configured in the attached VLAN, and Unregistered IPMCv6 Flooding is disabled, any subsequent multicast traffic not found in the table is dropped, otherwise it is flooded throughout the VLAN.

 MLD SSM Range - The Source-Specific Multicast Range allows SSMaware hosts and routers to run the SSM service model for groups in the specified address range.

When downstream hosts request service from a specific source for a multicast service, these sources are all placed in the Include list, and traffic is forwarded to the hosts from each of these sources. MLD hosts may also request that service be forwarded from any source except for those specified. In this case, traffic is filtered from sources in the Exclude list, and forwarded from all other available sources.

 Leave Proxy Enabled - Suppresses leave messages unless received from the last member port in the group. (Default: Disabled)

MLD leave proxy suppresses all unnecessary MLD leave messages so that a non-querier switch forwards an MLD leave packet only when the last dynamic member port leaves a multicast group.

The leave-proxy feature does not function when a switch is set as the querier. When the switch is a non-querier, the receiving port is not the

last dynamic member port in the group, and the receiving port is not a router port, the switch will generate and send a group-specific (GS) query to the member port which received the leave message, and then start the last member query timer for that port.

When the conditions in the preceding item all apply, except that the receiving port is a router port, then the switch will not send a GS-query, but will immediately start the last member query timer for that port.

 Proxy Enabled - Configures the switch to issue MLD host report messages on behalf of hosts discovered through standard MLD interfaces. (Default: Disabled)

When MLD proxy is enabled, the switch exchanges MLD messages with the router on its upstream interface, and performs the host portion of the MLD task on the upstream interface as follows:

- When queried, it sends multicast listener reports to the group.
- When a host joins a multicast group to which no other host belongs, it sends unsolicited multicast listener reports to that group.
- When the last host in a particular multicast group leaves, it sends an unsolicited multicast listener done report to the all-routers address (FF02::2) for MLDv1.

Port Related Configuration

- **Port** Port identifier.
- Router Port Sets a port to function as a router port, which leads towards a Layer 3 multicast device or MLD querier. (Default: Disabled)

If MLD snooping cannot locate the MLD querier, you can manually designate a port which is connected to a known MLD querier (i.e., a multicast router/switch). This interface will then join all the current multicast groups supported by the attached router/switch to ensure that multicast traffic is passed to all appropriate interfaces within the switch.

• **Fast Leave** - Immediately deletes a member port of a multicast service if a leave packet is received at that port. (Default: Disabled)

The switch can be configured to immediately delete a member port of a multicast service if a leave packet is received at that port and the Fast Leave function is enabled. This allows the switch to remove a port from the multicast forwarding table without first having to send an MLD group-specific (GS) query to that interface.

If Fast Leave is *not* used, a multicast router (or querier) will send a GS-query message when a group leave message is received. The router/querier stops forwarding traffic for that group only if no host replies to the query within the specified timeout period.

If Fast Leave is enabled, the switch assumes that only one host is connected to the interface. Therefore, Fast Leave should only be enabled on an interface if it is connected to only one MLD-enabled device, either a service host or a neighbor running MLD snooping. Fast Leave does not apply to a port if the switch has learned that a multicast router is attached to it.

Fast Leave can improve bandwidth usage for a network which frequently experiences many MLD host add and leave requests.

**Throttling** - Limits the number of multicast groups to which a port can belong. (Range: 1-10; Default: unlimited)

MLD throttling sets a maximum number of multicast groups that a port can join at the same time. When the maximum number of groups is reached on a port, any new MLD listener reports will be dropped.

# **WEB INTERFACE**

To configure global and port-related settings for MLD Snooping:

- 1. Click Configuration, IPMC, MLD Snooping, Basic Configuration.
- 2. Adjust the MLD settings as required.
- 3. Click Save.

# Figure 58: Configuring Global and Port-related Settings for MLD Snooping

| MLD S   | LD Snooping Configuration |               |               |       |    |  |  |  |  |
|---------|---------------------------|---------------|---------------|-------|----|--|--|--|--|
|         |                           | GI            | obal Configur | ation |    |  |  |  |  |
| Snoopir | ng Enabled                |               |               |       |    |  |  |  |  |
| Unregis | tered IPMCv6 Flo          | oding Enabled | V             |       |    |  |  |  |  |
| MLD SS  | SM Range                  |               | ff3e::        | 1     | 96 |  |  |  |  |
| Leave F | Proxy Enabled             |               |               |       |    |  |  |  |  |
| Proxy E | Enabled                   |               |               |       |    |  |  |  |  |
| Port R  | elated Config             | guration      |               |       |    |  |  |  |  |
| Port    | Router Port               | Fast Leave    | Throttling    |       |    |  |  |  |  |
| *       |                           |               |               |       |    |  |  |  |  |
| 1       |                           |               | unlimited 💌   |       |    |  |  |  |  |
| 2       |                           |               | unlimited 💌   |       |    |  |  |  |  |
| 3       |                           |               | unlimited -   |       |    |  |  |  |  |
| 4       |                           |               | unlimited -   |       |    |  |  |  |  |
| 5       |                           |               | unlimited -   |       |    |  |  |  |  |

SETTINGS FOR MLD **SNOOPING AND QUERY** 

**CONFIGURING VLAN** Use the MLD Snooping VLAN Configuration page to configure MLD snooping and guery for a VLAN interface

# Ратн

Advanced Configuration, IPMC, MLD Snooping, VLAN Configuration

## **PARAMETERS**

These parameters are displayed:

VLAN ID - VLAN Identifier.

 Snooping Enabled - When enabled, the switch will monitor network traffic on the indicated VLAN interface to determine which hosts want to receive multicast traffic. (Default: Disabled)

When MLD snooping is enabled globally, the per VLAN interface settings for MLD snooping take precedence. When MLD snooping is disabled globally, snooping can still be configured per VLAN interface, but the interface settings will not take effect until snooping is re-enabled globally.

 MLD Querier - When enabled, the switch can serve as the MLDv2 Querier if selected in the bidding process with other competing multicast routers/switches, and if selected will be responsible for asking hosts if they want to receive multicast traffic. (Default: Disabled)

A router, or multicast-enabled switch, can periodically ask their hosts if they want to receive multicast traffic. If there is more than one router/ switch on the LAN performing IP multicasting, one of these devices is elected "querier" and assumes the role of querying the LAN for group members. It then propagates the service requests on to any upstream multicast router/switch to ensure that it will continue to receive the multicast service.

An IPv6 address must be configured on the VLAN interface from which the querier will act if elected. When serving as the querier, the switch uses this IPv6 address as the query source address.

The querier will not start or will disable itself after having started if it detects an IPv6 multicast router on the network.

- Compatibility Compatibility is maintained by hosts and routers taking appropriate actions depending on the versions of MLD operating on hosts and routers within a network. (Range: MLD-Auto, Forced MLDv1, Forced MLDv2; Default: MLD-Auto)
- RV The Robustness Variable allows tuning for the expected packet loss on a network. A port will be removed from receiving a multicast service when no MLD reports are detected in response to a number of MLD queries. The robustness variable sets the number of queries on ports for which there is no report. (Range: 1-255; Default: 2)

Routers adopt the robustness value from the most recently received query. If the querier's robustness variable (QRV) is zero, indicating that the QRV field does not contain a declared robustness value, the switch will set the robustness variable to the value statically configured by this command. If the QRV exceeds 7, the maximum value of the QRV field, the robustness value is set to zero, meaning that this device will not advertise a QRV in any query messages it subsequently sends.

• **QI** - The Query Interval is the interval at which General Queries are sent by the Querier. (Range: 1-255 seconds; Default: 125 seconds)

An MLD general query message is sent by the switch at the interval specified by this attribute. When this message is received by downstream hosts, all receivers build an IGMP report for the multicast groups they have joined.

- QRI The Query Response Interval is the Max Response Time advertised in periodic General Queries. The QRI applies when the switch is serving as the querier, and is used to inform other devices of the maximum time this system waits for a response to general queries. (Range: 10-31744 tenths of a second; Default: 10 seconds)
- LLQI The Last Listener Query Interval (RFC 3810 MLDv2 for IP) sets the interval to wait for a response to a group-specific or group-andsource-specific query message. The overall time to wait for a response (Last Member Query Time) is the value assigned to LLQI, multiplied by the Last Member Query Count (which is fixed at 2). (Range: 1-31744 tenths of a second in multiples of 10; Default: 1 second)

When a multicast host leaves a group, it sends an MLD leave message. When the leave message is received by the switch, it checks to see if this host is the last to leave the group by sending out an MLD groupspecific or group-and-source-specific query message, and starts a timer. If no reports are received before the timer expires, the group record is deleted, and a report is sent to the upstream multicast router.

A reduced value will result in reduced time to detect the loss of the last member of a group or source, but may generate more burst traffic.

This attribute will take effect only if MLD snooping proxy reporting is enabled (see page 151).

 URI - The Unsolicited Report Interval specifies how often the upstream interface should transmit unsolicited MLD reports when report suppression/proxy reporting is enabled. (Range: 0-31744 seconds, Default: 1 second)

# WEB INTERFACE

To configure VLAN settings for MLD snooping and query:

- 1. Click Configuration, IPMC, MLD Snooping, VLAN Configuration.
- **2.** Adjust the MLD settings as required.
- 3. Click Save.

# Figure 59: Configuring VLAN Settings for MLD Snooping and Query

| MLD Snooping VLAN Configuration     Refresh     I<                                                                                                    |         |                  |             |               |    |          |               |                |           |
|----------------------------------------------------------------------------------------------------|---------|------------------|-------------|---------------|----|----------|---------------|----------------|-----------|
| Delete                                                                                                    | VLAN ID | Snooping Enabled | MLD Querier | Compatibility | RV | QI (sec) | QRI (0.1 sec) | LLQI (0.1 sec) | URI (sec) |
|                                                                                                    | 1       |                  | V           | MLD-Auto      | 2  | 125      | 100           | 10             | 1         |
| 1         MLD-Auto         2         125         100         10         1           Add New MLD VLAN         Save         Reset         1         1         1         1         1         1         1         1         1         1         1         1         1         1         1         1         1         1         1         1         1         1         1         1         1         1         1         1         1         1         1         1         1         1         1         1         1         1         1         1         1         1         1         1         1         1         1         1         1         1         1         1         1         1         1         1         1         1         1         1         1         1         1         1         1         1         1         1         1         1         1         1         1         1         1         1         1         1         1         1         1         1         1         1         1         1         1         1         1         1         1         1         1         1 |         |                  |             |               |    |          |               |                |           |

# FILTERING

**CONFIGURING MLD** Use the MLD Snooping Port Group Filtering Configuration page to filter specific multicast traffic. In certain switch applications, the administrator may want to control the multicast services that are available to end users; for example, an IP/TV service based on a specific subscription plan. The MLD filtering feature fulfills this requirement by denying access to specified multicast services on a switch port.

# ΡΑΤΗ

Advanced Configuration, IPMC, MLD Snooping, Port Group Filtering

# PARAMETERS

These parameters are displayed:

- Port Port identifier.
- **Filtering Groups** Multicast groups that are denied on a port. When filter groups are defined, MLD listener reports received on a port are checked against the these groups. If a requested multicast group is denied, the MLD report is dropped.

# WEB INTERFACE

To configure MLD Snooping Port Group Filtering:

- **1.** Click Configuration, IPMC, MLD Snooping, Port Group Filtering.
- 2. Click Add New Filtering Group to display a new entry in the table.
- **3.** Select the port to which the filter will be applied.
- 4. Enter the IP address of the multicast service to be filtered.
- 5. Click Save.

# Figure 60: MLD Snooping Port Group Filtering Configuration

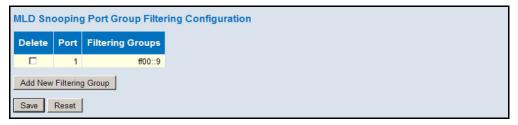

# LINK LAYER DISCOVERY PROTOCOL

Link Layer Discovery Protocol (LLDP) is used to discover basic information about neighboring devices on the local broadcast domain. LLDP is a Layer 2 protocol that uses periodic broadcasts to advertise information about the sending device. Advertised information is represented in Type Length Value (TLV) format according to the IEEE 802.1AB standard, and can include details such as device identification, capabilities and configuration settings.

LLDP also defines how to store and maintain information gathered about the neighboring network nodes it discovers.

**CONFIGURING LLDP** Use the LLDP Configuration page to set the timing attributes used for the TIMING AND TLVs transmission of LLDP advertisements, and the device information which is advertised.

# ΡΑΤΗ

Advanced Configuration, LLDP

# **PARAMETERS**

These parameters are displayed:

# LLDP Timing Attributes

 Tx Interval – Configures the periodic transmit interval for LLDP advertisements. (Range: 5-32768 seconds; Default: 30 seconds)

This attribute must comply with the following rule:

(Transmission Interval \* Transmission Hold Time)  $\leq$  65536, and Transmission Interval  $\geq$  (4 \* Transmission Delay)

**Tx Hold** – Configures the time-to-live (TTL) value sent in LLDP advertisements as shown in the formula below. (Range: 2-10; Default: 3)

The time-to-live tells the receiving LLDP agent how long to retain all information pertaining to the sending LLDP agent if it does not transmit updates in a timely manner.

TTL in seconds is based on the following rule:

(Transmission Interval \* Transmission Hold Time)  $\leq$  65536. Therefore, the default TTL is 30\*3 = 90 seconds.

**Tx Delay** – Configures a delay between the successive transmission of advertisements initiated by a change in local LLDP MIB variables. (Range: 1-8192 seconds; Default: 2 seconds)

The transmit delay is used to prevent a series of successive LLDP transmissions during a short period of rapid changes in local LLDP MIB objects, and to increase the probability that multiple, rather than single changes, are reported in each transmission.

This attribute must comply with the rule: (4 \* Transmission Delay) ≤ Transmission Interval

**Tx Reinit** – Configures the delay before attempting to re-initialize after LLDP ports are disabled or the link goes down. (Range: 1-10 seconds; Default: 2 seconds)

When LLDP is re-initialized on a port, all information in the remote system's LLDP MIB associated with this port is deleted.

LLDP Interface Attributes

- **Port** Port identifier.
- Mode Enables LLDP message transmit and receive modes for LLDP Protocol Data Units. (Options: Disabled, Enabled - TxRx, Rx only, Tx only; Default: Disabled)
- CDP Aware Enables decoding of Cisco Discovery Protocol frames. (Default: Disabled)

If enabled, CDP TLVs that can be mapped into a corresponding field in the LLDP neighbors table are decoded, all others are discarded. CDP TLVs are mapped into LLDP neighbors table as shown below:

- CDP TLV "Device ID" is mapped into the LLDP "Chassis ID" field.
- CDP TLV "Address" is mapped into the LLDP "Management Address" field. The CDP address TLV can contain multiple addresses, but only the first address is shown in the LLDP neighbors table.
- CDP TLV "Port ID" is mapped into the LLDP "Port ID" field.
- CDP TLV "Version and Platform" is mapped into the LLDP "System Description" field.
- Both the CDP and LLDP support "system capabilities," but the CDP capabilities cover capabilities that are not part of LLDP. These capabilities are shown as "others" in the LLDP neighbors table.

If all ports have CDP awareness disabled, the switch forwards CDP frames received from neighbor devices. If at least one port has CDP awareness enabled, all CDP frames are terminated by the switch.

When CDP awareness for a port is disabled, the CDP information is not removed immediately, but will be removed when the hold time is exceeded.

*Optional TLVs* - Configures the information included in the TLV field of advertised messages.

- Port Descr The port description is taken from the ifDescr object in RFC 2863, which includes information about the manufacturer, the product name, and the version of the interface hardware/software.
- Sys Name The system name is taken from the sysName object in RFC 3418, which contains the system's administratively assigned name. To configure the system name, see page 45.
- Sys Descr The system description is taken from the sysDescr object in RFC 3418, which includes the full name and version identification of the system's hardware type, software operating system, and networking software.
- Sys Capa The system capabilities identifies the primary function(s) of the system and whether or not these primary functions are enabled. The information advertised by this TLV is described in IEEE 802.1AB.

 Mgmt Addr – The management address protocol packet includes the IPv4 address of the switch. If no management address is available, the address should be the MAC address for the CPU or for the port sending this advertisement.

The management address TLV may also include information about the specific interface associated with this address, and an object identifier indicating the type of hardware component or protocol entity associated with this address. The interface number and OID are included to assist SNMP applications in the performance of network discovery by indicating enterprise specific or other starting points for the search, such as the Interface or Entity MIB.

Since there are typically a number of different addresses associated with a Layer 3 device, an individual LLDP PDU may contain more than one management address TLV.

# WEB INTERFACE

To configure LLDP timing and advertised TLVs:

- 1. Click Configuration, LLDP.
- 2. Modify any of the timing parameters as required.
- **3.** Set the required mode for transmitting or receiving LLDP messages.
- **4.** Enable or disable decoding CDP frames.
- **5.** Specify the information to include in the TLV field of advertised messages.
- 6. Click Save.

# Figure 61: LLDP Configuration

| LLDP Configuration                                           |              |           |            |          |             |          |           |  |  |
|--------------------------------------------------------------|--------------|-----------|------------|----------|-------------|----------|-----------|--|--|
| Tx Interval     30     seconds       Tx Hold     4     times |              |           |            |          |             |          |           |  |  |
| Tx Delay2secondsTx Reinit2seconds                            |              |           |            |          |             |          |           |  |  |
|                                                              | Port Configu | ration    |            | c        | ptional TLV | 5        |           |  |  |
| Port                                                         | Mode         | CDP aware | Port Descr | Sys Name | Sys Descr   | Sys Capa | Mgmt Addr |  |  |
| *                                                            | ○ ▼          |           |            | V        |             | V        | V         |  |  |
| 1                                                            | Enabled 💌    |           | N          | M        | M           | N        | V         |  |  |
|                                                              | Enabled -    |           | V          | V        |             | V        | V         |  |  |
| 2                                                            |              | -         |            |          |             |          |           |  |  |
| 2                                                            | Enabled      |           | M          |          |             |          | V         |  |  |
|                                                              |              |           | ব          | ব        | ব           | ব        | V<br>V    |  |  |

**CONFIGURING LLDP-** Use the LLDP-MED Configuration page to set the device information which **MED TLVs** is advertised for end-point devices.

> LLDP-MED (Link Layer Discovery Protocol - Media Endpoint Discovery) is an extension of LLDP intended for managing endpoint devices such as Voice over IP phones and network switches. The LLDP-MED TLVs advertise information such as network policy, power, inventory, and device location details. Both LLDP and LLDP-MED information can be used by SNMP applications to simplify troubleshooting, enhance network management, and maintain an accurate network topology.

# Ратн

Advanced Configuration, LLDP-MED

# **PARAMETERS**

These parameters are displayed:

 Fast Start Repeat Count – Rapid startup and Emergency Call Service Location Identification Discovery of endpoints is a critically important aspect of VoIP systems in general. In addition, it is best to advertise only those pieces of information which are specifically relevant to particular endpoint types (for example only advertise the voice network policy to permitted voice-capable devices), both in order to conserve the limited LLDPU space and to reduce security and system integrity issues that can come with inappropriate knowledge of the network policy.

With this in mind LLDP-MED defines an LLDP-MED Fast Start interaction between the protocol and the application layers on top of the protocol, in order to achieve these related properties. Initially, a Network Connectivity Device will only transmit LLDP TLVs in an LLDPDU. Only after an LLDP-MED Endpoint Device is detected, will an LLDP-MED capable Network Connectivity Device start to advertise LLDP-MED TLVs in outgoing LLDPDUs on the associated port. The LLDP-MED application will temporarily speed up the transmission of the LLDPDU to start within a second, when a new LLDP-MED neighbor has been detected in order share LLDP-MED information as fast as possible to new neighbors.

Because there is a risk that a LLDP frame being lost during transmission between neighbors, it is recommended to repeat the fast start transmission multiple times to increase the possibility for that the neighbors has received the LLDP frame. With Fast start repeat count it is possible to specify the number of times the fast start transmission is repeated. The recommended value is 4 times, giving that 4 LLDP frames with a 1 second interval will be transmitted, when a LLDP frame with new information is received.

It should be noted that LLDP-MED and the LLDP-MED Fast Start mechanism is only intended to run on links between LLDP-MED Network Connectivity Devices and Endpoint Devices, and as such does not apply to links between LAN infrastructure elements, including between Network Connectivity Devices, or to other types of links.

Coordinates Location

- Latitude Normalized to within 0-90 degrees with a maximum of 4 digits. It is possible to specify the direction to either North of the equator or South of the equator.
- Longitude Normalized to within 0-180 degrees with a maximum of 4 digits. It is possible to specify the direction to either East of the prime meridian or West of the prime meridian.
- Altitude Normalized to within -32767 to 32767 with a maximum of 4 digits. It is possible to select between two altitude types (floors or meters).
  - Meters: Representing meters of Altitude defined by the vertical datum specified.
  - Floors: Representing altitude in a form more relevant in buildings which have different floor-to-floor dimensions. An altitude = 0.0 is meaningful even outside a building, and represents ground level at the given latitude and longitude. Inside a building, 0.0 represents the floor level associated with ground level at the main entrance.
- Map Datum The Map Datum used for the coordinates given in this Option.
  - **WGS84**: (Geographical 3D) World Geodesic System 1984, CRS Code 4327, Prime Meridian Name: Greenwich.
  - NAD83/NAVD88: North American Datum 1983, CRS Code 4269, Prime Meridian Name: Greenwich; The associated vertical datum is the North American Vertical Datum of 1988 (NAVD88). This datum pair is to be used when referencing locations on land, not near tidal water (which would use Datum = NAD83/MLLW).
  - NAD83/MLLW: North American Datum 1983, CRS Code 4269, Prime Meridian Name: Greenwich; The associated vertical datum is Mean Lower Low Water (MLLW). This datum pair is to be used when referencing locations on water/sea/ocean.
- Civic Address Location IETF Geopriv Civic Address based Location Configuration Information (Civic Address LCI).
  - Country code The two-letter ISO 3166 country code in capital ASCII letters. (Example: DK, DE or US)
  - State National subdivisions (state, canton, region, province, prefecture).
  - **County** County, parish, gun (Japan), district.
  - **City** City, township, shi (Japan). (Example: Copenhagen)
  - **City District** City division, borough, city district, ward, chou (Japan).
  - Block (Neighborhood) Neighborhood, block.
  - Street Street. (Example: Poppelvej)
  - Leading street direction Leading street direction. (Example: N)

- Trailing street suffix Trailing street suffix. (Example: SW)
- Street suffix Street suffix. (Example: Ave, Platz)
- House no. House number. (Example: 21)
- House no. suffix House number suffix. (Example: A, 1/2)
- Landmark Landmark or vanity address. (Example: Columbia University)
- Additional location info Additional location information. (Example: South Wing)
- Name Name (residence and office occupant). (Example: Flemming Jahn)
- **Zip code** Postal/zip code. (Example: 2791)
- Building Building (structure). (Example: Low Library)
- **Apartment** Unit (Apartment, suite). (Example: Apt 42)
- Floor Floor. (Example: 4)
- Room no. Room number. (Example: 450F)
- Place type Place type. (Example: Office)
- Postal community name Postal community name. (Example: Leonia)
- **P.O. Box** Post office box (P.O. BOX). (Example: 12345)
- Additional code Additional code. (Example: 1320300003)
- Emergency Call Service Emergency Call Service (e.g. 911 and others), such as defined by TIA or NENA.

ELIN identifier data format is defined to carry the ELIN identifier as used during emergency call setup to a traditional CAMA or ISDN trunkbased PSAP. This format consists of a numerical digit string, corresponding to the ELIN to be used for emergency calling.

Policies – Network Policy Discovery enables the efficient discovery and diagnosis of mismatched issues with the VLAN configuration, along with the associated Layer 2 and Layer 3 attributes, which apply for a set of specific protocol applications on that port. Improper network policy configurations are a very significant issue in VoIP environments that frequently result in voice quality degradation or loss of service.

Policies are only intended for use with applications that have specific "real-time" network policy requirements, such as interactive voice and/ or video services.

The network policy attributes advertised are:

- Layer 2 VLAN ID (IEEE 802.1Q-2003)
- Layer 2 priority value (IEEE 802.1D-2004)
- Layer 3 Diffserv code point (DSCP) value (IETF RFC 2474)

This network policy is potentially advertised and associated with multiple sets of application types supported on a given port. The application types specifically addressed are:

- Voice
- Guest Voice
- Softphone Voice
- Video Conferencing
- Streaming Video
- Control / Signaling (conditionally support a separate network policy for the media types above)

A large network may support multiple VoIP policies across the entire organization, and different policies per application type. LLDP-MED allows multiple policies to be advertised per port, each corresponding to a different application type. Different ports on the same Network Connectivity Device may advertise different sets of policies, based on the authenticated user identity or port configuration.

It should be noted that LLDP-MED is not intended to run on links other than between Network Connectivity Devices and Endpoints, and therefore does not need to advertise the multitude of network policies that frequently run on an aggregated link interior to the LAN.

- Policy ID ID for the policy. This is auto generated and will be used when selecting the polices that will be mapped to the specific ports.
- **Application Type** Intended use of the application types:
  - Voice For use by dedicated IP Telephony handsets and other similar appliances supporting interactive voice services. These devices are typically deployed on a separate VLAN for ease of deployment and enhanced security by isolation from data applications.
  - Voice Signaling (conditional) For use in network topologies that require a different policy for the voice signaling than for the voice media. This application type should not be advertised if all the same network policies apply as those advertised in the Voice application policy.
  - Guest Voice Support a separate 'limited feature-set' voice service for guest users and visitors with their own IP Telephony handsets and other similar appliances supporting interactive voice services.
  - Guest Voice Signaling (conditional) For use in network topologies that require a different policy for the guest voice signaling than for the guest voice media. This application type should not be advertised if all the same network policies apply as those advertised in the Guest Voice application policy.
  - Softphone Voice For use by softphone applications on typical data centric devices, such as PCs or laptops. This class of

endpoints frequently does not support multiple VLANs, if at all, and are typically configured to use an 'untagged' VLAN or a single 'tagged' data specific VLAN. When a network policy is defined for use with an 'untagged' VLAN (see Tagged flag below), then the L2 priority field is ignored and only the DSCP value has relevance.

- Video Conferencing
- Streaming Video For use by broadcast or multicast based video content distribution and other similar applications supporting streaming video services that require specific network policy treatment. Video applications relying on TCP with buffering would not be an intended use of this application type.
- Video Signaling (conditional) For use in network topologies that require a separate policy for the video signaling than for the video media. This application type should not be advertised if all the same network policies apply as those advertised in the Video Conferencing application policy.
- Tag Tag indicating whether the specified application type is using a "tagged" or an "untagged" VLAN.

Untagged indicates that the device is using an untagged frame format and as such does not include a tag header as defined by IEEE 802.1Q-2003. In this case, both the VLAN ID and the Layer 2 priority fields are ignored and only the DSCP value has relevance.

Tagged indicates that the device is using the IEEE 802.1Q tagged frame format, and that both the VLAN ID and the Layer 2 priority values are being used, as well as the DSCP value. The tagged format includes an additional field, known as the tag header. The tagged frame format also includes priority tagged frames as defined by IEEE 802.1Q-2003.

- VLAN ID VLAN identifier for the port. (Range: 1-4095)
- L2 Priority Layer 2 priority used for the specified application type. L2 Priority may specify one of eight priority levels (0 - 7), as defined by IEEE 802.1D-2004. A value of 0 represents use of the default priority as defined in IEEE 802.1D-2004.
- DSCP DSCP value used to provide Diffserv node behavior for the specified application type as defined in IETF RFC 2474. DSCP may contain one of 64 code point values (0 - 63). A value of 0 represents use of the default DSCP value as defined in RFC 2475.
- Policy Port Configuration Every port may advertise a unique set of network policies or different attributes for the same network policies, based on the authenticated user identity or port configuration.
  - **Port** The port number for which the configuration applies.
  - Policy ID The set of policies that apply to a given port. The set of policies is selected by marking the check boxes that correspond to the required policies.

# WEB INTERFACE

To configure LLDP-MED TLVs:

- **1.** Click Configuration, LLDP-MED.
- 2. Modify any of the timing parameters as required.
- **3.** Set the fast start repeat count, descriptive information for the end-point device, and policies applied to selected ports.
- 4. Click Save.

# Figure 62: LLDP-MED Configuration

| LLDP-MED Configurat                      | tion             |                          |               |                        |                 |  |  |  |
|------------------------------------------|------------------|--------------------------|---------------|------------------------|-----------------|--|--|--|
| Fast Start Repeat Count                  |                  |                          |               |                        |                 |  |  |  |
| Fast start repeat count                  | 4                |                          |               |                        |                 |  |  |  |
| Coordinates Location                     |                  |                          |               |                        |                 |  |  |  |
| Latitude 0 °                             | North Longitude  | 0 • East                 | Altitude 0    | Meters 💌               | Map Datum WGS84 |  |  |  |
| Civic Address Location                   |                  |                          |               |                        |                 |  |  |  |
| Country code                             |                  | State                    |               | County                 |                 |  |  |  |
| City                                     |                  | City district            |               | Block (Neighbourhood)  |                 |  |  |  |
| Street                                   |                  | Leading street direction |               | Trailing street suffix |                 |  |  |  |
| Street suffix                            |                  | House no.                |               | House no. suffix       | [               |  |  |  |
| Landmark                                 |                  | Additional location info |               | Name                   |                 |  |  |  |
| Zip code                                 |                  | Building                 |               | Apartment              | [               |  |  |  |
| Floor                                    |                  | Room no.                 |               | Place type             | [               |  |  |  |
| Postal community name                    |                  | P.O. Box                 |               | Additional code        | [               |  |  |  |
| Emergency Call Service                   |                  |                          |               |                        |                 |  |  |  |
| Emergency Call Service                   |                  | _                        |               |                        |                 |  |  |  |
| Policies                                 |                  |                          |               |                        |                 |  |  |  |
|                                          | Application Type | Tag VLAN ID L2           | Priority DSCP |                        |                 |  |  |  |
|                                          |                  |                          |               |                        |                 |  |  |  |
|                                          |                  |                          |               |                        |                 |  |  |  |
| Add New Policy Policy Port Configuration |                  |                          |               |                        |                 |  |  |  |
| Port 0<br>1  2  3  4  5                  |                  |                          |               |                        |                 |  |  |  |

# **CONFIGURING THE MAC ADDRESS TABLE**

Use the MAC Address Table Configuration page to configure dynamic address learning or to assign static addresses to specific ports.

Switches store the addresses for all known devices. This information is used to pass traffic directly between the inbound and outbound ports. All the addresses learned by monitoring traffic are stored in the dynamic address table. You can also manually configure static addresses that are bound to a specific port.

# Ратн

Basic/Advanced Configuration, MAC Table

#### PARAMETERS

These parameters are displayed:

# Aging Configuration

- Disable Automatic Aging Disables the automatic aging of dynamic entries. (Address aging is enabled by default.)
- Aging Time The time after which a learned entry is discarded. (Range: 10-1000000 seconds; Default: 300 seconds)

# MAC Table Learning

- Auto Learning is done automatically as soon as a frame with an unknown source MAC address is received. (This is the default.)
- Disable No addresses are learned and stored in the MAC address table.
- Secure Only static MAC address entries are used, all other frames are dropped.

Make sure that the link used for managing the switch is added to the Static MAC Table before changing to secure learning mode. Otherwise the management link will be lost, and can only be restored by using another non-secure port or by connecting to the switch via the serial interface.

i

**NOTE:** If the learning mode for a given port in the MAC Learning Table is grayed out, another software module is in control of the mode, so that it cannot be changed by the user. An example of such a module is the MAC-Based Authentication under 802.1X.

Static MAC Table Configuration

- VLAN ID VLAN Identifier. (Range: 1-4095)
- MAC Address Physical address of a device mapped to a port.

A static address can be assigned to a specific port on this switch. Static addresses are bound to the assigned port and will not be moved. When a static address is seen on another port, the address will be ignored and will not be written to the address table.

• **Port Members** - Port identifier.

## **WEB INTERFACE**

To configure the MAC Address Table:

- **1.** Click Configuration, MAC Table.
- 2. Change the address aging time if required.
- 3. Specify the way in which MAC addresses are learned on any port.
- **4.** Add any required static MAC addresses by clicking the Add New Static Entry button, entering the VLAN ID and MAC address, and marking the ports to which the address is to be mapped.
- 5. Click Save.

# Figure 63: MAC Address Table Configuration

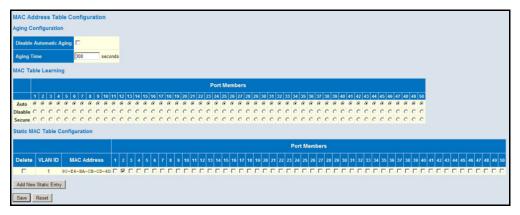

# IEEE 802.1Q VLANs

In large networks, routers are used to isolate broadcast traffic for each subnet into separate domains. This switch provides a similar service at Layer 2 by using VLANs to organize any group of network nodes into separate broadcast domains. VLANs confine broadcast traffic to the originating group, and can eliminate broadcast storms in large networks. This also provides a more secure and cleaner network environment.

An IEEE 802.1Q VLAN is a group of ports that can be located anywhere in the network, but communicate as though they belong to the same physical segment.

VLANs help to simplify network management by allowing you to move devices to a new VLAN without having to change any physical connections. VLANs can be easily organized to reflect departmental groups (such as Marketing or R&D), usage groups (such as e-mail), or multicast groups (used for multimedia applications such as videoconferencing).

VLANs provide greater network efficiency by reducing broadcast traffic, and allow you to make network changes without having to update IP addresses or IP subnets. VLANs inherently provide a high level of network security since traffic must pass through a configured Layer 3 link to reach a different VLAN.

This switch supports the following VLAN features:

- Up to 256 VLANs based on the IEEE 802.1Q standard
- Distributed VLAN learning across multiple switches using explicit or implicit tagging
- Port overlapping, allowing a port to participate in multiple VLANs
- End stations can belong to multiple VLANs
- Passing traffic between VLAN-aware and VLAN-unaware devices
- Priority tagging

# Assigning Ports to VLANs

Before enabling VLANs for the switch, you must first assign each port to the VLAN group(s) in which it will participate. By default all ports are assigned to VLAN 1 as untagged ports. Add a port as a tagged port if you want it to carry traffic for one or more VLANs, and any intermediate network devices or the host at the other end of the connection supports VLANs. Then assign ports on the other VLAN-aware network devices along the path that will carry this traffic to the same VLAN(s), either manually or dynamically using GVRP. However, if you want a port on this switch to participate in one or more VLANs, but none of the intermediate network devices nor the host at the other end of the connection supports VLANs, then you should add this port to the VLAN as an untagged port.

ASSIGNING PORTS TO Use the VLAN Membership Configuration page to enable VLANs for this switch by assigning each port to the VLAN group(s) in which it will participate.

## Ратн

Basic/Advanced Configuration, VLANs, VLAN Membership

## PARAMETERS

These parameters are displayed:

- VLAN ID VLAN Identifier. (Range: 1-4095)
- VLAN Name The name of a VLAN. (Range: 1-32 alphanumeric characters)
- **Port Members** Port identifier.

Port overlapping can be used to allow access to commonly shared network resources among different VLAN groups, such as file servers or printers. Note that if you implement VLANs which do not overlap, but still need to communicate, you must connect them through a router.

# WEB INTERFACE

To configure IEEE 802.1Q VLAN groups:

- 1. Click Configuration, VLANs, VLAN Membership.
- 2. Change the ports assigned to the default VLAN (VLAN 1) if required.
- 3. To configure a new VLAN, click Add New VLAN, enter the VLAN ID, and then mark the ports to be assigned to the new group.
- 4. Click Save.

## Figure 64: VLAN Membership Configuration

| VLAN Me<br>Start from V |               | with 20 entries per particular | age.    | Refes                                                                                                    | h  << >>          |
|-------------------------|---------------|--------------------------------|---------|----------------------------------------------------------------------------------------------------|-------------------|
|                         |               |                                |         | Port Members                                                                                                    |                   |
| Delete                  | VLAN ID       | VLAN Name                      |         | 1 2 3 4 5 6 7 8 9 10 11 12 13 14 15 16 17 18 19 20 21 22 23 24 25 26 27 28 29 30 31 32 33 34 35 36 37 38 39 40 41 42 43 44 | 45 46 47 48 49 50 |
|                         | 1             | (                              | default | • NNNNNNNNNNNNNNNNNNNNNNNNNNNNNNNNNNNN                                                                                     | VVVVVV            |
| Add New<br>Save         | VLAN<br>Reset |                                |         |                                                                                                    |                   |

# **ATTRIBUTES FOR PORT MEMBERS**

**CONFIGURING VLAN** Use the VLAN Port Configuration page to configure VLAN attributes for specific interfaces, including processing Queue-in-Queue frames with embedded tags, enabling ingress filtering, setting the accepted frame types, and configuring the default VLAN identifier (PVID).

## Ратн

Basic/Advanced Configuration, VLANs, Ports

#### **PARAMETERS**

These parameters are displayed:

Ethertype for Custom S-ports - When Port Type is set to S-customport, the EtherType (also called the Tag Protocol Identifier or TPID) of all frames received on the port is changed to the specified value. By default, the EtherType is set to 0x88a8 (IEEE 802.1ad).

IEEE 802.1ad outlines the operation of Queue-in-Queue tagging which allows a service provider to use a Virtual Bridged Local Area Network to provide separate VLAN instances to multiple independent customers over the same medium using double tagged frames.

When Port Type is set to S-port or S-custom-port, the port will change the EtherType of all frames received to indicate that double-tagged frames are being forwarded across the switch. The switch will pass these frames on to the VLAN indicated in the outer tag. It will not strip the outer tag, nor change any components of the tag other than the EtherType field.

Port - Port identifier.

- Port Type Configures how a port processes the VLAN ID in ingress frames. (Default: Unaware)
  - C-port For customer ports, each frame is assigned to the VLAN indicated in the VLAN tag, and the tag is removed.
  - S-port For service ports, the EtherType of all received frames is changed to 0x88a8 to indicate that double-tagged frames are being forwarded across the switch. The switch will pass these frames on to the VLAN indicated in the outer tag. It will not strip the outer tag, nor change any components of the tag other than the EtherType field.
  - S-custom-port For custom service ports, the EtherType of all received frames is changed to value set in the Ethertype for Custom S-ports field to indicate that double-tagged frames are being forwarded across the switch. The switch will pass these frames on to the VLAN indicated in the outer tag. It will not strip the outer tag, nor change any components of the tag other than the EtherType field.
  - Unaware All frames are classified to the Port VLAN ID and tags are not removed.
- Ingress Filtering Determines how to process frames tagged for VLANs for which the ingress port is not a member. (Default: Disabled)
  - Ingress filtering only affects tagged frames.
  - If ingress filtering is enabled and a port receives frames tagged for VLANs for which it is not a member, these frames will be discarded.
  - If ingress filtering is disabled and a port receives frames tagged for VLANs for which it is not a member, these frames will be flooded to all other ports.
  - Ingress filtering does not affect VLAN independent BPDU frames, such as GVRP or STP. However, they do affect VLAN dependent BPDU frames, such as GMRP.
- Frame Type Sets the interface to accept all frame types, including tagged or untagged frames, only tagged frames, or only untagged frames. When set to receive all frame types, any received frames that are untagged are assigned to the default VLAN. When set to receive only tagged frames, all untagged frames received on the interface are discarded. (Option: All, Tagged, Untagged; Default: All)
- Port VLAN Mode Determines how to process VLAN tags for ingress and egress traffic. (Options: None, Specific; Default: Specific)
  - None The ID for the VLAN to which this frame has been assigned is inserted in frames transmitted from the port. The assigned VLAN ID can be based on the ingress tag for tagged frames, or the default PVID for untagged ingress frames. Note that this mode is normally used for ports connected to VLAN-aware switches.
  - Specific A Port VLAN ID can be configured (as described below). Untagged frames received on the port are classified to the Port VLAN ID. If Port Type is Unaware, all frames received on the port

are classified to the Port VLAN ID. If the classified VLAN ID of a frame transmitted on the port is different from the Port VLAN ID, a VLAN tag with the classified VLAN ID is inserted in the frame.

When forwarding a frame from this switch along a path that contains any VLAN-aware devices, the switch should include VLAN tags. When forwarding a frame from this switch along a path that does not contain any VLAN-aware devices (including the destination host), the switch should first strip off the VLAN tag before forwarding the frame.

 Port VLAN ID - VLAN ID assigned to untagged frames received on the interface. (Range: 1-4095; Default: 1)

The port must be a member of the same VLAN as the Port VLAN ID.

- **Tx Tag** Determines egress tagging for a port:
  - Untag\_pvid All VLANs except for the native VLAN (that using the PVID) will be tagged.
  - **Tag\_all** All VLANs are tagged.
  - **Untag\_all** All VLANs are untagged.

# WEB INTERFACE

To configure attributes for VLAN port members:

- 1. Click Configuration, VLANs, Ports.
- **2.** Configure in the required settings for each interface.
- 3. Click Save.

# Figure 65: VLAN Port Configuration

|      | ype for Custon<br>Port Configura | n S-ports 0x <mark>88A8</mark><br>Ition | Auto-refresh 🗖 Refresh |                       |    |              |  |
|------|----------------------------------|-----------------------------------------|------------------------|-----------------------|----|--------------|--|
| Dest | Dent Turn                        | Januara Eilteaian                       | Errora Tura            | Port VLAN             |    | Tx Tor       |  |
| Port | Port Type                        | Ingress Filtering                       | Frame Type             | Mode                  | ID | Tx Tag       |  |
| *    |                                  |                                         |                        | <ul> <li>▼</li> </ul> | 1  |              |  |
| 1    | Unaware 💌                        |                                         | All 💌                  | Specific 💌            | 1  | Untag_pvid 💌 |  |
| 2    | Unaware 💌                        |                                         | All 💌                  | Specific 💌            | 1  | Untag_pvid 💌 |  |
| 3    | Unaware 💌                        |                                         | All 💌                  | Specific 💌            | 1  | Untag_pvid 💌 |  |
| 4    | Unaware 💌                        |                                         | All 💌                  | Specific 💌            | 1  | Untag_pvid 💌 |  |
| 5    | Unaware 💌                        |                                         | All 💌                  | Specific 💌            | 1  | Untag_pvid 💌 |  |

# **USING PORT ISOLATION**

Use the Port Isolation Configuration page to prevent communications between customer ports within the same VLAN.

Port Isolation can be used to prevent communications between ports within the same VLAN. An isolated port cannot forward any unicast, multicast, or broadcast traffic to any other ports in the same VLAN.

# Ратн

Advanced Configuration, Private VLANs, Port Isolation

# **PARAMETERS**

These parameters are displayed:

• Port Number - Port identifier.

# WEB INTERFACE

To configure isolated ports:

- 1. Click Configuration, Private VLANs, Port Isolation.
- 2. Mark the ports which are to be isolated from each other.
- 3. Click Save.

# Figure 66: Port Isolation Configuration

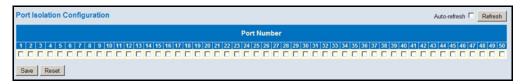

# **CONFIGURING MAC-BASED VLANS**

Use the MAC-based VLAN Membership Configuration page to configure VLAN based on MAC addresses. The MAC-based VLAN feature assigns VLAN IDs to ingress untagged frames according to the source MAC addresses.

When MAC-based VLAN classification is enabled, untagged frames received by a port are assigned to the VLAN which is mapped to the frame's source MAC address. When no MAC address is matched, untagged frames are assigned to the receiving port's native VLAN ID (PVID).

# Ратн

Advanced Configuration, VCL, MAC-based VLANs

# **COMMAND USAGE**

Source MAC addresses can be mapped to only one VLAN ID.

- Configured MAC addresses cannot be broadcast or multicast addresses.
- When MAC-based and protocol-based VLANs are both enabled, priority is applied in this sequence, and then port-based VLANs last.

#### **PARAMETERS**

These parameters are displayed:

- MAC Address A source MAC address which is to be mapped to a specific VLAN. The MAC address must be specified in the format xx-xxxx-xx-xx-xx.
- VLAN ID VLAN to which ingress traffic matching the specified source MAC address is forwarded. (Range: 1-4093)
- **Port Members** The ports assigned to this VLAN.

#### WEB INTERFACE

To map a MAC address to a VLAN:

- 1. Click Configuration, VCL, MAC-based VLANs.
- 2. Enter an address in the MAC Address field.
- **3.** Enter an identifier in the VLAN field. Note that the specified VLAN need not already be configured.
- 4. Specify the ports assigned to this VLAN.
- 5. Click Save.

# Figure 67: Configuring MAC-Based VLANs

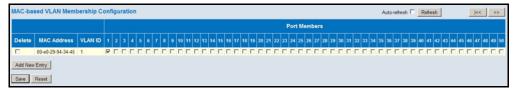

# **PROTOCOL VLANs**

The network devices required to support multiple protocols cannot be easily grouped into a common VLAN. This may require non-standard devices to pass traffic between different VLANs in order to encompass all the devices participating in a specific protocol. This kind of configuration deprives users of the basic benefits of VLANs, including security and easy accessibility.

To avoid these problems, you can configure this switch with protocol-based VLANs that divide the physical network into logical VLAN groups for each required protocol. When a frame is received at a port, its VLAN membership can then be determined based on the protocol type being used by the inbound packets.

# COMMAND USAGE

- To configure protocol-based VLANs, follow these steps:
  - First configure VLAN groups for the protocols you want to use (page 169). Although not mandatory, we suggest configuring a separate VLAN for each major protocol running on your network. Do not add port members at this time.
  - **2.** Create a protocol group for each of the protocols you want to assign to a VLAN using the Configure Protocol (Add) page.
  - **3.** Then map the protocol for each interface to the appropriate VLAN using the Configure Interface (Add) page.
- When MAC-based, IP subnet-based, and protocol-based VLANs are supported concurrently, priority is applied in this sequence, and then port-based VLANs last.

CONFIGURING Use the Protocol to Group Mapping Table to create protocol groups. PROTOCOL VLAN GROUPS PATH

Advanced Configuration, VCL, Protocol-based VLANs, Protocol to Group

# PARAMETERS

These parameters are displayed:

- Frame Type Choose Ethernet, LLC (Logical Link Control), or SNAP (SubNetwork Access Protocol - RFC 1042) as the frame type used by this protocol.
- Value Values which define the specific protocol type. The fields displayed depend on the selected frame type:

Ethernet - EtherType value. (Range: 0x0600-0xffff; Default: 0x0800)

LLC – Includes the DSAP (Destination Service Access Point) and SSAP (Source Service Access Point) values. (Range: 0x00-0xff; Default: 0xff)

SNAP – Includes OUI (Organizationally Unique Identifier) and PID (Protocol ID) values:

- OUI A value in the format of xx-xx-xx where each pair (xx) in the string is a hexadecimal value in the ranges of 0x00-0xff.
- PID If the OUI is hexadecimal 000000, the protocol ID is the Ethernet type (EtherType) field value for the protocol running on top of SNAP. If the OUI is that of a particular organization, the protocol ID is a value assigned by that organization to the protocol running on top of SNAP.

In other words, if value of the OUI field is 00-00-00, then value of the PID will be etherType (0x0600-0xffff), and if value of the OUI is other than 00-00-00, then valid value of the PID will be any value from 0x0000 to 0xffff.

 Group Name – The name assigned to the Protocol VLAN Group. This name must be a unique 16-character long string which consists of a combination of alphabetic characters (a-z or A-Z) or integers (0-9).

**NOTE:** Traffic which matches IP Protocol Ethernet Frames is mapped to the VLAN (VLAN 1 by default) that has been configured with the switch's administrative IP. IP Protocol Ethernet traffic must not be mapped to another VLAN or you will lose administrative network connectivity to the switch. If lost in this manner, network access can be regained by using the Reset button to restore the factory default settings.

# WEB INTERFACE

To configure a protocol group:

- 1. Click Configuration, VCL, Protocol-based VLANs, Protocol to Group.
- 2. Click add new entry.
- 3. Fill in the frame type, value, and group name.
- 4. Click Save.

# Figure 68: Configuring Protocol VLANs

| Protocol  | to Group Map | oping Table   | Auto-refresh 🗆 Refresh |  |
|-----------|--------------|---------------|------------------------|--|
| Delete    | Frame Type   | Value         | Group Name             |  |
| Delete    | Ethernet 💌   | Etype: 0x0800 |                        |  |
| Add New I | Entry        |               |                        |  |
| Save F    | Reset        |               |                        |  |

**MAPPING PROTOCOL** Use the Group Name to VLAN Mapping Table to map a protocol group to a **GROUPS TO PORTS** VLAN for each interface that will participate in the group.

# Ратн

Advanced Configuration, VCL, Protocol-based VLANs, Group to VLAN

# **COMMAND USAGE**

- When creating a protocol-based VLAN, only assign interfaces using this configuration screen. If you assign interfaces using any of the other VLAN menus such as the VLAN Static table (page 169), these interfaces will admit traffic of any protocol type into the associated VLAN.
- When a frame enters a port that has been assigned to a protocol VLAN, it is processed in the following manner:
  - If the frame is tagged, it will be processed according to the standard rules applied to tagged frames.
  - If the frame is untagged and the protocol type matches, the frame is forwarded to the appropriate VLAN.
  - If the frame is untagged but the protocol type does not match, the frame is forwarded to the default VLAN for this interface.

# PARAMETERS

These parameters are displayed:

- Group Name The name assigned to the Protocol VLAN Group. This name must be a unique 16-character long string which consists of a combination of alphabetic characters (a-z or A-Z) or integers (0-9).
- VLAN ID VLAN to which matching protocol traffic is forwarded. (Range: 1-4095)
- **Port Members** Ports assigned to this protocol VLAN.

## WEB INTERFACE

To map a protocol group to a VLAN for a port or trunk:

- 1. Click Configuration, VCL, Protocol-based VLANs, Group to VLAN.
- **2.** Enter the identifier for a protocol group.
- **3.** Enter the corresponding VLAN to which the protocol traffic will be forwarded.
- **4.** Select the ports which will be assigned to this protocol VLAN.
- 5. Click Save.

# Figure 69: Assigning Ports to Protocol VLANs

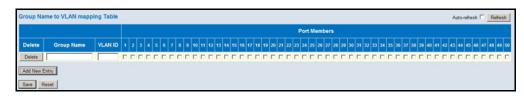

# **CONFIGURING IP SUBNET-BASED VLANS**

Use the IP Subnet-based VLAN Membership Configuration page to map untagged ingress frames to a specified VLAN if the source address is found in the IP subnet-to-VLAN mapping table.

When using port-based classification, all untagged frames received by a port are classified as belonging to the VLAN whose VID (PVID) is associated with that port.

When IP subnet-based VLAN classification is enabled, the source address of untagged ingress frames are checked against the IP subnet-to-VLAN mapping table. If an entry is found for that subnet, these frames are assigned to the VLAN indicated in the entry. If no IP subnet is matched, the untagged frames are classified as belonging to the receiving port's VLAN ID (PVID).

# Ратн

Advanced Configuration, VCL, IP Subnet-based VLAN

# **COMMAND USAGE**

- Each IP subnet can be mapped to only one VLAN ID. An IP subnet consists of an IP address and a mask. The specified VLAN need not be an existing VLAN.
- When an untagged frame is received by a port, the source IP address is checked against the IP subnet-to-VLAN mapping table, and if an entry is found, the corresponding VLAN ID is assigned to the frame. If no mapping is found, the PVID of the receiving port is assigned to the frame.
- The IP subnet cannot be a broadcast or multicast IP address.
- When MAC-based, IP subnet-based, and protocol-based VLANs are supported concurrently, priority is applied in this sequence, and then port-based VLANs last.

# **PARAMETERS**

These parameters are displayed:

 VCE ID – Index of the entry. (Range: 0-256, where 0 auto-generates the index number for an entry)

- IP Address The IP address for a subnet. Valid IP addresses consist of four decimal numbers, 0 to 255, separated by periods.
- Mask Length The network mask length.
- VLAN ID VLAN to which matching IP subnet traffic is forwarded. (Range: 1-4095)
- **Port Members** Ports assigned to an IP subnet VLAN.

#### WEB INTERFACE

To configure an IP Subnet-based VLAN:

- 1. Click Advanced Configuration, VCL, IP Subnet-based VLAN.
- **2.** Enter the VCE identifier, the network mask length, and the VLAN identifier. Then mark the ports which will be assigned to this VLAN.
- **3.** Click Save.

## Figure 70: Assigning Ports to an IP Subnet-based VLAN

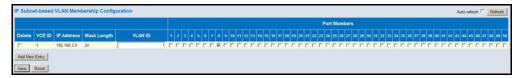

# **MANAGING VOIP TRAFFIC**

When IP telephony is deployed in an enterprise network, it is recommended to isolate the Voice over IP (VoIP) network traffic from other data traffic. Traffic isolation can provide higher voice quality by preventing excessive packet delays, packet loss, and jitter. This is best achieved by assigning all VoIP traffic to a single Voice VLAN.

The use of a Voice VLAN has several advantages. It provides security by isolating the VoIP traffic from other data traffic. End-to-end QoS policies and high priority can be applied to VoIP VLAN traffic across the network, guaranteeing the bandwidth it needs. VLAN isolation also protects against disruptive broadcast and multicast traffic that can seriously affect voice quality.

The switch allows you to specify a Voice VLAN for the network and set a service priority for the VoIP traffic. VoIP traffic can be detected on switch ports by using the source MAC address of packets, or by using LLDP (IEEE 802.1ab) to discover connected VoIP devices. When VoIP traffic is detected on a configured port, the switch automatically assigns the port as a tagged member the Voice VLAN. Alternatively, switch ports can be manually configured.

TRAFFIC

**CONFIGURING VOIP** Use the Voice VLAN Configuration page to configure the switch for VoIP traffic. First enable automatic detection of VoIP devices attached to the switch ports, then set the Voice VLAN ID for the network. The Voice VLAN aging time can also be set to remove a port from the Voice VLAN when VoIP traffic is no longer received on the port.

# Ратн

Advanced Configuration, Voice VLAN, Configuration

# PARAMETERS

These parameters are displayed:

Global Configuration

- **Mode**<sup>3</sup> Enables or disables Voice VLAN operation on the switch. (Default: Disabled)
- VLAN ID Sets the Voice VLAN ID for the network. Only one Voice VLAN is supported on the switch. (Range: 1-4095; Default: 1000)

The Voice VLAN cannot be the same as that defined for any other function on the switch, such as the management VLAN (see "Setting an IPv4 Address" on page 46), the MVR VLAN (see "Multicast VLAN Registration" on page 139), or the native VLAN assigned to any port (see "Configuring VLAN Attributes for Port Members" on page 170).

- **Aging Time** The time after which a port is removed from the Voice VLAN when VoIP traffic is no longer received on the port. (Range: 10-10,000,000 seconds; Default: 86400 seconds)
- **Traffic Class** Defines a service priority for traffic on the Voice VLAN. The priority of any received VoIP packet is overwritten with the new priority when the Voice VLAN feature is active on a port. (Range: 0-7; Default: 7)

The switch provides eight priority queues for each port. For information on how these queues are used, see "Configuring Egress Port Scheduler" on page 186.

# Port Configuration

- **Mode** Specifies if the port will be added to the Voice VLAN. (Default: Disabled)
  - **Disabled** The Voice VLAN feature is disabled on the port. The port will not detect VoIP traffic or be added to the Voice VLAN.
  - Auto<sup>3</sup> The port will be added as a tagged member to the Voice VLAN when VoIP traffic is detected on the port. You must select a method for detecting VoIP traffic, either OUI or LLDP (802.1ab).

<sup>3.</sup> MSTP must be disabled before the Voice VLAN is enabled (see "Configuring Global Settings for STA" on page 128), or the Voice VLAN port mode is set to Auto or Forced. This prevents the spanning tree's ingress filter from dropping VoIP traffic tagged for the Voice VLAN.

When OUI is selected, be sure to configure the MAC address ranges in the Telephony OUI list.

- **Forced**<sup>3</sup> The Voice VLAN feature is enabled on the port.
- Security Enables security filtering that discards any non-VoIP packets received on the port that are tagged with the voice VLAN ID. VoIP traffic is identified by source MAC addresses configured in the Telephony OUI list, or through LLDP which is used to discover VoIP devices attached to the switch. Packets received from non-VoIP sources are dropped. (Default: Disabled)
- Discovery Protocol Selects a method to use for detecting VoIP traffic on the port. (Default: OUI)
  - OUI Traffic from VoIP devices is detected by the Organizationally Unique Identifier (OUI) of the source MAC address. OUI numbers are assigned to manufacturers and form the first three octets of a device MAC address. MAC address OUI numbers must be configured in the Telephony OUI list so that the switch recognizes the traffic as being from a VoIP device.
  - LLDP Uses LLDP (IEEE 802.1ab) to discover VoIP devices attached to the port. LLDP checks that the "telephone bit" in the system capability TLV is turned on. See "Link Layer Discovery Protocol" for more information on LLDP.
  - Both Both OUI table lookup and LLDP are used to detect VoIP traffic on a port.

This option only works when the detection mode is set to "Auto." LLDP should also be enabled before setting the discovery protocol to "LLDP" or "Both." Note that changing the discovery protocol to "OUI" or "LLDP" will restart auto detection process.

#### WEB INTERFACE

To configure VoIP traffic settings:

- 1. Click Advanced Configuration, Voice VLAN, Configuration.
- **2.** Configure any required changes to the VoIP settings for the switch or for a specific port.
- 3. Click Save.

| Voice \                       | VLAN Cor                         | nfiguration                                       |                                                                                                    |  |  |
|-------------------------------|----------------------------------|---------------------------------------------------|----------------------------------------------------------------------------------------------------|--|--|
| Mode                          | Dis                              | abled                                             | •                                                                                                    |  |  |
| VLAN I                        | D 100                            | 0                                                 |                                                                                                    |  |  |
| Aging                         | Time 864                         | .00 sec                                           | conds                                                                                                    |  |  |
| Traffic                       | Class 7 (                        | High)                                             |                                                                                                    |  |  |
| Port Co                       | onfigurati                       | on                                                |                                                                                                    |  |  |
| Port Co<br>Port               | onfigurati<br>Mode               | on<br>Security                                    | Discovery Protocol                                                                                                    |  |  |
| Port                          | -                                |                                                   | Discovery Protocol                                                                                                    |  |  |
| Port<br>*                     | Mode                             | Security                                          |                                                                                                    |  |  |
| Port<br>* [<br>1 ]            | Mode<br><><br>Disabled           | Security                                          | <ul> <li>▼</li> </ul>                                                                                                    |  |  |
| Port<br>* [<br>1 [<br>2 [     | Mode<br>Cisabled •<br>Disabled • | Security<br><><br>Disabled                        | <> •                                                                                                    |  |  |
| Port * [<br>1 [<br>2 ]<br>3 ] | Mode<br>Cisabled •<br>Disabled • | Security<br>><br>Disabled<br>Disabled<br>Disabled | Image: Second second se |  |  |

#### Figure 71: Configuring Global and Port Settings for a Voice VLAN

## **TELEPHONY OUI**

**CONFIGURING** Use the Voice VLAN OUI Table to identify VoIP devices attached to the switch. VoIP devices can be identified by the manufacturer's Organizational Unique Identifier (OUI) in the source MAC address of received packets. OUI numbers are assigned to manufacturers and form the first three octets of device MAC addresses. The MAC OUI numbers for VoIP equipment can be configured on the switch so that traffic from these devices is recognized as VoIP.

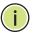

Note: Making any changes to the OUI table will restart the auto-detection process for attached VoIP devices.

#### Ратн

Advanced Configuration, Voice VLAN, OUI

#### **PARAMETERS**

These parameters are displayed:

- **Telephony OUI** Specifies a globally unique identifier assigned to a vendor by IEEE to identify VoIP equipment. The OUI must be 6 characters long and the input format "xx-xx-xx" (where x is a hexadecimal digit).
- **Description** User-defined text that identifies the VoIP devices.

#### WEB INTERFACE

To configure MAC OUI numbers for VoIP equipment:

1. Click Advanced Configuration, Voice VLAN, OUI.

- 2. Click "Add new entry."
- **3.** Enter a MAC address that specifies the OUI for VoIP devices in the network, and enter a description for the devices.
- 4. Click Save.

Figure 72: Configuring an OUI Telephony List

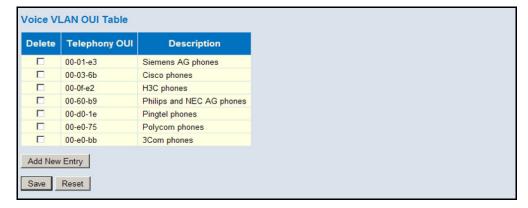

#### **QUALITY OF SERVICE**

All switches or routers that access the Internet rely on class information to provide the same forwarding treatment to packets in the same class. Class information can be assigned by end hosts, or switches or routers along the path. Priority can then be assigned based on a general policy, or a detailed examination of the packet. However, note that detailed examination of packets should take place close to the network edge so that core switches and routers are not overloaded.

Switches and routers along the path can use class information to prioritize the resources allocated to different traffic classes. The manner in which an individual device handles traffic is called per-hop behavior. All devices along a path should be configured in a consistent manner to construct a consistent end-to-end Quality of Service (QoS) solution.

This section describes how to specify which data packets have greater precedence when traffic is buffered in the switch due to congestion. This switch provides four priority queues for each port. Data packets in a port's high-priority queue will be transmitted before those in the lower-priority queues. You can set the default priority for each interface, the queuing mode, and queue weights.

The switch also allows you to configure QoS classification criteria and service policies. The switch's resources can be prioritized to meet the requirements of specific traffic types on a per hop basis. Each packet is classified upon entry into the network based on Ethernet type, VLAN ID, TCP/UDP port, DSCP, ToS, or its VLAN priority tag. Based on configured network policies, different kinds of traffic can be marked for different kinds of forwarding.

| <b>CONFIGURING PORT</b> | Use the QoS Ingress Port Classification page to set the basic QoS          |
|-------------------------|----------------------------------------------------------------------------|
|                         | parameters for a port, including the default traffic class, DP level (IEEE |
|                         | 802.1p), and DSCP-based QoS classification.                                |

#### Ратн

Advanced Configuration, QoS, Port Classification

#### PARAMETERS

These parameters are displayed:

QoS Ingress Port Classification

- **Port** Port identifier.
- QoS class Controls the default QoS class, i.e., the QoS class for frames not classified in any other way. There is a one to one mapping between QoS class, queue and priority. A QoS class of 0 (zero) has the lowest priority. (Range: 0-7; Default: 0)
- DP level Controls the default drop priority for frames not classified in any other way. (Range: 0-1; Default: 0)
- DSCP Based Click to Enable DSCP Based QoS Ingress Port Classification (see page 193).

#### **WEB INTERFACE**

To set the basic QoS parameters for a port:

- 1. Click Advanced Configuration, QoS, Port Classification.
- 2. Set any of the ingress port QoS classification parameters.
- 3. Click Save.

#### Figure 73: Configuring Ingress Port QoS Classification

| QoS Ir | igress Port | Classifica | tion       |
|--------|-------------|------------|------------|
| Port   | QoS class   | DP level   | DSCP Based |
| *      | < ▼         | < ▼        |            |
| 1      | 0 -         | 0 💌        |            |
| 2      | 0 -         | 0 💌        |            |
| 3      | 0 -         | 0 -        |            |
| 4      | 0 -         | 0 🕶        |            |
| 5      | 0 -         | 0 -        |            |

**CONFIGURING PORT** Use the QoS Ingress Port Policers page to limit the bandwidth of frames POLICIERS entering the ingress queue. This function allows the network manager to control the maximum rate for traffic received on an port. Port policing is configured on interfaces at the edge of a network to limit traffic into of the network. Packets that exceed the acceptable amount of traffic are dropped.

> Port policing can be applied to individual ports. When an port is configured with this feature, the traffic rate will be monitored by the hardware to verify conformity. Non-conforming traffic is dropped, conforming traffic is forwarded without any changes.

#### ΡΑΤΗ

Advanced Configuration, QoS, Port Policing

#### **PARAMETERS**

These parameters are displayed:

- **Port** Port identifier.
- Enabled Enables or disables port policing on a port.
- **Rate** Controls the maximum rate for frames entering the ingress queue for a port. (Range: 100-1,000,000 kbps/fps, 1-3.300 Mbps/kfps; Default: 500 for all units of measure)
- Unit Controls the unit of measure for the policer rate as kbps, Mbps, fps or kfps. The default value is kbps.
- Flow Control If flow control is enabled and the port is in flow control mode, then pause frames are sent instead of discarding frames.

#### WEB INTERFACE

To configure ingress port policing:

- **1.** Click Advanced Configuration, QoS, Port Policing.
- 2. Enable port policing as required for any port, set the maximum ingress rate and unit of measure, and then enable flow control if required.
- 3. Click Save.

#### Figure 74: Configuring Ingress Port Policing

| QoS Ir | ngress Po | rt Policers |        |              |
|--------|-----------|-------------|--------|--------------|
| Port   | Enabled   | Rate        | Unit   | Flow Control |
| *      |           | 500         | < ▼    |              |
| 1      |           | 500         | kbps 💌 |              |
| 2      |           | 500         | kbps 💌 |              |
| 3      |           | 500         | kbps 💌 |              |
| 4      |           | 500         | kbps 💌 |              |
| 5      |           | 500         | kbps 💌 |              |

### PORT SCHEDULER

**CONFIGURING EGRESS** Use the QoS Egress Port Schedulers page to show an overview of the QoS Egress Port Schedulers, including the gueue mode and weight. Click on any of the entries in the Port field to configure egress queue mode, queue shaper (rate and access to excess bandwidth), and port shaper.

#### ΡΑΤΗ

Advanced Configuration, QoS, Port Scheduler

#### PARAMETERS

These parameters are displayed:

Displaying QoS Egress Port Schedulers

- Port Port identifier.
- Mode Shows the scheduling mode for this port.
- Weight Shows the weight of each egress queue used by the port.

Configuring QoS Egress Port Scheduler, Queue Scheduler and Port Shapers

• Scheduler Mode – The switch can be set to service the queues based on a strict rule that requires all traffic in a higher priority queue to be processed before the lower priority queues are serviced, or Deficit Weighted Round-Robin (DWRR) queuing which specifies a scheduling weight for each queue. (Options: Strict, Weighted; Default: Strict)

DWRR services the queues in a manner similar to WRR, but the next queue is serviced only when the queue's Deficit Counter becomes smaller than the packet size to be transmitted.

Note that weighted scheduling uses a combination of weighted service for queues 0 - 6, and strict service for the high priority queues 7 and 8.

- **Queue Shaper** Controls whether queue shaping is enabled for this queue on this port.
  - **Enable** Enables or disables queue shaping. (Default: Disabled)
  - **Rate** – Controls the rate for the queue shaper. The default value is 500. This value is restricted to 100-1000000 kbps, or 1-3300 Mbps.
  - Unit Controls the unit of measure for the queue shaper rate as "kbps" or "Mbps." (Default: kbps)
  - Excess Controls whether the queue is allowed to use excess bandwidth. (Default: Disabled)
- **Queue Scheduler** When the Scheduler Mode is set to Weighted, you need to specify a relative weight for each queue. DWRR uses a predefined relative weight for each queue that determines the percentage of service time the switch services each queue before moving on to the next queue. This prevents the head-of-line blocking that can occur with strict priority queuing.

- Weight A weight assigned to each of the queues (and thereby to the corresponding traffic priorities). This weight sets the frequency at which each queue is polled for service, and subsequently affects the response time for software applications assigned a specific priority value. (Range: 1-100; Default: 17)
- **Percent** The weight as a percentage for this queue.
- **Port Shaper** Sets the rate at which traffic can egress this queue.
  - **Enable** Enables or disables port shaping. (Default: Disabled)
  - Rate Controls the rate for the port shaper. The default value is 500. This value is restricted to 100-1000000 kbps, or 1-3300 Mbps
  - Unit Controls the unit of measure for the port shaper rate as "kbps" or "Mbps." (Default: kbps)

#### WEB INTERFACE

To show an overview of the queue mode and weight used by egress ports:

- 1. Click Configuration, QoS, Port Scheduler.
- **2.** Click on any enter under the Port field to configure the Port Scheduler and Shaper.

#### Figure 75: Displaying Egress Port Schedulers

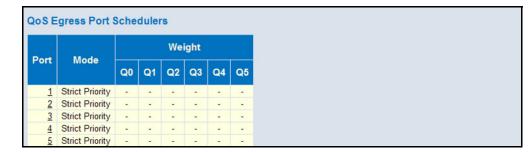

To configure the scheduler mode, the egress queue mode, queue shaper, and port shaper used by egress ports:

- 1. Click Advanced Configuration, QoS, Port Scheduler.
- 2. Click on any of the entries in the Port field.
- **3.** Set the scheduler mode, the queue shaper, queue scheduler (when the scheduler mode is set to Weighted), and the port shaper.
- 4. Click Save.

| QoS Egress Port Scheduler and Shapers Port 1 Scheduler Mode Strict Priority |                                 | Port 1 💌 |
|-----------------------------------------------------------------------------|---------------------------------|----------|
| Queue Shaper           Enable         Rate         Unit         Excess      | Port Shaper<br>Enable Rate Unit |          |
|                                                                             |                                 |          |
|                                                                             |                                 |          |
|                                                                             |                                 |          |
|                                                                             |                                 |          |
| 500 kbps 🔽 🗖                                                                | V                               |          |
| Save Reset Cancel                                                           |                                 |          |

#### Figure 76: Configuring Egress Port Schedulers and Shapers

#### **CONFIGURING EGRESS PORT SHAPER** Use the QoS Egress Port Shapers page to show an overview of the QoS Egress Port Shapers, including the rate for each queue and port. Click on any of the entries in the Port field to configure egress queue mode, queue shaper (rate and access to excess bandwidth), and port shaper

#### Ратн

Advanced Configuration, QoS, Port Shaper

#### PARAMETERS

These parameters are displayed:

Displaying QoS Egress Port Schedulers

- **Port** Port identifier.
- **Shapers** Shows the queue shaper rate and port shaper rate.

Configuring QoS Egress Port Scheduler, Queue Scheduler and Port Shapers

This configuration page can be access from the Port Scheduler or Port Shaper page. Refer to the description of these parameters under "Configuring Egress Port Scheduler".

#### WEB INTERFACE

To show an overview of the rate for each queue and port:

- 1. Click Advanced Configuration, QoS, Port Shaper.
- 2. Click on any enter under the Port field to configure the Port Scheduler and Shaper.

#### Figure 77: Displaying Egress Port Shapers

| Port |          |          |          |          | Shapers  |          |          |          |          |
|------|----------|----------|----------|----------|----------|----------|----------|----------|----------|
| Pon  | Q0       | Q1       | Q2       | Q3       | Q4       | Q5       | Q6       | Q7       | Port     |
| 1    | disabled | disabled | disabled | disabled | disabled | disabled | disabled | disabled | disabled |
| 2    | disabled | disabled | disabled | disabled | disabled | disabled | disabled | disabled | disabled |
| 3    | disabled | disabled | disabled | disabled | disabled | disabled | disabled | disabled | disabled |
| 4    | disabled | disabled | disabled | disabled | disabled | disabled | disabled | disabled | disabled |
| 5    | disabled | disabled | disabled | disabled | disabled | disabled | disabled | disabled | disabled |

**CONFIGURING PORT** Use the QoS Egress Port Tag Remarking page to show an overview of QoS **REMARKING MODE** Egress Port Tag Remarking mode. Click on any of the entries in the Port field to configure the remarking mode using classified PCP/DEI values, default PCP/DEI values, or mapped versions of QoS class and drop priority.

#### Ратн

Advanced Configuration, QoS, Port Tag Remarking

#### **PARAMETERS**

These parameters are displayed:

Displaying Port Remarking Mode

- Port Port identifier.
- Mode Shows the tag remarking mode used by this port:
  - Classified Uses classified PCP (Priority Code Point or User Priority) and DEI (Drop Eligible Indicator) values.
  - **Default** Uses default PCP/DEI values.
  - Mapped Uses mapped versions of QoS class and drop precedence level.

Configuring Port Remarking Mode

- Tag Remarking Mode Configures the tag remarking mode used by this port:
  - **Classified** Uses classified PCP/DEI values.
  - Default Uses default PCP/DEI values. (Range: PCP – 0-7, Default: 0; DEI – 0-1, Default: 0)
  - Mapped Controls the mapping of the classified QoS class values and DP levels (drop precedence) to (PCP/DEI) values.
    - QoS class/DP level Shows the mapping options for QoS class values and DP levels (drop precedence).
    - PCP Remarks matching egress frames with the specified Priority Code Point (or User Priority) value. (Range: 0-7; Default: 0)
    - **DEI** Remarks matching egress frames with the specified Drop Eligible Indicator. (Range: 0-1; Default: 0)

#### WEB INTERFACE

To show the QoS Egress Port Tag Remarking mode used for each port:

- 1. Click Advanced Configuration, QoS, Port Tag Remarking.
- **2.** Click on any enter under the Port field to configure the Port Tag Remarking mode.

#### Figure 78: Displaying Port Tag Remarking Mode

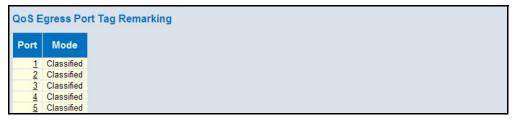

To configure the tag remarking mode:

- 1. Click Configuration, QoS, Port Tag Remarking.
- 2. Click on any of the entries in the Port field.
- **3.** Set the tag remarking mode and any parameters associated with the selected mode.
- 4. Click Save.

### Figure 79: Configuring Port Tag Remarking Mode

| QoS Egress Port Tag Remarking Port 1 | Port 1 💌 |
|--------------------------------------|----------|
| Tag Remarking Mode Classified -      |          |
| Save Reset Cancel                    |          |

| QoS Egress Port Tag Remarking Port 1 | Port 1 💌 |
|--------------------------------------|----------|
| Tag Remarking Mode Default           |          |
| PCP/DEI Configuration                |          |
| Default PCP 0                        |          |
| Default DEI                          |          |
| Save Reset Cancel                    |          |

| QoS Egress Port Tag     | Remarking Port 1     | Port 1 💌 |
|-------------------------|----------------------|----------|
| Tag Remarking Mode      | Mapped 💌             |          |
| DP level Configuration  | 1                    |          |
| Classified DP level     | DP level             |          |
| 0                       | 0 🔽                  |          |
| 1                       | 1                    |          |
| 2                       | 1                    |          |
| 3                       | 1                    |          |
| (QoS class, DP level) t | o (PCP, DEI) Mapping |          |
| QoS class DP level      | PCP DEI              |          |
| * *                     |                      |          |
| 0 0                     | 1 🗸 0 💌              |          |
| 0 1                     |                      |          |
| 1 0                     | 0 • 0 •              |          |
| 1 1                     | 0 • 1 •              |          |
| 2 0                     | 2 0 •                |          |
| 2 1                     | 2 1 1                |          |
| 3 0                     | 3 🗸 0 🗸              |          |
| 3 1                     | 3 1                  |          |
| 4 0                     | 4 💌 0 💌              |          |
| 4 1                     | 4 1 1                |          |
| 5 0                     | 5 🔽 0 💌              |          |
| 5 1                     | 5 1 1                |          |
| 6 0                     | 6 🔽 0 💌              |          |
| 6 1                     | 6 💌 1 💌              |          |
| 7 0                     | 7 🗸 0 💌              |          |
| 7 1                     | 7 🗴 1 💌              |          |
| Save Reset Cance        | el                   |          |
|                         |                      |          |

CONFIGURING PORTUse the QoS Port DSCP Configuration page to configure ingress translationDSCP TRANSLATIONand classification settings and egress re-writing of DSCP values.AND REWRITING

#### РАТН

Advanced Configuration, QoS, Port DSCP

#### PARAMETERS

These parameters are displayed:

- **Port** Port identifier.
- Ingress Translate Enables ingress translation of DSCP values based on the specified classification method.
- **Ingress Classify** Specifies the classification method:
  - **Disable** No Ingress DSCP Classification is performed.
  - **DSCP=0** Classify if incoming DSCP is 0.
  - Selected Classify only selected DSCP for which classification is enabled in DSCP Translation table (see page 194).
  - All Classify all DSCP.
- **Egress Rewrite** Configures port egress rewriting of DSCP values:
  - **Disable** Egress rewriting is not performed.
  - **Enable** Egress rewriting is performed without remapping.
  - Remap DP Aware Frame with DSCP from analyzer is remapped and remarked with the remapped DSCP value. Depending on the frame's DP level, the remapped DSCP value is either taken from the DSCP Translation table, Egress Remap DP0 or DP1 field (see page 194).
  - Remap DP Unaware Frame with DSCP from analyzer is remapped and remarked with the remapped DSCP value. The remapped DSCP value is always taken from the DSCP Translation table, Egress Remap DP0 field (see page 194).

#### WEB INTERFACE

To configure ingress translation and classification settings and egress rewriting of DSCP values:

- 1. Click Advanced Configuration, QoS, Port DSCP.
- 2. Set the required ingress translation and egress re-writing parameters.
- 3. Click Save.

| <b>D</b> | Ing       | ress      | Egress    |
|----------|-----------|-----------|-----------|
| Port     | Translate | Classify  | Rewrite   |
| *        |           | ◇ •       | ◇ •       |
| 1        |           | Disable 💌 | Disable 💌 |
| 2        |           | Disable 💌 | Disable 💌 |
| 3        |           | Disable 💌 | Disable 💌 |
| 4        |           | Disable 💌 | Disable 💌 |
|          |           | Disable - | Disable - |

#### Figure 80: Configuring Port DSCP Translation and Rewriting

BASED QOS INGRESS **CLASSIFICATION** 

CONFIGURING DSCP- Use the DSCP-Based QoS Ingress Classification page to configure DSCPbased QoS ingress classification settings.

#### Ратн

Advanced Configuration, QoS, DSCP-Based QoS

#### PARAMETERS

These parameters are displayed:

- DSCP DSCP value in ingress packets. (Range: 0-63)
- **Trust** Controls whether a specific DSCP value is trusted. Only frames with trusted DSCP values are mapped to a specific QoS class and drop level (DPL). Frames with untrusted DSCP values are treated as non-IP frames.
- QoS Class QoS value to which the corresponding DSCP value is classified for ingress processing. (Range: 0-7; Default: 0)
- **DPL** Drop Precedence Level to which the corresponding DSCP value is classified for ingress processing. (Range: 0-1, where 1 is the higher drop priority; Default: 0)

#### WEB INTERFACE

To configure DSCP-based QoS ingress classification settings:

- 1. Click Advanced Configuration, QoS, DSCP-Based QoS.
- 2. Specify whether the DSCP value is trusted, and set the corresponding QoS value and DP level used for ingress processing.
- 3. Click Save.

| DSCP      | Trust | QoS Class  | DPL |
|-----------|-------|------------|-----|
| *         |       | $\diamond$ |     |
| 0 (BE)    |       | 0 -        | 0 - |
| 1         |       | 0 -        | 0 - |
| 2         |       | 0 🕶        | 0 - |
| 3         |       | 0 -        | 0 - |
| 4         |       | 0 -        | 0 - |
| 5         |       | 0 -        | 0 - |
| 6         |       | 0 -        | 0 - |
| 7         |       | 0 -        | 0 - |
| 8 (CS1)   |       | 0 -        | 0 - |
| 9         |       | 0 -        | 0 - |
| 10 (AF11) |       | 0 -        | 0 - |

#### Figure 81: Configuring DSCP-based QoS Ingress Classification

. . .

**CONFIGURING DSCP** Use the DSCP Translation page to configure DSCP translation for ingress traffic or DSCP re-mapping for egress traffic.

#### Ратн

Advanced Configuration, QoS, DSCP Translation

#### PARAMETERS

These parameters are displayed:

- DSCP DSCP value. (Range: 0-63)
- Ingress Translate Enables ingress translation of DSCP values based on the specified classification method.
- Ingress Classify Enable Classification at ingress side as defined in the QoS Port DSCP Configuration table (see page 192).
- Egress Remap DP0 Re-maps DP0 field to selected DSCP value. DP0 indicates a drop precedence with a low priority.
- Egress Remap DP1 Re-maps DP1 field to selected DSCP value. DP1 indicates a drop precedence with a high priority.

#### WEB INTERFACE

To configure DSCP translation or re-mapping:

- 1. Click Advanced Configuration, QoS, DSCP Translation.
- **2.** Set the required ingress translation and egress re-mapping parameters.

3. Click Save.

#### Figure 82: Configuring DSCP Translation and Re-mapping

| DSCP      | In         | gres | s        | Egress                |
|-----------|------------|------|----------|-----------------------|
| DSCP      | Translat   | e    | Classify | Remap                 |
| *         | $\diamond$ | -    |          | <ul> <li>▼</li> </ul> |
| 0 (BE)    | 0 (BE)     | •    |          | 0 (BE) 💌              |
| 1         | 1          | •    |          | 1 💌                   |
| 2         | 2          | •    |          | 2 💌                   |
| 3         | 3          | •    |          | 3 🔹                   |
| 4         | 4          | •    |          | 4 💌                   |
| 5         | 5          | •    |          | 5 💌                   |
| 6         | 6          | •    |          | 6 💌                   |
| 7         | 7          | •    |          | 7 💌                   |
| 8 (CS1)   | 8 (CS1)    | •    |          | 8 (CS1) 💌             |
| 9         | 9          | •    |          | 9 💌                   |
| 10 (AF11) | 10 (AF11)  | -    |          | 10 (AF11) 💌           |

. . .

**CONFIGURING DSCP** Use the DSCP Classification page to map DSCP values to a QoS class. **CLASSIFICATION** 

#### ΡΑΤΗ

Advanced Configuration, QoS, DSCP Classification

#### PARAMETERS

These parameters are displayed:

- **QoS Class** Shows the mapping options for QoS class values.
- **DSCP** DSCP value. (Range: 0-63)

#### WEB INTERFACE

To map DSCP values to a QoS class and drop precedence level:

- 1. Click Advanced Configuration, QoS, DSCP Classification.
- 2. Map key DSCP values to a corresponding QoS class.
- 3. Click Save.

| QoS Class | DSCP     |
|-----------|----------|
| *         | ○ ▼      |
| 0         | 0 (BE) 🔻 |
| 1         | 0 (BE) 💌 |
| 2         | 0 (BE) 💌 |
| 3         | 0 (BE) 💌 |
| 4         | 0 (BE) 💌 |
| 5         | 0 (BE) 💌 |
| 6         | 0 (BE) 💌 |
| 7         | 0 (BE) 💌 |

#### Figure 83: Mapping DSCP to CoS Values

**CONFIGURING QOS** Use the QoS Control List Configuration page to configure Quality of Service **CONTROL LISTS** policies for handling ingress packets based on Ethernet type, VLAN ID, TCP/UDP port, DSCP, ToS, or VLAN priority taq.

> Once a QCE is mapped to a port, traffic matching the first entry in the QoS Control List is assigned to the QoS class, drop precedence level, and DSCP value defined by that entry. Traffic not matching any of the QCEs are classified to the default QoS Class for the port.

#### Ратн

Advanced Configuration, QoS, QoS Control List

#### PARAMETERS

These parameters are displayed:

QoS Control List

- QCE Quality Control Entry index.
- Port Port identifier.
- Frame Type Indicates the type of frame to look for in incoming frames. Possible frame types are: Any, Ethernet, LLC, SNAP, IPv4, IPv6.
- SMAC The OUI field of the source MAC address, i.e. the first three octets (bytes) of the MAC address.
- DMAC The type of destination MAC address. Possible values are: Any, Broadcast, Multicast, Unicast.
- VID VLAN identifier. (Range: 1-4095)
- PCP Priority Code Point (User Priority). (Specific value: 0, 1, 2, 3, 4, 5, 6, 7; Range 0-1, 2-3, 4-5, 6-7, 0-3, 4-7; or Any)
- **DEI** Drop Eligible Indicator. (Options: 0, 1 or Any)

- Action Indicates the classification action taken on ingress frame if the configured parameters are matched in the frame's content. If a frame matches the QCE, the following actions will be taken:
  - Class (Classified QoS Class) If a frame matches the QCE, it will be put in the queue corresponding to the specified QoS class.
  - **DPL** The drop precedence level will be set to the specified value.
  - **DSCP** The DSCP value will be set the specified value.

The following buttons are used to edit or move the QCEs:

#### Table 12: QCE Modification Buttons

| Button    | Description                                                      |
|-----------|------------------------------------------------------------------|
| Ð         | Inserts a new QCE before the current row.                        |
| ē         | Edits the QCE.                                                   |
| $\odot$   | Moves the QCE up the list.                                       |
| •         | Moves the QCE down the list.                                     |
| $\otimes$ | Deletes the QCE.                                                 |
| Ð         | The lowest plus sign adds a new entry at the bottom of the list. |

#### QCE Configuration

• **Port Members** – The ports assigned to this entry.

#### Key Parameters

- Tag VLAN tag type. (Options: Any, Tag, Untag; Default: Any)
- VID VLAN identifier. (Options: Any, Specific (1-4095), Range; Default: Any)
- PCP Priority Code Point (User Priority). (Options: a specific value of 0, 1, 2, 3, 4, 5, 6, 7, a range of 0-1, 2-3, 4-5, 6-7, 0-3, 4-7, or Any; Default: 0)
- **DEI** Drop Eligible Indicator. (Options: 0, 1 or Any)
- SMAC The OUI field of the source MAC address. Enter the first three octets (bytes) of the MAC address, or Any.
- DMAC Type The type of destination MAC address. (Options: Any, BC (Broadcast), MC (Multicast), UC (Unicast)
- **Frame Type** The supported types are listed below:
  - **Any** Allow all types of frames.
  - Ethernet This option can only be used to filter Ethernet II formatted packets. (Options: Any, Specific – 600-ffff hex; Default: ffff)

Note that 800 (IPv4) and 86DD (IPv6) are excluded.

A detailed listing of Ethernet protocol types can be found in RFC 1060. A few of the more common types include 0800 (IP), 0806 (ARP), 8137 (IPX).

- **LLC** Link Logical Control includes the following settings:
  - SSAP Address Source Service Access Point address. (Options: Any, Specific (0x00-0xff); Default: 0xff)
  - DSAP Address Destination Service Access Point address. (Options: Any, Specific (0x00-0xff); Default: 0xff)
  - Control Control field may contain command, response, or sequence information depending on whether the LLC frame type is Unnumbered, Supervisory, or Information. (Options: Any, Specific (0x00-0xff); Default: 0xff)
- SNAP SubNetwork Access Protocol can be distinguished by an OUI and a Protocol ID. (Options for PID: Any, Specific (0x00-0xffff); Default: Any)

If the OUI is hexadecimal 000000, the protocol ID is the Ethernet type (EtherType) field value for the protocol running on top of SNAP. If the OUI is that of a particular organization, the protocol ID is a value assigned by that organization to the protocol running on top of SNAP.

In other words, if value of the OUI field is 00-00-00, then value of the PID will be etherType (0x0600-0xffff), and if value of the OUI is other than 00-00-00, then valid value of the PID will be any value from 0x0000 to 0xffff.

- **IPv4** IPv4 frame type includes the following settings:
  - Protocol IP protocol number. (Options: Any, UDP, TCP, or Other (0-255))
  - **Source IP** Source IP address. (Options: Any, Specific)

To configure a specific source IP address, enter both the address and mask format. The address and mask must be in the format x.y.z.w where x, y, z, and w are decimal numbers between 0 and 255. When the mask is converted to a 32-bit binary string and read from left to right, all bits following the first zero must also be zero

 IP Fragment – Indicates whether or not fragmented packets are accepted. (Options: Any, Yes, No; Default: Any)

Datagrams may be fragmented to ensure they can pass through a network device which uses a maximum transfer unit smaller than the original packet's size.

 DSCP – Diffserv Code Point value. (Options: Any, specific value of 0-63, BE, CS1-CS7, EF or AF11-AF43, or Range; Default: Any)

- IPv6 IPv6 frame type includes the same settings as those used for IPv4, except for the Source IP. When configuring a specific IPv6 source address, enter the least significant 32 bits (a.b.c.d) using the same type of mask as that used for an IPv4 address.
  - **Sport** Source TCP/UDP port. (Any, Specific/Range: 0-65535)
  - Dport Destination TCP/UDP port. (Any, Specific/Range: 0-65535)

#### Action Parameters

Indicates the classification action taken on ingress frame if the configured parameters are matched in the frame's content. If a frame matches the QCE, the following actions will be taken:

- Class (Classified QoS Class) If a frame matches the QCE, it will be put in the queue corresponding to the specified QoS class, or placed in a queue based on basic classification rules. (Options: 0-7, Default (use basic classification); Default setting: 0)
- DPL The drop precedence level will be set to the specified value or left unchanged. (Options: 0-1, Default; Default setting: Default)
- DSCP The DSCP value will be set to the specified value or left unchanged. (Options: 0-63, BE, CS1-CS7, Default (not changed); Default setting: Default)

#### WEB INTERFACE

To configure QoS Control Lists:

- 1. Click Advanced Configuration, QoS, QoS Control List.
- Click the button to add a new QCE, or use the other QCE modification buttons to specify the editing action (i.e., edit, delete, or moving the relative position of entry in the list).
- **3.** When editing an entry on the QCE Configuration page, specify the relevant criteria to be matched, and the response to a match.
- 4. Click Save.

#### Figure 84: QoS Control List Configuration

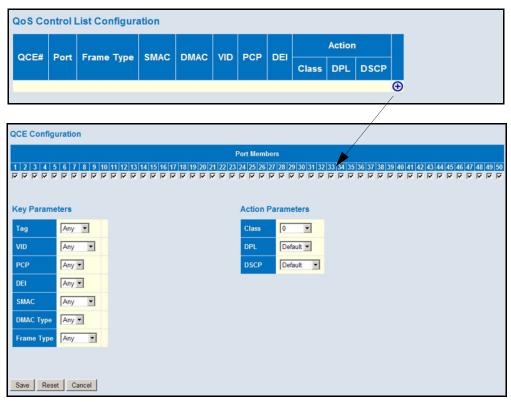

#### CONFIGURING STORM CONTROL

Use the Storm Control Configuration page to set limits on broadcast, multicast and unknown unicast traffic to control traffic storms which may occur when a network device is malfunctioning, the network is not properly configured, or application programs are not well designed or properly configured. Traffic storms caused by any of these problems can severely degrade performance or bring your network to a complete halt.

You can protect your network from traffic storms by setting a threshold for broadcast, multicast, or unknown unicast traffic. Any packets exceeding the specified threshold will then be dropped.

#### Ратн

Configuration, QoS, Storm Control

#### PARAMETERS

These parameters are displayed:

- Frame Type Specifies unicast, broadcast, or unknown (flooded) traffic.
- **Enable** Enables or disables storm control. (Default: Disabled)
- Rate The threshold above which packets are dropped. (Range: 100-1000000 kbps or fps, 1-13200 Mbps or kfps; Default: 500)

**Unit** - The unit of measure. (Options: kbps, Mbps, fps or kfps; Default: kbps)

#### WEB INTERFACE

To configure Storm Control:

- 1. Click Configuration, QoS, Storm Control.
- 2. Enable storm control for unicast, broadcast, or unknown traffic by marking the Enable box next to the required ports.
- **3.** Select the control rate and unit of measure for each frame type.
- 4. Click Save.

#### Figure 85: Storm Control Configuration

| QoS P | QoS Port Storm Control |              |        |                  |      |            |                |      |            |
|-------|------------------------|--------------|--------|------------------|------|------------|----------------|------|------------|
| Dent  | U                      | nicast Frame | s      | Broadcast Frames |      |            | Unknown Frames |      |            |
| Port  | Enabled                | Rate         | Unit   | Enabled          | Rate | Unit       | Enabled        | Rate | Unit       |
| *     |                        | 500          | ◇ ▼    |                  | 500  | $\diamond$ |                | 500  | $\bigcirc$ |
| 1     |                        | 500          | kbps 💌 |                  | 500  | kbps 💌     |                | 500  | kbps 💌     |
| 2     |                        | 500          | kbps 💌 |                  | 500  | kbps 💌     |                | 500  | kbps 💌     |
| 3     |                        | 500          | kbps 💌 |                  | 500  | kbps 💌     |                | 500  | kbps 💌     |
| 4     |                        | 500          | kbps 💌 |                  | 500  | kbps 💌     |                | 500  | kbps 💌     |
| 5     |                        | 500          | kbps 💌 |                  | 500  | kbps 💌     |                | 500  | kbps 💌     |

# DETECTION

**CONFIGURING** Use the Weighted Random Early Detection Configuration page to control **RANDOM EARLY** traffic congestion on output queues using Random Early Detection (RED). This method controls the average queue size by randomly dropping packets at a moderate rate as the network load moves above a specified minimum threshold, and then at a more aggressive rate when it reaches drop probabilities DP1 - DP3. If the source is using TCP, it will automatically decrease its transmission rate once it notices that packets are being dropped. RED and TCP work together to cause hosts to adjust their transmissions to a rate the network can handle.

#### ΡΑΤΗ

Basic/Advanced Configuration, QoS, WRED

#### COMMAND USAGE

- Neither Novell NetWare nor AppleTalk respond robustly to packet loss, either ignoring the dropped packets, or resending them at the same rate. If a significant percentage of the network's traffic employs these protocols, it is not advisable to enable RED.
- Every incoming frame is classified into a Drop Precedence (DP) level, which is used throughout the switch to provide congestion control for frames according to the weight assigned to each DP level. Inbound traffic is marked for drop precedence using a three-color priority

system. Drop precedence (DP1~DP3) is normally set from a lower to higher Quality of Service levels for red, yellow, and then green. The internal DSCP map is used to mark inbound traffic based on priority bits in the VLAN tag or Layer 2 traffic, or the IP Precedence or DSCP value for Layer 3 traffic.

As shown in the following figure, Max. DP 1-3 is the drop probability when the average queue level is 100%. The Min. Threshold is the average queue level at which the queues randomly start dropping frames. Note that frames marked with Drop Precedence Level 0 are never dropped. While the drop probability for frames marked with DP level n increases linearly from zero (at Min. Threshold average queue level) up to Max. DP n (at 100% average queue level).

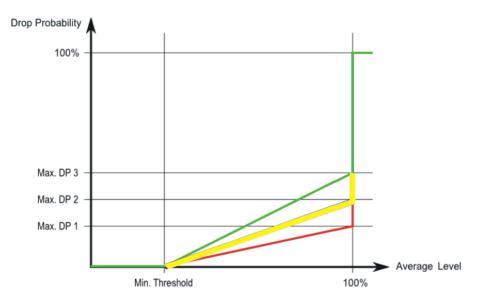

#### Figure 86: WRED Drop Probability

 WRED can only be applied to queues 0-5. Queues 6-7 are reserved for real-time applications (such as voice) and network control, and are therefore not suited for aggressive traffic management policies.

#### PARAMETERS

These parameters are displayed:

- **Queue** The queue number (QoS class).
- **Enable** Enables or disables RED for each queue.
- Min. Threshold Controls the lower RED threshold. If the average queue level is below this threshold, the drop probability is zero. (Range: 0-100)
- Max. DP 1~3 Controls the drop probability for frames marked with Drop Precedence Level 1~3 when the average queue level is 100%. (Range: 0-100)

#### WEB INTERFACE

To configure WRED:

- 1. Click Configuration, QoS, WRED.
- 2. Enable WRED for the required queues. Set the minimum thresholds at which the switch will start to randomly drop packets for gueues 0-5. Then set the drop probability level at which the switch will start discarding more packets as the queue becomes more congested.
- 3. Click Save.

#### Figure 87: Weighted Random Early Detection Configuration

| Queue | Enable | Min. Threshold | Max. DP 1 | Max. DP 2 | Max. DP 3 |
|-------|--------|----------------|-----------|-----------|-----------|
| 0     |        | 0              | 1         | 5         | 10        |
| 1     |        | 0              | 1         | 5         | 10        |
| 2     |        | 0              | 1         | 5         | 10        |
| 3     |        | 0              | 1         | 5         | 10        |
| 4     |        | 0              | 1         | 5         | 10        |
| 5     |        | 0              | 1         | 5         | 10        |

### MANAGEMENT

USING CONGESTION Use the Congestion Management page to forward traffic only if the destination port is not congested. This is the most aggressive mode of traffic management. However, note that it is only be applied to queues 0-5. Queues 6-7 are reserved for real-time applications (such as voice) and network control, and are therefore not suited for aggressive traffic management policies.

#### Ратн

Basic/Advanced Configuration, QoS, Congestion Management

#### **PARAMETERS**

These parameters are displayed:

Mode - Enables or disables congestion management.

#### WEB INTERFACE

To configure WRED:

- 1. Click Configuration, QoS, Congestion Management.
- 2. Enable Congestion Management as required for all ports.
- 3. Click Save.

#### Figure 88: Congestion Management

| <b>Congestion Management</b> |  |  |
|------------------------------|--|--|
| Mode Enabled 💌               |  |  |
| Save Reset                   |  |  |

#### **CONFIGURING LOCAL PORT MIRRORING**

Use the Mirroring & RSPAN Configuration page to mirror traffic from any local source port to a target port on the same switch for real-time analysis. You can then attach a logic analyzer or RMON probe to the target port and study the traffic crossing the source port in a completely unobtrusive manner.

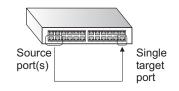

#### Ратн

Basic/Advanced Configuration, Mirroring & RSPAN

#### **COMMAND USAGE**

General port mirroring configured on the Mirroring & RSPAN Configuration page and ACL-based port mirroring are implemented independently. When port mirroring is enabled on the Mirroring & RSPAN Configuration page, mirroring will occur regardless of any configuration settings made on the ACL Ports Configuration page (see "Filtering Traffic with Access Control Lists" on page 98) or the ACE Configuration page (see "Configuring Access Control Lists" on page 101).

#### PARAMETERS

These parameters are displayed:

- Session Number A number identifying the mirror session. This switch only supports one mirror session.
- **Mode** Enables or disables port mirroring.
- **Type** Select "Mirror" for local port mirroring.
- **Port** Port identifier.
- **Source** Sets the source port from which traffic will be mirrored. Select one of these options:
  - Disabled No frames are mirrored from this port.
  - Both Frames received and transmitted on this port are mirrored to the specified destination port.
  - **Rx only** Frames received on this port are mirrored to the destination port.

- **Tx only** Frames transmitted from this port are mirrored to the destination port.
- Destination Traffic from all configured source ports is mirrored to this port. (Default: Disabled)

#### **WEB INTERFACE**

To configure local port mirroring:

- 1. Click Basic/Advanced Configuration, Mirroring & RSPAN.
- 2. Set the Mode to Enabled, and the Type to Mirror.
- **3.** Set the type of traffic to mirror on the Source ports to be monitored.
- 4. Select to the Destination port to which all mirrored traffic will be sent.
- 5. Click Save.

#### Figure 89: Mirror Configuration

| Mirroring & RSPAN Configuration |          |          |       |             |  |  |
|---------------------------------|----------|----------|-------|-------------|--|--|
| Sessio                          | n Number | 1        | -     |             |  |  |
| Mode                            |          | Disabled | •     |             |  |  |
| Туре                            |          | Source   | ¥     |             |  |  |
| VLAN                            | ID       | 200      |       |             |  |  |
| Reflec                          | tor Port | Port 1   | Ŧ     |             |  |  |
| Port                            | Source   | Interme  | diate | Destination |  |  |
| 1                               | Disabled | -        |       | П           |  |  |
| 2                               | Disabled | - E      |       |             |  |  |
| 3                               | Disabled | - E      |       |             |  |  |
| 4                               | Disabled | -        |       |             |  |  |
| 5                               | Disabled | -        |       | Π.          |  |  |

#### **CONFIGURING REMOTE PORT MIRRORING**

Use the Mirroring & RSPAN Configuration page to mirror traffic from remote switches for analysis at a destination port on the local switch. This feature, also called Remote Switched Port Analyzer (RSPAN), carries traffic generated on the specified source ports over a user-specified VLAN dedicated to that RSPAN session in all participating switches. Monitored traffic from one or more sources is copied onto the RSPAN VLAN through IEEE 802.1Q trunk or hybrid ports that carry it to any RSPAN destination port monitoring the RSPAN VLAN as shown in the figure below.

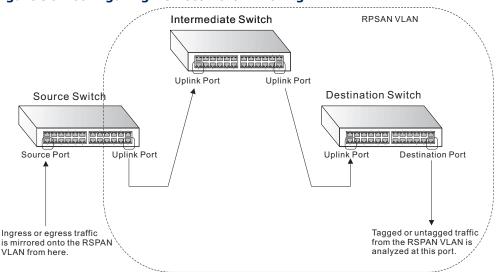

#### Figure 90: Configuring Remote Port Mirroring

#### Ратн

Basic/Advanced Configuration, Mirroring & RSPAN

#### **COMMAND USAGE**

• Configuration Guidelines

Take the following step to configure an RSPAN session:

- Set up the source switch on the Mirroring & RSPAN configuration page by specifying the switch's Type (Source), the RSPAN VLAN ID, the Reflector port<sup>4</sup> through which mirrored traffic is passed on to the RSPAN VLAN, the traffic type to monitor (Rx, Tx or Both) on the source port(s), and the intermediate (or uplink) ports.
- 2. Set up all intermediate switches on the RSPAN configuration page, specifying the switch type (Intermediate), the RSPAN VLAN, and the intermediate ports.
- **3.** Set up the destination switch on the Mirroring & RSPAN configuration page by specifying switch type (Destination), the RSPAN VLAN, intermediate ports, and the destination port(s) where the mirrored traffic will be received.
- RSPAN Limitations

The following limitations apply to the use of RSPAN on this switch:

 RSPAN Ports – Only ports can be configured as an RSPAN source, intermediate or destination type; static and dynamic trunks are not allowed. A port can only be configured as one type of RSPAN interface – source, intermediate, or destination. Only one mirror

<sup>4.</sup> The reflector port only applies to Source switch type. MAC Table learning and STP must be disabled on the reflector port.

session is allowed, either local or remote. Also, note that the source port and destination port cannot be configured on the same switch.

 MAC address learning is not supported on RSPAN uplink ports (Figure 90) when RSPAN is enabled on the switch. Therefore, even if spanning tree is enabled after RSPAN has been configured, MAC address learning will still not be re-started on RSPAN uplink ports.

#### PARAMETERS

These parameters are displayed:

- Session Number A number identifying this RSPAN session. Only one mirror session is allowed, including both local and remote mirroring. If local mirroring is enabled (see page 204), then no session can be configured for RSPAN.
- Mode Enables or disabled RSPAN.
- **Type** Specifies the role this switch performs in mirroring traffic.
  - Mirror Local port mirroring (see "Configuring Local Port Mirroring" on page 204).
  - Source Specifies this device as the source of remotely mirrored traffic. Source port(s), reflector port, and intermediate port(s) are located on this switch.
  - Intermediate Specifies this device as an intermediate switch, transparently passing mirrored traffic from one or more sources to one or more destinations. Intermediate ports are located on this switch.
  - Destination Specifies this device as a switch which is to receive mirrored traffic for this session. Intermediate port(s) and destination port(s) are located on this switch.
- VLAN ID The VLAN to which traffic mirrored from the source port will be flooded.

Only destination and uplink ports will be assigned by the switch as members of the RSPAN VLAN. Ports cannot be manually assigned to an RSPAN VLAN through the VLAN Membership configuration page. Nor can GVRP dynamically add port members to an RSPAN VLAN.

 Reflector Port – A port on a source switch through which mirrored traffic is passed on to the RSPAN VLAN.

The reflector port only applies to Source switch type.

MAC Table learning and STP must be disabled on the reflector port.

- **Port** Port Identifier.
- Source A port from which traffic is mirrored onto the RSPAN VLAN. (Options: Disabled, Both, Rx only, Tx only)

- Intermediate Uplink ports to intermediate switches.
   MAC Table learning must be disabled on intermediate ports.
- Destination Port Specifies the destination port to monitor the traffic mirrored from source ports. A destination port can be configured on more than one switch for the same session. Also note that a destination port can still send and receive switched traffic, and participate in any Layer 2 protocols to which it has been assigned.

#### WEB INTERFACE

To configure remote port mirroring for an RSPAN source switch:

- 1. Click Basic/Advanced Configuration, Mirroring & RSPAN.
- 2. Set the Mode to Enabled, and the Type to Source.
- **3.** Set the Remote VLAN ID, the Reflector port connecting to the RSPAN VLAN, the type of traffic to mirror from the Source ports, and the intermediate ports through which all mirrored traffic will be forwarded to other switches.
- 4. Click Save.

#### Figure 91: Mirror Configuration (Source)

| Mirroring & RSPAN Configuration |             |              |             |  |  |  |
|---------------------------------|-------------|--------------|-------------|--|--|--|
| Sessio                          | on Number 1 | T            |             |  |  |  |
| Mode                            | E           | nabled 💌     |             |  |  |  |
| Туре                            | s           | ource 🔽      |             |  |  |  |
| VLAN                            | ID 20       | 00           |             |  |  |  |
| Reflec                          | tor Port    | ort 1 💌      |             |  |  |  |
|                                 |             |              |             |  |  |  |
| Port                            | Source      | Intermediate | Destination |  |  |  |
| 1                               | Disabled 💌  | Π            |             |  |  |  |
| 2                               | Disabled 💌  |              |             |  |  |  |
| 3                               | Disabled 💌  |              |             |  |  |  |
| 4                               | Disabled 💌  |              |             |  |  |  |
| 5                               | Disabled 💌  |              | Π           |  |  |  |

To configure remote port mirroring for an RSPAN intermediate switch:

- 1. Click Basic/Advanced Configuration, Mirroring & RSPAN.
- 2. Set the Mode to Enabled, and the Type to Intermediate.
- **3.** Select the intermediate ports through which all mirrored traffic will be forwarded to other switches.
- 4. Click Save.

| Session Number |                                  | 1              |               |
|----------------|----------------------------------|----------------|---------------|
| Mode           |                                  | Enabled 💌      |               |
| Туре           |                                  | Intermediate 💌 |               |
| VLAN           | ID                               | 200            |               |
| Reflec         | tor Port                         | Port 1         |               |
|                |                                  |                | D. C. C.      |
| Port           | Source                           | Intermediat    | e Destination |
| Port<br>1      | Source<br>Disabled               |                | Destination   |
|                |                                  |                |               |
| 1              | Disabled<br>Disabled<br>Disabled |                | П             |
| 1<br>2         | Disabled<br>Disabled             |                | П             |

Figure 92: Mirror Configuration (Intermediate)

To configure remote port mirroring for an RSPAN destination switch:

- 1. Click Basic/Advanced Configuration, Mirroring & RSPAN.
- 2. Set the Mode to Enabled, and the Type to destination.
- **3.** Select the intermediate ports to add to the RSPAN VLAN, which will then pass traffic on to the destination ports.
- **4.** Select the destination ports which are to monitor the traffic mirrored from the source switch, through any intermediate switches, and finally through the intermediate ports on the destination switch.
- 5. Click Save.

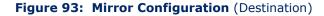

| Mirroring & RSPAN Configuration |            |               |             |  |  |  |
|---------------------------------|------------|---------------|-------------|--|--|--|
| Sessio                          | on Number  | 1 💌           |             |  |  |  |
| Mode                            | F          | Enabled 💌     |             |  |  |  |
| Туре                            | Γ          | Destination 💌 |             |  |  |  |
| VLAN                            | ID 2       | 200           |             |  |  |  |
| Reflec                          | tor Port   | Port 1        |             |  |  |  |
| Port                            | Source     | Intermediate  | Destination |  |  |  |
| POIL                            |            |               |             |  |  |  |
| 1                               | Disabled 💌 |               |             |  |  |  |
| 2                               | Disabled 💌 |               |             |  |  |  |
| 3                               | Disabled 💌 |               |             |  |  |  |
| 4                               | Disabled 💌 |               |             |  |  |  |
| 5                               | Disabled 💌 |               |             |  |  |  |

#### **CONFIGURING UPNP**

Universal Plug and Play (UPnP) is a set of protocols that allows devices to connect seamlessly and simplifies the deployment of home and office networks. UPnP achieves this by issuing UPnP device control protocols designed upon open, Internet-based communication standards.

#### **COMMAND USAGE**

The first step in UPnP networking is discovery. When a device is added to the network, the UPnP discovery protocol allows that device to broadcast its services to control points on the network. Similarly, when a control point is added to the network, the UPnP discovery protocol allows that control point to search for UPnP enabled devices on the network.

Once a control point has discovered a device its next step is to learn more about the device and its capabilities by retrieving the device's description from the URL provided by the device in the discovery message. After a control point has retrieved a description of the device, it can send actions to the device's service. To do this, a control point sends a suitable control message to the control URL for the service (provided in the device description).

When a device is known to the control point, periodic event notification messages are sent. A UPnP description for a service includes a list of actions the service responds to and a list of variables that model the state of the service at run time.

If a device has a URL for presentation, then the control point can retrieve a page from this URL, load the page into a web browser, and depending on the capabilities of the page, allow a user to control the device and/or view device status.

Using UPnP under Windows XP - To access or manage the switch with the aid of UPnP under Windows XP, open My Network Places in the Explore file manager. An entry for "GSW-4876" will appear in the list of discovered devices. Double-click on this entry to access the switch's web management interface. Or right-click on the entry and select "Properties" to display a list of device attributes advertised through UPnP.

#### Ратн

Advanced Configuration, UPnP

#### PARAMETERS

These parameters are displayed:

- Mode Enables/disables UPnP on the device. (Default: Disabled)
- TTL Sets the time-to-live (TTL) value for UPnP messages transmitted by the switch. (Range: 4-255; Default: 4)
- Advertising Duration The duration, carried in Simple Service Discover Protocol (SSDP) packets, which informs a control point or

control points how often it or they should receive a SSDP advertisement message from this switch. Due to the unreliable nature of UDP, the switch sends SSDP messages periodically at the interval one-half of the advertising duration minus 30 seconds. (Range: 100-86400 seconds; Default: 100 seconds)

#### WEB INTERFACE

To configure UPnP:

- 1. Click Configuration, UPnP.
- 2. Enable or disable UPnP, then set the TTL and advertisement values.
- 3. Click Save.

#### Figure 94: UPnP Configuration

| UPnP Configuration   |           |  |  |  |
|----------------------|-----------|--|--|--|
| Mode                 | Enabled 💌 |  |  |  |
| TTL                  | 4         |  |  |  |
| Advertising Duration | 100       |  |  |  |
| Save Reset           |           |  |  |  |

#### **CONFIGURING SFLOW**

Use the sFlow Configuration page to configure periodic sampling of traffic flows. The flow sampling (sFlow) feature embedded on this switch, together with a remote sFlow Collector, can provide network administrators with an accurate, detailed and real-time overview of the types and levels of traffic present on their network. The sFlow Agent samples 1 out of *n* packets from all data traversing the switch, re-encapsulates the samples as sFlow datagrams and transmits them to the sFlow Collector. This sampling occurs at the internal hardware level where all traffic is seen, whereas traditional probes will only have a partial view of traffic as it is sampled at the monitored interface. Moreover, the processor and memory load imposed by the sFlow agent is minimal since local analysis does not take place. The wire-speed transmission characteristic of the switch is thus preserved even at high traffic levels.

As the Collector receives streams from the various sFlow agents (other switches or routers) throughout the network, a timely, network-wide picture of utilization and traffic flows is created. Analysis of the sFlow stream(s) can reveal trends and information that can be leveraged in the following ways:

- Detecting, diagnosing, and fixing network problems
- Real-time congestion management
- Understanding application mix (P2P, Web, DNS, etc.) and changes
- Identification and tracing of unauthorized network activity

- Usage accounting
- Trending and capacity planning

#### Ратн

Advanced Configuration, UPnP

#### PARAMETERS

These parameters are displayed:

#### Receiver Configuration

- Owner sFlow can be configured in two ways: Through local management using the Web interface or through SNMP. This read-only field shows the owner of the current sFlow configuration and assumes values as follows:
  - If sFlow is currently unconfigured/unclaimed, Owner shows <none>.
  - If sFlow is currently configured through the Web, Owner shows <Configured through local management>.
  - If sFlow is currently configured through SNMP, Owner contains a string identifying the sFlow receiver.

If sFlow is configured through SNMP, all controls, except for the Release-button, are disabled to avoid inadvertent reconfiguration.

The Release button can be used to release the current owner and disable sFlow sampling. This button is disabled if sFlow is currently unconfigure. If configured through SNMP, the release must be confirmed (a confirmation request will appear).

- IP Address/Hostname The IP address or host name of the sFlow receiver. Both IPv4 and IPv6 addresses are supported.
- UDP Port The UDP port on which the sFlow receiver is listening for sFlow datagrams. If set to 0 (zero), the default port (6343) is used. (Range: 0-65534; Default: 6343)
- Timeout The number of seconds remaining before sampling stops, the current sFlow owner is released, and all sFlow parameters are reset. (Range: 0-9999999 seconds, where 0 indicates no time out)

The sFlow parameters affected by this command include the IP address and UDP port, timeout, maximum datagram size, sampling rate, and maximum header size.

While active, the current time left can be updated by clicking the Refresh button. If locally managed, the timeout can be changed on the fly without affecting any other settings.

 Max. Datagram Size – Maximum size of the sFlow datagram payload. This should be set to a value that avoids fragmentation of the sFlow datagrams. (Range: 200-1468 bytes; Default: 1400 bytes)

#### Port Configuration

- **Port** Port identifier.
- **Flow Sampler** The following parameters apply to flow sampling:
  - **Enabled** Enables/disables flow sampling on this port.
  - Sampling Rate The number of packets out of which one sample will be taken. (Range: 1-4096 packets, or 0 to disable sampling; Default: Disabled)
  - Max. Header Maximum size of the sFlow datagram header. (Range: 14-200 bytes; Default: 128 bytes)

If the maximum datagram size does not take into account the maximum header size, samples may be dropped.

- **Counter Poller** The following parameters apply to the counter:
  - **Enabled** Enables/disables counter polling on this port.
  - Interval The interval at which the counters are updated. (Range: 0-3600 seconds, where 0 disables this feature; Default: Disabled)

#### WEB INTERFACE

To configure flow sampling:

- 1. Click Advanced Configuration, sFlow.
- 2. Set the parameters for flow receiver, flow sampler, and counter poller.
- 3. Click Save.

### Figure 95: sFlow Configuration

|        | v Configura<br>ver Configu |                 |             |         |           | Refresh |
|--------|----------------------------|-----------------|-------------|---------|-----------|---------|
| Owne   | e <b>r</b>                 | <none></none>   |             |         | Release   |         |
| IP Ad  | dress/Hostna               | me 192.168.0.99 |             |         |           |         |
| UDP F  | Port                       | 6343            |             |         |           |         |
| Time   | out                        | 999             |             | s       | seconds   |         |
| Max.   | Datagram Si                | ze 1400         |             | Ł       | oytes     |         |
| Port C | onfiguratio                | n               |             |         |           |         |
|        |                            | Flow Sampler    |             | Counte  | er Poller |         |
| Port   | Enabled                    | Sampling Rate   | Max. Header | Enabled | Interval  |         |
| •      |                            | 0               | 128         |         | 0         |         |
| 1      |                            | 0               | 128         |         | 0         |         |
| 2      |                            | 4096            | 128         |         | 0         |         |
| 3      |                            | 0               | 128         |         | 0         |         |
| 4      |                            | 0               | 128         |         | 0         |         |
| 5      |                            | 0               | 128         |         | 0         |         |

5

### **MONITORING THE SWITCH**

This chapter describes how to monitor all of the basic functions, configure or view system logs, and how to view traffic status or the address table.

#### **DISPLAYING BASIC INFORMATION ABOUT THE SYSTEM**

You can use the Monitor/System menu to display a basic description of the switch, log messages, or statistics on traffic used in managing the switch.

**DISPLAYING SYSTEM** Use the System Information page to identify the system by displaying the device name, location and contact information.

#### Ратн

Monitor, System, Information

#### **PARAMETERS** These parameters are displayed:

*System* – To configure the following items see "Configuring System Information" on page 45.

- **Contact** Administrator responsible for the system.
- **Name** Name assigned to the switch system.
- Location Specifies the system location.

#### Hardware

- **MAC Address** The physical layer address for this switch.
- **Chip ID** The vendor ID for the switch ASIC.

#### Time

- System Date The current system time and date. The time is obtained through an SNTP Server if configured (see "Setting an IP Address" on page 46.)
- **System Uptime** Length of time the management agent has been up.

#### Software

- Software Version Version number of runtime code.
- Software Date Release date of the switch software.
- Code Revision Version control identifier of the switch software.

#### **WEB INTERFACE**

To view System Information, click Monitor, System, Information.

#### **Figure 96: System Information**

| System Informat  | Auto-refresh 🗖 Refresh                                                   |  |
|------------------|--------------------------------------------------------------------------|--|
|                  | System                                                                   |  |
| Contact          |                                                                          |  |
| Name             | GSW-4876                                                                 |  |
| Location         | LevelOne                                                                 |  |
|                  | Hardware                                                                 |  |
| MAC Address      | 00-03-6d-29-00-00                                                        |  |
| Chip ID          | VSCd7434                                                                 |  |
|                  | Time                                                                     |  |
| System Date      | 1970-01-01T05:58:55+00:00                                                |  |
| System Uptime    | 0d 05:58:55                                                              |  |
|                  | Software                                                                 |  |
| Software Version | GSW-4876 (standalone) v1.0.0.1 2012-08-13T04:53:09-04:00 Config:gs50c.mk |  |
| Software Date    | 2012-08-13T04:53:09-04:00                                                |  |

## UTILIZATION

**DISPLAYING CPU** Use the CPU Load page to display information on CPU utilization.

The load is averaged over the last 100ms, 1sec and 10 seconds intervals. The last 120 samples are graphed.

In order to display the graph, your browser must support the Scalable Vector Graphics format. Consult SVG Wiki for more information on browser support. Depending on your browser version, Microsoft Internet Explorer will need to have a plugin installed to support SVG.

#### Ратн

Monitor, System, CPU Load

To display CPU utilization:

1. Click System, then CPU Load.

#### Figure 97: CPU Load

| CPU Load |         |          |                            | Auto-refresh 🗹 |
|----------|---------|----------|----------------------------|----------------|
| 100ms 0% | 1sec 0% | 10sec 0% | (all numbers running avera | age)           |
|          |         |          |                            | 75%            |
|          |         |          |                            | 50%            |
|          |         |          |                            | 25%            |
|          |         |          |                            |                |

**DISPLAYING LOG** Use the System Log Information page to scroll through the logged system **MESSAGES** and event messages.

#### Ратн

Monitor, System, Log

#### PARAMETERS

These parameters are displayed:

Display Filter

- Level Specifies the type of log messages to display.
  - Info Informational messages only.
  - Warning Warning conditions.
  - Error Error conditions.
  - All All levels.
- **Clear Level** Clears all log messages for the selected level.
- Start from ID The error ID from which to start the display.
- with # entries per page The number of entries to display per page.

Table Headings

- **ID** Error ID.
- Level Error level as described above.
- **Time** The time of the system log entry.
- Message The message text of the system log entry.

#### WEB INTERFACE

To display the system log:

- 1. Click Monitor, System, Log.
- **2.** Specify the message level to display, the starting message ID, and the number of messages to display per page.
- **3.** Use Auto-refresh to automatically refresh the page at regular intervals, Refresh to update system log entries starting from the current entry ID, or Clear to flush all system log entries.

Use the arrow buttons to scroll through the log messages. |<< updates the system log entries, starting from the first available entry ID, << updates the system log entries, ending at the last entry currently displayed, >> updates the system log entries, starting from the last entry currently displayed, and >>| updates the system log entries, ending at the last available entry ID.

#### Figure 98: System Log Information

| Syst                                        | tem Log                                      | Information                                                                                                    | Auto-refresh 🗖 Refresh                                                                                                    | Clear I<< << | >> >> |
|---------------------------------------------|----------------------------------------------|----------------------------------------------------------------------------------------------------|----------------------------------------------------------------------------------------------------|--------------|-------|
| Lev                                         | el                                           | All                                                                                                    |                                                                                                    |              |       |
| Cla                                         | ar Level                                     |                                                                                                    |                                                                                                    |              |       |
| Clea                                        |                                              |                                                                                                    |                                                                                                    |              |       |
| he to                                       | otal numb                                    | er of entries is 12 for the given                                                                                                    | level.                                                                                                    |              |       |
|                                             | from ID 1                                    | with 20                                                                                                    | antrian and annual                                                                                                    |              |       |
| Start                                       |                                              | with j20                                                                                                    | entries per page.                                                                                                    |              |       |
| ID                                          | Level                                        | Time                                                                                                    | Message                                                                                                    |              |       |
| 1                                           | Info                                         | 1970-01-01T00:00:05+00:00                                                                                                    | Switch just made a cold boot.                                                                                                    |              |       |
| 2                                           | Info                                         | 1970-01-01T00:00:09+00:00                                                                                                    | Link up on port 1                                                                                                    |              |       |
| 2                                           |                                              |                                                                                                    |                                                                                                    |              |       |
| 2                                           | Error                                        | 1970-01-01T00:00:10+00:00                                                                                                    | VLAN Port Configuration UVID Confli                                                                                                    |              |       |
| <u>3</u><br>4                               | Error<br>Info                                | 1970-01-01T00:00:10+00:00<br>1970-01-01T00:00:11+00:00                                                                                                    |                                                                                                    |              |       |
| 2<br>4<br>5                                 |                                              |                                                                                                    | VLAN Port Configuration UVID Confli                                                                                                    |              |       |
| 3<br>4<br>5<br>6                            | Info                                         | 1970-01-01T00:00:11+00:00                                                                                                    | VLAN Port Configuration UVID Confli<br>Link up on port 2                                                                                                    |              |       |
| 2<br>4<br>5<br>6<br>7                       | Info<br>Info                                 | 1970-01-01T00:00:11+00:00<br>1970-01-01T01:25:37+00:00                                                                                                    | VLAN Port Configuration UVID Confli<br>Link up on port 2<br>Link down on port 1                                                                                         |              |       |
| 2<br>4<br>5<br>6<br>7<br>8                  | Info<br>Info<br>Info                         | 1970-01-01T00:00:11+00:00<br>1970-01-01T01:25:37+00:00<br>1970-01-01T01:25:41+00:00                                                                                        | VLAN Port Configuration UVID Confli<br>Link up on port 2<br>Link down on port 1<br>Link up on port 1                                                                    |              |       |
| 4<br>5<br>6<br>7<br>8<br>9                  | Info<br>Info<br>Info<br>Info                 | 1970-01-01T00:00:11+00:00<br>1970-01-01T01:25:37+00:00<br>1970-01-01T01:25:41+00:00<br>1970-01-01T02:43:14+00:00                                                           | VLAN Port Configuration UVID Confli<br>Link up on port 2<br>Link down on port 1<br>Link up on port 1<br>Link down on port 1                                             |              |       |
| 4<br>5<br>6<br>7<br>8<br>9                  | Info<br>Info<br>Info<br>Info<br>Info         | 1970-01-01T00:00:11+00:00<br>1970-01-01T01:25:37+00:00<br>1970-01-01T01:25:41+00:00<br>1970-01-01T02:43:14+00:00<br>1970-01-01T02:43:16+00:00                              | VLAN Port Configuration UVID Confli<br>Link up on port 2<br>Link down on port 1<br>Link up on port 1<br>Link down on port 1<br>Link down on port 2                      |              |       |
| 2<br>4<br>5<br>6<br>7<br>8<br>9<br>10<br>11 | Info<br>Info<br>Info<br>Info<br>Info<br>Info | 1970-01-01T00:00:11+00:00<br>1970-01-01T01:25:37+00:00<br>1970-01-01T01:25:41+00:00<br>1970-01-01T02:43:14+00:00<br>1970-01-01T02:43:16+00:00<br>1970-01-01T02:44:36+00:00 | VLAN Port Configuration UVID Confli<br>Link up on port 2<br>Link down on port 1<br>Link up on port 1<br>Link down on port 1<br>Link down on port 2<br>Link up on port 1 |              |       |

**DISPLAYING LOG** Use the Detailed Log page to view the full text of specific log messages. **DETAILS** 

#### Ратн

Monitor, System, Detailed Log

#### WEB INTERFACE

To display the text of a specific log message, click Monitor, System, Detailed Log.

1. Enter a log identifier in the ID field, and click Refresh.

#### Figure 99: Detailed System Log Information

| Detailed | System Log Information                      | Refresh  · | << << | >> >> |
|----------|---------------------------------------------|------------|-------|-------|
| ID 🗌     | 3                                           |            |       |       |
|          |                                             |            |       |       |
| Message  |                                             |            |       |       |
| Level    | Error                                       |            |       |       |
| Time     | 1970-01-01T00:00:10+00:00                   |            |       |       |
| Message  | VLAN Port Configuration UVID Conflict - VCL |            |       |       |
|          |                                             |            |       |       |

#### **DISPLAYING INFORMATION ABOUT PORTS**

You can use the Monitor/Port menu to display a graphic image of the front panel which indicates the connection status of each port, basic statistics on the traffic crossing each port, the number of packets processed by each service queue, or detailed statistics on port traffic.

DISPLAYING PORT Use the Port State Overview page to display an image of the switch's ports. STATUS ON THE FRONT PANEL Use the Port State Overview page to display an image of the switch's ports. Clicking on the image of a port opens the Detailed Port Statistics page as described on page 222.

#### Ратн

Monitor, Ports, State

#### WEB INTERFACE

To display an image of the switch's ports, click Monitor, Ports, State.

#### Figure 100: Port State Overview

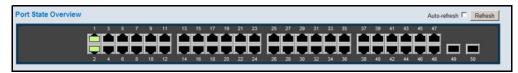

DISPLAYING AN Use the Port Statistics Overview page to display a summary of basic OVERVIEW OF PORT information on the traffic crossing each port. STATISTICS

#### Ратн

Monitor, Ports, Traffic Overview

#### PARAMETERS

These parameters are displayed:

- Packets Received/Transmitted The number of packets received and transmitted.
- Bytes Received/Transmitted The number of bytes received and transmitted.
- **Errors Received/Transmitted** The number of frames received with errors and the number of incomplete transmissions.
- Drops Received/Transmitted The number of frames discarded due to ingress or egress congestion
- Filtered Received The number of received frames filtered by the forwarding process.

#### WEB INTERFACE

To display a summary of port statistics, click Monitor, Ports, Traffic Overview.

#### Figure 101: Port Statistics Overview

| <b>B</b> | Packets  |             | В        | ytes        | E        | rrors       | D        | Filtered    |          |
|----------|----------|-------------|----------|-------------|----------|-------------|----------|-------------|----------|
| Port     | Received | Transmitted | Received | Transmitted | Received | Transmitted | Received | Transmitted | Received |
| 1        | 1757     | 18117       | 315122   | 3754508     | 0        | 0           | 0        | 0           | (        |
| 2        | 2070     | 17065       | 344443   | 3212880     | 0        | 0           | 0        | 0           | (        |
| 3        | 0        | 0           | 0        | 0           | 0        | 0           | 0        | 0           | (        |
| 4        | 0        | 0           | 0        | 0           | 0        | 0           | 0        | 0           | (        |
| 5        | 0        | 0           | 0        | 0           | 0        | 0           | 0        | 0           | (        |

**DISPLAYING QOS** Use the Queuing Counters page to display the number of packets **STATISTICS** processed by each service queue.

#### Ратн

Monitor, Ports, QoS Statistics

#### PARAMETERS

- **Port** Port identifier.
- Q# Receive/Transmit The number of packets received and transmitted through the indicated queue.

To display the queue counters, click Monitor, Ports, QoS Statistics.

#### Figure 102: Queueing Counters

| Queui    | ng Co | unte | rs |    |    |    |    |    |    |    |    |    |    | Au | uto-refi | resh 🗖 | Refresh Clear |   |  |    |  |
|----------|-------|------|----|----|----|----|----|----|----|----|----|----|----|----|----------|--------|---------------|---|--|----|--|
| Port     | Q0    |      | G  | Q1 |    | Q2 |    | Q2 |    | Q2 |    | 3  | G  | 4  | c        | 15     | G             | 6 |  | Q7 |  |
| Port     | Rx    | Тх   | Rx | Тх | Rx | Тх | Rx | Тх | Rx | Тх | Rx | Тх | Rx | Тх | Rx       | Тх     |               |   |  |    |  |
| 1        | 1935  | 267  | 0  | 0  | 0  | 0  | 0  | 0  | 0  | 0  | 0  | 0  | 0  | 0  | 0        | 18330  |               |   |  |    |  |
| 2        | 2110  | 603  | 0  | 0  | 0  | 0  | 0  | 0  | 0  | 0  | 0  | 0  | 0  | 0  | 0        | 16828  |               |   |  |    |  |
| <u>3</u> | 0     | 0    | 0  | 0  | 0  | 0  | 0  | 0  | 0  | 0  | 0  | 0  | 0  | 0  | 0        | 0      |               |   |  |    |  |
| <u>4</u> | 0     | 0    | 0  | 0  | 0  | 0  | 0  | 0  | 0  | 0  | 0  | 0  | 0  | 0  | 0        | 0      |               |   |  |    |  |
| <u>5</u> | 0     | 0    | 0  | 0  | 0  | 0  | 0  | 0  | 0  | 0  | 0  | 0  | 0  | 0  | 0        | 0      |               |   |  |    |  |

**DISPLAYING QCL** Use the QoS Control List Status page to show the QCE entries configured **STATUS** for different users or software modules, and whether or not there is a conflict.

#### ΡΑΤΗ

Monitor, Ports, QCL Status

#### **PARAMETERS**

- **User** Indicates the user (static entry, software module, or conflicting entry) of this QCE. The information displayed in this field depends on the option selected in the drop-down list at the top of this page (Combined, Static, Voice VLAN, Conflict).
- QCE# QoS Control Entry index.
- **Frame Type** Indicates the type of frame to look for in incoming frames. Possible frame types are: Any, Ethernet, LLC, SNAP, IPv4, IPv6.
- Port Port identifier.
- Action Indicates the classification action taken on ingress frame if the configured parameters are matched in the frame's content. If a frame matches the QCE, the following actions will be taken:
  - **Class** (Classified QoS Class) – If a frame matches the OCE, it will be put in the queue corresponding to the specified QoS class.
  - **DP** The drop precedence level will be set to the specified value.
  - **DSCP** The DSCP value will be set the specified value.
- **Conflict** Displays OCE status. It may happen that resources required to add a QCE may not available, in that case it shows conflict status as Yes, otherwise it is always shows No. Please note that conflict can be resolved by releasing the resource required by the QCE and pressing Refresh button.

To display the show the status of QCE entries

- 1. Click Monitor, Ports, QCL Status.
- 2. Select the user type to display from the drop-down list at the top of the page.
- **3.** If any of the entries display a conflict, click Resolve Conflict to release the resource required by a QCE. Then click Refresh to verify that the conflict has been resolved.

#### Figure 103: QoS Control List Status

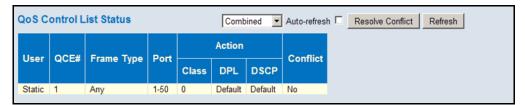

## **PORT STATISTICS**

**DISPLAYING DETAILED** Use the Detailed Port Statistics page to display detailed statistics on network traffic. This information can be used to identify potential problems with the switch (such as a faulty port or unusually heavy loading).

> All values displayed have been accumulated since the last system reboot, and are shown as counts per second. Statistics are refreshed every 60 seconds by default.

#### Ратн

Monitor, Ports, Detailed Statistics

#### **PARAMETERS**

- Receive/Transmit Total
  - **Packets** – The number of received and transmitted packets (good and bad).
  - **Octets** The number of received and transmitted bytes (good and bad), including Frame Check Sequence, but excluding framing bits.
  - **Unicast** The number of received and transmitted unicast packets (good and bad).
  - Multicast The number of received and transmitted multicast packets (good and bad).
  - **Broadcast** The number of received and transmitted broadcast packets (good and bad).
  - Pause A count of the MAC Control frames received or transmitted on this port that have an opcode indicating a PAUSE operation.

- Receive/Transmit Size Counters The number of received and transmitted packets (good and bad) split into categories based on their respective frame sizes.
- Receive/Transmit Queue Counters The number of received and transmitted packets per input and output queue.
- Receive Error Counters
  - **Rx Drops** The number of inbound packets which were discarded even though no errors had been detected to prevent their being delivered to a higher-layer protocol. One possible reason for discarding such a packet could be to free up buffer space.
  - Rx CRC/Alignment The number of frames received with CRC or alignment errors.
  - Rx Undersize The total number of frames received that were less than 64 octets long (excluding framing bits, but including FCS octets) and were otherwise well formed.
  - Rx Oversize The total number of frames received that were longer than the configured maximum frame length for this port (excluding framing bits, but including FCS octets) and were otherwise well formed.
  - Rx Fragments The total number of frames received that were less than 64 octets in length (excluding framing bits, but including FCS octets) and had either an FCS or alignment error.
  - Rx Jabber The total number of frames received that were longer than the configured maximum frame length for this port (excluding framing bits, but including FCS octets), and had either an FCS or alignment error.
  - **Rx Filtered** The number of received frames filtered by the forwarding process.
- Transmit Error Counters
  - **Tx Drops** The number of frames dropped due to output buffer congestion.
  - Tx Late/Exc. Coll. The number of frames dropped due to late or excessive collisions.

To display the detailed port statistics, click Monitor, Ports, Detailed Statistics.

#### Figure 104: Detailed Port Statistics

| Detailed Port Statistics Port 1 |        | Port 1 💌 Auto-refre  | sh 🗖 Refresh |
|---------------------------------|--------|----------------------|--------------|
| Receive Total                   |        | Transmit Total       |              |
| Rx Packets                      | 1959   | Tx Packets           | 18655        |
| Rx Octets                       | 358977 | Tx Octets            | 3879324      |
| Rx Unicast                      | 1562   | Tx Unicast           | 1250         |
| Rx Multicast                    | 36     | Tx Multicast         | 17394        |
| Rx Broadcast                    | 361    | Tx Broadcast         | 11           |
| Rx Pause                        | 0      | Tx Pause             | 0            |
| Receive Size Counters           | 5      | Transmit Size Counte | ers          |
| Rx 64 Bytes                     | 991    | Tx 64 Bytes          | 473          |
| Rx 65-127 Bytes                 | 383    | Tx 65-127 Bytes      | 12061        |
| Rx 128-255 Bytes                | 76     | Tx 128-255 Bytes     | 977          |
| Rx 256-511 Bytes                | 436    | Tx 256-511 Bytes     | 4825         |
| Rx 512-1023 Bytes               | 72     | Tx 512-1023 Bytes    | 49           |
| Rx 1024-1526 Bytes              | 1      | Tx 1024-1526 Bytes   | 270          |
| Rx 1527- Bytes                  | 0      | Tx 1527- Bytes       | 0            |
| Receive Queue Counte            | rs     | Transmit Queue Coun  | ters         |
| Rx Q0                           | 1959   | Tx Q0                | 267          |
| Rx Q1                           | 0      | Tx Q1                | 0            |
| Rx Q2                           | 0      | Tx Q2                | 0            |
| Rx Q3                           | 0      | Tx Q3                | 0            |
| Rx Q4                           | 0      | Tx Q4                | 0            |
| Rx Q5                           | 0      | Tx Q5                | 0            |
| Rx Q6                           | 0      | Tx Q6                | 0            |
| Rx Q7                           | 0      | Tx Q7                | 18388        |
| Receive Error Counter           | s      | Transmit Error Count | ers          |
| Rx Drops                        | 0      | Tx Drops             | 0            |
| Rx CRC/Alignment                | 0      | Tx Late/Exc. Coll.   | 0            |
| Rx Undersize                    | 0      |                      |              |
| Rx Oversize                     | 0      |                      |              |
| Rx Fragments                    | 0      |                      |              |
| Rx Jabber                       | 0      |                      |              |
|                                 |        |                      |              |

### **DISPLAYING INFORMATION ABOUT SECURITY SETTINGS**

You can use the Monitor/Security menu to display statistics on management traffic, security controls for client access to the data ports, and the status of remote authentication access servers.

## MANAGEMENT **STATISTICS**

**DISPLAYING ACCESS** Use the Access Management Statistics page to view statistics on traffic used in managing the switch.

#### Ратн

Monitor, Security, Access Management Statistics

#### **USAGE GUIDELINES**

Statistics will only be displayed on this page if access management is enabled on the Access Management Configuration menu (see page 67), and traffic matching one of the entries is detected.

#### **PARAMETERS**

These parameters are displayed:

- Interface Network protocols used to manage the switch. (Protocols: HTTP, HTTPS, SNMP, TELNET, SSH)
- Received Packets The number of management packets received.
- Allowed Packets The number of management packets accepted.
- **Discarded Packets** The number of management packets discarded.

#### WEB INTERFACE

To display the information on management packets, click Monitor, System, Access Management Statistics.

#### Figure 105: Access Management Statistics

| Access Ma | nagement Statistic | S               |                   |
|-----------|--------------------|-----------------|-------------------|
| Interface | Received Packets   | Allowed Packets | Discarded Packets |
| нттр      | 0                  | 0               | 0                 |
| HTTPS     | 0                  | 0               | 0                 |
| SNMP      | 0                  | 0               | 0                 |
| TELNET    | 0                  | 0               | 0                 |
| SSH       | 0                  | 0               | 0                 |

#### DISPLAYING INFORMATION ABOUT SWITCH SETTINGS FOR PORT SECURITY

**DISPLAYING** Use the Port Security Switch Status page to show information about MAC address learning for each port, including the software module requesting port security services, the service state, the current number of learned addresses, and the maximum number of secure addresses allowed.

Port Security is a module with no direct configuration. Configuration comes indirectly from other software modules – the user modules. When a user module has enabled port security on a port, the port is set up for software-based learning. In this mode, frames from unknown MAC addresses are passed on to the port security module, which in turn asks all user modules whether to allow this new MAC address to be forwarded or blocked. For a MAC address to be set in the forwarding state, all enabled user modules must unanimously agree on allowing the MAC address to forward. If only one chooses to block it, it will be blocked until that user module decides otherwise.

The status page is divided into two sections – one with a legend of user modules that may request port security services, and one with the actual port status.

#### Ратн

Monitor, Security, Network, Port Security, Switch

#### PARAMETERS

These parameters are displayed:

#### User Module Legend

- User Module Name The full name of a module that may request Port Security services.
- ◆ Abbr A one-letter abbreviation of the user module. This is used in the Users column in the port status table.

#### Port Status

- **Port** The port number for which the status applies. Click the port number to see the status for this particular port.
- Users Each of the user modules has a column that shows whether that module has enabled Port Security or not. A '-' means that the corresponding user module is not enabled, whereas a letter indicates that the user module abbreviated by that letter has enabled port security.
- State Shows the current state of the port. It can take one of four values:
  - Disabled: No user modules are currently using the Port Security service.
  - Ready: The Port Security service is in use by at least one user module, and is awaiting frames from unknown MAC addresses to arrive.

- Limit Reached: The Port Security service is enabled by at least the Limit Control user module, and that module has indicated that the limit is reached and no more MAC addresses should be taken in.
- Shutdown: The Port Security service is enabled by at least the Limit Control user module, and that module has indicated that the limit is exceeded. No MAC addresses can be learned on the port until it is administratively re-opened on the Limit Control configuration Webpage.
- MAC Count The two columns indicate the number of currently learned MAC addresses (forwarding as well as blocked) and the maximum number of MAC addresses that can be learned on the port, respectively.

If no user modules are enabled on the port, the Current column will show a dash (-). If the Limit Control user module is not enabled on the port, the Limit column will show a dash (-).

#### WEB INTERFACE

To display information about switch-level settings for the Port Security module, click Monitor, Security, Network, Port Security, Switch.

| Port S  | ecurity  | Switch  | Status  |           |    |
|---------|----------|---------|---------|-----------|----|
| User N  | lodule L | .egend  |         |           |    |
| User    | Module   | Name    | Abbr    |           |    |
| Limit 0 | Control  |         | L       |           |    |
| 802.1   |          |         | 8       |           |    |
|         | Snooping |         | D       |           |    |
| Voice   |          |         | V       |           |    |
| Port S  | Users    | State   |         | MAC Count |    |
|         |          |         | Current | Limit     | it |
| 1       |          | Disable | d -     | -         |    |
| 2       |          | Disable | d -     | -         | -  |
| 3       |          | Disable | d -     | -         | -  |
| 2       |          |         |         |           |    |
| 4       |          | Disable | d -     | -         | -  |

#### Figure 106: Port Security Switch Status

DISPLAYING INFORMATION ABOUT LEARNED MAC ADDRESSES

**DISPLAYING** Use the Port Security Port Status page to show the entries authorized by port security services, including MAC address, VLAN ID, time added to table, age, and hold state.

#### Ратн

Monitor, Security, Network, Port Security, Port

#### PARAMETERS

These parameters are displayed:

- MAC Address The MAC address seen on this port. If no MAC addresses are learned, a single row stating "No MAC addresses attached" is displayed.
- VLAN ID The VLAN ID seen on this port.
- State Indicates whether the corresponding MAC address is blocked or forwarding. In the blocked state, it will not be allowed to transmit or receive traffic.
- Time of Addition Shows the date and time when this MAC address was first seen on the port.
- Age/Hold If at least one user module has decided to block this MAC address, it will stay in the blocked state until the hold time (measured in seconds) expires. If all user modules have decided to allow this MAC address to forward, and aging is enabled, the Port Security module will periodically check that this MAC address is still forwarding traffic. If the age period (measured in seconds) expires and no frames have been seen, the MAC address will be removed from the MAC table. Otherwise a new age period will begin.

If aging is disabled or a user module has decided to hold the MAC address indefinitely, a dash (-) will be shown.

#### WEB INTERFACE

To display information about the MAC address learning through the Port Security module, click Monitor, Security, Network, Port Security, Port.

#### Figure 107: Port Security Port Status

| Port Security F | Port Status | B Port | 1                |          | Port 1 💌 Auto-refresh 🗖 Refresh |
|-----------------|-------------|--------|------------------|----------|---------------------------------|
| MAC Address     | VLAN ID     | State  | Time of Addition | Age/Hold |                                 |
| No MAC addresse | es attached |        |                  |          |                                 |

STATUS FOR **AUTHENTICATION SERVICES** 

**DISPLAYING PORT** Use the Network Access Server Switch Status page to show the port status for authentication services, including 802.1X security state, last source address used for authentication, and last ID.

#### Ратн

Monitor, Security, Network, NAS, Switch

#### **PARAMETERS**

These parameters are displayed:

- Port The switch port number. Click to navigate to detailed NAS statistics for this port.
- ◆ Admin State The port's current administrative state. Refer to NAS Admin State for a description of possible values (see page 87).
- **Port State** The current state of the port. Refer to NAS Port State for a description of the individual states (see page 87).
- **Last Source** The source MAC address carried in the most recently received EAPOL frame for EAPOL-based authentication, and the most recently received frame from a new client for MAC-based authentication.
- ◆ **Last ID** The user name (supplicant identity) carried in the most recently received Response Identity EAPOL frame for EAPOL-based authentication, and the source MAC address from the most recently received frame from a new client for MAC-based authentication.
- **QoS Class** The QoS class that NAS has assigned to this port. This field is blank if the has not been assigned by NAS. Refer to "RADIUS-Assigned QoS Enabled" for a description of this attribute (see page 87).
- **Port VLAN ID** The VLAN in which NAS has placed this port. This field is blank if the Port VLAN ID is not overridden by NAS.

If the VLAN ID is assigned by the RADIUS server, "(RADIUS-assigned)" is appended to the VLAN ID. Refer to "RADIUS-Assigned VLAN Enabled" for a description of this attribute (see page 87).

If the port is moved to the Guest VLAN, "(Guest)" is appended to the VLAN ID. Refer to "Guest VLAN Enabled" for a description of this attribute (see page 87).

To display port status for authentication services, click Monitor, Security, Network, NAS, Switch.

#### Figure 108: Network Access Server Switch Status

| Netwo | ork Access Serve  | Auto-re    | efresh 🗆 Refresh |         |           |              |  |
|-------|-------------------|------------|------------------|---------|-----------|--------------|--|
| Port  | Admin State       | Port State | Last Source      | Last ID | QoS Class | Port VLAN ID |  |
| 1     | Force Authorized  | Authorized |                  |         |           |              |  |
| 2     | Force Authorized  | Authorized |                  |         |           |              |  |
| 3     | Port-based 802.1X | Link Down  |                  |         |           |              |  |
| 4     | Force Authorized  | Link Down  |                  |         |           |              |  |
| 5     | Force Authorized  | Link Down  |                  |         |           |              |  |

DISPLAYING PORT STATISTICS FOR 802.1X OR REMOTE AUTHENTICATION SERVICE Use the NAS Statistics Port selection page to display authentication statistics for the selected port – either for 802.1X protocol or for the remote authentication server depending on the authentication method.

AUTHENTICATION This page provides detailed NAS statistics for a specific switch port running SERVICE EAPOL-based IEEE 802.1X authentication. For MAC-based authenticated ports, it shows statistics only for the backend server (RADIUS Authentication Server).

#### Ратн

Monitor, Security, Network, NAS, Port

#### PARAMETERS

These parameters are displayed:

#### Port State

- Admin State The port's current administrative state. Refer to NAS Admin State for a description of possible values (see page 87).
- Port State The current state of the port. Refer to NAS Port State for a description of the individual states (see page 87).
- QoS Class The QoS class assigned by the RADIUS server. The field is blank if no QoS class is assigned.
- Port VLAN ID The VLAN in which NAS has placed this port. This field is blank if the Port VLAN ID is not overridden by NAS.

If the VLAN ID is assigned by the RADIUS server, "(RADIUS-assigned)" is appended to the VLAN ID. Refer to "RADIUS-Assigned VLAN Enabled" for a description of this attribute (see page 87).

If the port is moved to the Guest VLAN, "(Guest)" is appended to the VLAN ID. Refer to "Guest VLAN Enabled" for a description of this attribute (see page 87).

#### Port Counters

Receive EAPOL Counters

- Total The number of valid EAPOL frames of any type that have been received by the switch.
- Response ID The number of valid EAPOL Response Identity frames that have been received by the switch.
- Responses The number of valid EAPOL response frames (other than Response Identity frames) that have been received by the switch.
- **Start** The number of EAPOL Start frames that have been received by the switch.
- Logoff The number of valid EAPOL Logoff frames that have been received by the switch.
- Invalid Type The number of EAPOL frames that have been received by the switch in which the frame type is not recognized.
- Invalid Length The number of EAPOL frames that have been received by the switch in which the Packet Body Length field is invalid.

Transmit EAPOL Counters

- Total The number of EAPOL frames of any type that have been transmitted by the switch.
- Request ID The number of EAPOL Request Identity frames that have been transmitted by the switch.
- Requests The number of valid EAPOL Request frames (other than Request Identity frames) that have been transmitted by the switch.

Receive Backend Server Counters – For MAC-based ports there are two tables containing backend server counters. The left-most shows a summary of all backend server counters on this port. The right-most shows backend server counters for the currently selected client, or dashes if no client is selected or available. A client can be selected from the list of authorized/unauthorized clients below the two counter tables.

#### Access Challenges –

- 802.1X-based: Counts the number of times that the switch receives the first request from the backend server following the first response from the supplicant. Indicates that the backend server has communication with the switch.
- MAC-based: Counts all Access Challenges received from the backend server for this port (left-most table) or client (right-most table).

#### • Other Requests -

- 802.1X-based: Counts the number of times that the switch sends an EAP Request packet following the first to the supplicant. Indicates that the backend server chose an EAP-method.
- MAC-based: Not applicable.

#### Auth. Successes –

 802.1X- and MAC-based: Counts the number of times that the switch receives a success indication. Indicates that the supplicant/ client has successfully authenticated to the backend server.

#### Auth. Failures –

802.1X- and MAC-based: Counts the number of times that the switch receives a failure message. This indicates that the supplicant/client has not authenticated to the backend server.

Transmit Backend Server Counters

#### Responses –

- 802.1X-based: Counts the number of times that the switch attempts to send a supplicant's first response packet to the backend server. Indicates the switch attempted communication with the backend server. Possible retransmissions are not counted.
- MAC-based: Counts all the backend server packets sent from the switch towards the backend server for a given port (left-most table) or client (right-most table). Possible retransmissions are not counted.

Last Supplicant Info

- **MAC Address** The MAC address of the last supplicant/client.
- VLAN ID The VLAN ID on which the last frame from the last supplicant/client was received.
- Version
  - 802.1X-based: The protocol version number carried in the most recently received EAPOL frame.
  - MAC-based: Not applicable.

#### Identity –

- 802.1X-based: The user name (supplicant identity) carried in the most recently received Response Identity EAPOL frame.
- MAC-based: Not applicable.

#### Selected Counters

This table is visible when the port is one of the following administrative states: Multi 802.1X or MAC-based Auth.

The table is identical to and is placed next to the Port Counters table, and will be empty if no MAC address is currently selected. To populate the table, select one of the attached MAC Addresses from the table.

Attached MAC Addresses

• **Identity** – Shows the identity of the supplicant, as received in the Response Identity EAPOL frame.

Clicking the link causes the supplicant's EAPOL and Backend Server counters to be shown in the Selected Counters table. If no supplicants are attached, it shows "No supplicants attached."

This column is not available for MAC-based Auth.

 MAC Address – For Multi 802.1X, this column holds the MAC address of the attached supplicant.

For MAC-based Auth., this column holds the MAC address of the attached client.

Clicking the link causes the client's Backend Server counters to be shown in the Selected Counters table. If no clients are attached, it shows "No clients attached."

- VLAN ID This column holds the VLAN ID that the corresponding client is currently secured to through the Port Security module.
- State The client can either be authenticated or unauthenticated. In the authenticated state, it is allowed to forward frames on the port, and in the unauthenticated state, it is blocked. As long as the backend server has not successfully authenticated the client, it is unauthenticated. If an authentication fails for one or the other reason, the client will remain in the unauthenticated state for Hold Time seconds (see page 228).
- Last Authentication Shows the date and time of the last authentication of the client (successful as well as unsuccessful).

#### WEB INTERFACE

To display port Statistics for 802.1X or Remote Authentication Service:

- 1. Click Monitor, Security, Network, NAS, Port.
- 2. Select a port from the scroll-down list.

| AS Statistions for the state of the state of | cs Port 1   |       |                | Por      | t 1 💌 Auto-refresh 🔽 Refresh Clear |
|----------------------------------------------------------------------------------------------------|-------------|-------|----------------|----------|------------------------------------|
| dmin State                                                                                                    | Force Autho | rized |                |          |                                    |
| ort State                                                                                                    | Authorized  |       |                |          |                                    |
| ort Counte                                                                                                    | rs          |       |                |          |                                    |
| Receive EA                                                                                                    | POL Count   | ters  | Transmit EAPOL | Counters |                                    |
| Total                                                                                                    |             | 0     | Total          | 1        |                                    |
| Response ID                                                                                                    |             | 0     | Request ID     | 0        |                                    |
| Responses                                                                                                    |             | 0     | Requests       | 0        |                                    |
| Start                                                                                                    |             | 0     |                |          |                                    |
| ogoff                                                                                                    |             | 0     |                |          |                                    |
| nvalid Type                                                                                                    |             | 0     |                |          |                                    |
|                                                                                                    | th          | 0     |                |          |                                    |

#### Figure 109: NAS Statistics for Specified Port

**DISPLAYING ACL** Use the ACL Status page to show the status for different security modules which use ACL filtering, including ingress port, frame type, and forwarding action. Each row describes a defined ACE (see page 98).

#### Ратн

Monitor, Security, Network, ACL Status

#### PARAMETERS

- User Indicates the ACL user (see "Configuring User Privilege Levels" on page 60 for a list of software modules).
- Ingress Port Indicates the ingress port to which the ACE applies. Possible values are:
  - Any: The ACE will match any ingress port.
  - Policy: The ACE will match ingress ports with a specific policy.
  - Port: The ACE will match a specific ingress port.
- Frame Type Indicates the frame type to which the ACE applies. Possible values are:
  - Any: The ACE will match any frame type.
  - EType: The ACE will match Ethernet Type frames. Note that an Ethernet Type based ACE will not get matched by IP and ARP frames.
  - ARP: ACE will match ARP/RARP frames.

- IPv4: ACE will match all IPv4 frames.
- IPv4/ICMP: ACE will match IPv4 frames with ICMP protocol.
- IPv4/UDP: ACE will match IPv4 frames with UDP protocol.
- IPv4/TCP: ACE will match IPv4 frames with TCP protocol.
- IPv4/Other: ACE will match IPv4 frames, which are not ICMP/UDP or TCP.
- Action Indicates the forwarding action of the ACE:
  - Permit: Frames matching the ACE may be forwarded and learned.
  - Deny: Frames matching the ACE are dropped.
- Rate Limiter Indicates the rate limiter number implemented by the ACE. The allowed range is 1 to 15.
- **Port Redirect** Indicates the port redirect operation implemented by the ACE. Frames matching the ACE are redirected to the listed port.
- Mirror Indicates the port mirror operation implemented by the ACL. Frames matching the ACE are mirrored to the listed port. (See "Configuring Local Port Mirroring" on page 204)
- **CPU** Forwards packet that matched the specific ACE to the CPU.
- CPU Once Forwards first packet that matched the specific ACE to the CPU.
- **Counter** The number of times the ACE was matched by a frame.
- Conflict This field shows "Yes" if a specific ACE is not applied due to hardware limitations.

To display ACL status:

- 1. Click Monitor, Security, Network, ACL Status.
- **2.** Select a software module from the scroll-down list.

#### Figure 110: ACL Status

| ACL Status Combined Auto-refresh |              |                         |        |              |               |     |          |         |          |  |  |  |
|----------------------------------|--------------|-------------------------|--------|--------------|---------------|-----|----------|---------|----------|--|--|--|
| User                             | Ingress Port | Frame Type              | Action | Rate Limiter | Port Redirect | CPU | CPU Once | Counter | Conflict |  |  |  |
| DHCP                             | All          | IPv4/UDP 67 DHCP Client | Deny   | Disabled     | Disabled      | Yes | No       | 0       | No       |  |  |  |
| DHCP                             | All          | IPv4/UDP 68 DHCP Server | Deny   | Disabled     | Disabled      | Yes | No       | 0       | No       |  |  |  |
| UPnP                             | All          | IPv4/UDP 1900           | Permit | Disabled     | Disabled      | Yes | No       | 28      | No       |  |  |  |
| UPnP                             | All          | IPv4 DIP:224.0.0.1/32   | Permit | Disabled     | Disabled      | Yes | No       | 184     | No       |  |  |  |
| IP Management                    | All          | ARP                     | Permit | Disabled     | Disabled      | Yes | No       | 17      | No       |  |  |  |
| IP Management                    |              | IPv4/UDP 68 DHCP Server | Permit | Disabled     | Disabled      | Yes | No       | 0       | No       |  |  |  |

**DISPLAYING** Use the DHCP Snooping Port Statistics page to show statistics for various **STATISTICS FOR** types of DHCP protocol packets. **DHCP SNOOPING** 

#### Ратн

Monitor, Security, Network, DHCP, Snooping Statistics

#### PARAMETERS

These parameters are displayed:

- **Rx/Tx Discover** The number of discover (option 53 with value 1) packets received and transmitted.
- **Rx/Tx Offer** The number of offer (option 53 with value 2) packets received and transmitted.
- Rx/Tx Request The number of request (option 53 with value 3) packets received and transmitted.
- Rx/Tx Decline The number of decline (option 53 with value 4) packets received and transmitted.
- **Rx/Tx ACK** The number of ACK (option 53 with value 5) packets received and transmitted.
- **Rx/Tx NAK** The number of NAK (option 53 with value 6) packets received and transmitted.
- Rx/Tx Release The number of release (option 53 with value 7) packets received and transmitted.
- **Rx/Tx Inform** The number of inform (option 53 with value 8) packets received and transmitted.
- **Rx/Tx Lease Query** The number of lease query (option 53 with value 10) packets received and transmitted.
- **Rx/Tx Lease Unassigned** The number of lease unassigned (option 53 with value 11) packets received and transmitted.
- Rx/Tx Lease Unknown The number of lease unknown (option 53 with value 12) packets received and transmitted.
- Rx/Tx Lease Active The number of lease active (option 53 with value 13) packets received and transmitted.

#### WEB INTERFACE

To display DHCP Snooping Port Statistics:

- 1. Click Monitor, Security, Network, DHCP, Snooping Statistics.
- 2. Select a port from the scroll-down list.

| Rx Offer0Tx Offer0Rx Request0Tx Request0Rx Decline0Tx Decline0Rx ACK0Tx ACK0Rx NAK0Tx NAK0Rx Release0Tx Release0Rx Inform0Tx Lease Query0Rx Lease Unassigned0Tx Lease Unassigned0                                                                                                    | OHCP Snooping Port Statistic |
|----------------------------------------------------------------------------------------------------|------------------------------|
| Rx Offer0Tx Offer0Rx Request0Tx Request0Rx Decline0Tx Decline0Rx ACK0Tx ACK0Rx NAK0Tx NAK0Rx Release0Tx Release0Rx Lease Query0Tx Lease Query0Rx Lease Unassigned0Tx Lease Unassigned0                                                                                                    | Receive Packets              |
| Rx Request0Tx Request0Rx Decline0Tx Decline0Rx ACK0Tx ACK0Rx NAK0Tx NAK0Rx Release0Tx Release0Rx Inform0Tx Inform0Rx Lease Query0Tx Lease Query0Rx Lease Unassigned0Tx Lease Unassigned0                                                                                                    | Rx Discover                  |
| Rx Decline0Tx Decline0Rx ACK0Tx ACK0Rx NAK0Tx NAK0Rx Release0Tx Release0Rx Inform0Tx Inform0Rx Lease Query0Tx Lease Query0Rx Lease Unassigned0Tx Lease Unassigned0                                                                                                    | Rx Offer                     |
| Rx ACK       0       Tx ACK       0         Rx NAK       0       Tx NAK       0         Rx Release       0       Tx Release       0         Rx Inform       0       Tx Inform       0         Rx Lease Query       0       Tx Lease Query       0         Rx Lease Unassigned       0       Tx Lease Unassigned       0 | Rx Request                   |
| Rx NAK       0       Tx NAK       0         Rx Release       0       Tx Release       0         Rx Inform       0       Tx Inform       0         Rx Lease Query       0       Tx Lease Query       0         Rx Lease Unassigned       0       Tx Lease Unassigned       0                                             | Rx Decline                   |
| Rx Release     0     Tx Release     0       Rx Inform     0     Tx Inform     0       Rx Lease Query     0     Tx Lease Query     0       Rx Lease Unassigned     0     Tx Lease Unassigned     0                                                                                                    | Rx ACK                       |
| Rx Inform       0       Tx Inform       0         Rx Lease Query       0       Tx Lease Query       0         Rx Lease Unassigned       0       Tx Lease Unassigned       0                                                                                                    | Rx NAK                       |
| Rx Lease Query     0     Tx Lease Query     0       Rx Lease Unassigned     0     Tx Lease Unassigned     0                                                                                                    | Rx Release                   |
| Rx Lease Unassigned     0     Tx Lease Unassigned     0                                                                                                    | Rx Inform                    |
|                                                                                                    | Rx Lease Query               |
| Rx Lease Unknown         0         Tx Lease Unknown         0                                                                                                    | Rx Lease Unassigned          |
|                                                                                                    | Rx Lease Unknown             |
| Rx Lease Active         0         Tx Lease Active         0                                                                                                    | Rx Lease Active              |

#### Figure 111: DHCP Snooping Statistics

**DISPLAYING DHCP** Use the DHCP Relay Statistics page to display statistics for the DHCP relay service supported by this switch and DHCP relay clients.

#### Ратн

Monitor, Security, Network, DHCP, Relay Statistics

#### PARAMETERS

These parameters are displayed:

Server Statistics

- Transmit to Server The number of packets relayed from the client to the server.
- Transmit Error The number of packets containing errors that were sent to clients.
- Receive from Server The number of packets received from the server.
- Receive Missing Agent Option The number of packets that were received without agent information options.
- Receive Missing Circuit ID The number of packets that were received with the Circuit ID option missing.
- Receive Missing Remote ID The number of packets that were received with the Remote ID option missing.

- Receive Bad Circuit ID The number of packets with a Circuit ID option that did not match a known circuit ID.
- Receive Bad Remote ID The number of packets with a Remote ID option that did not match a known remote ID.

#### Client Statistics

- **Transmit to Client** The number of packets that were relayed from the server to a client.
- Transmit Error The number of packets containing errors that were sent to servers.
- **Receive from Client** The number of packets received from clients.
- Receive Agent Option The number of packets received where the switch.
- **Replace Agent Option** The number of packets received where the DHCP client packet information was replaced with the switch's relay information.
- **Keep Agent Option** The number of packets received where the DHCP client packet information was retained.
- **Drop Agent Option** The number of packets that were dropped because they already contained relay information.

#### WEB INTERFACE

To display DHCP relay statistics, click Monitor, DHCP, Relay Statistics.

#### Figure 112: DHCP Relay Statistics

| DHCP Rela<br>Server Stat |                   | S                      |                           |   |                     |                |   | A                       | uto-refresh 🗖 📃           | efresh Clear             |
|--------------------------|-------------------|------------------------|---------------------------|---|---------------------|----------------|---|-------------------------|---------------------------|--------------------------|
| Transmit<br>to Server    | Transmit<br>Error | Receive<br>from Server | Receive Mis<br>Agent Opti |   | Receive<br>Circu    |                |   | ive Missing<br>emote ID | Receive Bad<br>Circuit ID | Receive Bad<br>Remote ID |
| 0<br>Client Statis       | 0<br>stics        | 0                      |                           | 0 |                     | 0              |   | 0                       | 0                         | 0                        |
| Transmit<br>to Client    | Transmit<br>Error | Receive<br>from Client | Receive<br>Agent Option   |   | eplace<br>nt Option | Kee<br>Agent C |   | Drop<br>Agent Optic     | n                         |                          |
| 0                        | 0                 | 0                      | 0                         |   | 0                   |                | 0 |                         | 0                         |                          |

FOR ARP PACKETS

**DISPLAYING MAC** Open the Dynamic ARP Inspection Table to display address entries sorted **ADDRESS BINDINGS** first by port, then VLAN ID, MAC address, and finally IP address.

> Each page shows up to 999 entries from the Dynamic ARP Inspection table, default being 20, selected through the "entries per page" input field. When first visited, the web page will show the first 20 entries from the beginning of the Dynamic ARP Inspection Table.

#### Ратн

Monitor, Security, Network, ARP Inspection

#### WEB INTERFACE

To display the Dynamic ARP Inspection Table, click Monitor, Security, Network, ARP Inspection.

#### Figure 113: Dynamic ARP Inspection Table

| Γ | Dynan | nic ARP II | nspection Table | •            |                  | Auto-refresh 🗖 Refresh | << >>   |
|---|-------|------------|-----------------|--------------|------------------|------------------------|---------|
|   |       | m Port 1   | , VLAN 1        | , MAC addres | s 00-00-00-00-00 | and IP address 0.0.0.0 | with 20 |
|   |       |            |                 |              |                  |                        |         |
|   | Port  | VLAN ID    | MAC Address     | IP Address   |                  |                        |         |
|   |       | 1          | No more entries |              |                  |                        |         |

# **GUARD TABLE**

**DISPLAYING ENTRIES** Open the Dynamic IP Source Guard Table to display entries sorted first by **IN THE IP SOURCE** port, then VLAN ID, MAC address, and finally IP address.

> Each page shows up to 999 entries from the Dynamic IP Source Guard table, default being 20, selected through the "entries per page" input field. When first visited, the web page will show the first 20 entries from the beginning of the Dynamic IP Source Guard Table.

#### Ратн

Monitor, Security, Network, IP Source Guard

#### WEB INTERFACE

To display the Dynamic IP Source Guard Table, click Monitor, Security, Network, IP Source Guard.

#### Figure 114: Dynamic IP Source Guard Table

| Dynan     | nic IP Sou | irce Guard T    | able          |           | Auto-re | efresh 🗖 Refresh  | << >> |
|-----------|------------|-----------------|---------------|-----------|---------|-------------------|-------|
| Start fro | m Port 1   | , VLAN 1        | and IP addres | s 0.0.0.0 | with 20 | entries per page. |       |
| Port      | VLAN ID    | IP Address      | MAC Address   |           |         |                   |       |
|           |            | No more entries |               |           |         |                   |       |

#### **DISPLAYING INFORMATION ON AUTHENTICATION SERVERS**

Use the Monitor/Authentication pages to display information on RADIUS authentication and accounting servers, including the IP address and statistics for each server.

AUTHENTICATION **SERVERS** 

**DISPLAYING A LIST OF** Use the RADIUS Overview page to display a list of configured authentication and accounting servers.

#### Ратн

Monitor, Security, AAA, RADIUS Overview

#### **PARAMETERS**

These parameters are displayed:

- **IP Address** The IP address and UDP port number of this server.
- Status The current state of the server. This field takes one of the following values:
  - **Disabled** The server is disabled.
  - Not Ready The server is enabled, but IP communication is not yet up and running.
  - **Ready** The server is enabled, IP communication is up and running, and the RADIUS module is ready to accept access attempts.
  - **Dead** (X seconds left) Access attempts were made to this server, but it did not reply within the configured timeout. The server has been temporarily disabled, but will be re-enabled when the deadtime expires. The number of seconds left before this occurs is displayed in parentheses.

#### **WEB INTERFACE**

To display a list of configured authentication and accounting servers, click Monitor, Security, AAA, RADIUS Overview.

#### Figure 115: RADIUS Overview

| ~           | DIUS Authenticatio                                              | n Server Status Overview                        |
|-------------|-----------------------------------------------------------------|-------------------------------------------------|
| #           | IP Address                                                      | Status                                          |
| 1           | 0.0.0.0:1812                                                    | Disabled                                        |
| 2           | 0.0.0.0:1812                                                    | Disabled                                        |
| 3           | 0.0.0.0:1812                                                    | Disabled                                        |
| 4           | 0.0.0.0:1812                                                    | Disabled                                        |
|             |                                                                 |                                                 |
| 5           |                                                                 | Disabled                                        |
|             |                                                                 | Disabled<br>Server Status Overview<br>Status    |
| RA          | DIUS Accounting \$                                              | Server Status Overview                          |
| RA<br>#     | DIUS Accounting S                                               | Server Status Overview<br>Status                |
| #<br>1      | DIUS Accounting S<br>IP Address<br>0.0.0.0:1813                 | Server Status Overview Status Disabled          |
| #<br>1<br>2 | DIUS Accounting S<br>IP Address<br>0.0.0.0:1813<br>0.0.0.0:1813 | Server Status Overview Status Disabled Disabled |

DISPLAYING STATISTICS FOR CONFIGURED AUTHENTICATION SERVERS

**DISPLAYING** Use the RADIUS Details page to display statistics for configured authentication and accounting servers. The statistics map closely to those specified in RFC4668 - RADIUS Authentication Client MIB.

РАТН

Monitor, Security, AAA, RADIUS Details

#### PARAMETERS

These parameters are displayed:

**RADIUS Authentication Statistics** 

- Receive Packets
  - Access Accepts The number of RADIUS Access-Accept packets (valid or invalid) received from this server.
  - Access Rejects The number of RADIUS Access-Reject packets (valid or invalid) received from this server.
  - Access Challenges The number of RADIUS Access-Challenge packets (valid or invalid) received from this server.
  - Malformed Access Responses The number of malformed RADIUS Access-Response packets received from this server. Malformed packets include packets with an invalid length. Bad authenticators or Message Authenticator attributes or unknown types are not included as malformed access responses.
  - Bad Authenticators The number of RADIUS Access-Response packets containing invalid authenticators or Message Authenticator attributes received from this server.
  - Unknown Types The number of RADIUS packets of unknown type that were received from this server on the authentication port.
  - Packets Dropped The number of RADIUS packets that were received from this server on the authentication port and dropped for some other reason.

#### Transmit Packets

- Access Requests The number of RADIUS Access-Request packets sent to this server. This does not include retransmissions.
- Access Retransmissions The number of RADIUS Access-Request packets retransmitted to this RADIUS authentication server.
- Pending Requests The number of RADIUS Access-Request packets destined for the server that have not yet timed out or received a response. This variable is incremented when an Access-Request is sent and decremented due to receipt of an Access-

Accept, Access-Reject, Access-Challenge, timeout, or retransmission.

Timeouts – The number of authentication timeouts to the server. After a timeout, the client may retry to the same server, send to a different server, or give up. A retry to the same server is counted as a retransmit as well as a timeout. A send to a different server is counted as a Request as well as a timeout.

#### • Other Info

- IP Address IP address and UDP port for the authentication server.
- **State** The current state of the server. This field takes one of the following values:
  - **Disabled** The server is disabled.
  - Not Ready The server is enabled, but IP communication is not yet up and running.
  - Ready The server is enabled, IP communication is up and running, and the RADIUS module is ready to accept access attempts.
  - Dead (X seconds left) Access attempts were made to this server, but it did not reply within the configured timeout. The server has been temporarily disabled, but will be re-enabled when the dead-time expires. The number of seconds left before this occurs is displayed in parentheses.
- Round-Trip Time The time interval (measured in milliseconds) between the most recent Access-Reply/Access-Challenge and the Access-Request that matched it from the RADIUS authentication server. The granularity of this measurement is 100 ms. A value of 0 ms indicates that there hasn't been round-trip communication with the server yet.

#### RADIUS Accounting Statistics

#### • Receive Packets

- **Responses** The number of RADIUS packets (valid or invalid) received from the server.
- Malformed Responses The number of malformed RADIUS packets received from the server. Malformed packets include packets with an invalid length. Bad authenticators or unknown types are not included as malformed access responses.
- Bad Authenticators The number of RADIUS packets containing invalid authenticators received from the server.

- Unknown Types The number of RADIUS packets of unknown types that were received from the server on the accounting port.
- Packets Dropped The number of RADIUS packets that were received from the server on the accounting port and dropped for some other reason.

#### • Transmit Packets

- Requests The number of RADIUS packets sent to the server. This does not include retransmissions.
- **Retransmissions** The number of RADIUS packets retransmitted to the RADIUS accounting server.
- Pending Requests The number of RADIUS packets destined for the server that have not yet timed out or received a response. This variable is incremented when a Request is sent and decremented due to receipt of a Response, timeout, or retransmission.
- Timeouts The number of accounting timeouts to the server. After a timeout, the client may retry to the same server, send to a different server, or give up. A retry to the same server is counted as a retransmit as well as a timeout. A send to a different server is counted as a Request as well as a timeout.

#### Other Info

- **IP Address** IP address and UDP port for the accounting server.
- State The current state of the server. It takes one of the following values:
  - **Disabled** The server is disabled.
  - Not Ready The server is enabled, but IP communication is not yet up and running.
  - Ready The server is enabled, IP communication is up and running, and the RADIUS module is ready to accept accounting attempts.
  - Dead (X seconds left) Accounting attempts were made to this server, but it did not reply within the configured timeout. The server has temporarily been disabled, but will get re-enabled when the dead-time expires. The number of seconds left before this occurs is displayed in parentheses. This state is only reachable when more than one server is enabled.
- Round-Trip Time The time interval (measured in milliseconds) between the most recent Response and the Request that matched it from the RADIUS accounting server. The granularity of this measurement is 100 ms. A value of 0 ms indicates that there hasn't been round-trip communication with the server yet.

To display statistics for configured authentication and accounting servers, click Monitor, Security, AAA, RADIUS Details.

|                              |        | Server #1 Set          | rver #1 💌 Auto           | o-refresh 🗖 Refresh |
|------------------------------|--------|------------------------|--------------------------|---------------------|
| Receive Packets              |        | Transmit Packet        | s                        |                     |
| Access Accepts               | 0      | Access Requests        | 0                        |                     |
| Access Rejects               | 0      | Access Retransmissions | 0                        |                     |
| Access Challenges            | 0      | Pending Requests       | 0                        |                     |
| Malformed Access Responses   | 0      | Timeouts               | 0                        |                     |
| Bad Authenticators           | 0      |                        |                          |                     |
| Unknown Types                | 0      |                        |                          |                     |
| Packets Dropped              | 0      |                        |                          |                     |
|                              | Othe   | r Info                 |                          |                     |
| IP Address                   |        |                        | 0.0.0.0:1812             |                     |
| State                        |        |                        | Disabled                 |                     |
| Round-Trip Time              |        |                        | 0 ms                     |                     |
| RADIUS Accounting Statistics | for Se | rver #1                |                          |                     |
| Receive Packets              |        | Transmit Packet        | S                        |                     |
| Responses                    | 0      | Requests               | 0                        |                     |
| Malformed Responses          | 0      | Retransmissions        | 0                        |                     |
| Bad Authenticators           | 0      | Pending Requests       | 0                        |                     |
| Unknown Types                | 0      | Timeouts               | 0                        |                     |
| Packets Dropped              | 0      |                        |                          |                     |
|                              | Othe   | r Info                 |                          |                     |
|                              |        |                        |                          |                     |
| IP Address                   |        |                        | 0.0.0.0:1813             |                     |
| IP Address<br>State          |        |                        | 0.0.0.0:1813<br>Disabled |                     |

#### Figure 116: RADIUS Details

#### **DISPLAYING INFORMATION ON RMON**

Use the monitor pages for RMON to display information on RMON statistics, alarms and event responses.

**DISPLAYING RMON** STATISTICS Use the RMON Statistics Status Overview page to view a broad range of interface statistics, including a total count of different frame types and sizes passing through each port. All values displayed have been accumulated since the last system reboot, and are shown as counts per second. Statistics are refreshed every 60 seconds by default.

#### Ратн

Monitor, Security, Switch, RMON, Statistics

#### PARAMETERS

- **ID** Index of Statistics entry.
- **Data Source** (ifIndex) Port ID to monitor.
- Drop The total number of events in which packets were dropped by the probe due to lack of resources.
- Octets The total number of octets of data (including those in bad packets) received on the network.
- Pkts The total number of packets (including bad packets, broadcast packets, and multicast packets) received.
- Broadcast The total number of good packets received that were directed to the broadcast address.
- Multicast The total number of good packets received that were directed to a multicast address.
- CRC Errors The total number of packets received that had a length (excluding framing bits, but including FCS octets) of between 64 and 1518 octets.
- Undersize The total number of packets received that were less than 64 octets.
- Oversize The total number of packets received that were longer than 1518 octets.
- Frag. The number of frames which size is less than 64 octets received with invalid CRC.
- Jabb. The number of frames which size is larger than 64 octets received with invalid CRC.

- ◆ 64 Bytes The total number of packets (including bad packets) received that were 64 octets in length.
- x ~ y The total number of packets (including bad packets) received that were between x to y octets in length.

To display RMON statistics, click Monitor, Security, Switch, RMON, Statistics.

#### Figure 117: RMON Statistics

|    | ON Statisti<br>from Control | _    |         | view<br>ith 20 | entries        | per page |               |                |               |       |       |       | Auto-re     | fresh 🗖        | Refr            | esh             | <<      | >>  |
|----|-----------------------------|------|---------|----------------|----------------|----------|---------------|----------------|---------------|-------|-------|-------|-------------|----------------|-----------------|-----------------|---------|-----|
| ID | Data<br>Source<br>(ifIndex) | Drop | Octets  | Pkts           | Broad-<br>cast |          | CRC<br>Errors | Under-<br>size | Over-<br>size | Frag. | Jabb. | Coll. | 64<br>Bytes | 65<br>~<br>127 | 128<br>~<br>255 | 256<br>~<br>511 | 512<br> |     |
| 1  | 1                           | 0    | 4861620 | 23242          | 389            | 18681    | 0             | 0              | 0             | 0     | 0     | 0     | 1999        | 13385          | 1418            | 5913            | 180     | 347 |

**DISPLAYING RMON** Use the RMON History Overview page to view statistics on a physical **HISTORICAL SAMPLES** interface, including network utilization, packet types, and errors.

#### Ратн

Monitor, Security, Switch, RMON, History

#### **PARAMETERS**

These parameters are displayed:

- **History Index** Index of History control entry.
- Sample Index Index of the data entry associated with the control entry.
- Sample Start The time at which this sample started, expressed in seconds since the switch booted up.
- Utilization The best estimate of the mean physical layer network utilization on this interface during this sampling interval, in hundredths of a percent.

For a description of the other statistical parameters not included in this list, see "Displaying RMON Statistics" on page 245.

To display RMON historical samples, click Monitor, Security, Switch, RMON, History.

#### Figure 118: RMON History Overview

| RMON H           | istory Ov       | erview          |        |            |      |                |      |               |      | Auto-         | refresh 🗆 | Refre | sh    | << >>       |
|------------------|-----------------|-----------------|--------|------------|------|----------------|------|---------------|------|---------------|-----------|-------|-------|-------------|
| Start from C     | Control Index   | < 0             | and Sa | mple Index | 0    | with 2         | 0 er | ntries per p  | age. |               |           |       |       |             |
| History<br>Index | Sample<br>Index | Sample<br>Start | Drop   | Octets     | Pkts | Broad-<br>cast |      | CRC<br>Errors |      | Over-<br>size | Frag.     | Jabb. | Coll. | Utilization |
| No more e        | entries         |                 |        |            |      |                |      |               |      |               |           |       |       |             |

**DISPLAYING RMON** Use the RMON Alarm Overview page to display configured alarm settings. **ALARM SETTINGS** 

#### Ратн

Monitor, Security, Switch, RMON, Alarm

#### PARAMETERS

- ID Index of Alarm control entry.
- Interval Interval in seconds for sampling and comparing the rising and falling threshold.
- **Variable** MIB object to be sampled.
- Sample Type The method of sampling the selected variable and calculating the value to be compared against the thresholds. For more information, see "Configuring RMON Alarms" on page 81.
- **Value** The value of the statistic during the last sampling period.
- Startup Alarm The alarm that may be triggered when this entry is first set to valid.
- Rising Threshold If the current value is greater than the rising threshold, and the last sample value was less than this threshold, then an alarm will be generated.
- Rising Index The index of the event to use if an alarm is triggered by monitored variables crossing above the rising threshold.
- Falling Threshold If the current value is less than the falling threshold, and the last sample value was greater than this threshold, then an alarm will be generated.
- **Falling Index** The index of the event to use if an alarm is triggered by monitored variables crossing below the falling threshold.

To display RMON alarm settings, click Monitor, Security, Switch, RMON, Alarm.

#### Figure 119: RMON Alarm Overview

| RMO   | ON Alarm     | Overview                |                |             |                  | Auto-r              | efresh 🗖        | Refresh              | << >>            |
|-------|--------------|-------------------------|----------------|-------------|------------------|---------------------|-----------------|----------------------|------------------|
| Start | from Control | Index 0 with 2          | 20 ent         | tries per p | age.             |                     |                 |                      |                  |
| ID    | Interval     | Variable                | Sample<br>Type | Value       | Startup<br>Alarm | Rising<br>Threshold | Rising<br>Index | Falling<br>Threshold | Falling<br>Index |
| 1     | 30           | .1.3.6.1.2.1.2.2.1.10.1 | Delta          | 576         | Rising           | 100                 | 30              | 1                    | 2                |

**DISPLAYING RMON** Use the RMON Alarm Event page to display configured event settings. **EVENT SETTINGS** 

#### ΡΑΤΗ

Monitor, Security, Switch, RMON, Event

#### PARAMETERS

These parameters are displayed:

- **Event Index** Index of the event entry.
- **Log Index** Index of the log entry.
- Log Time Event log time.
- Log Description Event description.

#### WEB INTERFACE

To display RMON event settings, click Monitor, Security, Switch, RMON, Event.

#### Figure 120: RMON Event Overview

| RMON Event Overview               |                          | Auto-refresh 🗌 Refresh I<< >> |
|-----------------------------------|--------------------------|-------------------------------|
| Start from Control Index 0 an     | d Sample Index 0 with 20 | entries per page.             |
| Event<br>Index Log Index Log Time | Log Description          |                               |
| No more entries                   |                          |                               |

#### **DISPLAYING INFORMATION ON LACP**

Use the monitor pages for LACP to display information on LACP configuration settings, the functional status of participating ports, and statistics on LACP control packets.

**DISPLAYING AN** Use the LACP System Status page to display an overview of LACP groups. **OVERVIEW OF LACP** 

#### **GROUPS PATH**

Monitor, LACP, System Status

#### PARAMETERS

These parameters are displayed:

- Aggr ID The Aggregation ID associated with this Link Aggregation Group (LAG).
- **Partner System ID** LAG partner's system ID (MAC address).
- **Partner Key** The Key that the partner has assigned to this LAG.
- Partner Priority This priority is used to determine LAG membership, and to identify the partner to other switches during LAG negotiations.
- **Last Changed** The time since this LAG changed.
- **Local Ports** Shows the local ports that are a part of this LAG.

#### WEB INTERFACE

To display an overview of LACP groups active on this switch, click Monitor, LACP, System Status.

#### Figure 121: LACP System Status

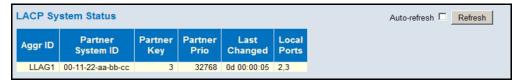

**DISPLAYING LACP** Use the LACP Port Status page to display information on the LACP groups active on each port.

#### Ратн

Monitor, LACP, Port Status

#### PARAMETERS

These parameters are displayed:

• **Port** – Port Identifier.

- **LACP** Shows LACP status:
  - **Yes** LACP is enabled and the port link is up.
  - **No** LACP is not enabled or the port link is down.
  - Backup The port could not join the aggregation group but will join if other port leaves. Meanwhile it's LACP status is disabled.
- Key Current operational value of the key for the aggregation port. Note that only ports with the same key can aggregate together.
- **Aggr ID** The Aggregation ID assigned to this LAG.
- Partner System ID LAG partner's system ID assigned by the LACP protocol (i.e., its MAC address).
- **Partner Port** The partner port connected to this local port.
- Partner Priority The partner port priority used to select a backup link.

To display LACP status for local ports this switch, click Monitor, LACP, Port Status.

#### Figure 122: LACP Port Status

| LACP | Status |     |         |                      |                 |                 |
|------|--------|-----|---------|----------------------|-----------------|-----------------|
| Port | LACP   | Key | Aggr ID | Partner<br>System ID | Partner<br>Port | Partner<br>Prio |
| 1    | Yes    | 2   | -       | -                    | -               | -               |
| 2    | Yes    | 3   | LLAG1   | 00-11-22-aa-bb-cc    | 1               | 32768           |
| 3    | Yes    | 3   | LLAG1   | 00-11-22-aa-bb-cc    | 2               | 32768           |
| 4    | No     | -   | -       |                      | -               | -               |
| 5    | No     | -   | -       | -                    | -               | -               |

**DISPLAYING LACP** Use the LACP Port Statistics page to display statistics on LACP control packets crossing on each port.

#### Ратн

Monitor, LACP, Port Statistics

#### PARAMETERS

- **Port** Port Identifier.
- LACP Transmitted The number of LACP frames sent from each port.
- **LACP Received** The number of LACP frames received at each port.
- Discarded The number of unknown or illegal LACP frames that have been discarded at each port.

To display LACP statistics for local ports this switch, click Monitor, LACP, Port Statistics.

#### Figure 123: LACP Port Statistics

| LACP | Statistics |             |         |         |
|------|------------|-------------|---------|---------|
| Port | LACP       | LACP        | Discar  | ded     |
| POIL | Received   | Transmitted | Unknown | Illegal |
| 1    | 0          | 13          | 0       | 0       |
| 2    | 1080       | 268         | 0       | 0       |
| 3    | 162        | 160         | 0       | 0       |
| 4    | 0          | 0           | 0       | 0       |
| 5    | 0          | 0           | 0       | 0       |

#### **DISPLAYING INFORMATION ON THE SPANNING TREE**

Use the monitor pages for Spanning Tree to display information on spanning tree bridge status, the functional status of participating ports, and statistics on spanning tree protocol packets.

**DISPLAYING BRIDGE** Use the Bridge Status page to display STA information on the global bridge **STATUS FOR STA** (i.e., this switch) and individual ports.

#### Ратн

Monitor, Spanning Tree, Bridge Status

#### PARAMETERS

These parameters are displayed:

STA Bridges

- MSTI The Bridge Instance. This is also a link to the STP Detailed Bridge Status.
- Bridge ID A unique identifier for this bridge, consisting of the bridge priority, and MAC address (where the address is taken from the switch system).
- Root ID The priority and MAC address of the device in the Spanning Tree that this switch has been accepted as the root device.
- Root Port The number of the port on this switch that is closest to the root. This switch communicates with the root device through this port. If there is no root port, then this switch has been accepted as the root device of the Spanning Tree network.
- Root Cost The path cost from the root port on this switch to the root device. For the root bridge this is zero. For all other bridges, it is the sum of the port path costs on the least cost path to the root bridge.

- Topology Flag The current state of the Topology Change Notification flag (TCN) for this bridge instance.
- Topology Change Last Time since the Spanning Tree was last reconfigured.

*STP Detailed Bridge Status* – Click on a bridge instance under the MSTI field to display detailed information on the selected entry. The following additional information is displayed.

- Bridge Instance The Bridge instance CIST, MST1, ...
- Regional Root The Bridge ID of the currently elected regional root bridge, inside the MSTP region of this bridge. (This parameter only applies to the CIST instance.)
- Internal Root Cost The Regional Root Path Cost. For the Regional Root Bridge this is zero. For all other CIST instances in the same MSTP region, it is the sum of the Internal Port Path Costs on the least cost path to the Internal Root Bridge. (This parameter only applies to the CIST instance.)
- Topology Change Count The number of times the Spanning Tree has been reconfigured (during a one-second interval).

CIST Ports & Aggregations State

- **Port** Port Identifier.
- Port ID The port identifier as used by the RSTP protocol. This consists of the priority part and the logical port index of the bridge port.
- Role Roles are assigned according to whether the port is part of the active topology connecting the bridge to the root bridge (i.e., root port), connecting a LAN through the bridge to the root bridge (i.e., designated port); or is an alternate or backup port that may provide connectivity if other bridges, bridge ports, or LANs fail or are removed.
- **State** Displays the current state of this port in the Spanning Tree:
  - Blocking Port receives STA configuration messages, but does not forward packets.
  - Learning Port has transmitted configuration messages for an interval set by the Forward Delay parameter without receiving contradictory information. Port address table is cleared, and the port begins learning addresses.
  - Forwarding Port forwards packets, and continues learning addresses.
- Path Cost The contribution of this port to the path cost of paths towards the spanning tree root which include this port. This will either be a value computed from the Auto setting, or any explicitly configured value.

- Edge The current RSTP port (operational) Edge Flag. An Edge Port is a switch port to which no bridges are attached. The flag may be automatically computed or explicitly configured. Each Edge Port transitions directly to the Forwarding Port State, since there is no possibility of it participating in a loop.
- Point-to-Point Indicates a connection to exactly one other bridge. The flag may be automatically computed or explicitly configured. The point-to-point properties of a port affect how fast it can transition RSTP states.
- **Uptime** The time since the bridge port was last initialized.

To display an overview of all STP bridge instances, click Monitor, Spanning Tree, Bridge Status.

#### Figure 124: Spanning Tree Bridge Status

| STP Br      | idges                   |                         |      |          |          | Auto-refres | h 🗖 Refresh |
|-------------|-------------------------|-------------------------|------|----------|----------|-------------|-------------|
| MOTI        | Deidee ID               | Root                    |      | Topology | Topology |             |             |
| MSTI        | Bridge ID               | ID                      | Port | Cost     | Flag     | Change Last |             |
| <u>CIST</u> | 32768.00-03-6D-29-00-00 | 32768.00-03-6D-29-00-00 | -    | 0        | Steady   | 0d 00:04:34 |             |

To display detailed information on a single STP bridge instance, along with port state for all active ports associated,

- 1. Click Monitor, Spanning Tree, Bridge Status.
- **2.** Click on an entry in the STP Bridges page.

| TP D      | etailed E                | Bridge S                | tatus         |               |       |       |      |                | Auto-r      |
|-----------|--------------------------|-------------------------|---------------|---------------|-------|-------|------|----------------|-------------|
|           | S                        | TP Bridg                | je Stat       | us            |       |       |      |                |             |
| Bridge    | Bridge Instance          |                         |               | CIST          |       |       |      |                |             |
| Bridge ID |                          | 32768.00-03-6D-29-00-00 |               |               |       |       |      |                |             |
| Root ID   |                          | 32768.                  | 00-03-6D-29-0 | 00-00         |       |       |      |                |             |
| Root C    | oot Cost 0<br>oot Port - |                         |               |               |       |       |      |                |             |
| Root F    |                          |                         |               |               |       |       |      |                |             |
| Regio     |                          |                         |               | 00-03-6D-29-0 | 00-00 |       |      |                |             |
| Intern    | al Root Co               | st                      | 0             |               |       |       |      |                |             |
| Topol     | ogy Flag                 |                         | Steady        | 1             |       |       |      |                |             |
| Topol     | ogy Chang                | e Count                 | 38            |               |       |       |      |                |             |
| Topol     | ogy Chang                | e Last                  | 0d 00:0       | 00:34         |       |       |      |                |             |
| ISTP      | orts & Ag                | gregati                 | ons Sta       | ite           |       |       |      |                |             |
| Port      | Port ID                  | Ro                      | le            | State         | Path  | Cost  | Edge | Point-to-Point | Uptime      |
| 1         | 128:001                  | Designat                | edPort        | Forwarding    | 2     | 00000 | Yes  | Yes            | 0d 04:09:03 |
| 2         | 128:002                  |                         |               | Forwarding    |       | 20000 | No   | Yes            | 0d 00:00:40 |
| 3         | 128:003                  | Designat                | edPort        | Forwarding    |       | 20000 | No   | Yes            | 0d 00:00:40 |

#### Figure 125: Spanning Tree Detailed Bridge Status

**DISPLAYING PORT** Use the Port Status page to display the STA functional status of **STATUS FOR STA** participating ports.

#### Ратн

Monitor, Spanning Tree, Port Status

#### **PARAMETERS**

- **Port** Port Identifier.
- CIST Role Roles are assigned according to whether the port is part of the active topology connecting the bridge to the root bridge (i.e., root port), connecting a LAN through the bridge to the root bridge (i.e., designated port); or is an alternate or backup port that may provide connectivity if other bridges, bridge ports, or LANs fail or are removed.
- CIST State Displays current state of this port within the Spanning Tree:
  - Blocking Port receives STA configuration messages, but does not forward packets.
  - Learning Port has transmitted configuration messages for an interval set by the Forward Delay parameter without receiving contradictory information. Port address table is cleared, and the port begins learning addresses.

- Forwarding Port forwards packets, and continues learning addresses.
- **Uptime** The time since the bridge port was last initialized.

To display information on spanning tree port status, click Monitor, Spanning Tree, Port Status.

#### Figure 126: Spanning Tree Port Status

| STP P | ort Status     |            |             |
|-------|----------------|------------|-------------|
| Port  | CIST Role      | CIST State | Uptime      |
| 1     | DesignatedPort | Forwarding | 0d 04:10:25 |
| 2     | DesignatedPort | Forwarding | 0d 00:02:02 |
| 3     | DesignatedPort | Forwarding | 0d 00:02:02 |
| 4     | Disabled       | Discarding | -           |
| 5     | Disabled       | Discarding | -           |

**DISPLAYING PORT** Use the Port Statistics page to display statistics on spanning tree protocol **STATISTICS FOR STA** packets crossing each port.

#### Ратн

Monitor, Spanning Tree, Port Statistics

#### PARAMETERS

- **Port** Port Identifier.
- MSTP The number of MSTP Configuration BPDU's received/ transmitted on a port.
- **RSTP** The number of RSTP Configuration BPDU's received/ transmitted on a port.
- STP The number of legacy STP Configuration BPDU's received/ transmitted on a port.
- TCN The number of (legacy) Topology Change Notification BPDU's received/transmitted on a port.
- Discarded Unknown The number of unknown Spanning Tree BPDU's received (and discarded) on a port.
- Discarded Illegal The number of illegal Spanning Tree BPDU's received (and discarded) on a port.

To display information on spanning port statistics, click Monitor, Spanning Tree, Port Statistics.

| STP S | tatistics | 1      |       |     |      |          |     |     | A       | uto-refresh | Refresh C |
|-------|-----------|--------|-------|-----|------|----------|-----|-----|---------|-------------|-----------|
| Port  |           | Transm | itted |     |      | Received |     |     |         | ded         |           |
| Ροπ   | МЅТР      | RSTP   | STP   | TCN | мѕтр | RSTP     | STP | TCN | Unknown | Illegal     |           |
| 1     | 7551      | 0      | 0     | 0   | 0    | 0        | 0   | 0   | 0       | 0           |           |
| 2     | 102       | 0      | 0     | 0   | 6    | 0        | 0   | 0   | 0       | 0           |           |
| 3     | 100       | 0      | 0     | 0   | 5    | 0        | 0   | 0   | 0       | 0           |           |

### **DISPLAYING MVR INFORMATION**

Use the monitor pages for MVR to display information on MVR statistics and active multicast groups.

**DISPLAYING MVR** Use the MVR Statistics page to display statistics for IGMP protocol **STATISTICS** messages used by MVR.

#### Ратн

Monitor, MVR, Statistics

#### PARAMETERS

- VLAN ID Identifier of the VLAN that serves as the channel for streaming multicast services using MVR.
- IGMP/MLD Queries Received Number of received queries for IGMP and MLD, respectively.
- IGMP/MLD Queries Transmitted Number of transmitted queries for IGMP and MLD, respectively.
- **IGMPv1 Joins Received** Number of received IGMPv1 Joins.
- IGMPv2/MLDv1 Reports Received Number of received IGMPv2 Joins and MLDv1 Reports, respectively.
- IGMPv3/MLDv2 Reports Received Number of received IGMPv1 Joins and MLDv2 Reports, respectively.
- IGMPv2/MLDv1 Leaves Received Number of received IGMPv2 Leaves and MLDv1 Dones, respectively.

To display information for MVR statistics, click Monitor, MVR, Statistics.

#### Figure 128: MVR Statistics

| MVR Stati | stics                        |                                 |                          |                                  | Auto-refresh T | Refresh Clear |
|-----------|------------------------------|---------------------------------|--------------------------|----------------------------------|----------------|---------------|
| VLAN ID   | IGMP/MLD<br>Queries Received | IGMP/MLD<br>Queries Transmitted | IGMPv1<br>Joins Received | IGMPv2/MLDv1<br>Reports Received |                |               |
| 100       | 198 / 198                    | 0 / 0                           | 0                        | 1/0                              | 0/0            | 0 / 0         |

**GROUP INFORMATION** 

**DISPLAYING MVR** Use the MVR Group Information page to display statistics for IGMP protocol messages used by MVR; and to shows information about the interfaces associated with multicast groups assigned to the MVR VLAN.

#### ΡΑΤΗ

Monitor, MVR, Group Information

#### PARAMETERS

These parameters are displayed:

#### Statistics

- VLAN ID Identifier of the VLAN that serves as the channel for streaming multicast services using MVR.
- V1 Reports Received The number of IGMP V1 reports received.
- V2 Reports Received The number of IGMP V2 reports received.
- V3 Reports Received The number of IGMP V3 reports received.
- ♦ V2 Leaves Received The number of IGMP V2 leaves received.

#### Multicast Groups

- VLAN ID Identifier of the VLAN that serves as the channel for streaming multicast services using MVR.
- **Groups** The present multicast groups. A maximum of 128 groups are allowed in the multicast VLAN.
- **Port Members** The ports that are members of the entry.

To display information for MVR statistics and multicast groups, click Monitor, MVR, Group Information.

#### Figure 129: MVR Group Information

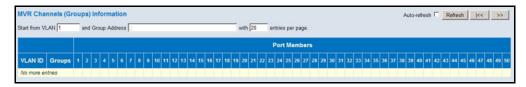

SFM INFORMATION

**DISPLAYING MVR** Use the MVR SFM Information page to display MVR Source-Filtered Multicast information including group, filtering mode (include or exclude), source address, and type (allow or deny).

#### ΡΑΤΗ

Monitor, MVR, MVR SFM Information

#### **PARAMETERS**

These parameters are displayed:

- VLAN ID VLAN identifier.
- **Group** The IP address of a multicast group detected on this interface.
- Port Port identifier.
- Mode The filtering mode maintained per VLAN ID, port number, and Group Address. It can be either Include or Exclude.
- Source Address IP Address of the source. The maximum number of IP source addresses available for filtering is 128. When there is no source filtering address, "None" is shown in this field.
- **Type** Indicates the Type, either Allow or Deny.
- Hardware Filter/Switch Indicates whether the data plane destined to the specific group address from the source IPv4 address can be handled by the chip or not.

#### WEB INTERFACE

To display MVR Source-Filtered Multicast Information, click Monitor, MVR, MVR SFM Information.

#### Figure 130: MVR SFM Information

| I | MVR SFM                                                          | Informa | tion |      |                |      | Auto-refresh Refresh I< >> with 20 entries per page. dware Filter/Switch |  |  |  |  |  |  |  |  |
|---|------------------------------------------------------------------|---------|------|------|----------------|------|--------------------------------------------------------------------------|--|--|--|--|--|--|--|--|
|   | Start from VLAN 1 and Group Address :: with 20 entries per page. |         |      |      |                |      |                                                                          |  |  |  |  |  |  |  |  |
|   | VLAN ID                                                          | Group   | Port | Mode | Source Address | Туре | Hardware Filter/Switch                                                   |  |  |  |  |  |  |  |  |
|   | No more er                                                       | ntries  |      |      |                |      |                                                                          |  |  |  |  |  |  |  |  |

# SHOWING IGMP SNOOPING INFORMATION

Use the IGMP Snooping pages to display IGMP snooping statistics, port members of each service group, and information on source-specific groups.

**SHOWING IGMP** Use the IGMP Snooping Status page to display IGMP querier status, snooping statistics for each VLAN carrying IGMP traffic, and the ports connected to an upstream multicast router/switch.

#### Ратн

Monitor, IPMC, IGMP Snooping, Status

#### PARAMETERS

These parameters are displayed:

#### Statistics

- VLAN ID VLAN Identifier.
- Querier Version IGMP version used by the switch when serving as the IGMP querier.
- Host Version IGMP version used when used by this switch when serving as a host in IGMP proxy mode.
- Querier Status Shows the Querier status as "ACTIVE" or "IDLE." When enabled, the switch can serve as the Querier, which is responsible for asking hosts if they want to receive multicast traffic.
- **Querier Transmitted** The number of transmitted Querier messages.
- **Querier Received** The number of received Querier messages.
- V1 Reports Received The number of received IGMP Version 1 reports.
- V2 Reports Received The number of received IGMP Version 2 reports.
- V3 Reports Received The number of received IGMP Version 3 reports.
- V2 Leaves Received The number of received IGMP Version 2 leave reports.

Router Port

- **Port** Port Identifier.
- Status Ports connected to multicast routers may be dynamically discovered by this switch or statically assigned to an interface on this switch.

To display IGMP snooping status information, click Monitor, IGMP Snooping, Status.

| Figure | 131: | IGMP | Snooping | Status |
|--------|------|------|----------|--------|
|--------|------|------|----------|--------|

| GMP S<br>Statistic | Snooping<br>cs     | Status          |                   |                        |                     |                        | Auto-re                | fresh 🗖 Refre          | esh Clear             |
|--------------------|--------------------|-----------------|-------------------|------------------------|---------------------|------------------------|------------------------|------------------------|-----------------------|
| VLAN<br>ID         | Querier<br>Version | Host<br>Version | Querier<br>Status | Queries<br>Transmitted | Queries<br>Received | V1 Reports<br>Received | V2 Reports<br>Received | V3 Reports<br>Received | V2 Leaves<br>Received |
| 1                  | v3                 | v2              | ACTIVE            | 1                      | 0                   | 0                      | 1                      | 0                      | 0                     |
| Router<br>Port     | Port<br>Status     |                 |                   |                        |                     |                        |                        |                        |                       |
| 1                  |                    |                 |                   |                        |                     |                        |                        |                        |                       |
| 2                  | -                  |                 |                   |                        |                     |                        |                        |                        |                       |
| 3                  | Both               |                 |                   |                        |                     |                        |                        |                        |                       |
| 4                  | -                  |                 |                   |                        |                     |                        |                        |                        |                       |
| 5                  | -                  |                 |                   |                        |                     |                        |                        |                        |                       |

SHOWING IGMPUse the IGMP Snooping Group Information page to display the portSNOOPING GROUPmembers of each service group.INFORMATION

#### Ратн

Monitor, IPMC, IGMP Snooping, Group Information

#### PARAMETERS

These parameters are displayed:

- VLAN ID VLAN Identifier.
- **Groups** The IP address for a specific multicast service.
- Port Members The ports assigned to the listed VLAN which propagate a specific multicast service.

#### WEB INTERFACE

To display the port members of each service group, click Monitor, IGMP Snooping, Group Information.

#### Figure 132: IGMP Snooping Group Information

| GMP Snooping Grou | p Information                                                       | Auto-refresh Refresh I<< >>                                              |
|-------------------|---------------------------------------------------------------------|--------------------------------------------------------------------------|
| Start from VLAN 1 | and group address 224.0.0.0 with 20 entries per page.               |                                                                          |
|                   | Port                                                                | Members                                                                  |
| VLAN ID Groups    | 1 2 3 4 5 6 7 8 9 10 11 12 13 14 15 16 17 18 19 20 21 22 23 24 25 2 | 6 27 28 29 30 31 32 33 34 35 36 37 38 39 40 41 42 43 44 45 46 47 48 49 5 |
| 1 239.255.255     | 250                                                                 |                                                                          |

# **SHOWING IPv4 SFM** Use the IGMP SFM Information page to display IGMP Source-Filtered INFORMATION Multicast information including group, filtering mode (include or exclude), source address, and type (allow or deny).

#### Ратн

Monitor, IPMC, IGMP Snooping, IPv4 SFM Information

#### PARAMETERS

These parameters are displayed:

- VLAN ID VLAN identifier.
- **Group** The IP address of a multicast group detected on this interface.
- **Port** Port identifier.
- Mode The filtering mode maintained per VLAN ID, port number, and Group Address. It can be either Include or Exclude.
- **Source Address** IP Address of the source. Currently, the system limits the total number of IP source addresses for filtering to be 128.

Different source addresses belong to the same group are treated as single entry.

- **Type** Indicates the Type. It can be either Allow or Deny.
- Hardware Filter/Switch Indicates whether the data plane destined to the specific group address from the source IPv4 address can be handled by the chip or not.

#### WEB INTERFACE

To display IGMP Source-Filtered Multicast information, click Monitor, IGMP Snooping, IGMP SFM Information.

#### Figure 133: IPv4 SFM Information

| IGMP SFM      | GMP SFM Information Auto-refresh |       |           |                     |         |                        |  |  |  |  |  |
|---------------|----------------------------------|-------|-----------|---------------------|---------|------------------------|--|--|--|--|--|
| Start from VI | AN 1 and                         | Group | 224.0.0.0 | with 20             | entries | s per page.            |  |  |  |  |  |
| VLAN ID       | Group                            | Port  | Mode      | Source Address Type |         | Hardware Filter/Switch |  |  |  |  |  |
| 1             | 239.255.255.250                  | 2     | Exclude   | None                | Deny    | Yes                    |  |  |  |  |  |

# SHOWING MLD SNOOPING INFORMATION

Use the MLD Snooping pages to display MLD snooping statistics, port members of each service group, and information on source-specific groups.

**SHOWING MLD** Use the IGMP Snooping Status page to display MLD querier status and snooping statistics for each VLAN carrying multicast traffic, and the ports connected to an upstream multicast router/switch.

#### Ратн

Monitor, IPMC, MLD Snooping, Status

#### PARAMETERS

These parameters are displayed:

#### Statistics

- VLAN ID VLAN Identifier.
- Querier Version MLD version used by the switch when serving as the MLD querier.
- Host Version MLD version used when used by this switch when serving as a host in MLD proxy mode.
- Querier Status Shows the Querier status as "ACTIVE" or "IDLE." When enabled and selected through the bidding process, the switch can serve as the Querier, which is responsible for asking hosts if they want to receive multicast traffic.
- **Queries Transmitted** The number of transmitted Querier messages.
- **Queries Received** The number of received Querier messages.
- V1 Reports Received The number of received MLD Version 1 reports.
- V2 Reports Received The number of received MLD Version 2 reports.
- V1 Leaves Received The number of received MLD Version 1 leave reports.

#### Router Port

- **Port** Port Identifier.
- Status Ports connected to multicast routers may be dynamically discovered by this switch or statically assigned to an interface on this switch.

To display MLD snooping status information, click Monitor, MLD Snooping, Status.

Figure 134: MLD Snooping Status

|                | Auto-refresh Clear |                 |                   |                        |                     |                        |                        |                       |  |  |  |  |
|----------------|--------------------|-----------------|-------------------|------------------------|---------------------|------------------------|------------------------|-----------------------|--|--|--|--|
| VLAN<br>ID     | Querier<br>Version | Host<br>Version | Querier<br>Status | Queries<br>Transmitted | Queries<br>Received | V1 Reports<br>Received | V2 Reports<br>Received | V1 Leaves<br>Received |  |  |  |  |
| 1              | v2                 | v2              | ACTIVE            | 1                      | 0                   | 0                      | 0                      | 0                     |  |  |  |  |
| Router<br>Port | Port<br>Status     |                 |                   |                        |                     |                        |                        |                       |  |  |  |  |
| 1              | •                  |                 |                   |                        |                     |                        |                        |                       |  |  |  |  |
| 2              | -                  |                 |                   |                        |                     |                        |                        |                       |  |  |  |  |
| 3              | Both               |                 |                   |                        |                     |                        |                        |                       |  |  |  |  |
| 4              |                    |                 |                   |                        |                     |                        |                        |                       |  |  |  |  |
| 5              | -                  |                 |                   |                        |                     |                        |                        |                       |  |  |  |  |

**SHOWING MLD** Use the MLD Snooping Group Information page to display the port **SNOOPING GROUP** members of each service group.

#### Ратн

**INFORMATION** 

Monitor, IPMC, MLD Snooping, Group Information

#### PARAMETERS

These parameters are displayed:

- **VLAN ID** VLAN Identifier.
- **Groups** The IP address for a specific multicast service.
- Port Members The ports assigned to the listed VLAN which propagate a specific multicast service.

#### WEB INTERFACE

To display the port members of each service group, click Monitor, MLD Snooping, Group Information.

#### Figure 135: MLD Snooping Group Information

| MLD Snooping Gr   | roup Information                          |                                                       | Auto-refresh Kefresh                         |
|-------------------|-------------------------------------------|-------------------------------------------------------|----------------------------------------------|
| Start from VLAN 1 | and group address #00::                   | with 20 entries per page.                             |                                              |
|                   |                                           | Port Members                                          |                                              |
| VLAN ID Groups    | 1 2 3 4 5 6 7 8 9 10 11 12 13 14 15 16 17 | 18 19 20 21 22 23 24 25 26 27 28 29 30 31 32 33 34 35 | 36 37 38 39 40 41 42 43 44 45 46 47 48 49 50 |
| No more entries   |                                           |                                                       |                                              |

| SHOWING IPv6 SFM | Use the MLD SFM Information page to display MLD Source-Filtered             |
|------------------|-----------------------------------------------------------------------------|
| INFORMATION      | Multicast information including group, filtering mode (include or exclude), |
|                  | source address, and type (allow or deny).                                   |

#### Ратн

Monitor, IPMC, MLD Snooping, IPv6 SFM Information

#### PARAMETERS

These parameters are displayed:

- VLAN ID VLAN Identifier.
- **Group** The IP address of a multicast group detected on this interface.
- **Port** Port identifier.
- Mode The filtering mode maintained per VLAN ID, port number, and Group Address. It can be either Include or Exclude.
- Source Address IP Address of the source. Currently, the system limits the total number of IP source addresses for filtering to be 128.

Different source addresses belong to the same group are treated as single entry.

- **Type** Indicates the Type. It can be either Allow or Deny.
- Hardware Filter/Switch Indicates whether the data plane destined to the specific group address from the source IPv4 address can be handled by the chip or not.

#### WEB INTERFACE

To display MLD Source-Filtered Multicast information, click Monitor, MLD Snooping, IPv6 SFM Information.

#### Figure 136: IPv6 SFM Information

| MLD SFM Information Auto-refresh |                                                             |      |      |                |      |                        |  |  |  |  |  |  |
|----------------------------------|-------------------------------------------------------------|------|------|----------------|------|------------------------|--|--|--|--|--|--|
| Start from V                     | Start from VLAN 1 and Group #00:: with 20 entries per page. |      |      |                |      |                        |  |  |  |  |  |  |
| VLAN ID                          | Group                                                       | Port | Mode | Source Address | Туре | Hardware Filter/Switch |  |  |  |  |  |  |
| No more er                       | ntries                                                      |      |      |                |      |                        |  |  |  |  |  |  |

## **DISPLAYING LLDP INFORMATION**

Use the monitor pages for LLDP to display information advertised by LLDP neighbors and statistics on LLDP control frames.

DISPLAYING LLDP U NEIGHBOR <sup>d</sup> INFORMATION <sup>ir</sup>

Use the LLDP Neighbor Information page to display information about devices connected directly to the switch's ports which are advertising information through LLDP.

#### Ратн

Monitor, LLDP, Neighbors

#### PARAMETERS

These parameters are displayed:

- Local Port The local port to which a remote LLDP-capable device is attached.
- Chassis ID An octet string indicating the specific identifier for the particular chassis in this system.
- Remote Port ID A string that contains the specific identifier for the port from which this LLDPDU was transmitted.
- **System Name** A string that indicates the system's assigned name.
- Port Description A string that indicates the port's description. If RFC 2863 is implemented, the ifDescr object should be used for this field.
- System Capabilities The capabilities that define the primary function(s) of the system as shown in the following table:

#### **Table 13: System Capabilities**

| ID Basis            | Reference                       |
|---------------------|---------------------------------|
| Other               | -                               |
| Repeater            | IETF RFC 2108                   |
| Bridge              | IETF RFC 2674                   |
| WLAN Access Point   | IEEE 802.11 MIB                 |
| Router              | IETF RFC 1812                   |
| Telephone           | IETF RFC 2011                   |
| DOCSIS cable device | IETF RFC 2669 and IETF RFC 2670 |
| Station only        | IETF RFC 2011                   |

When a capability is enabled, the capability is followed by (+). If the capability is disabled, the capability is followed by (-).

Management Address - The IPv4 address of the remote device. If no management address is available, the address should be the MAC address for the CPU or for the port sending this advertisement.

If the neighbor device allows management access, clicking on an entry in this field will re-direct the web browser to the neighbor's management interface.

#### WEB INTERFACE

To display information about LLDP neighbors, click Monitor, LLDP, Neighbors.

#### Figure 137: LLDP Neighbor Information

| LLDP Neigl | nbour Informatio  | n              |             |                  |                     | Auto-refresh 🗖 Refresh     |
|------------|-------------------|----------------|-------------|------------------|---------------------|----------------------------|
| Local Port | Chassis ID        | Remote Port ID | System Name | Port Description | System Capabilities | Management Address         |
| Port 2     | 00-11-22-AA-BB-CC | 1              |             | Port #1          | Bridge(+)           | <u>192.168.1.10 (IPv4)</u> |

# **INFORMATION**

**DISPLAYING LLDP-** Use the LLDP-MED Neighbor Information page to display information about **MED NEIGHBOR** a remote device connected to a port on this switch which is advertising LLDP-MED TLVs, including network connectivity device, endpoint device, capabilities, application type, and policy.

#### ΡΑΤΗ

Monitor, LLDP, LLDP-MED Neighbors

#### PARAMETERS

These parameters are displayed:

- **Port** Local port identifier.
- **Device Type** LLDP-MED devices are comprised of two primary types:
  - LLDP-MED Network Connectivity Devices as defined in TIA-1057, provide access to the IEEE 802 based LAN infrastructure for LLDP-MED Endpoint Devices. An LLDP-MED Network Connectivity Device is a LAN access device based on any of the following technologies:
    - LAN Switch/Router
    - IEEE 802.1 Bridge
    - IEEE 802.3 Repeater (included for historical reasons)
    - IEEE 802.11 Wireless Access Point
    - Any device that supports the IEEE 802.1AB and MED extensions defined by TIA-1057 and can relay IEEE 802 frames via any method.
  - LLDP-MED Endpoint Device Within this category, the LLDP-MED scheme is broken into further Endpoint Device Classes, as defined in the following.

Each LLDP-MED Endpoint Device Class is defined to build upon the capabilities defined for the previous Endpoint Device Class. Foreexample will any LLDP-MED Endpoint Device claiming compliance as a Media Endpoint (Class II) also support all aspects of TIA-1057

applicable to Generic Endpoints (Class I), and any LLDP-MED Endpoint Device claiming compliance as a Communication Device (Class III) will also support all aspects of TIA-1057 applicable to both Media Endpoints (Class II) and Generic Endpoints (Class I).

 LLDP-MED Generic Endpoint (Class I) – Applicable to all endpoint products that require the base LLDP discovery services defined in TIA-1057, however do not support IP media or act as an end-user communication appliance. Such devices may include (but are not limited to) IP Communication Controllers, other communication related servers, or any device requiring basic services as defined in TIA-1057.

Discovery services defined in this class include LAN configuration, device location, network policy, power management, and inventory management.

LLDP-MED Media Endpoint (Class II) – Applicable to all endpoint products that have IP media capabilities however may or may not be associated with a particular end user. Capabilities include all of the capabilities defined for the previous Generic Endpoint Class (Class I), and are extended to include aspects related to media streaming. Example product categories expected to adhere to this class include (but are not limited to) Voice / Media Gateways, Conference Bridges, Media Servers, and similar.

Discovery services defined in this class include media-typespecific network layer policy discovery.

LLDP-MED Communication Endpoint (Class III) – Applicable to all endpoint products that act as end user communication appliances supporting IP media. Capabilities include all of the capabilities defined for the previous Generic Endpoint (Class I) and Media Endpoint (Class II) classes, and are extended to include aspects related to end user devices. Example product categories expected to adhere to this class include (but are not limited to) end user communication appliances, such as IP Phones, PC-based softphones, or other communication appliances that directly support the end user.

Discovery services defined in this class include provision of location identifier (including ECS / E911 information), embedded L2 switch support, inventory management

- **Capabilities** The neighbor unit's LLDP-MED capabilities:
  - LLDP-MED capabilities
  - Network Policy
  - Location Identification
  - Extended Power via MDI PSE
  - Extended Power vis MDI PD
  - Inventory
  - Reserved

- **Location** The physical location of the device attached to an interface, including items such as the country, city, street number, building and room information.
- Auto-negotiation Shows if MAC/PHY auto-negotiation is supported by the link partner.
- Auto-negotiation Status Auto-negotiation status identifies if autonegotiation is currently enabled at the link partner. If Auto-negotiation is supported and Auto-negotiation status is disabled, the 802.3 PMD operating mode will be determined the operational MAU type field value rather than by auto-negotiation.
- Auto-negotiation Capabilities Shows the link partners MAC/PHY capabilities.
- **MAU Type** The operational MAU type of the sending device.

To display information about LLDP-MED neighbors, click Monitor, LLDP, LLDP-MED Neighbors.

#### Figure 138: LLDP-MED Neighbor Information

| LLDP-MED Neigh       | LLDP-MED Neighbour Information |                                           |                                |  |  |  |  |
|----------------------|--------------------------------|-------------------------------------------|--------------------------------|--|--|--|--|
|                      |                                | Port 50                                   |                                |  |  |  |  |
| Device Type          |                                | Capabilities                              |                                |  |  |  |  |
| Network Connectivity | LLDP-MED Capabilities, Network | Policy, Location Identification, Extended | Power via MDI - PSE, Inventory |  |  |  |  |
|                      |                                | Location                                  |                                |  |  |  |  |
|                      | (                              | Country code:TW                           |                                |  |  |  |  |
| Auto-negotiation     | Auto-negotiation status        | Auto-negotiation Capabilities             | MAU Type                       |  |  |  |  |
| Supported            | Enabled                        |                                           | 10BaseFL - Async fiber MAU     |  |  |  |  |

NEIGHBOR EEE **INFORMATION** 

**DISPLAYING LLDP** Use the LLDP Neighbors EEE Information page to displays Energy Efficient Ethernet information advertised through LLDP messages.

# Ратн

Monitor, LLDP, EEE

#### PARAMETERS

- Local Port The port on this switch which received the LLDP frame.
- **Tx Tw** The link partner's maximum time that the transmit path can hold off sending data after de-assertion of Lower Power Idle (LPI) mode. (Tw indicates Wake State Time)

- **Rx Tw** The link partner's time the receiver would like the transmitter to hold off to allow time for it to wake from sleep.
- **Fallback Receive Tw** The link partner's fallback receive Tw.

A receiving link partner may inform the transmitter of an alternate desired Tw\_sys\_tx. Since a receiving link partner is likely to have discrete levels for savings, this provides the transmitter with additional information that it may use for a more efficient allocation. Systems that do not implement this option use a default that is the same as that of the Receive Tw\_sys\_tx. (Refer to IEEE 802.3az for further information on these system variables.)

• **Echo Tx Tw** – The link partner's Echo Tx Tw value.

The respective echo values shall be defined as the local link partner's reflection (echo) of the remote link partner's respective values. When a local link partner receives its echoed values from the remote link partner it can determine whether or not the remote link partner has received, registered and processed its most recent values. For example, if the local link partner receives echoed parameters that do not match the values in its local MIB, then the local link partner infers that the remote link partner's request was based on stale information.

- **Echo Rx Tw** The link partner's Echo Rx Tw value.
- Resolved Tx Tw The resolved Tx Tw for this link (not the link partner). The resolved value that is the actual "tx wakeup time" used for this link (based on EEE information exchanged via LLDP).
- Resolved Rx Tw The resolved Rx Tw for this link (not the link partner). The resolved value that is the actual "tx wakeup time" used for this link (based on EEE information exchanged via LLDP).
- EEE in Sync Shows if the switch and link partner have agreed on wake times:
  - **Red** Switch and link partner have not agreed on wakeup times.
  - **Green** Switch and link partner have agreed on wakeup times.

#### WEB INTERFACE

To display LLDP neighbor EEE information, click Monitor, LLDP, EEE.

#### Figure 139: LLDP Neighbor EEE Information

| LLDP Neigh                                                                                                 | bors El | EE Infor | mation |    |    |    | Auto-refres | h 🗖 Refresh |  |  |  |
|----------------------------------------------------------------------------------------------------|---------|----------|--------|----|----|----|-------------|-------------|--|--|--|
| Local Port TX TW RX TW Fallback Receive TW Echo TX TW Echo RX TW Resolved TX TW Resolved RX TW EEE in Sync |         |          |        |    |    |    |             |             |  |  |  |
| 2                                                                                                    | 17      | 17       | 17     | 17 | 17 | 17 | 17          |             |  |  |  |

**DISPLAYING LLDP** Use the LLDP Port Statistics page to display statistics on LLDP global counters and control frames.

#### Ратн

Monitor, LLDP, Port Statistics

#### PARAMETERS

These parameters are displayed:

#### Global Counters

- Neighbor entries were last changed at The time the LLDP neighbor entry list was last updated. It also shows the time elapsed since last change was detected.
- Total Neighbors Entries Added Shows the number of new entries added since the switch was rebooted, and for which the remote TTL has not yet expired.
- Total Neighbors Entries Deleted The number of LLDP neighbors which have been removed from the LLDP remote systems MIB for any reason.
- Total Neighbors Entries Dropped The number of times which the remote database on this switch dropped an LLDPDU because the entry table was full.
- Total Neighbors Entries Aged Out The number of times that a neighbor's information has been deleted from the LLDP remote systems MIB because the remote TTL timer has expired.

#### LLDP Statistics

- Local Port Port Identifier.
- **Tx Frames** Number of LLDP PDUs transmitted.
- **Rx Frames** Number of LLDP PDUs received.
- Rx Errors The number of received LLDP frames containing some kind of error.
- Frames Discarded Number of frames discarded because they did not conform to the general validation rules as well as any specific usage rules defined for the particular Type Length Value (TLV).
- TLVs Discarded Each LLDP frame can contain multiple pieces of information, known as TLVs. If a TLV is malformed, it is counted and discarded.
- TLVs Unrecognized The number of well-formed TLVs, but with an unknown type value.
- **Org. Discarded** The number of organizational TLVs discarded.

 Age-Outs – Each LLDP frame contains information about how long the LLDP information is valid (age-out time). If no new LLDP frame is received within the age-out time, the LLDP information is removed, and the Age-Out counter is incremented.

#### WEB INTERFACE

To display statistics on LLDP global counters and control frames, click Monitor, LLDP, Port Statistics.

#### Figure 140: LLDP Port Statistics (no header)

| LDF Globa                          | al Counters                              |                                   |                     |                      |                | Aut                              | o-refresh 🗆 Refres                 | h Clear     |
|------------------------------------|------------------------------------------|-----------------------------------|---------------------|----------------------|----------------|----------------------------------|------------------------------------|-------------|
|                                    |                                          | Global Coun                       | ters                |                      |                |                                  |                                    |             |
| Neighbour ent                      | tries were last c                        | hanged 1970-0                     | 1-01T08:16:03+      | +00:00 (9 secs. ago) |                |                                  |                                    |             |
| Total Neighbo                      | urs Entries Add                          | ed                                | 5                   |                      |                |                                  |                                    |             |
| Total Neighbo                      | urs Entries Dele                         | eted                              | 3                   |                      |                |                                  |                                    |             |
| Total Neighbo                      | urs Entries Drop                         | oped                              | 0                   |                      |                |                                  |                                    |             |
|                                    |                                          |                                   |                     |                      |                |                                  |                                    |             |
| Ĩ                                  | urs Entries Age                          |                                   | 2                   |                      |                |                                  |                                    |             |
| LDP Statis                         | stics Local C                            | ounters                           | 2<br>Rx Errors      | Frames Discarded     | TLVs Discarded | TLVs Unrecognized                | Org. Discarded                     | Age-Ou      |
| LDP Statis                         | stics Local C                            | ounters                           | 2<br>Rx Errors<br>0 | Frames Discarded     | TLVs Discarded | TLVs Unrecognized                | Org. Discarded                     | Age-Ou<br>0 |
| LDP Statis                         | atics Local C<br>Tx Frames               | ounters<br>Rx Frames              |                     |                      |                | TLVs Unrecognized                | Org. Discarded                     |             |
| LDP Statis<br>Local Port           | atics Local C<br>Tx Frames<br>844        | counters<br>Rx Frames<br>0        | 0                   |                      |                | TLVs Unrecognized<br>0<br>0<br>0 | Org. Discarded<br>0<br>0<br>0      |             |
| LDP Statis<br>Local Port<br>1<br>2 | stics Local C<br>Tx Frames<br>844<br>977 | Counters<br>Rx Frames<br>0<br>977 | 0                   |                      |                | TLVs Unrecognized<br>0<br>0<br>0 | Org. Discarded<br>0<br>0<br>0<br>0 |             |

# DISPLAYING THE MAC ADDRESS TABLE

Use the MAC Address Table to display dynamic and static address entries associated with the CPU and each port.

#### Ратн

Monitor, MAC Address Table

#### PARAMETERS

- Start from VLAN # and MAC address # with # entries per page These input fields allow you to select the starting point in the table.
- Type Indicates whether the entry is static or dynamic. Dynamic MAC addresses are learned by monitoring the source address for traffic entering the switch. To configure static addresses, refer to "Configuring the MAC Address Table" on page 166.
- **VLAN** The VLAN containing this entry.
- **MAC Address** Physical address associated with this interface.
- **Port Members** The ports associated with this entry.

To display the address table, click Monitor, MAC Address Table.

#### Figure 141: MAC Address Table

|         |      |                   |              |     |   |     |              |     |   |      |       |      |      |       |    |       |    |      | Pe           | rt Me | emb   | ers |      |      |    |      |      |     |       |    |      |      |    |      |      |      |      |       |   |
|---------|------|-------------------|--------------|-----|---|-----|--------------|-----|---|------|-------|------|------|-------|----|-------|----|------|--------------|-------|-------|-----|------|------|----|------|------|-----|-------|----|------|------|----|------|------|------|------|-------|---|
| Туре    | VLAN | MAC Address       | СРИ          | 1 2 | 3 | 4 : | 6            | 7 1 | • | 10 1 | 11 12 | 2 13 | 14 1 | 15 16 | 17 | 18 19 | 20 | 21 2 | 2 23         | 24 2  | 25 28 | 27  | 28 2 | 9 30 | 31 | 32 3 | 3 34 | 35  | 36 31 | 38 | 39 4 | 0 41 | 42 | 43 4 | 4 45 | 5 46 | 47 4 | 18 41 | 9 |
| Static  | 1    | 00-03-6D-29-00-00 | $\checkmark$ |     |   |     |              |     |   |      |       |      |      |       |    |       |    |      |              |       |       |     |      |      |    |      |      |     |       |    |      |      |    |      |      |      |      |       | 1 |
| Dynamic | 1    | 00-11-22-AA-88-CE | 0            | ~   |   |     |              |     |   |      |       |      |      |       |    |       |    |      |              |       |       |     |      |      |    |      |      |     |       |    |      |      |    |      |      |      |      |       |   |
| Dynamic | 1    | 00-1A-7E-AC-2B-21 |              |     |   |     |              |     |   |      |       |      |      |       |    |       |    |      |              |       |       |     |      |      |    |      |      |     |       |    |      |      |    |      |      |      |      |       |   |
| Dynamic | 1    | 00-20-29-94-34-64 |              |     |   |     |              |     |   |      |       |      |      |       |    |       |    |      |              |       |       |     |      |      |    |      |      |     |       |    |      |      |    |      |      |      |      |       |   |
| Dynamic | 1    | 00-20-29-94-34-65 | 5            | ~   |   |     |              |     |   |      |       |      |      |       |    |       |    |      |              |       |       |     |      |      |    |      |      |     |       |    |      |      |    |      |      |      |      |       |   |
| Static  | 1    | 01-00-5E-7F-FF-F7 |              | ~   | 1 |     |              |     |   |      |       |      |      |       |    |       |    |      |              |       |       |     |      |      |    |      |      |     |       |    |      |      |    |      |      |      |      |       |   |
| Static  | 1    | 33-33-00-00-00-01 | × .          | 11  | 1 | < v | $\checkmark$ | < v | 1 | V .  | 11    | 1    | × .  | 14    | 1  | 11    | 1  | < <  | $\checkmark$ | < v   | 11    | 1   | × v  | 1    | 1  | < <  | 1    | V . | 11    | 1  | < v  | 11   | 1  | 1.   | 11   | 1    | V v  | 11    |   |
| Static  | 1    | 33-33-00-00-00-02 | v .          | 11  | 1 | × v | ~            | × v | 1 | V .  | 11    | ~    | × .  | 14    | 1  | 11    | ~  | < v  | 1            | × .   | 11    | 1   | × v  | 1    | 1  | 1    | 1    | 1   | 11    | 1  | × .  | 11   | 1  | 1.   | 11   | 1    | × .  | 11    |   |
| Static  | 1    | 33-33-FF-00-00-72 | × .          | 11  | 1 | < v | ~            | × v | 1 | V .  | 11    | 1    | × .  | 11    | 1  | 11    | 1  | × v  | 1            | v .   | 11    | 1   | ~ ~  | 1    | 1  | 1    | 1    | V . | 11    | 1  | < v  | 11   | 1  | 1.   | 11   | 1    | 1    | 11    |   |
| Static  | 1    | 33-33-FF-AB-CO-E2 | V.           | 11  | 1 | 1.  | 1            | × . | 1 | 1.   | 11    | 1    | 1.   | 11    | 1  | 11    | 1  | 1.   | 1            | V .   | 11    | 1   | × ×  | 1    | 1  | 11   | 1    | 1   | 11    | 1  | V .  | 11   | 1  | 1.   | 11   | 1    | 1.   | 11    |   |
| Static  | 1    | 90-26-8A-C8-CD-60 | >            | 1   |   |     |              |     |   |      |       |      |      |       |    |       |    |      |              |       |       |     |      |      |    |      |      |     |       |    |      |      |    |      |      |      |      |       |   |

# **DISPLAYING INFORMATION ABOUT VLANS**

Use the monitor pages for VLANs to display information about the port members of VLANs, and the VLAN attributes assigned to each port.

**VLAN MEMBERSHIP** Use the VLAN Membership Status page to display the current port members for all VLANs configured by a selected software module.

#### Ратн

Monitor, VLANs, VLAN Membership

#### PARAMETERS

- VLAN User A software module that uses VLAN management services to configure VLAN membership and VLAN port settings such as the PVID or untagged VLAN ID. This switch supports the following VLAN user modules:
  - Static: Ports statically assigned to a VLAN through the CLI, Web or SNMP.
  - NAS: Provides port-based authentication, which involves communications between a Supplicant, Authenticator, and an Authentication Server.
  - MVR: Eliminates the need to duplicate multicast traffic for subscribers in each VLAN. Multicast traffic for all channels is sent only on a single (multicast) VLAN.
  - Voice VLAN: A VLAN configured specially for voice traffic typically originating from IP phones.
  - MSTP: The 802.1s Multiple Spanning Tree protocol uses VLANs to create multiple spanning trees in a network, which significantly improves network resource utilization while maintaining a loop-free environment.

- Combined: Shows information for all active user modules.
- VLAN ID A VLAN which has created by one of the software modules.
- **Port Members** The ports assigned to this VLAN.

- 1. To display VLAN members, click Monitor, VLANs, VLAN Membership.
- **2.** Select a software module from the drop-down list on the right side of the page.

#### Figure 142: Showing VLAN Members

| VLAN Me      | bership Status for Combined users Combined Treffesh                                                                                          |  |  |  |  |  |  |  |  |  |  |  |  |
|--------------|----------------------------------------------------------------------------------------------------|--|--|--|--|--|--|--|--|--|--|--|--|
| Start from V | Start from VLAN 1 with 20 entries per page. <                                                                                                |  |  |  |  |  |  |  |  |  |  |  |  |
|              | Port Members                                                                                                    |  |  |  |  |  |  |  |  |  |  |  |  |
| VLAN ID      | 1 2 3 4 5 6 7 8 9 10 11 12 13 14 15 16 17 18 19 20 21 22 23 24 25 26 27 28 29 30 31 32 33 34 35 36 37 38 39 40 41 42 43 44 45 46 47 48 49 54 |  |  |  |  |  |  |  |  |  |  |  |  |
| 1<br>100     |                                                                                                    |  |  |  |  |  |  |  |  |  |  |  |  |

**VLAN PORT STATUS** Use the VLAN Port Status page to show the VLAN attributes of port members for all VLANs configured by a selected software module, including PVID, VLAN aware, ingress filtering, frame type, egress filtering, and UVID.

Refer to the preceding section for a description of the software modules that use VLAN management services.

#### Ратн

Monitor, VLANs, VLAN Port

#### PARAMETERS

These parameters are displayed:

- VLAN User A software module that uses VLAN management services to configure VLAN membership and VLAN port settings such as the PVID or untagged VLAN ID. Refer to the preceding section for a description of the software modules that use VLAN management services.
- Port Port Identifier.
- **PVID** The native VLAN assigned to untagged frames entering this port.
- Port Type Shows whether or not a port processes the VLAN ID in ingress frames (Aware or Unaware).

If a port is *not* VLAN aware, all frames are assigned to the default VLAN (as specified by the Port VLAN ID) and tags are not removed.

If a port is VLAN aware, each frame is assigned to the VLAN indicated in the VLAN tag, and the tag is removed.

- Ingress Filtering If ingress filtering is enabled and the ingress port is not a member of the classified VLAN of the frame, the frame is discarded.
- Frame Type Shows whether the port accepts all frames or only tagged frames. If the port only accepts tagged frames, untagged frames received on that port are discarded.
- **Tx Tag** Shows egress filtering frame status, indicating whether frames are transmitted as tagged or untagged.
- **UVID** Shows the untagged VLAN ID. A port's UVID determines the packet's behavior at the egress side. If the VID of Ethernet frames leaving a port match the UVID, these frames will be sent untagged.
- Conflicts Shows whether conflicts exist or not. When a software module requests to set VLAN membership or VLAN port configuration, the following conflicts can occur:
  - Functional conflicts between features.
  - Conflicts due to hardware limitations.
  - Direct conflicts between user modules.

- 1. To display VLAN port status, click Monitor, VLANs, VLAN Port.
- **2.** Select a software module from the drop-down list on the right side of the page.

#### Figure 143: Showing VLAN Port Status

| 'LAN | Port S | tatus for St | s                 | tatic      | Auto-re    |      |           |
|------|--------|--------------|-------------------|------------|------------|------|-----------|
| Port | PVID   | Port Type    | Ingress Filtering | Frame Type | Tx Tag     | UVID | Conflicts |
| 1    | 1      | UnAware      | Disabled          | All        | Untag_this | 1    | No        |
| 2    | 1      | UnAware      | Disabled          | All        | Untag_this | 1    | No        |
| 3    | 1      | UnAware      | Disabled          | All        | Untag_this | 1    | No        |
| 4    | 1      | UnAware      | Disabled          | All        | Untag_this | 1    | No        |
| 5    | 1      | UnAware      | Disabled          | All        | Untag_this | 1    | No        |

# DISPLAYING INFORMATION ABOUT MAC-BASED VLANS

Use the MAC-based VLAN Membership Status page to display the MAC address to VLAN map entries.

#### Ратн

Monitor, VCL, MAC-based VLAN

#### PARAMETERS

These parameters are displayed:

- MAC-based VLAN User A user or software module that uses VLAN management services to configure MAC-based VLAN membership. This switch supports the following VLAN user modules:
  - Static: MAC addresses statically assigned to a VLAN and member port through the CLI, Web or SNMP.
  - NAS: Provides port-based authentication, which involves communications between a Supplicant, Authenticator, and an Authentication Server.
  - Combined: Includes all entries.
- MAC Address A source MAC address which is mapped to a specific VLAN.
- VLAN ID VLAN to which ingress traffic matching the specified source MAC address is forwarded.
- **Port Members** The ports assigned to this VLAN.

#### WEB INTERFACE

- 1. To display MAC-based VLAN membership settings, click Monitor, VCL, MAC-based VLAN.
- **2.** Select a software module from the drop-down list on the right side of the page.

#### Figure 144: Showing MAC-based VLAN Membership Status

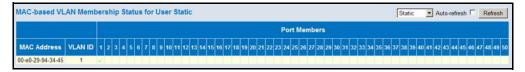

# **DISPLAYING INFORMATION ABOUT FLOW SAMPLING**

Use the sFlow Statistics page to display information on sampled traffic, including the owner, receiver address, remaining sampling time, and statistics for UDP control packets and sampled traffic.

#### Ратн

Monitor, sFlow

#### PARAMETERS

These parameters are displayed:

Receiver Statistics

- Owner This field shows the current owner of the sFlow configuration. It assumes one of three values as follows:
  - If sFlow is currently unconfigured/unclaimed, Owner shows <none>.
  - If sFlow is currently configured through Web, Owner shows <Configured through local management>.
  - If sFlow is currently configured through SNMP, Owner shows a string identifying the sFlow receiver.
- IP Address/Hostname The IP address or host name of the sFlow receiver.
- **Timeout** The number of seconds remaining before sampling stops and the current sFlow owner is released.
- Tx Successes The number of UDP datagrams successfully sent to the sFlow receiver.
- **Tx Errors** The number of UDP datagrams that has failed transmission.

The most common source of errors is invalid sFlow receiver IP/host name configuration. To diagnose, paste the receiver's IP address/host name into the Ping Web page (Diagnostics > Ping/Ping6).

- Flow Samples The total number of flow samples sent to the sFlow receiver.
- Counter Samples The total number of counter samples sent to the sFlow receiver.

Port Statistics

- **Port** Port identifier.
- Rx/TX Flow Samples The number of flow samples sent to the sFlow receiver originating from this port. Here, flow samples are divided into Rx and Tx flow samples, where Rx flow samples contain the number of

packets that were sampled upon reception (ingress) on the port and Tx flow samples contains the number of packets that were sampled upon transmission (egress) on the port.

 Counter Samples – The total number of counter samples sent to the sFlow receiver originating from this port.

#### WEB INTERFACE

**1.** To display information on sampled traffic, click Monitor, sFlow.

| Figure 145: | Showing sFlow St | atistics |
|-------------|------------------|----------|
|             |                  |          |

|                                                                                                    | Auto-refresh                                   | Refresh                                                                                                    | Clear Receiver                                                                                                    | Clear Ports                                                                                                    |
|----------------------------------------------------------------------------------------------------|------------------------------------------------|----------------------------------------------------------------------------------------------------|----------------------------------------------------------------------------------------------------|----------------------------------------------------------------------------------------------------|
| <configured local="" n<="" th="" through=""><th>nanagement&gt;</th><th></th><th></th><th></th></configured> | nanagement>                                    |                                                                                                    |                                                                                                    |                                                                                                    |
| 192.168.0.11                                                                                                |                                                |                                                                                                    |                                                                                                    |                                                                                                    |
| 0                                                                                                    |                                                |                                                                                                    |                                                                                                    |                                                                                                    |
| 0                                                                                                    |                                                |                                                                                                    |                                                                                                    |                                                                                                    |
| 0                                                                                                    |                                                |                                                                                                    |                                                                                                    |                                                                                                    |
| 0                                                                                                    |                                                |                                                                                                    |                                                                                                    |                                                                                                    |
| 0                                                                                                    |                                                |                                                                                                    |                                                                                                    |                                                                                                    |
|                                                                                                    |                                                |                                                                                                    |                                                                                                    |                                                                                                    |
| ples Tx Flow Samples                                                                                        | Counter Samples                                |                                                                                                    |                                                                                                    |                                                                                                    |
| 0 0                                                                                                    | 0                                              |                                                                                                    |                                                                                                    |                                                                                                    |
| 0 0                                                                                                    | 0                                              |                                                                                                    |                                                                                                    |                                                                                                    |
|                                                                                                    |                                                |                                                                                                    |                                                                                                    |                                                                                                    |
|                                                                                                    |                                                |                                                                                                    |                                                                                                    |                                                                                                    |
|                                                                                                    | 192.168.0.11 0 0 0 0 0 0 0 0 1 1 1 1 1 1 1 1 1 | <configured local="" management="" through="">         192.168.0.11         0         0         0         0         0         0         0         0         0         0         0         0         0         0         0         0         0         0         0         0         0         0         0         0         0         0         0         0         0         0         0         0         0         0         0         0         0         0         0         0         0         0         0         0         0         0         0         0         0         0         0         0         0    <th><configured local="" management="" through="">         192.168.0.11         0         0         0         0         0         0         0         0         0         0         0         0         0         0         0         0         0         0         0         0         0         0         0         0         0         0         0         0         0         0         0         0         0         0         0         0         0         0         0         0         0         0         0         0         0         0         0         0         0         0         0         0         0    <th><configured local="" management="" through="">         192.168.0.11         0         0         0         0         0         0         0         0         0         0         0         0         0         0         0         0         0         0         0         0         0         0         0         0         0         0         0         0         0         0         0         0         0         0         0         0         0         0         0         0         0         0         0         0         0         0         0         0         0         0          0          0    </configured></th></configured></th></configured> | <configured local="" management="" through="">         192.168.0.11         0         0         0         0         0         0         0         0         0         0         0         0         0         0         0         0         0         0         0         0         0         0         0         0         0         0         0         0         0         0         0         0         0         0         0         0         0         0         0         0         0         0         0         0         0         0         0         0         0         0         0         0         0    <th><configured local="" management="" through="">         192.168.0.11         0         0         0         0         0         0         0         0         0         0         0         0         0         0         0         0         0         0         0         0         0         0         0         0         0         0         0         0         0         0         0         0         0         0         0         0         0         0         0         0         0         0         0         0         0         0         0         0         0         0          0          0    </configured></th></configured> | <configured local="" management="" through="">         192.168.0.11         0         0         0         0         0         0         0         0         0         0         0         0         0         0         0         0         0         0         0         0         0         0         0         0         0         0         0         0         0         0         0         0         0         0         0         0         0         0         0         0         0         0         0         0         0         0         0         0         0         0          0          0    </configured> |

**CHAPTER 5** | Monitoring the Switch Displaying Information About Flow Sampling **PERFORMING BASIC DIAGNOSTICS** 

This chapter describes how to test network connectivity using Ping for IPv4 or IPv6, and how to test network cables.

# PINGING AN IPv4 OR IPv6 ADDRESS

The Ping page is used to send ICMP echo request packets to another node on the network to determine if it can be reached.

#### Ратн

- Diagnostics, Ping
- Diagnostics, Ping6

#### PARAMETERS

These parameters are displayed on the Ping page:

• **IP Address** – IPv4 or IPv6 address of the host.

An IPv4 address consists of 4 numbers, 0 to 255, separated by periods.

An IPv6 address consists of 8 colon-separated 16-bit hexadecimal values. One double colon may be used in the address to indicate the appropriate number of zeros required to fill the undefined fields.

- Ping Length The payload size of the ICMP packet. (Range: 2- 1452 bytes)
- **Ping Count** The number of ICMP packet to send. (Range: 1-60)
- Ping Interval The interval at which to send ICMP packets. (Range: 0-30 seconds)

#### WEB INTERFACE

To ping another device on the network:

- 1. Click Diagnostics, Ping or Ping6.
- **2.** Enter the IP address of the target device.
- **3.** Specify the packet size, count, and interval.
- 4. Click Start.

After you press Start, the sequence number and round-trip time are displayed upon reception of a reply. The page refreshes automatically until responses to all packets are received, or until a timeout occurs.

#### Figure 146: ICMP Ping

| ICMP Ping                                                                                             |                                                                                                    |  |  |  |  |  |  |
|----------------------------------------------------------------------------------------------------|----------------------------------------------------------------------------------------------------|--|--|--|--|--|--|
| IP Address                                                                                            | 192.168.1.99                                                                                                    |  |  |  |  |  |  |
| Ping Length                                                                                           | 56                                                                                                    |  |  |  |  |  |  |
| Ping Count                                                                                            | 5                                                                                                    |  |  |  |  |  |  |
| Ping Interval                                                                                         | 1                                                                                                    |  |  |  |  |  |  |
| Start                                                                                                 |                                                                                                    |  |  |  |  |  |  |
| 64 bytes from 19<br>64 bytes from 19<br>64 bytes from 19<br>64 bytes from 19<br>64 bytes from 19      | Putput         168.1.99, 56 bytes of data.         32.168.1.99; icmp_seq=0, time=0ms         32.168.1.99; icmp_seq=2, time=0ms         32.168.1.99; icmp_seq=3, time=0ms         32.168.1.99; icmp_seq=4, time=0ms         32.168.1.99; icmp_seq=4, time=0ms         32.168.1.99; icmp_seq=4, time=0ms         32.168.1.99; icmp_seq=4, time=0ms         32.168.1.99; icmp_seq=4, time=0ms |  |  |  |  |  |  |
| ICMPv6 Ping                                                                                           | J                                                                                                    |  |  |  |  |  |  |
| IP Address                                                                                            | fe80::6082:cdb9:19ab:c0e2                                                                                                    |  |  |  |  |  |  |
| Ping Length                                                                                           | 56                                                                                                    |  |  |  |  |  |  |
| Ping Count                                                                                            | 5                                                                                                    |  |  |  |  |  |  |
| Ping Interval                                                                                         | 1                                                                                                    |  |  |  |  |  |  |
| Start                                                                                                 |                                                                                                    |  |  |  |  |  |  |
| 64 bytes from fei<br>64 bytes from fei<br>64 bytes from fei<br>64 bytes from fei<br>64 bytes from fei | g Output<br>30::6082:cdb9:19ab:c0e2, 56 bytes of data.<br>80::6082:cdb9:19ab:c0e2: icmp_seq=0, time=0ms<br>80::6082:cdb9:19ab:c0e2: icmp_seq=1, time=0ms<br>80::6082:cdb9:19ab:c0e2: icmp_seq=2, time=0ms<br>80::6082:cdb9:19ab:c0e2: icmp_seq=3, time=0ms<br>80::6082:cdb9:19ab:c0e2: icmp_seq=4, time=0ms<br>received 5 OK, 0 bad                                                        |  |  |  |  |  |  |

# **RUNNING CABLE DIAGNOSTICS**

The VeriPHY page is used to perform cable diagnostics for all ports or selected ports to diagnose any cable faults (short, open, etc.) and report the cable length.

#### Ратн

Diagnostics, VeriPHY

#### PARAMETERS

These parameters are displayed on the VeriPHY Cable Diagnostics page:

- **Port** Diagnostics can be performed on all ports or on a specific port.
- Cable Status Shows the cable length, operating conditions and isolates a variety of common faults that can occur on Category 5 twisted pair cabling.

#### **WEB INTERFACE**

To run cable diagnostics:

- 1. Click Diagnostics, VeriPHY.
- 2. Select all ports or indicate a specific port for testing.
- **3.** Click Start.

If a specific port is selected, the test will take approximately 5 seconds. If all ports are selected, it can run approximately 15 seconds. When completed, the page refreshes automatically, and you can view the cable diagnostics results in the cable status table. Note that VeriPHY is only accurate for cables 7 - 140 meters long.

Ports will be linked down while running VeriPHY. Therefore, running VeriPHY on a management port will cause the switch to stop responding until testing is completed.

|      | HY Cabl | e Diagnos | tics   |           |        |          |        |          |
|------|---------|-----------|--------|-----------|--------|----------|--------|----------|
|      |         |           |        | Cable Sta | itus   |          |        |          |
| Port | Pair A  | Length A  | Pair B | Length B  | Pair C | Length C | Pair D | Length D |
| 1    | Open    | 0         | Open   | 0         | Open   | 0        | Open   | 0        |
| 2    | OK      | 0         | OK     | 0         | OK     | 0        | OK     | 0        |
| 3    | Open    | 0         | Open   | 0         | Open   | 0        | Open   | 0        |
| 4    | Open    | 0         | Open   | 0         | Open   | 0        | Open   | 0        |
| 5    | Open    | 0         | Open   | 0         | Open   | 0        | Open   | 0        |

#### Figure 147: VeriPHY Cable Diagnostics

**CHAPTER 6** | Performing Basic Diagnostics Running Cable Diagnostics 7

# **PERFORMING SYSTEM MAINTENANCE**

This chapter describes how to perform basic maintenance tasks including upgrading software, restoring or saving configuration settings, and resetting the switch.

# **RESTARTING THE SWITCH**

Use the Restart Device page to restart the switch.

#### Ратн

Maintenance, Restart Device

#### WEB INTERFACE

To restart the switch

- 1. Click Maintenance, Restart Device.
- 2. Click Yes.

The reset will be complete when the user interface displays the login page.

#### Figure 148: Restart Device

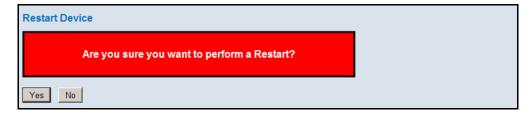

# **RESTORING FACTORY DEFAULTS**

Use the Factory Defaults page to restore the original factory settings. Note that the LAN IP Address, Subnet Mask and Gateway IP Address will be reset to their factory defaults.

#### Ратн

Maintenance, Restart Device

#### WEB INTERFACE

To restore factory defaults:

- 1. Click Maintenance, Factory Defaults.
- 2. Click Yes.

The factory defaults are immediately restored, which means that no reboot is necessary.

#### Figure 149: Factory Defaults

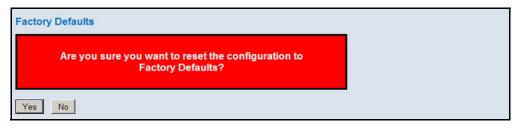

#### **UPGRADING FIRMWARE**

Use the Software Upload page to upgrade the switch's system firmware by specifying a file provided by LevelOne. You can download firmware files for your switch from the Support section of the LevelOne web site at http://www.level1.com

#### ΡΑΤΗ

Maintenance, Software Upload

#### **WEB INTERFACE**

To upgrade firmware:

- 1. Click Maintenance, Software Upload.
- 2. Click the Browse button, and select the firmware file.
- 3. Click the Upload button to upgrade the switch's firmware.

After the software image is uploaded, a page announces that the firmware update has been initiated. After about a minute, the firmware is updated and the switch is rebooted.

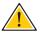

**CAUTION:** While the firmware is being updated, Web access appears to be defunct. The front LED flashes Green/Off at a frequency of 10 Hz while the firmware update is in progress. Do not reset or power off the device at this time or the switch may fail to function afterwards.

#### Figure 150: Software Upload

| Software Upload |               |  |
|-----------------|---------------|--|
|                 | Browse Upload |  |

# **ACTIVATING THE ALTERNATE IMAGE**

Use the Software Image Selection page to display information about the active and alternate (backup) firmware images in the switch, or revert to the alternate image.

#### Ратн

Maintenance, Image Select

#### WEB INTERFACE

To activate the alternate image:

- 1. Click Maintenance, Image Select.
- 2. Click Activate Alternate Image.

#### Figure 151: Software Image Selection

| Software Image Selection |                                                                          |  |  |  |
|--------------------------|--------------------------------------------------------------------------|--|--|--|
|                          | Active Image                                                             |  |  |  |
| Image                    | managed                                                                  |  |  |  |
| Version                  | GSW-4876 (standalone) v1.0.0.1 2012-08-13T04:53:09-04:00 Config:gs50c.mk |  |  |  |
| Date                     | 2012-08-13T04:53:09-04:00                                                |  |  |  |
|                          |                                                                          |  |  |  |
|                          |                                                                          |  |  |  |
|                          | Alternate Image                                                          |  |  |  |
| Image                    | Alternate Image<br>managed.bk                                            |  |  |  |
| Image<br>Version         |                                                                          |  |  |  |
| -                        | managed.bk                                                               |  |  |  |

# **MANAGING CONFIGURATION FILES**

Use the Maintenance Configuration pages to save the current configuration to a file on your computer, or to restore previously saved configuration settings to the switch.

**SAVING** Use the Configuration Save page to save the current configuration settings to a file on your local management station.

#### SETTINGS PATH

Maintenance, Configuration, Save

#### WEB INTERFACE

To save your current configuration settings:

- **1.** Click Maintenance, Configuration, Save.
- 2. Click the "Save configuration" button.
- **3.** Specify the directory and name of the file under which to save the current configuration settings.

The configuration file is in XML format. The configuration parameters are represented as attribute values. When saving the configuration from the switch, the entire configuration including syntax descriptions is included in the file. The file may be modified using an editor and loaded to a switch.

#### Figure 152: Configuration Save

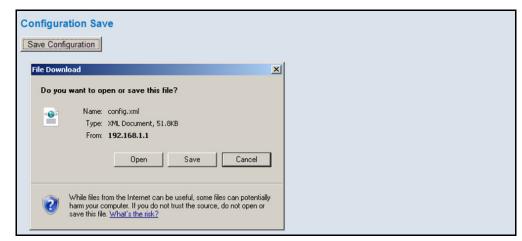

**RESTORING** Use the Configuration Upload page to restore previously saved configuration settings to the switch from a file on your local management CONFIGURATION station. **S**ETTINGS

#### Ратн

Maintenance, Configuration, Upload

#### WEB INTERFACE

To restore your current configuration settings:

- 1. Click Maintenance, Configuration, Upload.
- 2. Click the Browse button, and select the configuration file.
- **3.** Click the Upload button to restore the switch's settings.

#### Figure 153: Configuration Upload

| Configuration Upload |        |        |  |  |  |
|----------------------|--------|--------|--|--|--|
|                      | Browse | Upload |  |  |  |

**CHAPTER 7** | Performing System Maintenance Managing Configuration Files

# SECTION III

# **APPENDICES**

This section provides additional information and includes these items:

- "Software Specifications" on page 291
- "Troubleshooting" on page 295
- "License Information" on page 297

# **SOFTWARE SPECIFICATIONS**

#### **SOFTWARE FEATURES**

|                            | Local, RADIUS, TACACS+, AAA, Port Authentication (802.1X), HTTPS, SSH, Port Security, IP Filter, DHCP Snooping                                                                                                    |
|----------------------------|----------------------------------------------------------------------------------------------------|
|                            | Access Control Lists (128 rules per system), Port Authentication (802.1X),<br>MAC Authentication, Port Security, DHCP Snooping, IP Source Guard, ARP<br>Inspection                                                    |
| PORT CONFIGURATION         | 100BASE-TX: 10/100 Mbps, half/full duplex<br>100BASE-FX: 100 Mbps at full duplex (SFP)<br>1000BASE-T: 10/100 Mbps at half/full duplex, 1000 Mbps at full duplex<br>1000BASE-SX/LX/LH - 1000 Mbps at full duplex (SFP) |
| FLOW CONTROL               | Full Duplex: IEEE 802.3-2005<br>Half Duplex: Back pressure                                                                                                    |
| STORM CONTROL              | Broadcast, multicast, or unicast traffic throttled above a critical threshold                                                                                                    |
| PORT MIRRORING             | 10 sessions, one source port to one destination port                                                                                                    |
| RATE LIMITS                | Input limits per port (manual setting or ACL)                                                                                                    |
| PORT TRUNKING              | Static trunks (Cisco EtherChannel compliant)<br>Dynamic trunks (Link Aggregation Control Protocol)                                                                                                    |
| SPANNING TREE<br>ALGORITHM | Spanning Tree Protocol (STP, IEEE 802.1D-2004)<br>Rapid Spanning Tree Protocol (RSTP, IEEE 802.1D-2004)<br>Multiple Spanning Tree Protocol (MSTP, IEEE 802.1D-2004)                                                   |

| VLAN SUPPORT        | Up to 128 groups; port-based, protocol-based, tagged (802.1Q),<br>private VLANs, voice VLANs, MAC-based VLANs, and IP subnet-based<br>VLANs                                                                                                    |  |  |
|---------------------|----------------------------------------------------------------------------------------------------|--|--|
| CLASS OF SERVICE    | Supports four levels of priority<br>Strict, Weighted Round Robin<br>Queue mode and CoS configured by Ethernet type, VLAN ID, TCP/UDP<br>port, DSCP, ToS bit, VLAN tag priority, or port<br>Layer 3/4 priority mapping: IP DSCP remarking                                                                                    |  |  |
| QUALITY OF SERVICE  | DiffServ supports DSCP remarking, ingress traffic policing, and egress traffic shaping                                                                                                    |  |  |
| MULTICAST FILTERING | IGMP Snooping (IPv4)<br>MLD Snooping (IPv6)<br>Multicast VLAN Registration                                                                                                    |  |  |
| Additional Features | DHCP Client, Relay, Option 82<br>DNS Client, Proxy<br>Flow Sampling (sFlow)<br>LLDP (Link Layer Discover Protocol)<br>Loop Protection<br>Remote Port Mirroring<br>RMON (Remote Monitoring, groups 1,2,3,9)<br>SMTP Email Alerts<br>SNMP (Simple Network Management Protocol)<br>SNTP (Simple Network Time Protocol)<br>UPnP |  |  |

### MANAGEMENT FEATURES

| IN-BAND MANAGEMENT | Web-based HTTP or HTTPS, or SNMP manager, Secure Shell, or Telnet        |
|--------------------|--------------------------------------------------------------------------|
| SOFTWARE LOADING   | HTTP or TFTP in-band                                                     |
| SNMP               | Management access via MIB database<br>Trap management to specified hosts |
| RMON               | Groups 1, 2, 3, 9 (Statistics, History, Alarm, Event)                    |

#### **STANDARDS**

| ANSI/TIA-1057 LLDP for Media Endpoint Discovery - LLDP-MED                            |
|---------------------------------------------------------------------------------------|
| IEEE 802.1AB Link Layer Discovery Protocol<br>IEEE-802.1ad Provider Bridge            |
| IEEE 802.1D-2004 Spanning Tree Algorithm and traffic priorities                       |
| Spanning Tree Protocol                                                                |
| Rapid Spanning Tree Protocol                                                          |
| Multiple Spanning Tree Protocol                                                       |
| IEEE 802.1p Priority tags                                                             |
| IEEE 802.1Q-2005 VLAN                                                                 |
| IEEE 802.1v Protocol-based VLANs                                                      |
| IEEE 802.1X Port Authentication                                                       |
| IEEE 802.3-2005                                                                       |
| Ethernet, Fast Ethernet, Gigabit Ethernet<br>Link Aggregation Control Protocol (LACP) |
| Full-duplex flow control (ISO/IEC 8802-3)                                             |
| IEEE 802.3ac VLAN tagging                                                             |
| ARP (RFC 826)                                                                         |
| DHCP Client (RFC 2131)                                                                |
| DHCPv6 Client (RFC 3315)                                                              |
| HTTPS                                                                                 |
| ICMP (RFC 792)                                                                        |
| IGMP (RFC 1112)                                                                       |
| IGMPv2 (RFC 2236)                                                                     |
| IGMPv3 (RFC 3376) - partial support                                                   |
| IPv4 IGMP (RFC 3228)                                                                  |
| NTP (RFC 1305)                                                                        |
| RADIUS+ (RFC 2618)                                                                    |
| RMON (RFC 2819 groups 1,2,3,9)                                                        |
| SNMP (RFC 1157)                                                                       |
| SNMPv2c (RFC 2571)                                                                    |
| SNMPv3 (RFC DRAFT 3414, 3415)                                                         |
| SNTP (RFC 2030)                                                                       |
| SSH (Version 2.0)                                                                     |
| TFTP (RFC 1350)                                                                       |
|                                                                                       |

#### **MANAGEMENT INFORMATION BASES**

Bridge MIB (RFC 4188) DHCP Option for Civic Addresses Configuration Information (RFC 4776) Differentiated Services MIB (RFC 3289) DNS Resolver MIB (RFC 1612) Entity MIB version 3 (RFC 4133) Ether-like MIB (RFC 3635) Extended Bridge MIB (RFC 2674) Extensible SNMP Agents MIB (RFC 2742) Forwarding Table MIB (RFC 2096) IGMP MIB (RFC 2933) Interface Group MIB using SMI v2 (RFC 2863) Interfaces Evolution MIB (RFC 2863) IP MIB (RFC 2011) IP Multicasting related MIBs IPV6-MIB (RFC 2065) IPV6-ICMP-MIB (RFC 2066) IPV6-TCP-MIB (RFC 2052) IPV6-UDP-MIB (RFC 2054) MAU MIB (RFC 3636) MIB II (RFC 1213) P-Bridge MIB (RFC 2674P) Port Access Entity MIB (IEEE 802.1X) Port Access Entity Equipment MIB Power Ethernet MIB (RFC 3621) Private MIB Q-Bridge MIB (RFC 2674Q) Quality of Service MIB RADIUS Accounting Server MIB (RFC 4670) RADIUS Authentication Client MIB (RFC 2621) RMON MIB (RFC 2819) RMON II Probe Configuration Group (RFC 2021, partial implementation) SNMP Community MIB (RFC 3584) SNMP Framework MIB (RFC 3411) SNMP-MPD MIB (RFC 3412) SNMP Target MIB, SNMP Notification MIB (RFC 3413) SNMP User-Based SM MIB (RFC 3414) SNMP View Based ACM MIB (RFC 3415) SNMPv2 IP MIB (RFC 2011) TACACS+ Authentication Client MIB TCP MIB (RFC 2012) Trap (RFC 1215) UDP MIB (RFC 2013)

# TROUBLESHOOTING

#### **PROBLEMS ACCESSING THE MANAGEMENT INTERFACE**

#### Table 14: Troubleshooting Chart

| Symptom                          | Act | Action                                                                                                    |  |  |
|----------------------------------|-----|----------------------------------------------------------------------------------------------------|--|--|
| Cannot connect using a           | ٠   | Be sure the switch is powered up.                                                                                                    |  |  |
| web browser, or SNMP<br>software | •   | Check network cabling between the management station and the switch.                                                                                                    |  |  |
|                                  | •   | Check that you have a valid network connection to the switch and that the port you are using has not been disabled.                                                                                                    |  |  |
|                                  | •   | Be sure you have configured the VLAN interface through<br>which the management station is connected with a valid IP<br>address, subnet mask and default gateway.                                                                     |  |  |
|                                  | •   | Be sure the management station has an IP address in the same subnet as the switch's IP interface to which it is connected.                                                                                                    |  |  |
|                                  | •   | If you are trying to connect to the switch via the IP address<br>for a tagged VLAN group, your management station, and the<br>ports connecting intermediate switches in the network, must<br>be configured with the appropriate tag. |  |  |
| Forgot or lost the<br>password   | •   | Contact your local distributor.                                                                                                    |  |  |

#### **USING SYSTEM LOGS**

If a fault does occur, refer to the Installation Guide to ensure that the problem you encountered is actually caused by the switch. If the problem appears to be caused by the switch, follow these steps:

- 1. Enable logging.
- 2. Set the error messages reported to include all categories.
- 3. Enable SNMP.
- **4.** Enable SNMP traps.
- 5. Designate the SNMP host that is to receive the error messages.
- **6.** Repeat the sequence of commands or other actions that lead up to the error.
- **7.** Make a list of the commands or circumstances that led to the fault. Also make a list of any error messages displayed.
- 8. Contact your distributor's service engineer.

### LICENSE INFORMATION

This product includes copyrighted third-party software subject to the terms of the GNU General Public License (GPL), GNU Lesser General Public License (LGPL), or other related free software licenses. The GPL code used in this product is distributed WITHOUT ANY WARRANTY and is subject to the copyrights of one or more authors. For details, refer to the section "The GNU General Public License" below, or refer to the applicable license as included in the source-code archive.

#### THE GNU GENERAL PUBLIC LICENSE

GNU GENERAL PUBLIC LICENSE Version 2, June 1991

Copyright (C) 1989, 1991 Free Software Foundation, Inc. 59 Temple Place, Suite 330, Boston, MA 02111-1307 USA

Everyone is permitted to copy and distribute verbatim copies of this license document, but changing it is not allowed.

#### Preamble

The licenses for most software are designed to take away your freedom to share and change it. By contrast, the GNU General Public License is intended to guarantee your freedom to share and change free software--to make sure the software is free for all its users. This General Public License applies to most of the Free Software Foundation's software and to any other program whose authors commit to using it. (Some other Free Software Foundation software is covered by the GNU Library General Public License instead.) You can apply it to your programs, too.

When we speak of free software, we are referring to freedom, not price. Our General Public Licenses are designed to make sure that you have the freedom to distribute copies of free software (and charge for this service if you wish), that you receive source code or can get it if you want it, that you can change the software or use pieces of it in new free programs; and that you know you can do these things.

To protect your rights, we need to make restrictions that forbid anyone to deny you these rights or to ask you to surrender the rights. These restrictions translate to certain responsibilities for you if you distribute copies of the software, or if you modify it.

For example, if you distribute copies of such a program, whether gratis or for a fee, you must give the recipients all the rights that you have. You must make sure that they, too, receive or can get the source code. And you must show them these terms so they know their rights.

We protect your rights with two steps: (1) copyright the software, and (2) offer you this license which gives you legal permission to copy, distribute and/or modify the software.

Also, for each author's protection and ours, we want to make certain that everyone understands that there is no warranty for this free software. If the software is modified by someone else and passed on, we want its recipients to know that what they have is not the original, so that any problems introduced by others will not reflect on the original authors' reputations.

Finally, any free program is threatened constantly by software patents. We wish to avoid the danger that redistributors of a free program will individually obtain patent licenses, in effect making the program proprietary. To prevent this, we have made it clear that any patent must be licensed for everyone's free use or not licensed at all.

The precise terms and conditions for copying, distribution and modification follow.

### GNU GENERAL PUBLIC LICENSE TERMS AND CONDITIONS FOR COPYING, DISTRIBUTION AND MODIFICATION

1. This License applies to any program or other work which contains a notice placed by the copyright holder saying it may be distributed under the terms of this General Public License. The "Program", below, refers to any such program or work, and a "work based on the Program" means either the Program or any derivative work under copyright law: that is to say, a work containing the Program or a portion of it, either verbatim or with modifications and/or translated into another language. (Hereinafter, translation is included without limitation in the term "modification".) Each licensee is addressed as "you".

Activities other than copying, distribution and modification are not covered by this License; they are outside its scope. The act of running the Program is not restricted, and the output from the Program is covered only if its contents constitute a work based on the Program (independent of having been made by running the Program). Whether that is true depends on what the Program does.

2. You may copy and distribute verbatim copies of the Program's source code as you receive it, in any medium, provided that you conspicuously and appropriately publish on each copy an appropriate copyright notice and disclaimer of warranty; keep intact all the notices that refer to this License and to the absence of any warranty; and give any other recipients of the Program a copy of this License along with the Program.

You may charge a fee for the physical act of transferring a copy, and you may at your option offer warranty protection in exchange for a fee.

- 3. You may modify your copy or copies of the Program or any portion of it, thus forming a work based on the Program, and copy and distribute such modifications or work under the terms of Section 1 above, provided that you also meet all of these conditions:
  - a) You must cause the modified files to carry prominent notices stating that you changed the files and the date of any change.
  - b) You must cause any work that you distribute or publish, that in whole or in part contains or is derived from the Program or any part thereof, to be licensed as a whole at no charge to all third parties under the terms of this License.
  - c) If the modified program normally reads commands interactively when run, you must cause it, when started running for such interactive use in the most ordinary way, to print or display an announcement including an appropriate copyright notice and a notice that there is no warranty (or else, saying that you provide a warranty) and that users may redistribute the program under these conditions, and telling the user how to view a copy of this License. (Exception: if the Program itself is interactive but does not normally print such an announcement, your work based on the Program is not required to print an announcement.)

These requirements apply to the modified work as a whole. If identifiable sections of that work are not derived from the Program, and can be reasonably considered independent and separate works in themselves, then this License, and its terms, do not apply to those sections when you distribute them as separate works. But when you distribute the same sections as part of a whole which is a work based on the Program, the distribution of the whole must be on the terms of this License, whose permissions for other licensees extend to the entire whole, and thus to each and every part regardless of who wrote it.

Thus, it is not the intent of this section to claim rights or contest your rights to work written entirely by you; rather, the intent is to exercise the right to control the distribution of derivative or collective works based on the Program.

In addition, mere aggregation of another work not based on the Program with the Program (or with a work based on the Program) on a volume of a storage or distribution medium does not bring the other work under the scope of this License.

- 4. You may copy and distribute the Program (or a work based on it, under Section 2) in object code or executable form under the terms of Sections 1 and 2 above provided that you also do one of the following:
  - Accompany it with the complete corresponding machine-readable source code, which must be distributed under the terms of Sections 1 and 2 above on a medium customarily used for software interchange; or,

- b) Accompany it with a written offer, valid for at least three years, to give any third party, for a charge no more than your cost of physically performing source distribution, a complete machine-readable copy of the corresponding source code, to be distributed under the terms of Sections 1 and 2 above on a medium customarily used for software interchange; or,
- c) Accompany it with the information you received as to the offer to distribute corresponding source code. (This alternative is allowed only for noncommercial distribution and only if you received the program in object code or executable form with such an offer, in accord with Subsection b above.)

The source code for a work means the preferred form of the work for making modifications to it. For an executable work, complete source code means all the source code for all modules it contains, plus any associated interface definition files, plus the scripts used to control compilation and installation of the executable. However, as a special exception, the source code distributed need not include anything that is normally distributed (in either source or binary form) with the major components (compiler, kernel, and so on) of the operating system on which the executable runs, unless that component itself accompanies the executable.

If distribution of executable or object code is made by offering access to copy from a designated place, then offering equivalent access to copy the source code from the same place counts as distribution of the source code, even though third parties are not compelled to copy the source along with the object code.

- 5. You may not copy, modify, sublicense, or distribute the Program except as expressly provided under this License. Any attempt otherwise to copy, modify, sublicense or distribute the Program is void, and will automatically terminate your rights under this License. However, parties who have received copies, or rights, from you under this License will not have their licenses terminated so long as such parties remain in full compliance.
- 6. You are not required to accept this License, since you have not signed it. However, nothing else grants you permission to modify or distribute the Program or its derivative works. These actions are prohibited by law if you do not accept this License. Therefore, by modifying or distributing the Program (or any work based on the Program), you indicate your acceptance of this License to do so, and all its terms and conditions for copying, distributing or modifying the Program or works based on it.
- 7. Each time you redistribute the Program (or any work based on the Program), the recipient automatically receives a license from the original licensor to copy, distribute or modify the Program subject to these terms and conditions. You may not impose any further restrictions on the recipients' exercise of the rights granted herein. You are not responsible for enforcing compliance by third parties to this License.
- 8. If, as a consequence of a court judgment or allegation of patent infringement or for any other reason (not limited to patent issues), conditions are imposed on you (whether by court order, agreement or otherwise) that contradict the conditions of this License, they do not excuse you from the conditions of this License. If you cannot distribute so as to satisfy simultaneously your obligations under this License and any other pertinent obligations, then as a consequence you may not distribute the Program at all. For example, if a patent license would not permit royalty-free redistribution of the Program by all those who receive copies directly or indirectly through you, then the only way you could satisfy both it and this License would be to refrain entirely from distribution of the Program.

If any portion of this section is held invalid or unenforceable under any particular circumstance, the balance of the section is intended to apply and the section as a whole is intended to apply in other circumstances.

It is not the purpose of this section to induce you to infringe any patents or other property right claims or to contest validity of any such claims; this section has the sole purpose of protecting the integrity of the free software distribution system, which is implemented by public license practices. Many people have made generous contributions to the wide range of software distributed through that system in reliance on consistent application of that system; it is up to the author/donor to decide if he or she is willing to distribute software through any other system and a licensee cannot impose that choice.

This section is intended to make thoroughly clear what is believed to be a consequence of the rest of this License.

- 9. If the distribution and/or use of the Program is restricted in certain countries either by patents or by copyrighted interfaces, the original copyright holder who places the Program under this License may add an explicit geographical distribution limitation excluding those countries, so that distribution is permitted only in or among countries not thus excluded. In such case, this License incorporates the limitation as if written in the body of this License.
- 10. The Free Software Foundation may publish revised and/or new versions of the General Public License from time to time. Such new versions will be similar in spirit to the present version, but may differ in detail to address new problems or concerns.

Each version is given a distinguishing version number. If the Program specifies a version number of this License which applies to it and "any later version", you have the option of following the terms and conditions either of that version or of any later version published by the Free Software Foundation. If the Program does not specify a version number of this License, you may choose any version ever published by the Free Software Foundation.

11. If you wish to incorporate parts of the Program into other free programs whose distribution conditions are different, write to the author to ask for permission. For software which is copyrighted by the Free Software Foundation, write to the Free Software Foundation; we sometimes make exceptions for this. Our decision will be guided by the two goals of preserving the free status of all derivatives of our free software and of promoting the sharing and reuse of software generally.

#### NO WARRANTY

- 1. BECAUSE THE PROGRAM IS LICENSED FREE OF CHARGE, THERE IS NO WARRANTY FOR THE PROGRAM, TO THE EXTENT PERMITTED BY APPLICABLE LAW. EXCEPT WHEN OTHERWISE STATED IN WRITING THE COPYRIGHT HOLDERS AND/OR OTHER PARTIES PROVIDE THE PROGRAM "AS IS" WITHOUT WARRANTY OF ANY KIND, EITHER EXPRESSED OR IMPLIED, INCLUDING, BUT NOT LIMITED TO, THE IMPLIED WARRANTIES OF MERCHANTABILITY AND FITNESS FOR A PARTICULAR PURPOSE. THE ENTIRE RISK AS TO THE QUALITY AND PERFORMANCE OF THE PROGRAM IS WITH YOU. SHOULD THE PROGRAM PROVE DEFECTIVE, YOU ASSUME THE COST OF ALL NECESSARY SERVICING, REPAIR OR CORRECTION.
- 2. IN NO EVENT UNLESS REQUIRED BY APPLICABLE LAW OR AGREED TO IN WRITING WILL ANY COPYRIGHT HOLDER, OR ANY OTHER PARTY WHO MAY MODIFY AND/OR REDISTRIBUTE THE PROGRAM AS PERMITTED ABOVE, BE LIABLE TO YOU FOR DAMAGES, INCLUDING ANY GENERAL, SPECIAL, INCIDENTAL OR CONSEQUENTIAL DAMAGES ARISING OUT OF THE USE OR INABILITY TO USE THE PROGRAM (INCLUDING BUT NOT LIMITED TO LOSS OF DATA OR DATA BEING RENDERED INACCURATE OR LOSSES SUSTAINED BY YOU OR THIRD PARTIES OR A FAILURE OF THE PROGRAM TO OPERATE WITH ANY OTHER PROGRAMS), EVEN IF SUCH HOLDER OR OTHER PARTY HAS BEEN ADVISED OF THE POSSIBILITY OF SUCH DAMAGES.

#### END OF TERMS AND CONDITIONS

# GLOSSARY

- ACL Access Control List. ACLs can limit network traffic and restrict access to certain users or devices by checking each packet for certain IP or MAC (i.e., Layer 2) information.
- **ARP** Address Resolution Protocol converts between IP addresses and MAC (hardware) addresses. ARP is used to locate the MAC address corresponding to a given IP address. This allows the switch to use IP addresses for routing decisions and the corresponding MAC addresses to forward packets from one hop to the next.
- **Cos** Class of Service is supported by prioritizing packets based on the required level of service, and then placing them in the appropriate output queue. Data is transmitted from the queues using weighted round-robin service to enforce priority service and prevent blockage of lower-level queues. Priority may be set according to the port default, the packet's priority bit (in the VLAN tag), TCP/UDP port number, IP Precedence bit, or DSCP priority bit.
- **DHCP** Dynamic Host Control Protocol. Provides a framework for passing configuration information to hosts on a TCP/IP network. DHCP is based on the Bootstrap Protocol (BOOTP), adding the capability of automatic allocation of reusable network addresses and additional configuration options.
- **DHCP OPTION 82** A relay option for sending information about the requesting client (or an intermediate relay agent) in the DHCP request packets forwarded by the switch and in reply packets sent back from the DHCP server. This information can be used by DHCP servers to assign fixed IP addresses, or set other services or policies for clients.
- **DHCP SNOOPING** A technique used to enhance network security by snooping on DHCP server messages to track the physical location of hosts, ensure that hosts only use the IP addresses assigned to them, and ensure that only authorized DHCP servers are accessible.

- **DIFFSERV** Differentiated Services provides quality of service on large networks by employing a well-defined set of building blocks from which a variety of aggregate forwarding behaviors may be built. Each packet carries information (DS byte) used by each hop to give it a particular forwarding treatment, or per-hop behavior, at each network node. DiffServ allocates different levels of service to users on the network with mechanisms such as traffic meters, shapers/droppers, packet markers at the boundaries of the network.
  - **DNS** Domain Name Service. A system used for translating host names for network nodes into IP addresses.
  - **DSCP** Differentiated Services Code Point Service. DSCP uses a six-bit tag to provide for up to 64 different forwarding behaviors. Based on network policies, different kinds of traffic can be marked for different kinds of forwarding. The DSCP bits are mapped to the Class of Service categories, and then into the output queues.
  - **EAPOL** Extensible Authentication Protocol over LAN. EAPOL is a client authentication protocol used by this switch to verify the network access rights for any device that is plugged into the switch. A user name and password is requested by the switch, and then passed to an authentication server (e.g., RADIUS) for verification. EAPOL is implemented as part of the IEEE 802.1X Port Authentication standard.
    - **EUI** Extended Universal Identifier is an address format used by IPv6 to identify the host portion of the network address. The interface identifier in EUI compatible addresses is based on the link-layer (MAC) address of an interface. Interface identifiers used in global unicast and other IPv6 address types are 64 bits long and may be constructed in the EUI-64 format. The modified EUI-64 format interface ID is derived from a 48-bit link-layer address by inserting the hexadecimal number FFFE between the upper three bytes (OUI field) and the lower 3 bytes (serial number) of the link layer address, the 7th bit in the high-order byte is set to 1 (equivalent to the IEEE Global/Local bit) to indicate the uniqueness of the 48-bit address.
  - **GARP** Generic Attribute Registration Protocol. GARP is a protocol that can be used by endstations and switches to register and propagate multicast group membership information in a switched environment so that multicast data frames are propagated only to those parts of a switched LAN containing registered endstations. Formerly called Group Address Registration Protocol.

- **GMRP** Generic Multicast Registration Protocol. GMRP allows network devices to register end stations with multicast groups. GMRP requires that any participating network devices or end stations comply with the IEEE 802.1p standard.
- **IEEE 802.1D** Specifies a general method for the operation of MAC bridges, including the Spanning Tree Protocol.
- **IEEE 802.1Q** VLAN Tagging—Defines Ethernet frame tags which carry VLAN information. It allows switches to assign endstations to different virtual LANs, and defines a standard way for VLANs to communicate across switched networks.
- **IEEE 802.1P** An IEEE standard for providing quality of service (QoS) in Ethernet networks. The standard uses packet tags that define up to eight traffic classes and allows switches to transmit packets based on the tagged priority value.
- **IEEE 802.1s** An IEEE standard for the Multiple Spanning Tree Protocol (MSTP) which provides independent spanning trees for VLAN groups.
- **IEEE 802.1w** An IEEE standard for the Rapid Spanning Tree Protocol (RSTP) which reduces the convergence time for network topology changes to about 10% of that required by the older IEEE 802.1D STP standard. (Now incorporated in IEEE 802.1D-2004)
- **IEEE 802.1X** Port Authentication controls access to the switch ports by requiring users to first enter a user ID and password for authentication.
- **IEEE 802.3AC** Defines frame extensions for VLAN tagging.
  - **IEEE 802.3x** Defines Ethernet frame start/stop requests and timers used for flow control on full-duplex links. (Now incorporated in IEEE 802.3-2002)
    - **IGMP** Internet Group Management Protocol. A protocol through which hosts can register with their local router for multicast services. If there is more than one multicast switch/router on a given subnetwork, one of the devices is made the "querier" and assumes responsibility for keeping track of group membership.

- IGMP QUERY On each subnetwork, one IGMP-capable device will act as the querier that is, the device that asks all hosts to report on the IP multicast groups they wish to join or to which they already belong. The elected querier will be the device with the lowest IP address in the subnetwork.
   IGMP PROXY Proxies multicast group membership information onto the upstream interface based on IGMP messages monitored on downstream interfaces, and forwards multicast traffic based on that information. There is no need for multicast routing protocols in an simple tree that uses IGMP Proxy.
   IGMP SNOOPING Listening to IGMP Query and IGMP Report packets transferred between IP Multicast Routers and IP Multicast host groups to identify IP Multicast group members.
   IN-BAND MANAGEMENT Management of the network from a station attached directly to the network.
   IP MULTICAST FILTERING A process whereby this switch can pass multicast traffic along to participating hosts.
  - **IP PRECEDENCE** The Type of Service (ToS) octet in the IPv4 header includes three precedence bits defining eight different priority levels ranging from highest priority for network control packets to lowest priority for routine traffic. The eight values are mapped one-to-one to the Class of Service categories by default, but may be configured differently to suit the requirements for specific network applications.
    - **LACP** Link Aggregation Control Protocol. Allows ports to automatically negotiate a trunked link with LACP-configured ports on another device.
    - **LAYER 2** Data Link layer in the ISO 7-Layer Data Communications Protocol. This is related directly to the hardware interface for network devices and passes on traffic based on MAC addresses.

LINK AGGREGATION See Port Trunk.

**LLDP** Link Layer Discovery Protocol is used to discover basic information about neighboring devices in the local broadcast domain by using periodic broadcasts to advertise information such as device identification, capabilities and configuration settings.

- MD5 MD5 Message-Digest is an algorithm that is used to create digital signatures. It is intended for use with 32 bit machines and is safer than the MD4 algorithm, which has been broken. MD5 is a one-way hash function, meaning that it takes a message and converts it into a fixed string of digits, also called a message digest.
- **MIB** Management Information Base. An acronym for Management Information Base. It is a set of database objects that contains information about a specific device.
- **MLD SNOOPING** Multicast Listener Discovery (MLD) snooping dynamically configures switch ports to limit IPv6 multicast traffic so that it is forwarded only to ports with users that want to receive it. This switch supports MLDv1, which includes Listener Query, Listener Report, and Listener Done messages (equivalent to IGMPv2 query, report, and leave messages).
  - **MSTP** Multiple Spanning Tree Protocol can provide an independent spanning tree for different VLANs. It simplifies network management, provides for even faster convergence than RSTP by limiting the size of each region, and prevents VLAN members from being segmented from the rest of the group.
- **MULTICAST SWITCHING** A process whereby the switch filters incoming multicast frames for services for which no attached host has registered, or forwards them to all ports contained within the designated multicast VLAN group.
  - **MVR** Multicast VLAN Registration is a method of using a single network-wide multicast VLAN to transmit common services, such as such as television channels or video-on-demand, across a service-provider's network. MVR simplifies the configuration of multicast services by using a common VLAN for distribution, while still preserving security and data isolation for subscribers residing in both the MVR VLAN and other standard or private VLAN groups.
  - **NTP** Network Time Protocol provides the mechanisms to synchronize time across the network. The time servers operate in a hierarchical-master-slave configuration in order to synchronize local clocks within the subnet and to national time standards via wire or radio.

**PORT AUTHENTICATION** See IEEE 802.1X.

**PORT MIRRORING** A method whereby data on a target port is mirrored to a monitor port for troubleshooting with a logic analyzer or RMON probe. This allows data on the target port to be studied unobstructively.

- **PORT TRUNK** Defines a network link aggregation and trunking method which specifies how to create a single high-speed logical link that combines several lower-speed physical links.
- **PRIVATE VLANs** Private VLANs provide port-based security and isolation between ports within the assigned VLAN. Data traffic on downlink ports can only be forwarded to, and from, uplink ports.
  - **QINQ** QinQ tunneling is designed for service providers carrying traffic for multiple customers across their networks. It is used to maintain customer-specific VLAN and Layer 2 protocol configurations even when different customers use the same internal VLAN IDs.
  - **QoS** Quality of Service. QoS refers to the capability of a network to provide better service to selected traffic flows using features such as data prioritization, queuing, congestion avoidance and traffic shaping. These features effectively provide preferential treatment to specific flows either by raising the priority of one flow or limiting the priority of another flow.
  - **RADIUS** Remote Authentication Dial-in User Service. RADIUS is a logon authentication protocol that uses software running on a central server to control access to RADIUS-compliant devices on the network.
    - **RMON** Remote Monitoring. RMON provides comprehensive network monitoring capabilities. It eliminates the polling required in standard SNMP, and can set alarms on a variety of traffic conditions, including specific error types.
    - **RSTP** Rapid Spanning Tree Protocol. RSTP reduces the convergence time for network topology changes to about 10% of that required by the older IEEE 802.1D STP standard.
    - **SMTP** Simple Mail Transfer Protocol is a standard host-to-host mail transport protocol that operates over TCP, port 25.
    - **SNMP** Simple Network Management Protocol. The application protocol in the Internet suite of protocols which offers network management services.
    - **SNTP** Simple Network Time Protocol allows a device to set its internal clock based on periodic updates from a Network Time Protocol (NTP) server. Updates can be requested from a specific NTP server, or can be received via broadcasts sent by NTP servers.

- **SSH** Secure Shell is a secure replacement for remote access functions, including Telnet. SSH can authenticate users with a cryptographic key, and encrypt data connections between management clients and the switch.
- **STA** Spanning Tree Algorithm is a technology that checks your network for any loops. A loop can often occur in complicated or backup linked network systems. Spanning Tree detects and directs data along the shortest available path, maximizing the performance and efficiency of the network.
- **TACACS+** Terminal Access Controller Access Control System Plus. TACACS+ is a logon authentication protocol that uses software running on a central server to control access to TACACS-compliant devices on the network.
  - **TCP/IP** Transmission Control Protocol/Internet Protocol. Protocol suite that includes TCP as the primary transport protocol, and IP as the network layer protocol.
  - **TELNET** Defines a remote communication facility for interfacing to a terminal device over TCP/IP.
    - **TFTP** Trivial File Transfer Protocol. A TCP/IP protocol commonly used for software downloads.
    - **UDP** User Datagram Protocol. UDP provides a datagram mode for packetswitched communications. It uses IP as the underlying transport mechanism to provide access to IP-like services. UDP packets are delivered just like IP packets – connection-less datagrams that may be discarded before reaching their targets. UDP is useful when TCP would be too complex, too slow, or just unnecessary.
    - **UTC** Universal Time Coordinate. UTC is a time scale that couples Greenwich Mean Time (based solely on the Earth's rotation rate) with highly accurate atomic time. The UTC does not have daylight saving time.
  - **VLAN** Virtual LAN. A Virtual LAN is a collection of network nodes that share the same collision domain regardless of their physical location or connection point in the network. A VLAN serves as a logical workgroup with no physical barriers, and allows users to share information and resources as though located on the same LAN.

## **INDEX**

#### Α

acceptable frame type 171 Access Control List See ACL ACL 98 binding to a port 98 address table 166 aging time 167 address, management access 31 ARP inspection 116

### В

BPDU guard 137 shut down port on receipt 137 broadcast storm, threshold 200

### С

community string 70, 73 configuration files restoring 286 restoring defaults 287 saving 286 configuration settings restoring 287 saving 286 saving or restoring 286 congestion management 203 control lists, QoS 196 CPU status 216 utilization, showing 216

### D

default IPv4 gateway, configuring 47 default IPv6 gateway, configuring 49 default settings, system 28 DHCP 46 client 46 relay, information option 111 relay, information option policy 111 DHCP snooping 108 DNS, server 47 Domain Name Service *See* DNS downloading software 284 using HTTP 284 using TFTP 284 drop precedence, QoS 184 DSCP

classification, QoS 195 rewriting, port 192 translation, port 192 translation, QoS 194 dynamic addresses, displaying 167, 271

### Ε

edge port, STA 136 EEE, LLDP neighbor information 268 egress port scheduler, QoS 186 event logging 217

#### F

firmware displaying version 216 upgrading 284 upgrading with HTTP 284 upgrading with TFTP 284

### G

gateway IPv4 default 47 IPv6 default 49 GNU license 297

#### Н

HTTP/HTTPS, filtering IP addresses 67 HTTPS 66 configuring 66 secure server 66

#### T

IEEE 802.1D 126 IEEE 802.1s 126 IEEE 802.1w 126 IGMP 144 fast leave, status 147 filter, parameters 150 filtering 150 groups, displaying 259, 262 proxy 147 querier, configuring 149 query 149 snooping, configuring 148

#### INDEX

snooping, description 144 snooping, fast leave 147 throttling 148 ingress classification, QoS 193 ingress filtering 171 ingress rate limiting 185 IP address, setting 46 IP source guard, configuring static entries 114 IPv4 address DHCP 46 setting 46 IPv6 address dynamic configuration (global unicast) 48 dynamic configuration (link-local) 48 EUI format 48, 49 EUI-64 setting 48, 49 global unicast 48, 49 link-local 48 manual configuration (global unicast) 48, 49 manual configuration (link-local) 48 setting 48

#### Κ

key, public 65

#### L

LACP configuration 124 local parameters 249 partner parameters 249 protocol message statistics 250 protocol parameters 124 leave proxy 146, 147, 152 license information, GNU 297 Link Aggregation Control Protocol See LACP Link Layer Discovery Protocol - Media Endpoint Discovery See LLDP-MED Link Layer Discovery Protocol See LLDP link type, STA 137 LLDP 157 device statistics, displaying 270 neighbor information, EEE 268 remote information, displaying 265 TLV 157 TLV, management address 160 TLV, port description 159 TLV, system capabilities 159 TLV, system description 159 TLV, system name 159 LLDP-MED 161 logging syslog traps 54 to syslog servers 54 log-in, web interface 35 logon authentication 58 encryption keys 119

RADIUS client 119 RADIUS server 119 settings 119 TACACS+ client 62 TACACS+ server 62, 119

#### Μ

main menu 36 management access, filtering IP addresses 67 management address, setting 31 Management Information Bases (MIBs) 293 maximum frame size 57 mirror port configuring local traffic 204 configuring remote traffic 205 MLD 151 fast leave, status 153 filter, parameters 157 filtering 157 proxy 153 querier, configuring 155 query 155 snooping 151 snooping, configuring 154 snooping, fast leave 153 snooping, source-specific multicast 152 throttling 154 MSTP 126, 129, 132 global settings, configuring 132 global settings, displaying 128, 131 max hop count 130 region name 132 region revision 132 settings, configuring 128, 131 multicast filtering 145, 150, 157 static router port 147, 153 throttling 148, 154 multicast groups 259, 262 displaying 259, 262 multicast services displaying 259, 262 IGMP proxy 147, 153 leave proxy 146, 152 proxy 153 multicast storm, threshold 200 Multicast VLAN Registration See MVR multicast, filtering 150, 157 MVR assigning static multicast groups 143 description 139 group information, displaying 257 receiver groups, displaying 143 setting multicast groups 143 static binding 143 statistics, displaying 256 using immediate leave 142

#### Ν

NTP, specifying servers 50

#### Ρ

passwords 31, 59 path cost 135, 138 STA 135, 138 port maximum frame size 57 statistics 220 port classification, QoS 184 port isolation 173 port policer, ingress rate limiter 185 port priority STA 136, 139 port remarking mode 189 QoS 189 port shaper, QoS 186, 188 ports autonegotiation 56 broadcast storm threshold 200 capabilities 56 configuring 56 duplex mode 56 flow control 57 mirroring local traffic 204 mirroring remote traffic 205 multicast storm threshold 200 speed 56 unknown unicast storm threshold 200 power reduction configuring 55 EEE 55 problems, troubleshooting 295 protocol VLANs 175 configuring 175 configuring groups 175 configuring interfaces 177 group configuration 175 interface configuration 177 public key 65

### Q

QCE, quality control list entry 197 QCL status, monitoring 221 QoS 183 class 184 control lists 196 drop precedence 184 DSCP classification 195 DSCP rewriting 192 DSCP translation 192, 194 egress port scheduler 186 ingress classification 193 ingress port classification 184 port classification 184 port policier 185 port remarking 189 port shaper 186, 188 QCE 197 QCL status 221 queue scheduler 186

### R

RADIUS logon authentication 119 settings 119 remote logging 54 restarting the system 283 RMON 79 alarm, setting thresholds 81 response to alarm setting 83 statistics history, collection 80 statistics, collection 79 RSTP 126, 129 global settings, displaying 128, 131 interface settings 135 settings, configuring 128, 131

#### S

secure shell 65 configuration 65 security, configuring 58 sFlow flow information, displaying 276 flow sampling 211 Simple Network Management Protocol See SNMP SNMP 68 community string 70, 73 enabling traps 70 filtering IP addresses 67 trap destination 70 trap manager 70 SNMPv3 engine identifier, local 70 engine identifier, remote 75 groups 76 user configuration 74, 75 views 77 software displaying version 216 downloading 284 Spanning Tree Protocol See STA specifications, software 291 SSH 65 configuring 65 server, configuring 65 STA 126 BPDU shutdown 137 edge port 136 global settings, displaying 128, 131

interface settings 135 link type 137 path cost 135, 138 port priority 136, 139 transmission hold count 130 transmission limit 130 standards, IEEE 293 static addresses, setting 167 statistics, port 220 STP 129 global settings, displaying 131 settings, configuring 131 STP Also see STA summer time, setting 51 switch settings restoring 286, 287 saving 286 system clock setting 50 setting the time zone 51 summer time, setting 51 system information configuring 45 displaying 215 system logs 217 displaying 217 system software alternate image 285 downloading 284

#### Т

TACACS+ logon authentication 62, 119 settings 119 Telnet/SSH, filtering IP addresses 67 throttling, IGMP 148, 154 throttling, MLD 154 time zone, setting 51 time, setting 50 trap destination 70 trap manager 70 troubleshooting 295 trunk configuration 122, 124 LACP 124 static 122 Type Length Value See LLDP TLV See LLDP-MED TLV

#### U

unknown unicast storm, threshold 200 upgrading software 284 UPnP advertisements 210 configuration 210 enabling advertisements 210 user account 58 name 58 password 58

#### V

**VLANs** acceptable frame type 171 adding static members 169 creating 169 description 168 displaying port members 170 egress mode 171 ingress filtering 171 interface configuration 170, 172 IP subnet-based 178 MAC-based 173 MAC-based, configuring 173 port isolation 173 protocol 175 protocol, configuring 175 protocol, configuring groups 175 protocol, configuring interfaces 177 protocol, group configuration 175 protocol, interface configuration 177 voice 179 voice VLANs 179 enabling for ports 180 identifying client devices 182 VoIP traffic 179 telephony OUI, configuring 182 voice VLAN, configuring 180 VoIP, detecting devices 181

#### W

web interface configuration buttons 36 home page 35 menu list 36 panel display 36 Weighted Random Early Detection *See* WRED WRED drop probability 202 minimum threshold 202

GSW-4876

E082012/ST-R01